**User Guide** 

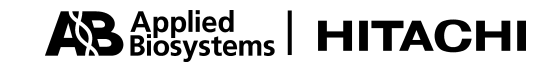

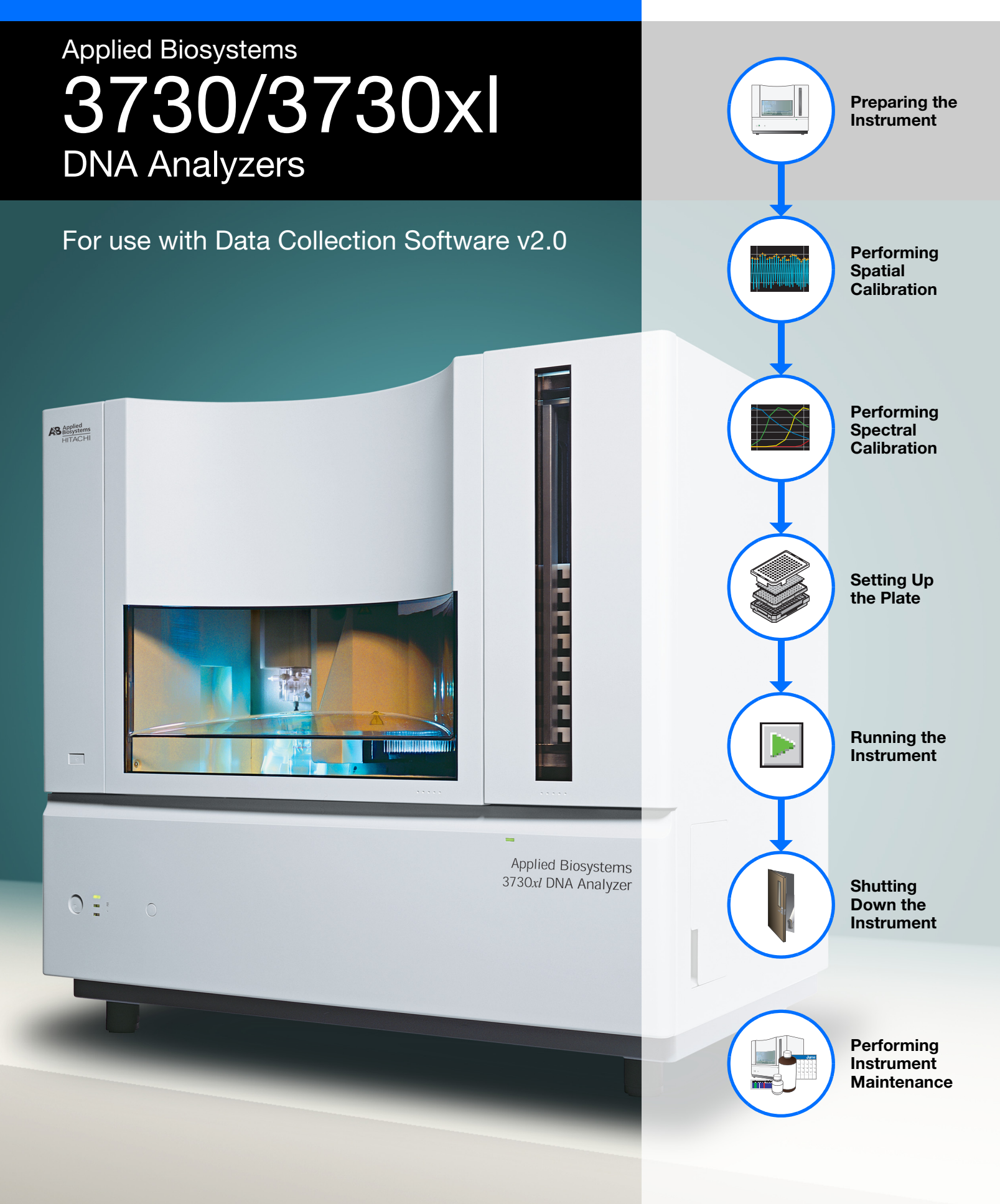

#### © Copyright 2003, Applied Biosystems. All rights reserved.

#### **For Research Use Only. Not for use in diagnostic procedures.**

Information in this document is subject to change without notice. Applied Biosystems assumes no responsibility for any errors that may appear in this document. This document is believed to be complete and accurate at the time of publication. In no event shall Applied Biosystems be liable for incidental, special, multiple, or consequential damages in connection with or arising from the use of this document.

#### **NOTICE TO PURCHASER:**

This instrument, Serial No. \_\_\_\_\_\_\_\_\_\_, is Authorized for use in DNA sequencing and fragment analysis. This authorization is included in the purchase price of this instrument and corresponds to the up-front fee component of a license under process claims of U.S. Patent Nos. 5,821,058 and 5,332,666 and under all process claims for DNA sequence and fragment analysis of U.S. patents now or hereafter owned or licensable by Applied Biosystems for which an Authorization is required, and under corresponding process claims in foreign counterparts of the foregoing for which an Authorization is required. The running royalty component of licenses may be purchased from Applied Biosystems or obtained by using Authorized reagents purchased from Authorized suppliers in accordance with the label rights accompanying such reagents. Purchase of this instrument does not itself convey to the purchaser a complete license or right to perform the above processes. This instrument is also licensed under U.S. Patent No. 5,171,534 and apparatus and system claims in foreign counterparts thereof. No rights are granted expressly, by implication or by estoppel under composition claims or under other process or system claims owned or licensable by Applied Biosystems. For more information regarding licenses, please contact the Director of Licensing at Applied Biosystems, 850 Lincoln Centre Drive, Foster City, California 94404, USA.

#### **NOTICE TO PURCHASER:**

The purchase price of this [Capillary Sequencing Instrument Name] includes a grant of a limited, non-transferable license under U.S. Patent No. 5,567,292 and method claims of its foreign counterparts, and under U.S. Patent No. 6,358,385 and element claims of its foreign counterparts, to use this particular instrument for electrophoresis methods employing fluorescence as a means of detection. No other licenses or rights are hereby conveyed either expressly, by implication, or estoppel including, but not limited to, any claims to a composition.

The Applied Biosystems 3730 and 3730*xl* DNA Analyzer includes patented technology licensed from Hitachi, Ltd. as part of a strategic partnership between Applied Biosystems and Hitachi, Ltd., as well as patented technology of Applied Biosystems.

#### **TRADEMARKS:**

ABI PRISM, Applied Biosystems, BigDye, and MicroAmp are registered trademarks of Applera Corporation or its subsidiaries in the U.S. and certain other countries.

ABI, GeneMapper, GeneScan, Hi-Di, POP, and POP-7, are trademarks of Applera Corporation or its subsidiaries in the U.S. and certain other countries.

Microsoft, Windows, and Windows NT are registered trademarks of the Microsoft Corporation in the United States and/or other countries.

Oracle is a registered trademark of the Oracle Corporation.

pGEM is a registered trademark of Promega Corporation.

All other trademarks are the sole property of their respective owners.

4347118 Rev. B

12/2003

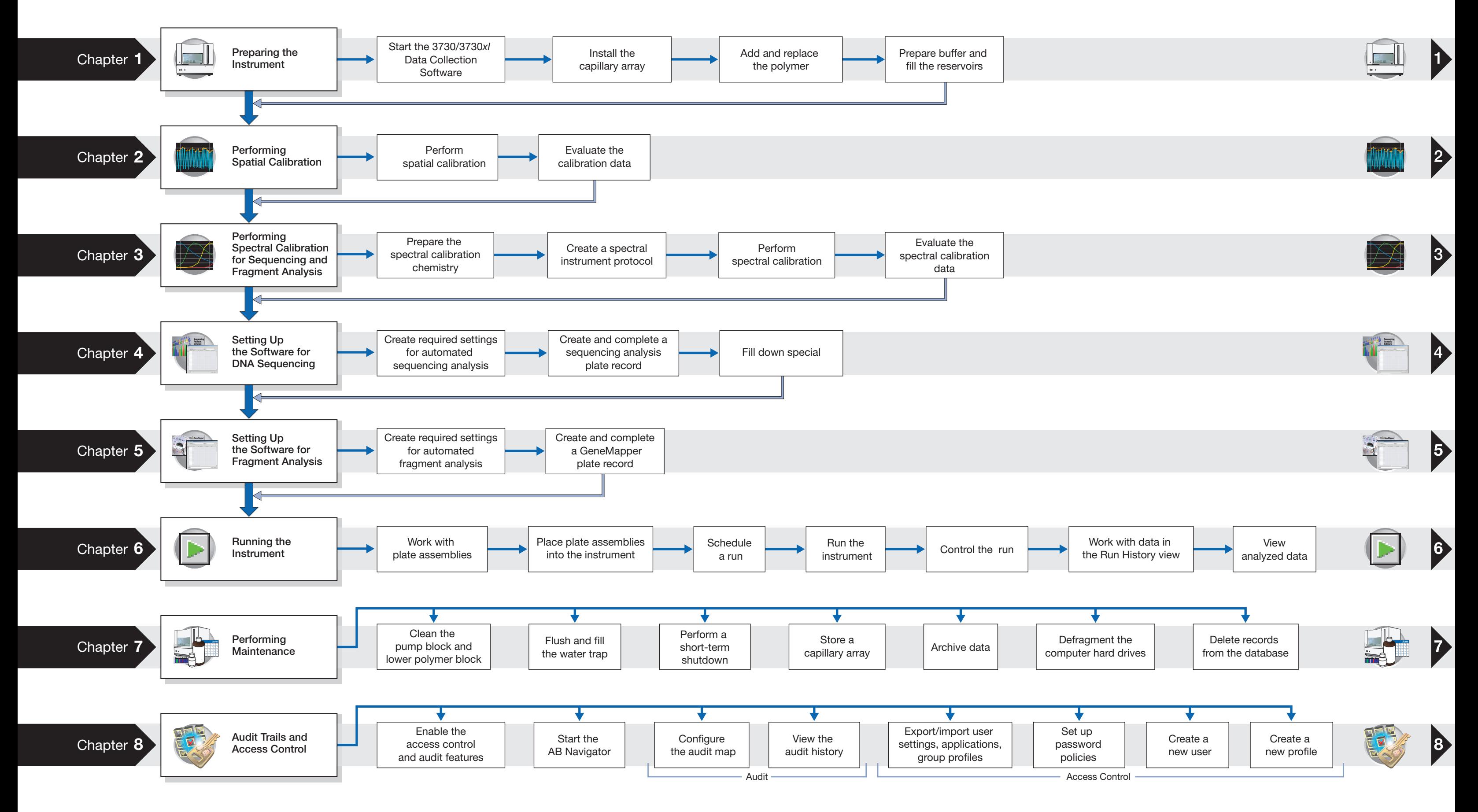

# **3730/3730***xl* **Workflow**

Applied Biosystems 3730/3730*xl* DNA Analyzer User Guide

# **Contents**

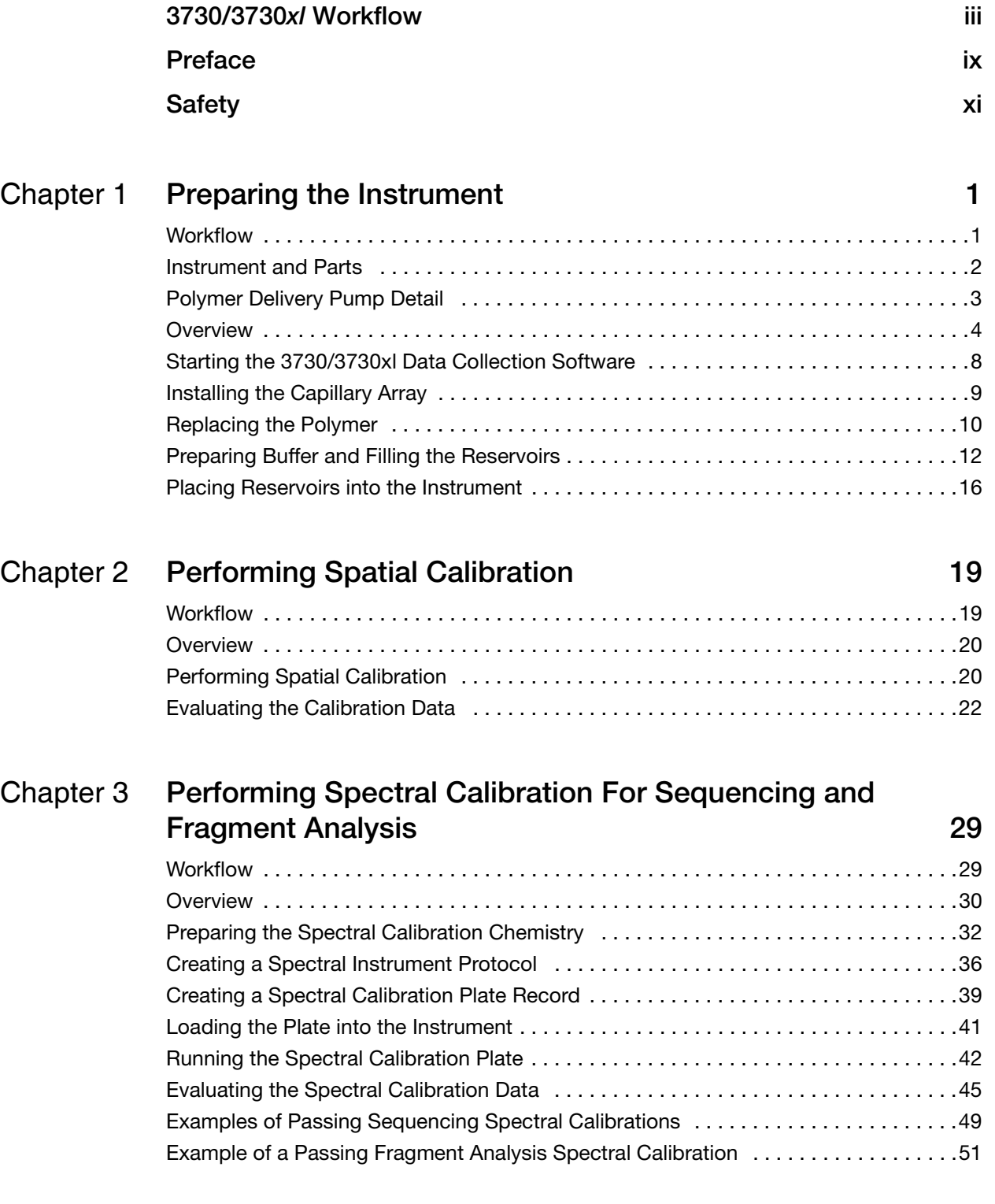

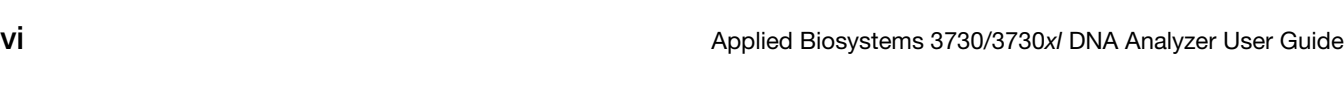

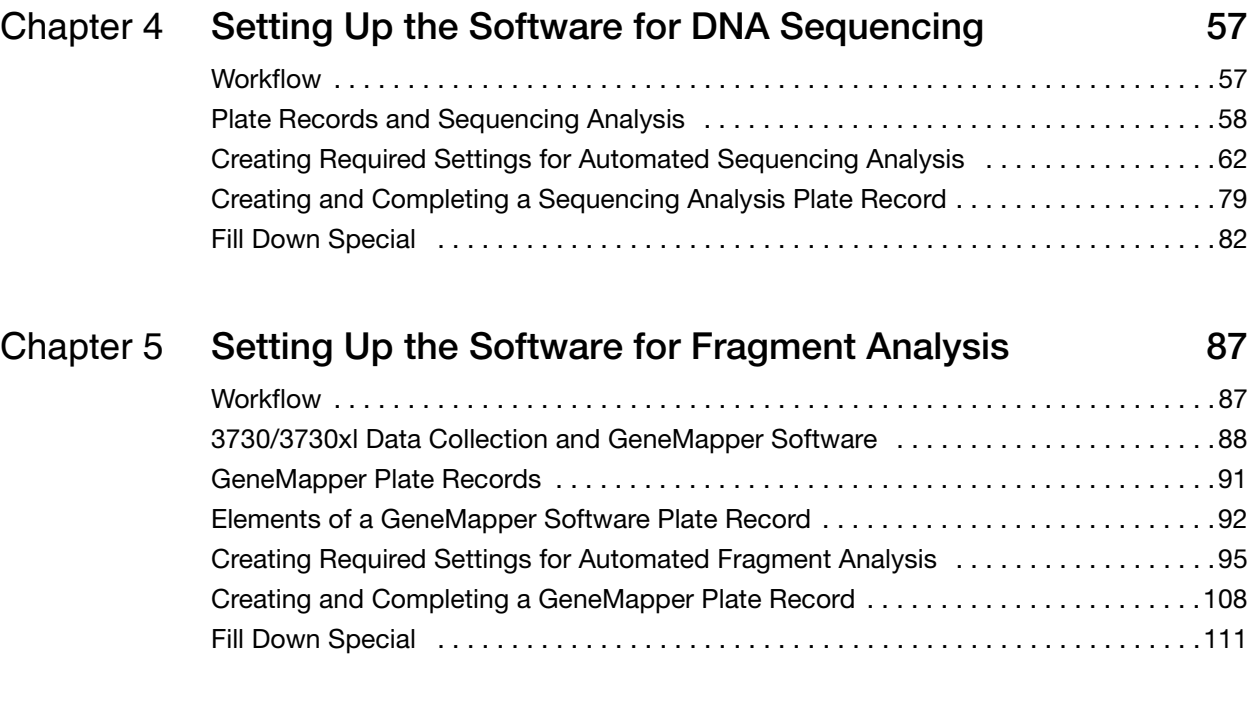

# **[Chapter 6](#page-136-0) • Running the Instrument 115 • 115**

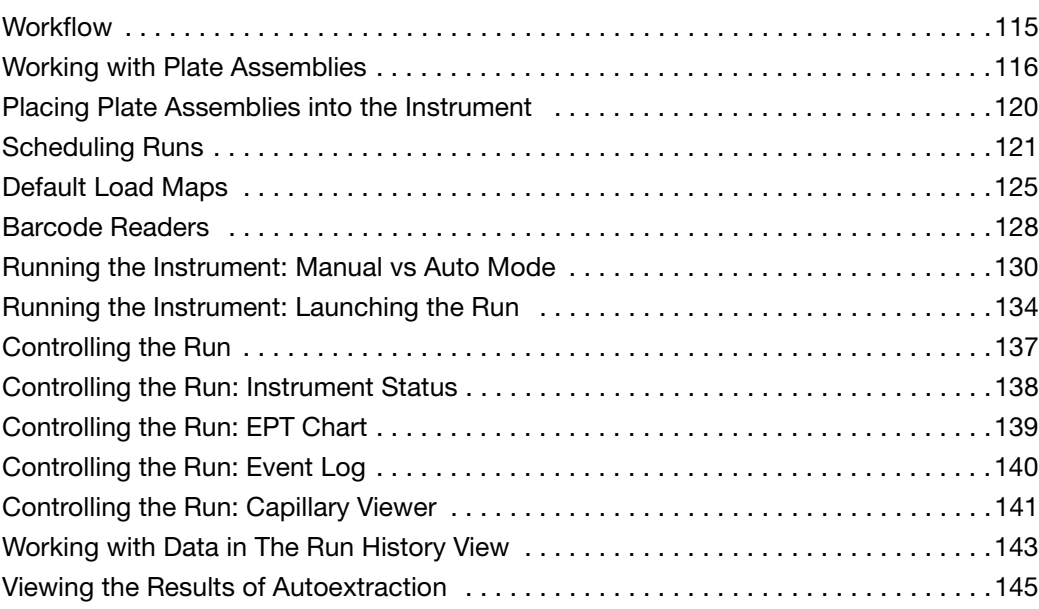

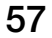

[Spectral Viewer . . . . . . . . . . . . . . . . . . . . . . . . . . . . . . . . . . . . . . . . . . . . . . . . . . . . . . .52](#page-73-0) [Troubleshooting . . . . . . . . . . . . . . . . . . . . . . . . . . . . . . . . . . . . . . . . . . . . . . . . . . . . . .55](#page-76-0)

# [Chapter 7](#page-174-0) **Performing Maintenance 153**

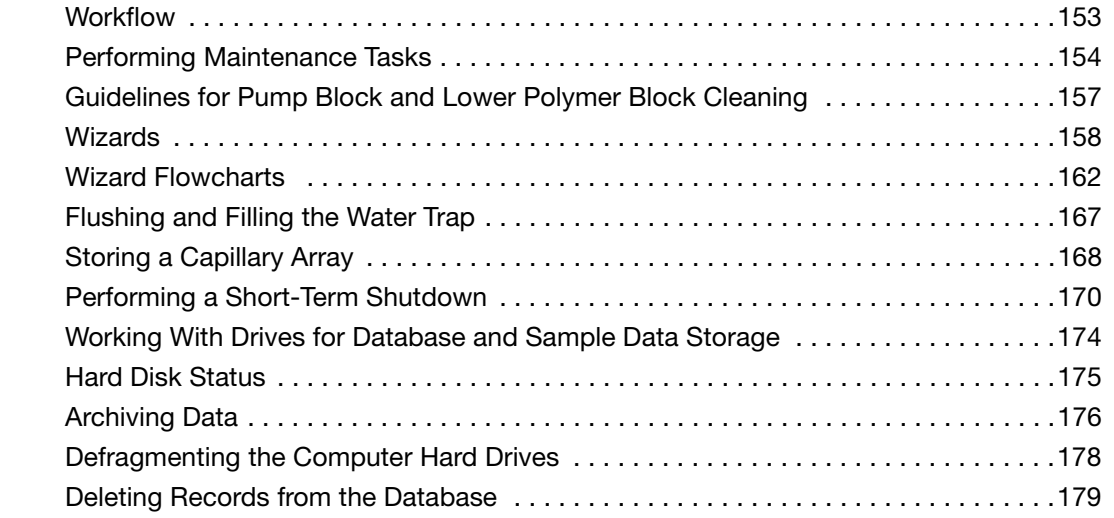

# [Chapter 8](#page-202-0) **Audit Trails and Access Control 181**

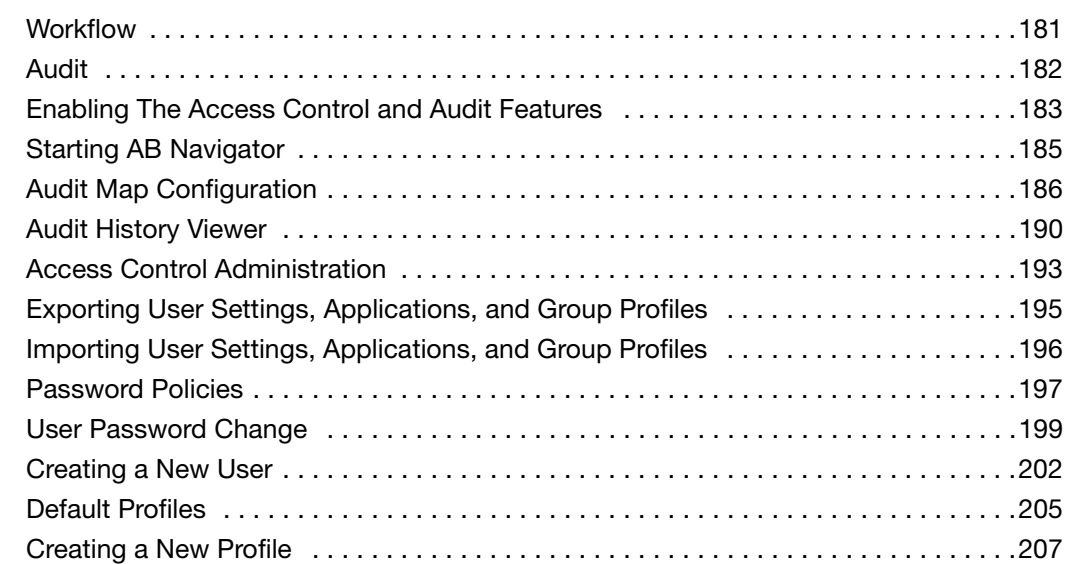

# [Appendix A](#page-230-0) **Parts List** 209

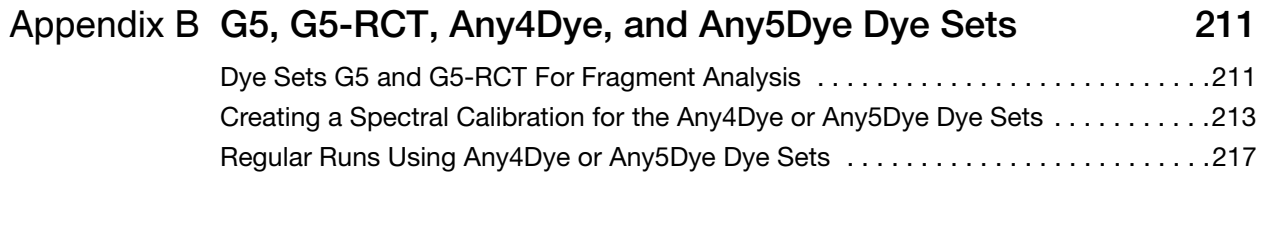

**[Index 221](#page-242-0)**

# Preface

# <span id="page-8-0"></span>**How to Use This Guide**

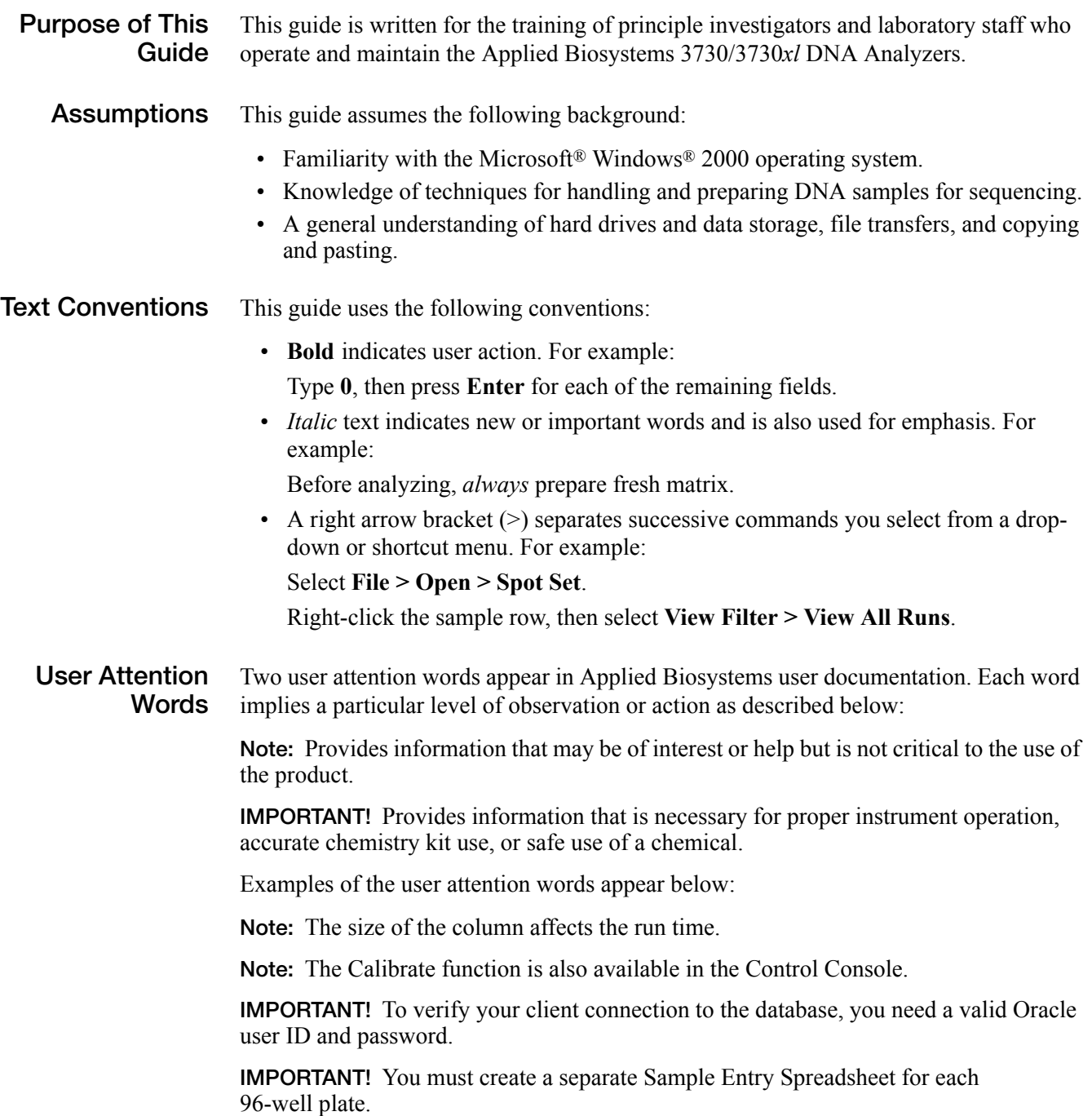

Safety Alert Safety alert words also appear in user documentation. For more information, see "Safety **Words** [Alert Words" on page xi](#page-10-1)

# **Send Us Your Comments**

Applied Biosystems welcomes your comments and suggestions for improving its user documents. You can e-mail your comments to:

**[techpubs@appliedbiosystems.com](mailto:techpubs@appliedbiosystems.com)**

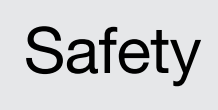

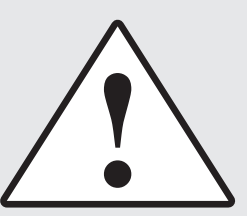

# <span id="page-10-1"></span><span id="page-10-0"></span>**Safety Alert Words**

Four safety alert words appear in Applied Biosystems user documentation. Each word implies a particular level of observation or action, as described below:

**IMPORTANT!** Indicates information that is necessary for proper instrument operation, accurate chemistry kit use, or safe use of a chemical.

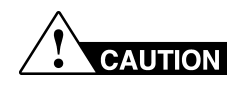

Indicates a potentially hazardous situation that, if not avoided, may result in minor or moderate injury. It may also be used to alert against unsafe practices, damage to an instrument, or loss of data.

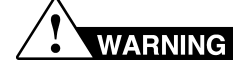

Indicates a potentially hazardous situation that, if not avoided, could result in death or serious injury.

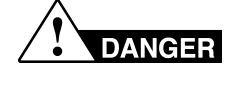

Indicates an imminently hazardous situation that, if not avoided, will result in death or serious injury.

# **Sources of Safety Information**

### **For System Operators**

Operational safety information for the Applied Biosystems 3730/3730*xl* DNA Analyzer is provided in the following documents, which are included with each system.

### **Material Safety Data Sheets (MSDSs)**

MSDSs provide information you need to store, handle, transport, and dispose of chemicals safely.

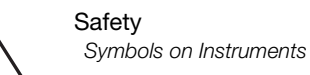

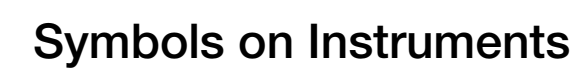

### **Electrical Symbols**

The following electrical symbols may be displayed on Applied Biosystems instruments.

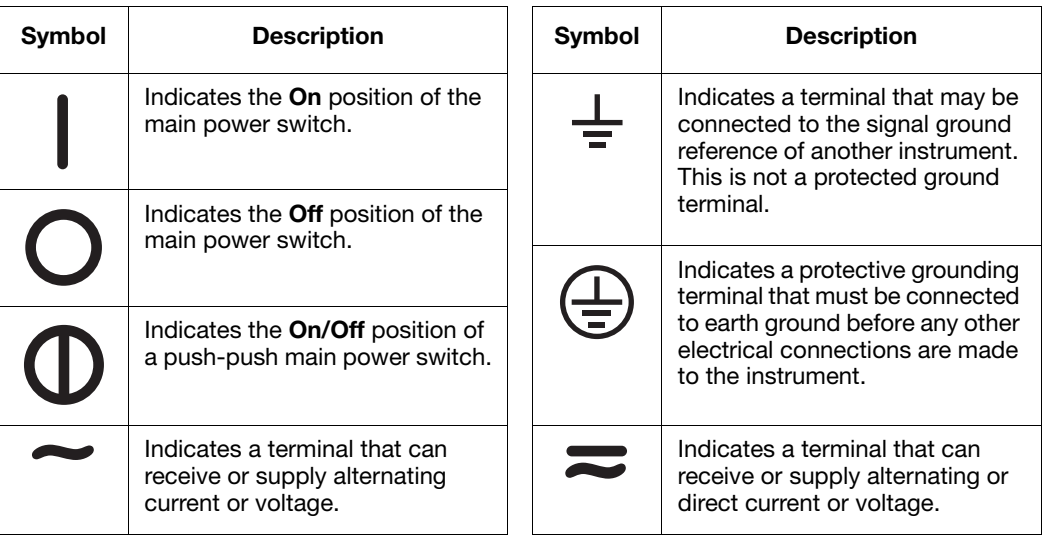

## **Safety Symbols**

The following safety *s*ymbols may be displayed on Applied Biosystems instruments. Each symbol may appear by itself or in combination with text that explains the relevant hazard (see ["Safety Labels on Instruments"](#page-12-0) on [page xiii\)](#page-12-0). These safety symbols may also appear next to DANGERS, WARNINGS, and CAUTIONS that occur in the text of this and other product-support documents.

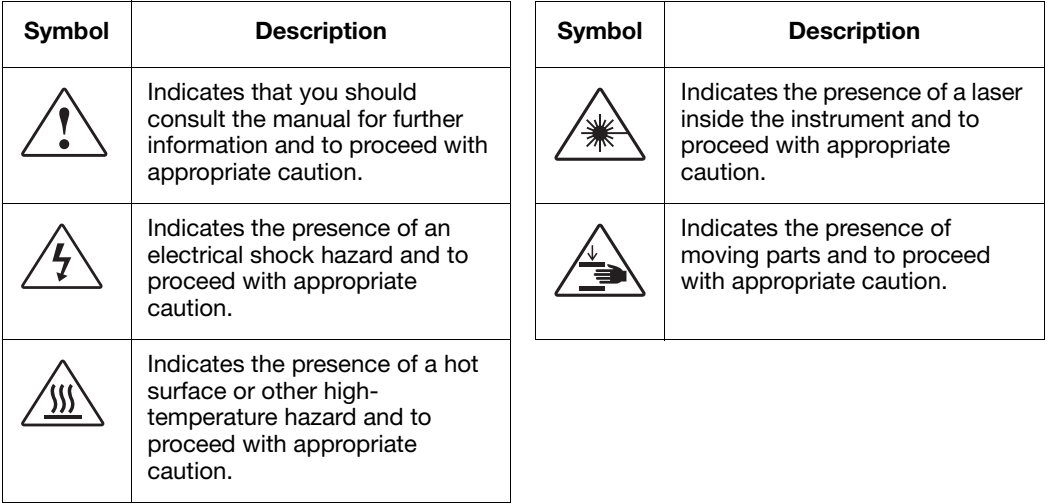

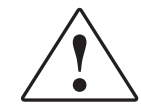

# <span id="page-12-0"></span>**Safety Labels on Instruments**

The following CAUTION, WARNING, and DANGER statements may be displayed on Applied Biosystems instruments in combination with the safety symbols described in the preceding section.

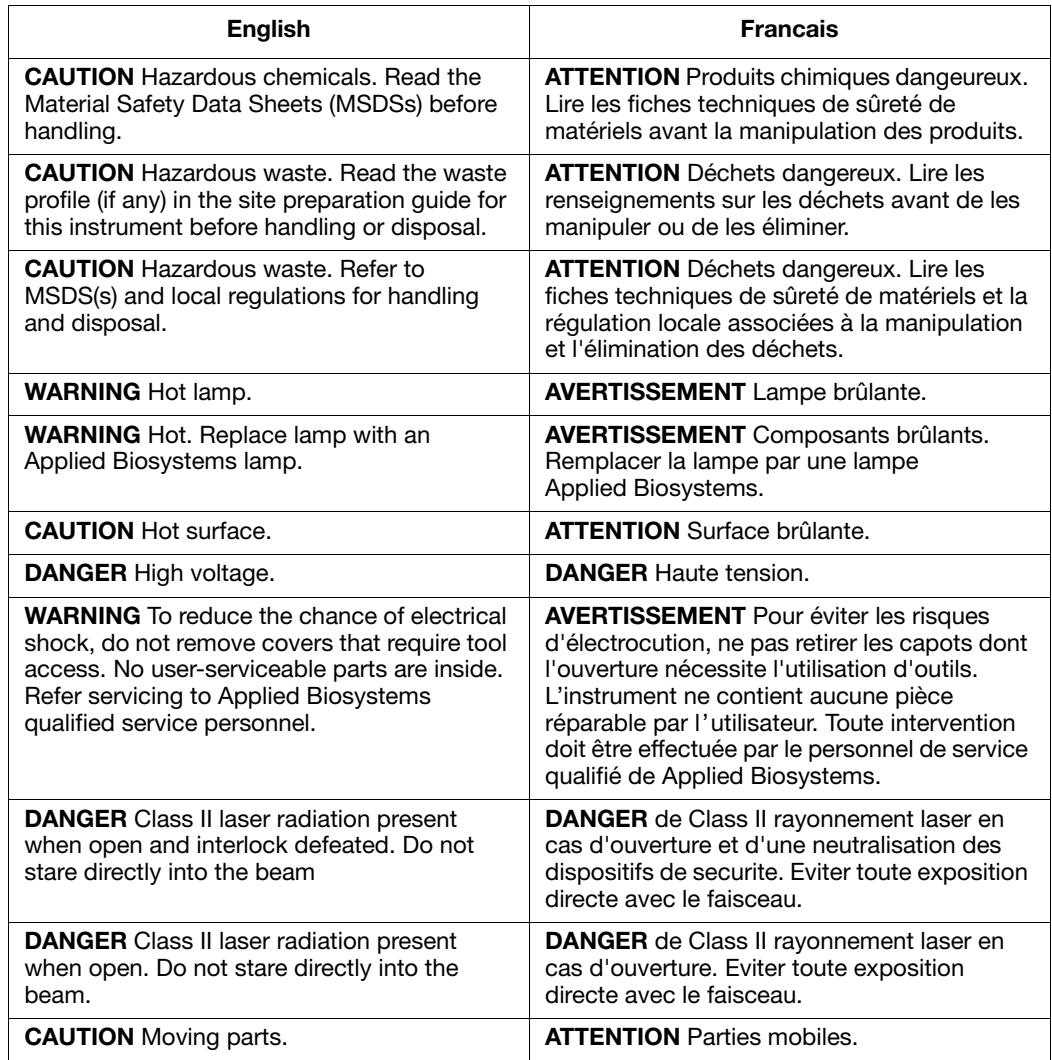

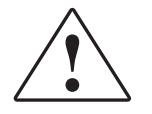

# **General Instrument Safety**

PHYSICAL INJURY HAZARD. Use this product only as specified in this document. **WARNING** Using this instrument in a manner not specified by Applied Biosystems may result in personal injury or damage to the instrument.

### **Moving and Lifting the Instrument**

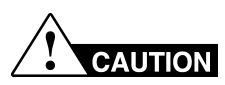

**PHYSICAL INJURY HAZARD.** The instrument is to be moved and positioned only by the personnel or vendor specified in the applicable site preparation guide. If you decide to lift or move the instrument after it has been installed, do not attempt to lift or move the instrument without the assistance of others, the use of appropriate moving equipment, and proper lifting techniques. Improper lifting can cause painful and permanent back injury. Depending on the weight, moving or lifting an instrument may require two or more persons.

### **Moving and Lifting Stand-Alone Computers and Monitors**

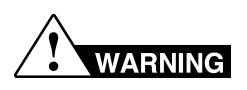

Do not attempt to lift or move the computer or the monitor without the assistance of others. Depending on the weight of the computer and/or the monitor, moving them may require two or more people.

Before lifting the computer and/or the monitor:

- Make sure that you have a secure, comfortable grip on the computer or the monitor when lifting.
- Make sure that the path from where the object is to where it is being moved is clear of obstructions.
- Do not lift an object and twist your torso at the same time.
- Keep your spine in a good neutral position while lifting with your legs.
- Participants should coordinate lift and move intentions with each other before actually lifting and carrying.
- Instead of lifting the object from the packing box, carefully tilt the box on its side and hold it stationary while someone slides the contents out of the box.

### **Operating the Instrument**

Ensure that anyone who operates the instrument has:

- Received instructions in both general safety practices for laboratories and specific safety practices for the instrument.
- Read and understood all applicable Material Safety Data Sheets (MSDSs).

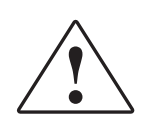

# **Chemical Safety**

# **Chemical Hazard Warnings**

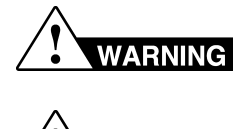

**WARNING** 

**CHEMICAL HAZARD.** Before handling any chemicals, refer to the Material Safety Data Sheet (MSDS) provided by the manufacturer, and observe all relevant precautions.

**CHEMICAL HAZARD.** All chemicals in the instrument, including liquid in the lines, are potentially hazardous. Always determine what chemicals have been used in the instrument before changing reagents or instrument components. Wear appropriate eyewear, protective clothing, and gloves when working on the instrument.

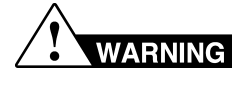

**CHEMICAL HAZARD.** Four-liter reagent and waste bottles can crack and leak. Each 4-liter bottle should be secured in a low-density polyethylene safety container with the cover fastened and the handles locked in the upright position. Wear appropriate eyewear, clothing, and gloves when handling reagent and waste bottles.

## **MSDSs**

Chemical manufacturers supply current Material Safety Data Sheets (MSDSs) with shipments of hazardous chemicals to *new* customers. They also provide MSDSs with the first shipment of a hazardous chemical to a customer after an MSDS has been updated. MSDSs provide the safety information you need to store, handle, transport, and dispose of the chemicals safely.

Each time you receive a new MSDS packaged with a hazardous chemical, be sure to replace the appropriate MSDS in your files.

## **Obtaining MSDSs**

You can obtain from Applied Biosystems the MSDS for any chemical supplied by Applied Biosystems. This service is free and available 24 hours a day.

To obtain MSDSs:

- **1.** Go to **https://docs.appliedbiosystems.com/msdssearch.html**
- **2.** In the Search field, type in the chemical name, part number, or other information that appears in the MSDS of interest. select the language of your choice, then click **Search**.
- **3.** Find the document of interest, right-click the document title, then select any of the following:
	- **Open** To view the document
	- **Print Target** To print the document
	- **Save Target As** To download a PDF version of the document to a destination that you choose
- **4.** To have a copy of a document sent by fax or e-mail, select **Fax** or **E-mail** to the left of the document title in the Search Results page, then click **RETRIEVE DOCUMENTS** at the end of the document list.
- **5.** After you enter the required information, click **View/Deliver Selected Documents Now**.

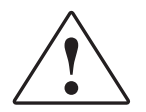

## **Chemical Safety Guidelines**

- Read and understand the MSDSs provided by the chemical manufacturer before you store, handle, or work with any chemicals or hazardous materials.
- Minimize contact with chemicals. When handling chemicals, wear appropriate personal protective equipment such as safety glasses, gloves, and protective clothing. For additional safety guidelines, consult the MSDS.
- Minimize the inhalation of chemicals. Do not leave chemical containers open. Use only with adequate ventilation (for example, a fume hood). For additional safety guidelines, consult the MSDS.
- Check regularly for chemical leaks or spills. If a leak or spill occurs, follow the cleanup procedures recommended in the MSDS.
- Comply with all local, state/provincial, and/or national laws and regulations related to chemical storage, handling, and disposal.

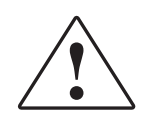

# **Chemical Waste Safety**

**WARNING** 

**CHEMICAL WASTE HAZARD.** Some wastes produced by the operation of the instrument or system are potentially hazardous and can cause injury, illness, or death.

### **Chemical Waste Safety Guidelines**

- Read and understand the MSDSs for the chemicals in a waste container before you store, handle, or dispose of chemical waste.
- Provide primary and secondary waste containers
- Minimize contact with and inhalation of chemical waste. When handling chemicals, wear appropriate protective equipment such as safety glasses, gloves, and protective clothing.
- Handle chemical wastes in a fume hood.
- After you empty a chemical waste container, seal it with the cap provided.
- Dispose of the contents of a waste container in accordance with good laboratory practices and local, state/provincial, and/or national environmental and health regulations.

### **Waste Profiles**

A waste profile for the 3730/3730*xl* DNA analyzer is provided in the *3730/3730xl DNA Analyzer Site Preparation Guide.*

Waste profiles show the percentage compositions of the reagents in the waste stream generated during installation and during a typical user application, even though the typical application may not be used in your laboratory.

The waste profiles help you plan for the handling and disposal of waste generated by operation of the instrument. Read the waste profiles and all applicable MSDSs before handling or disposing of chemical waste.

### **Waste Disposal**

If potentially hazardous waste is generated when you operate the instrument, you must:

- Characterize (by analysis if necessary) the waste generated by the particular applications, reagents, and substrates used in your laboratory.
- Ensure the health and safety of all personnel in your laboratory.
- Ensure that the instrument waste is stored, transferred, transported, and disposed of according to all local, state/provincial, and/or national regulations.

**IMPORTANT!** Radioactive or biohazardous materials may require special handling, and disposal limitations may apply.

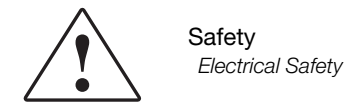

# **Electrical Safety**

### **Shock Hazards**

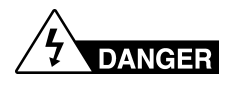

**ELECTRICAL SHOCK HAZARD.** Severe electrical shock can result from operating the 3730/3730*xl* DNA analyzer without its instrument panels in place. Do not remove instrument panels. High-voltage contacts are exposed when instrument panels are removed from the instrument.

### **Fuses**

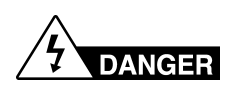

**ELECTRICAL SHOCK HAZARD.** Improper fuses or high-voltage supply can damage the instrument wiring system and cause a fire. Before turning on the 3730/3730*xl* DNA analyzer, verify that the fuses are properly installed and that the instrument voltage matches the power supply in your laboratory.

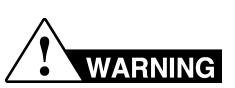

**FIRE HAZARD.** For continued protection against the risk of fire, replace fuses only with fuses of the type and rating specified for the instrument.

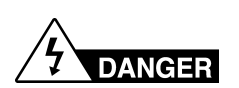

**ELECTRICAL HAZARD.** Grounding circuit continuity is vital for the safe operation of equipment. Never operate equipment with the grounding conductor disconnected.

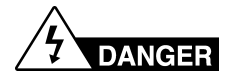

**ELECTRICAL HAZARD.** Use properly configured and approved line cords for the voltage supply in your facility.

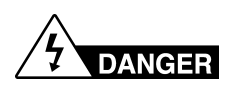

**ELECTRICAL HAZARD.** Plug the system into a properly grounded receptacle with adequate current capacity.

### **Overvoltage Rating**

**Moving Parts**

**Power Supply** 

The 3730/3730*xl* DNA Analyzer system has an installation (overvoltage) category of II, and is classified as portable equipment

# **Physical Hazard Safety**

# **WARNING**

**PHYSICAL INJURY HAZARD.** Moving parts can crush and cut. Keep hands clear of moving parts while operating the 3730/3730*xl* DNA Analyzer. Disconnect power before servicing the 3730/3730*xl* DNA Analyzer.

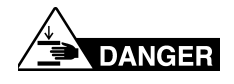

**PHYSICAL INJURY HAZARD.** Do not operate the 3730/3730*xl* DNA Analyzer without the arm shield in place. Keep hands out of the deck area when the 3730/3730*xl* instrument autosamplers are moving.

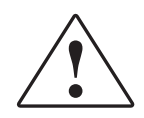

### **Solvents and Pressurized Fluids**

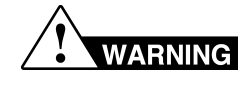

**PHYSICAL INJURY HAZARD.** Always wear eye protection when working with solvents or any pressurized fluids.

**WARNING** 

**PHYSICAL INJURY HAZARD.** To avoid hazards associated with high-pressure fluids in polymeric tubing:

- Be aware that Radel<sup>®</sup> tubing is a polymeric material. Use caution when working with any polymer tubing that is under pressure.
- Always wear eye protection when in proximity to pressurized polymer tubing.
- Extinguish all nearby flames if you use flammable solvents.
- Do not use Radel<sup>®</sup> tubing that has been severely stressed or kinked.
- Do not use Radel<sup>®</sup> tubing with tetrahydrofuran or concentrated nitric and sulfuric acids.
- Be aware that methylene chloride and dimethyl sulfoxide cause Radel<sup>®</sup> tubing to swell and greatly reduce the rupture pressure of the tubing.
- Be aware that high solvent flow rates  $(\sim 40 \text{ mL/min})$  may cause a static charge to build up on the surface of the tubing. Electrical sparks may result.

# **Biological Hazard Safety**

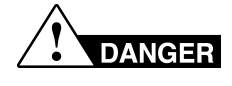

**BIOHAZARD.** Biological samples such as tissues, body fluids, and blood of humans and other animals have the potential to transmit infectious diseases. Read and follow the guidelines published in:

- U.S. Department of Health and Human Services guidelines published in *Biosafety in Microbiological and Biomedical Laboratories* (stock no. 017-040-00547-4)
- Occupational Safety and Health Standards, Toxic and Hazardous Substances (29 CFR§1910.1030).

Additional information about biohazard guidelines is available at:

#### **http://www.cdc.gov**

Follow all applicable local, state/provincial, and/or national regulations. Wear appropriate protective eyewear, clothing, and gloves.

# **Laser Safety**

### **Laser Classification**

The 3730/3730*xl* DNA Analyzer uses a laser. Under normal operating conditions, the instrument laser is categorized as a Class I laser. When safety interlocks are disabled during certain servicing procedures, the laser can cause permanent eye damage, and, therefore, is classified under those conditions as a Class IIIb laser.

The 3730/3730*xl* DNA Analyzer laser has been tested to and complies with the "Radiation Control for Health and Safety Act of 1968 Performance Standard CFR 1040."

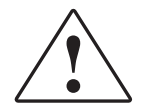

The 3730/3730*xl* DNA Analyzer laser has been tested to and complies with standard EN60825-1, "Radiation Safety of Laser Products, Equipment Classification, Requirements, and User's Guide."

### **Laser Safety Requirements**

To ensure safe laser operation:

- The system must be installed and maintained by an Applied Biosystems Technical Representative.
- All instrument panels must be in place on the instrument while the instrument is operating. When all panels are installed, there is no detectable radiation present. If any panel is removed when the laser is operating (during service with safety interlocks disabled), you may be exposed to laser emissions in excess of the Class I rating.
- Do not remove safety labels or disable safety interlocks.

### **Additional Laser Safety Information**

Refer to the user documentation provided with the laser for additional information on government and industry safety regulations.

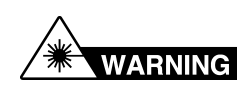

**LASER HAZARD.** Lasers can burn the retina causing permanent blind spots. Never look directly into the laser beam. Remove jewelry and other items that can reflect the beam into your eyes. Do not remove the instrument top or front panels. Wear proper eye protection and post a laser warning sign at the entrance to the laboratory if the top or front panels are removed for service.

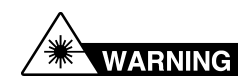

**LASER BURN HAZARD.** An overheated laser can cause severe burns if it comes in contact with the skin. DO NOT operate the laser when it cannot be cooled by its cooling fan. Always wear appropriate laser safety goggles.

# **Bar Code Scanner Laser Safety**

### **Laser Classification**

The bar code scanner included with the 3730/3730*xl* DNA Analyzer is categorized as a Class II laser.

### **Laser Safety Requirements**

Class II lasers are low-power, visible-light lasers that can damage the eyes. Never look directly into the laser beam. The scanner is designed to prevent human access to harmful levels of laser light during normal operation, user maintenance, or during prescribed service operations.

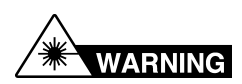

**LASER HAZARD.** Class II lasers can cause damage to eyes. Avoid looking into a Class II laser beam or pointing a Class II laser beam into another person's eyes.

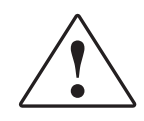

# **Computer Workstation Safety**

Correct ergonomic configuration of your workstation can reduce or prevent effects such as fatigue, pain, and strain. Minimize or eliminate these effects by configuring your workstation to promote neutral or relaxed working positions.

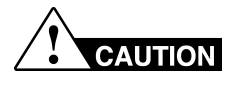

**MUSCULOSKELETAL AND REPETITIVE MOTION HAZARD**. These hazards are caused by potential risk factors that include but are not limited to repetitive motion, awkward posture, forceful exertion, holding static unhealthy positions, contact pressure, and other workstation environmental factors.

- Use equipment that comfortably supports you in neutral working positions and allows adequate accessibility to the keyboard, monitor, and mouse.
- Position the keyboard, mouse, and monitor to promote relaxed body and head postures.

# **Safety and Electromagnetic Compatibility (EMC) Standards**

### **U.S. and Canadian Safety Standards**

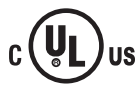

This instrument has been tested to and complies with standard UL 3101-1, "Safety Requirements for Electrical Equipment for Laboratory Use, Part 1: General Requirements."

This instrument has been tested to and complies with standard CSA 1010.1, "Safety Requirements for Electrical Equipment for Measurement, Control, and Laboratory Use, Part 1: General Requirements."

### **Canadian EMC Standard**

This instrument has been tested to and complies with ICES-001, Issue 3: Industrial, Scientific, and Medical Radio Frequency Generators.

### **European Safety and EMC Standards**

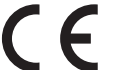

**Safety**

This instrument meets European requirements for safety (Low Voltage Directive 73/23/EEC). This instrument has been tested to and complies with standards EN 61010- 1:2001, "Safety Requirements for Electrical Equipment for Measurement, Control and Laboratory Use, Part 1: General Requirements" and EN 61010-2-010, "Particular Requirements for Laboratory Equipment for the Heating of Materials."

### **EMC**

This instrument meets European requirements for emission and immunity (EMC Directive 89/336/EEC). This instrument has been tested to and complies with standard EN 61326 (Group 1, Class B), "Electrical Equipment for Measurement, Control and Laboratory Use – EMC Requirements."

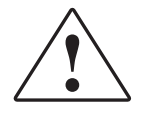

## **Australian EMC Standards**

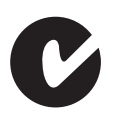

This instrument has been tested to and complies with standard AS/NZS 2064, "Limits and Methods Measurement of Electromagnetic Disturbance Characteristics of Industrial, Scientific, and Medical (ISM) Radio-frequency Equipment."

Preparing the Instrument **<sup>1</sup>**

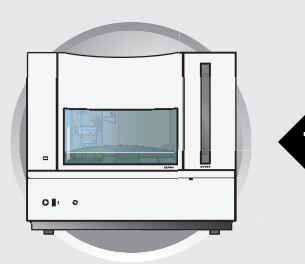

# <span id="page-22-1"></span><span id="page-22-0"></span>**Workflow**

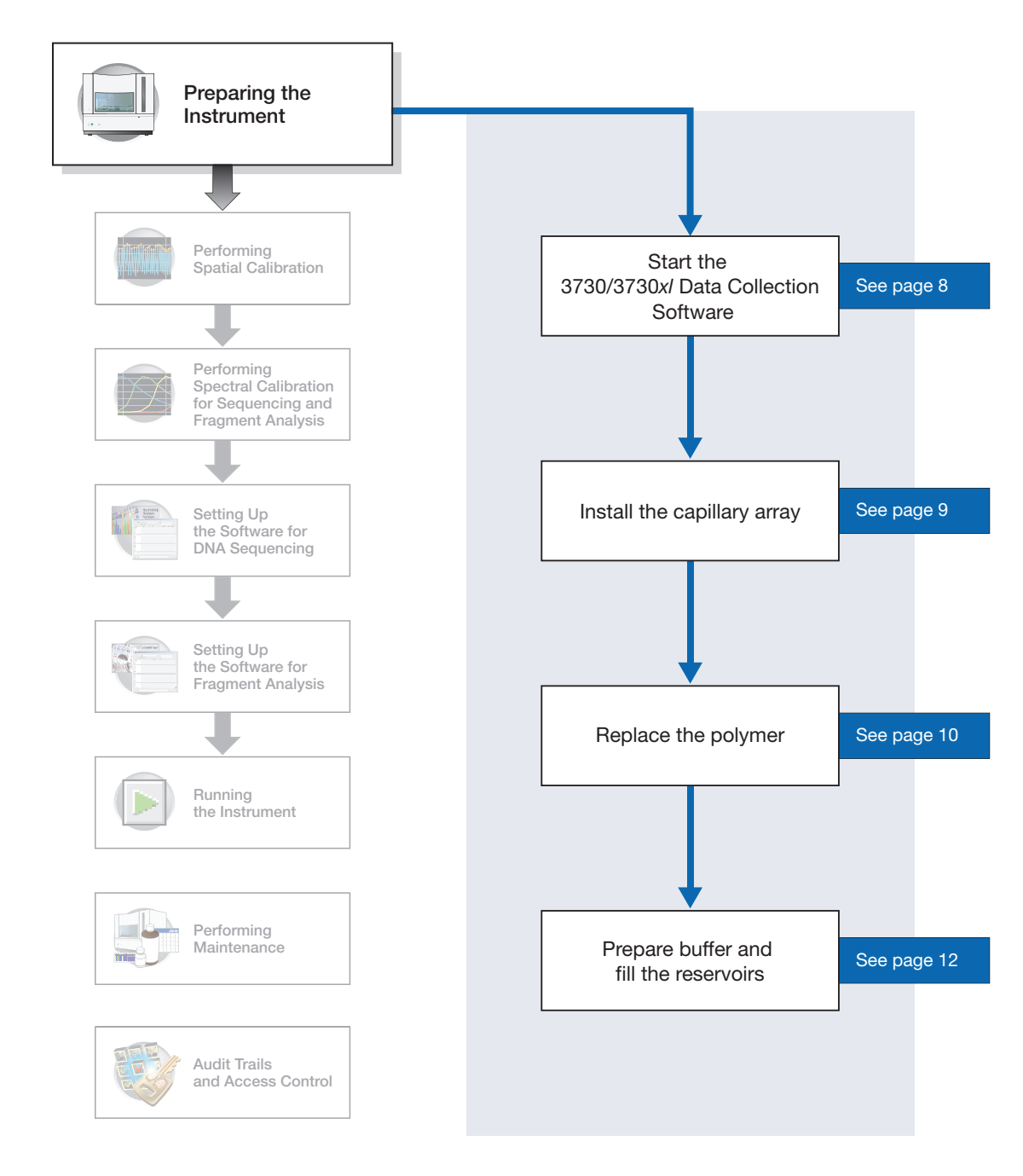

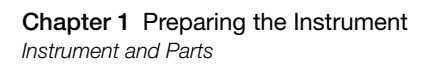

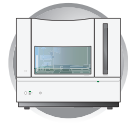

# <span id="page-23-0"></span>**Instrument and Parts**

#### **Polymer Delivery Pump (PDP)**

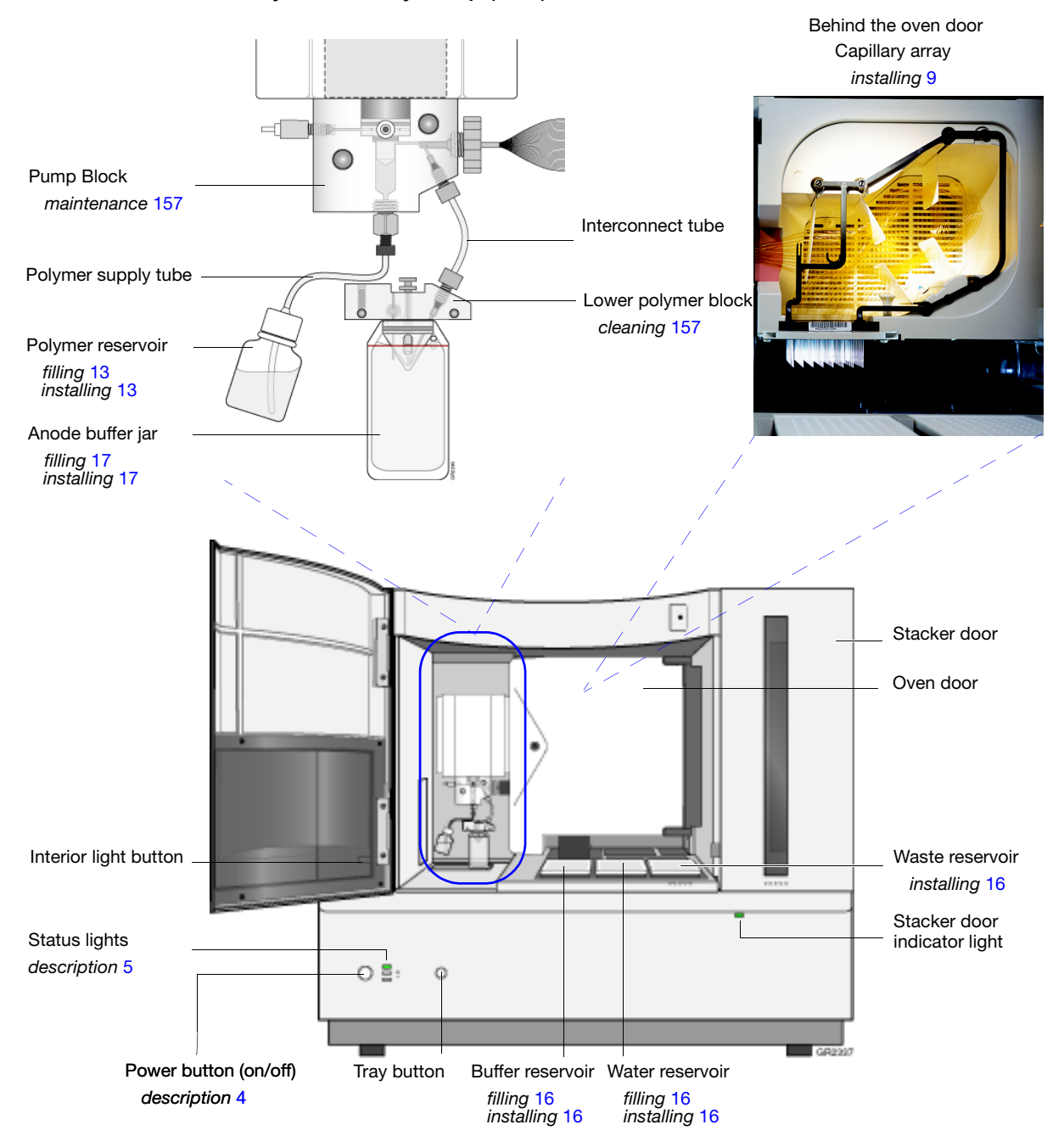

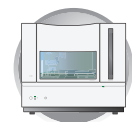

**1**

### Mounting pin PDP motor cover PDP motor Syringe fitting Capillary array tip Water seal m Waste fitting  $\pm$ 0) Water trap Capillary array Piston Mounting pin Pump chamber  $\qquad \qquad$ Double-tapered ferrule Array port Pump block Check valve Interconnect tube Buffer valve pin 再 Polymer supply tube Ξ Lower polymer block Mounting Mounting pin pin Polymer supply  $\overline{O}$ bottle cap with hole O-ring Overflow hole ⌒ Buffer fill-line Electrode Buffer jar (67mL anode reservoir) Polymer supply bottle GR2295

# <span id="page-24-0"></span>**Polymer Delivery Pump Detail**

#### **Notes**

Applied Biosystems 3730/3730*xl* DNA Analyzer User Guide **3**

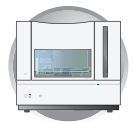

# <span id="page-25-0"></span>**Overview**

This chapter explains how to prepare the instrument for a run by installing the capillary array, buffer, and reservoirs.

### **Powering On the Computer and 3730/3730***xl* **Instrument**

- <span id="page-25-1"></span>**1.** Press the power button on the monitor to turn it on.
- **2.** Press the power button on the computer to turn it on.

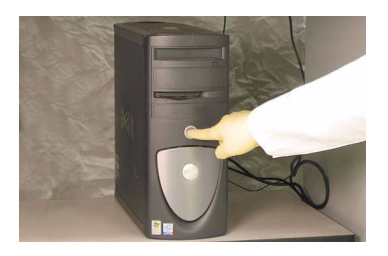

*FR* Windows 2000

OK Cancel Shutdown... ptions<<

Log On to V

<u>U</u>ser name: Password:

- **3.** In the **Log On to Windows** dialog box:
	- **a.** In the **User Name** field, enter your user name.
	- **b.** In the **Password** field, enter your password.
	- **c.** Click  $\alpha$  ok  $\beta$ .
- **4.** Close the oven door.
- **5.** Close the stacker drawer.

**6.** Close the instrument door.

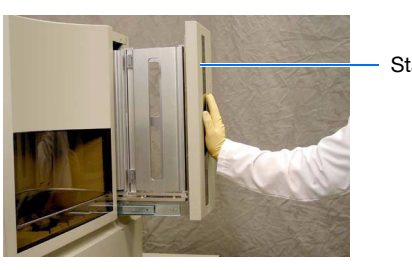

Stacker drawer

**3a 3b**

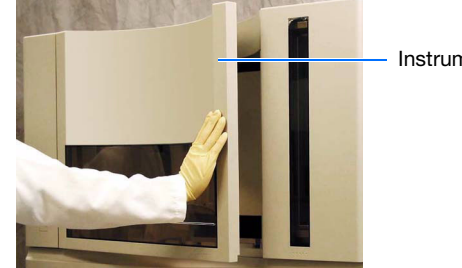

Instrument door

**7.** Wait until the monitor displays the desktop of the Windows® operating system.

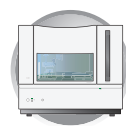

**1**

**8.** Press the power button on the 3730/3730*xl* instrument to turn it on.

<span id="page-26-0"></span>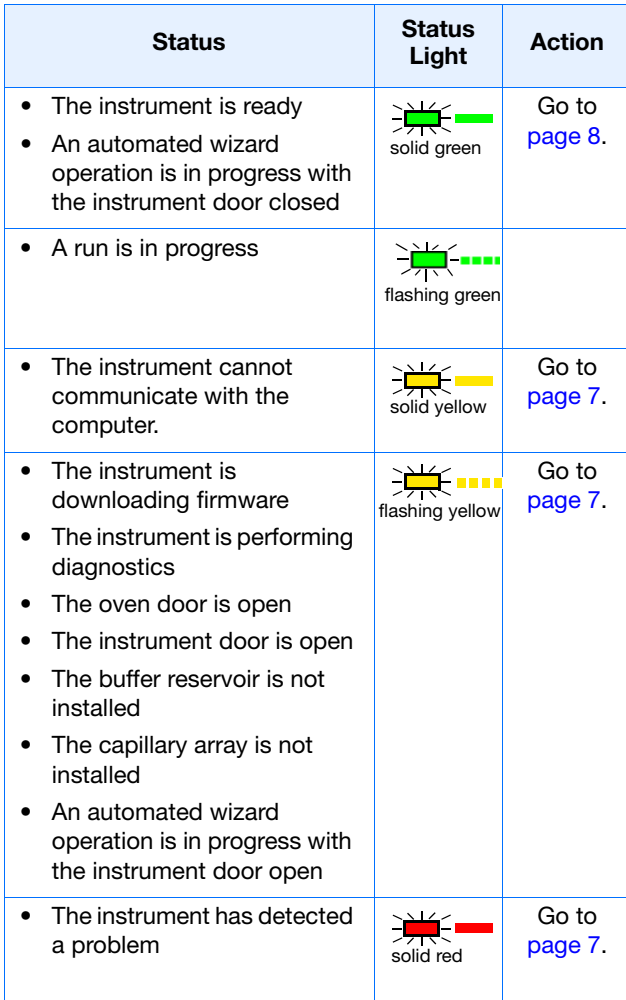

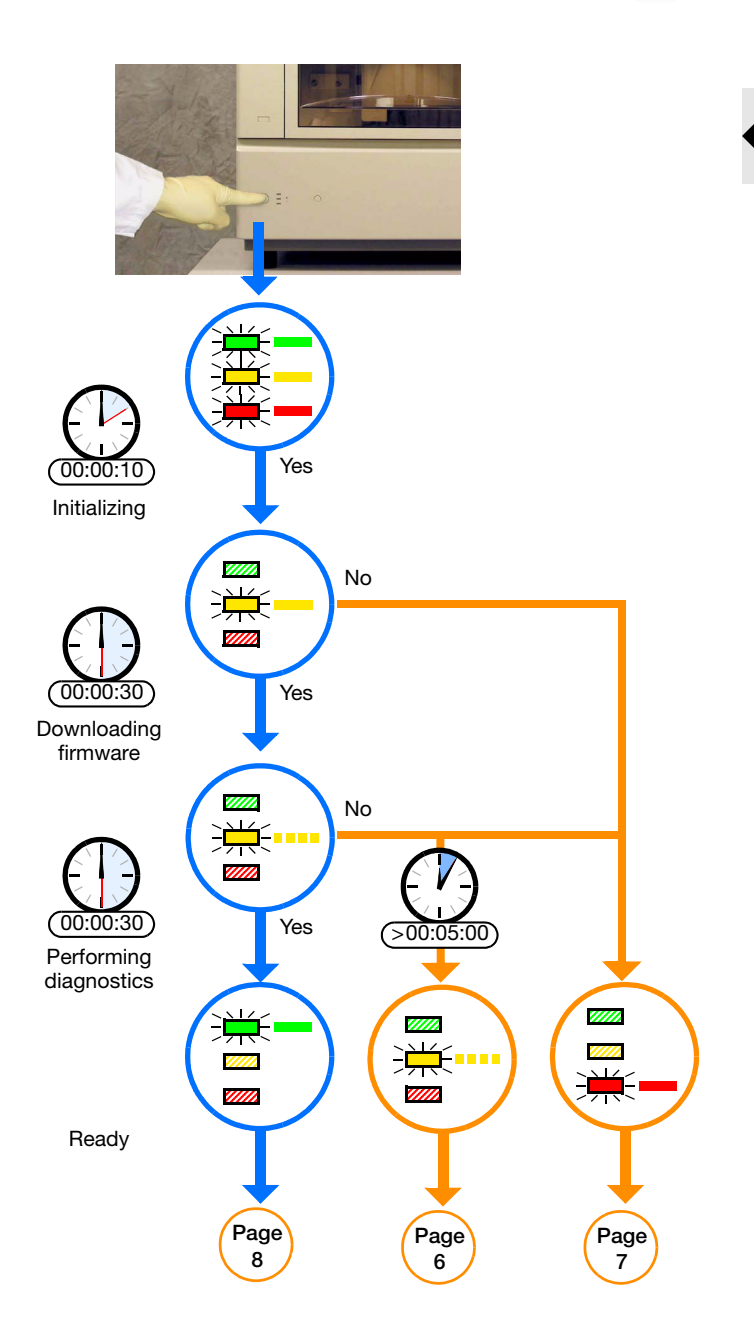

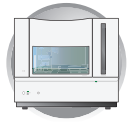

#### **Troubleshooting**

#### <span id="page-27-0"></span>**The instrument displays a flashing yellow light.**

Determine the source of the problem as follows:

1. Press on the instrument door to ensure that it is closed.

If the 3730/3730*xl* instrument displays the green status light, then the instrument door was open. Go to [page 8](#page-29-0)

- 2. If the 3730/3730*xl* instrument continues to display the flashing yellow light:
	- a. Open the instrument door.
	- b. Press on the oven door to verify that it is closed.
	- c. Close the instrument door.

If the 3730/3730*xl* instrument displays the green status light, then the oven door was open. Go to [page 8](#page-29-0)

- 3. If the 3730/3730*xl* instrument continues to display the flashing yellow light:
	- a. Open the instrument door.
	- b. Open the oven door.
	- c. Check that the buffer reservoir and capillary array are installed.
	- d. Close the oven door.
	- e. Close the instrument door.

漢印

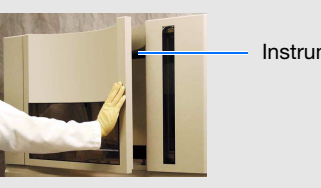

Instrument door

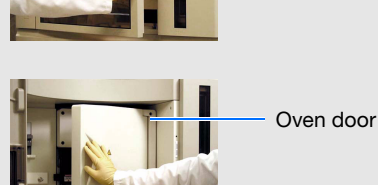

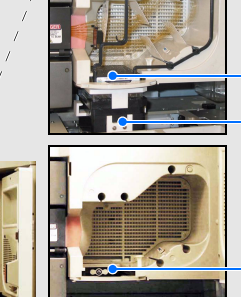

**OK** – Go to [page 8](#page-29-0).

Buffer reservoir (installed) Capillary array (installed) **OK** – Go to [page 8](#page-29-0).

Buffer reservoir (not installed) Capillary array (not installed)

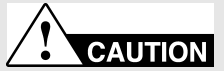

Capillary array (installed) Buffer reservoir (not installed)

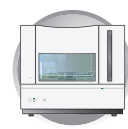

### **Troubleshooting** *(continued)*

#### <span id="page-28-0"></span>**1 The Instrument displays a solid yellow light.**

Determine the source of the problem as follows:

Verify that the ...

- 1. Monitor displays the desktop of the Windows operating system.
- 2. Ethernet cable is connected to the back of the 3730/3730*xl* instrument.
- 3. Other end of the Ethernet cable is connected to the computer.
- 4. Instrument door is closed.
- 5. Buffer, water, and waste reservoirs are in place.
- 6. 3730User account password is functional.

<span id="page-28-1"></span>If the instrument continues to display the solid yellow light, contact Applied Biosystems technical support or your service representative for further assistance.

#### <span id="page-28-2"></span>**The Instrument displays a solid red light.**

Determine the source of the problem as follows:

- 1. If the instrument continues to display the solid red light:
	- a. Turn off the instrument.
	- b. Wait for 30 seconds.
	- c. Turn on the instrument.
- 2. If the instrument continues to display the solid red light:
	- a. Start the 3730/3730*xl* Data Collection Software as explained on [page 8.](#page-29-0)
	- b. In the Tree pane of the Data Collection Software, double-click **GA Instruments** > **ga3730** > *instrument name* > **Instrument Status** > **Event Log**.
	- c. In the Event Log view, find the last message in the log file.
	- d. Using the error code, perform the required tasks to fix the problem.
- 3. If the instrument continues to display the solid red light, contact Applied Biosystems technical support or your service representative for further assistance.

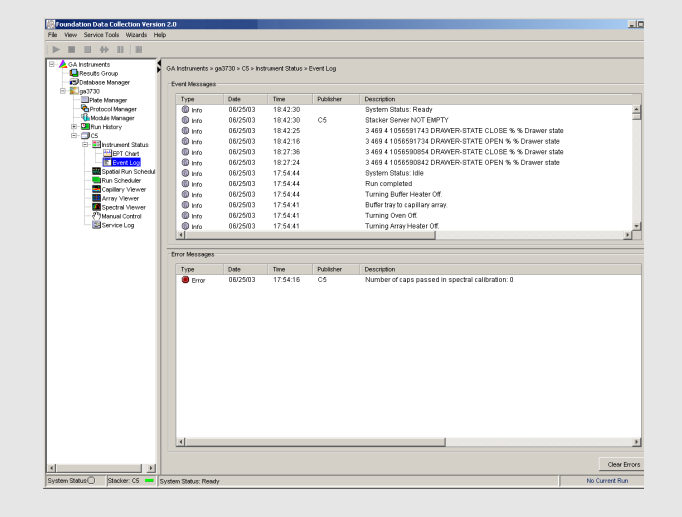

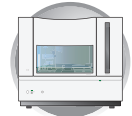

# <span id="page-29-0"></span>**Starting the 3730/3730***xl* **Data Collection Software**

**1.** Select  $|\mathbf{R}|\mathbf{S}|\mathbf{L}$  >  $|\mathbf{R}|\mathbf{S}|\mathbf{L}$  Programs > **Applied Biosystems** > **Unified Data Collection** > **Run Unified Data Collection v2.0.** 

The data collection software opens the Service Console dialog box.

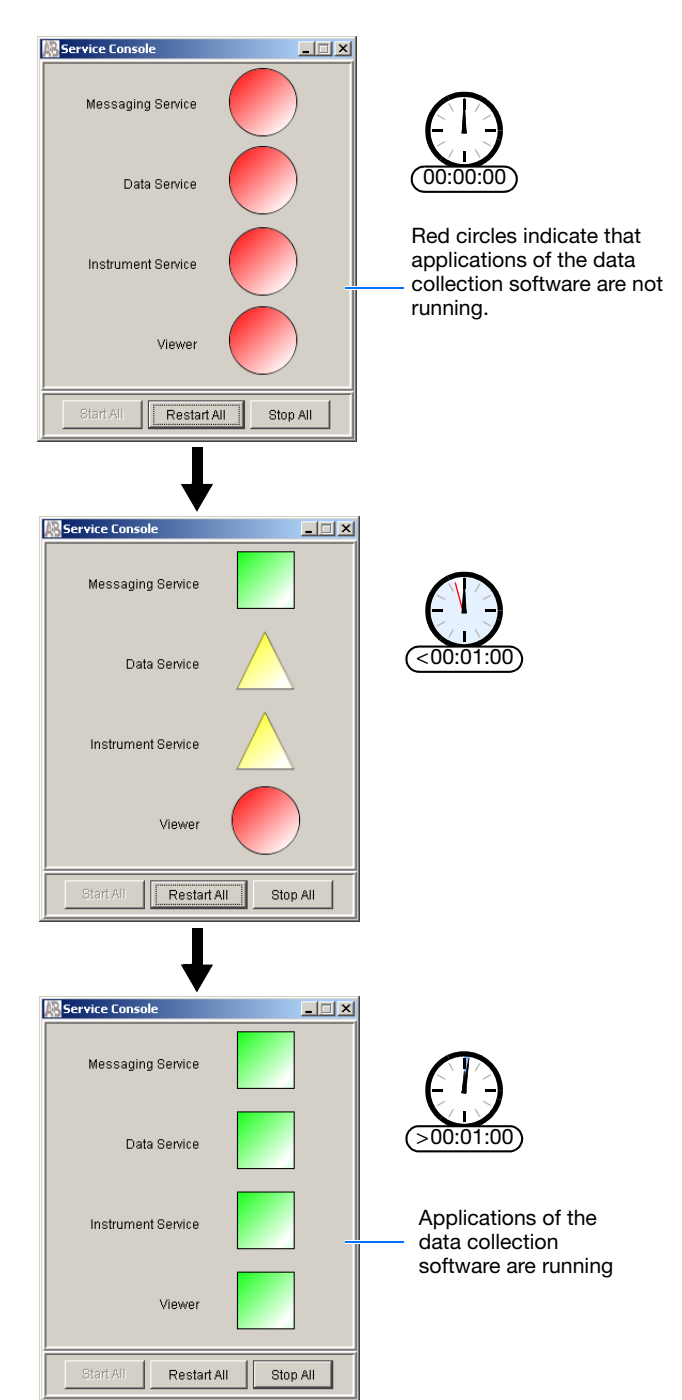

Wait for the Service Console dialog box to open the applications of the data collection software.

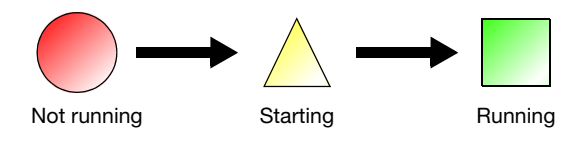

When all applications are running (green squares), the Data Collection software opens the Data Collection Viewer.

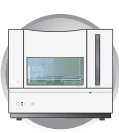

**1**

# <span id="page-30-0"></span>**Installing the Capillary Array**

### **Required Materials**

- Capillary array, 96- or 48-capillary
- Lab wipes, lint-free
- Gloves

### **Guidelines for Capillary Use**

- Do not bend the capillaries
- Store capillary arrays using a buffer reservoir and the header shipping cover (for storing information see, [page 168\)](#page-189-1).

## <span id="page-30-1"></span>**Installing a New or Used Capillary Array**

**IMPORTANT!** Wear gloves when you handle the capillary array.

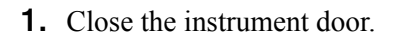

- **2.** In the Data Collection software, select  $\triangle$  GA Instruments >  $\ge$  ga3730 > *instrument name* >.
- **3.** On the toolbar, select **Wizards > Install Array Wizard**.
- **4.** Install the array as instructed by the Array Wizard.

### **After Replacing the Capillary Array**

• Perform a spatial calibration

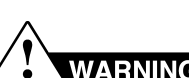

### **CHEMICAL HAZARD**. **POP-7**

**polymer** may cause eye, skin, and respiratory tract irritation. Please read the MSDS, and follow the handling instructions. Wear appropriate protective eyewear, clothing, and gloves. Use for research and development purposes only.

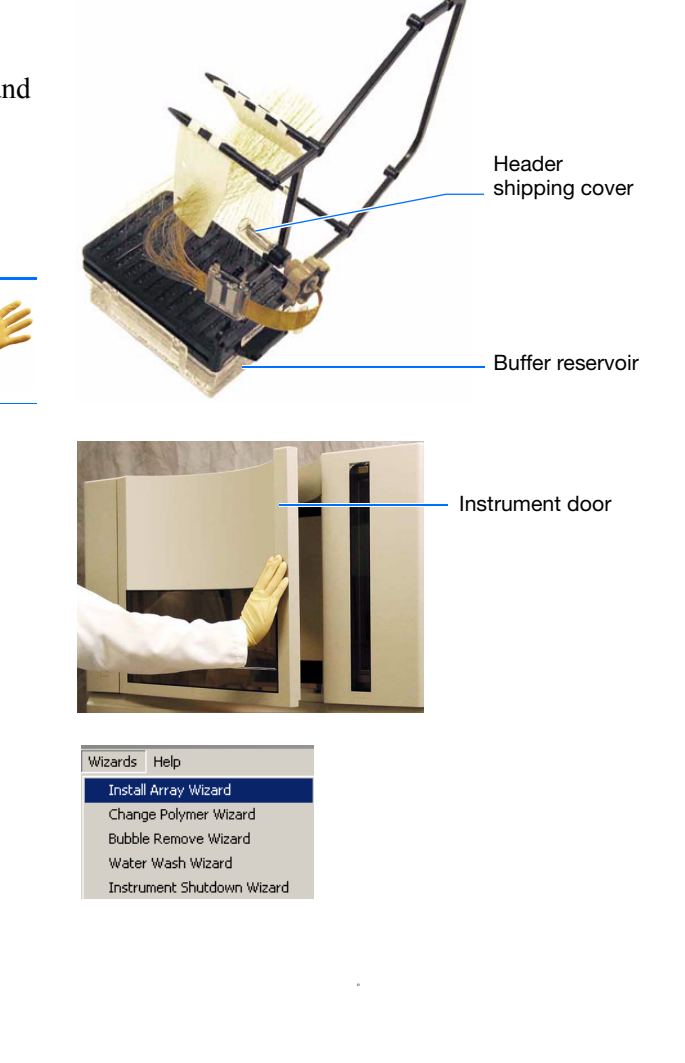

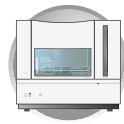

# <span id="page-31-0"></span>**Replacing the Polymer**

**Note:** This section may be skipped if you have installed a capillary array using the Install Array wizard during the initial activation of the instrument.

#### **Required Materials**

- POP-7 polymer
- Wipes, lint-free
- Gloves

#### **Guidelines for Polymer Use**

- Check the polymer blocks and lines daily for bubbles.
- Ensure that you have enough polymer for operation:
	- $A$  96-capillary run uses approximately 250  $\mu$ L of polymer
	- $A 48$ -capillary run uses approximately 110 µL of polymer.

#### **When to Replace the Polymer**

Replace the polymer on the instrument:

- Weekly (polymer lifetime is 7 days at  $25^{\circ}$ C)
- If insufficient polymer remains for the planned run set

may lead to loss of resolution and data quality.

**IMPORTANT!** Wear gloves when you

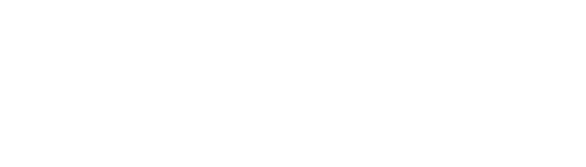

**CHEMICAL HAZARD**. **POP-7** 

**polymer** may cause eye, skin, and respiratory tract irritation. Please read the MSDS, and follow the handling instructions. Wear appropriate protective eyewear, clothing, and gloves. Use for research and development

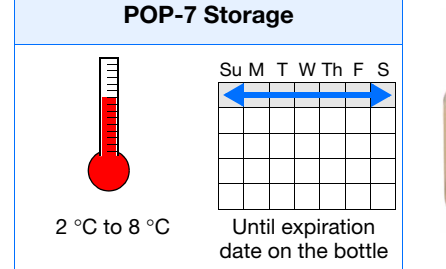

**IMPORTANT!** Failure to replace expired/old polymer

purposes only.

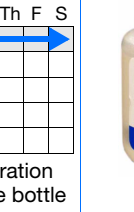

handle polymer.

Wizards Help

Install Array Wizard<br>Change Polymer Wizard Bubble Remove Wizard Water Wash Wizard Instrument Shutdown Wizard Instrument door

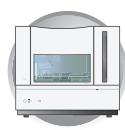

**1**

- **1.** Close the instrument door.
- **2.** In the Data Collection software, select  $\triangle$  GA Instruments >  $\ge$  ga3730 > *instrument name* >.
- **3.** On the toolbar, select **Wizards** > **Change Polymer Wizard**.
- **4.** Change the polymer as instructed by the Change Polymer wizard.

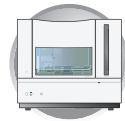

# <span id="page-33-0"></span>**Preparing Buffer and Filling the Reservoirs**

#### **Required Materials**

- Retainer, buffer/water/waste
- Septa
- Reservoir caps
- Reservoir, buffer/water/waste
- Plate base, water/waste
- Plate base, buffer
- Water, deionized, 180 mL plus, 160 mL for water and waste reservoirs
- 10X Genetic Analyzer Running Buffer with EDTA, 20 mL
- Graduated cylinder, 250-mL
- Gloves, silicone-free, powder-free

#### **Guidelines for Buffer Use**

The 1X run buffer can be stored at:

- 2 to  $8^{\circ}$ C for up to 1 month
- Room temperature for 1 week

### **When to Change the Buffer, Water, and Waste**

Replace the buffer in the reservoirs every 48 hours, or before each batch of runs.

**IMPORTANT!** Failure to replace buffer may lead to loss of resolution and data quality.

**WARNING CHEMICAL HAZARD. Running Buffer with EDTA**. Please read the MSDS, and follow the handling instructions. Wear appropriate protective eyewear, clothing, and gloves.

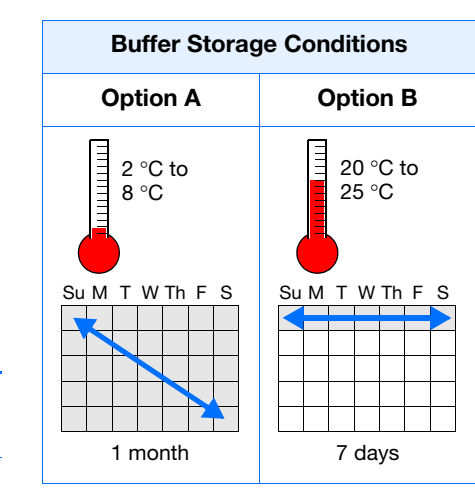

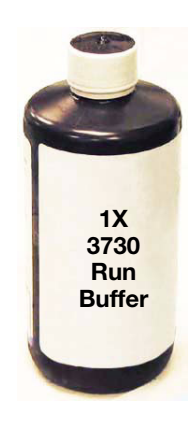

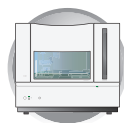

**1**

## **Preparing the 1X Run Buffer**

**IMPORTANT!** Wear gloves when you handle running buffer with EDTA.

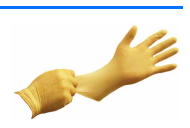

- **1.** Add 20 mL 10X running buffer with EDTA into a graduated cylinder.
- **2.** Add 180 mL (qs) deionized water to bring the total volume to 200 mL.
- **3.** Mix well and set aside.

### <span id="page-34-0"></span>**Filling the Water and Buffer Reservoirs**

handle the reservoir.

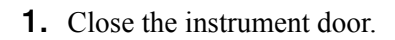

- **2.** Press the Tray button to bring the autosampler to the forward position.
- **3.** Wait for the autosampler to stop moving and for the green status light to illuminate, before you open the instrument door.
- **4.** Unplug the buffer reservoir. Remove the buffer, water, and waste reservoir assemblies from the instrument.
- **5.** Disassemble each reservoir assembly and empty the contents of the reservoirs into an aqueous waste container.

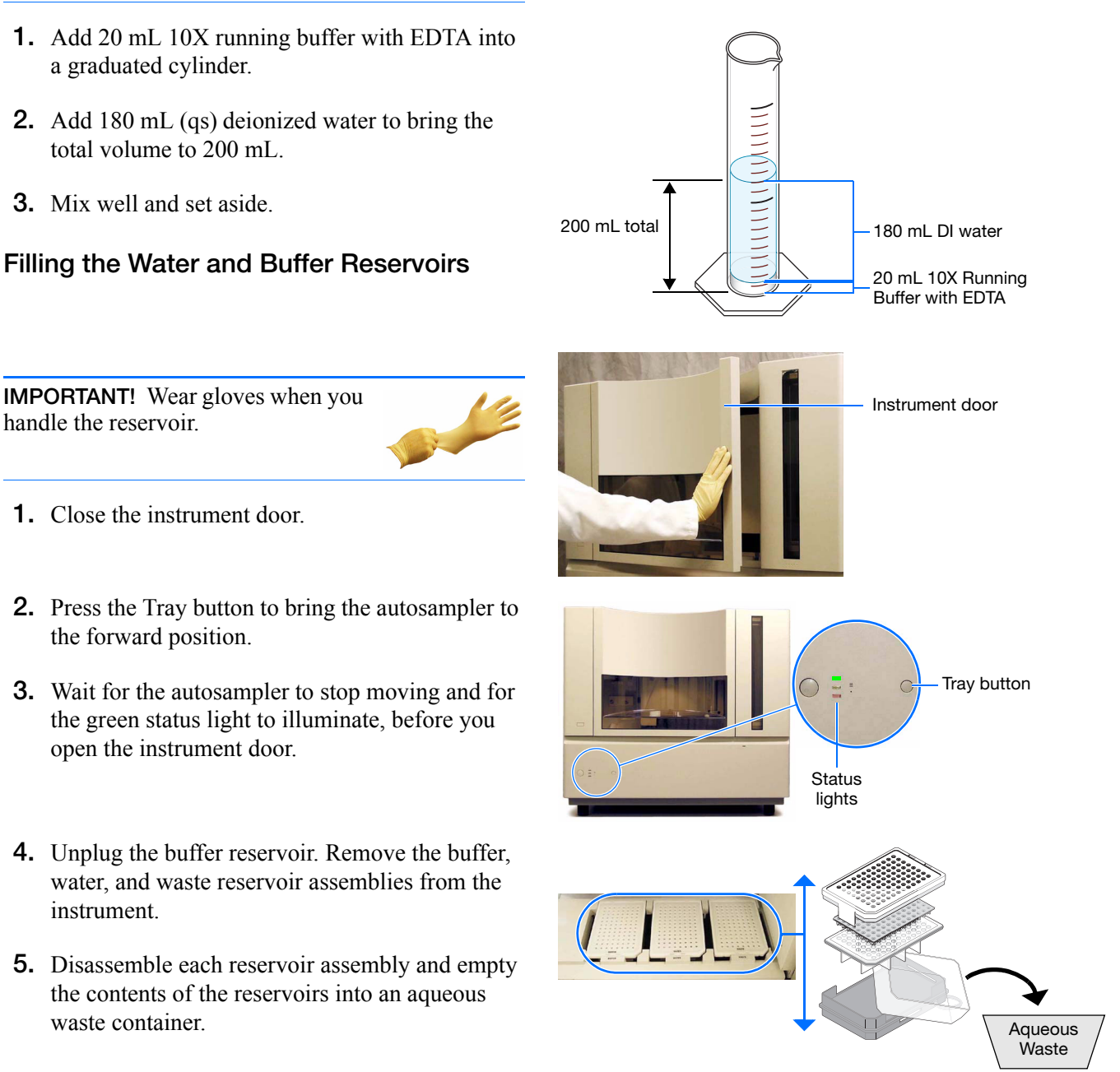

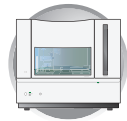

- **6.** Rinse each reservoir using deionized water.
- **7.** Dry the reservoirs using lint-free wipes.

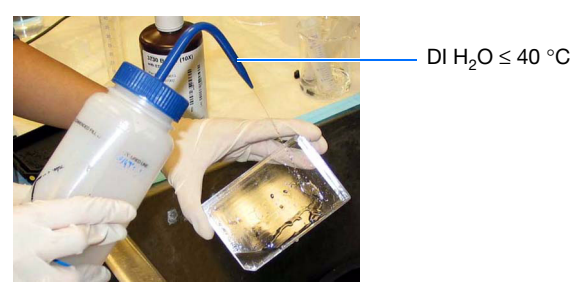
1. Add 80 mL high-quality deionized water to each

Retainer

Septa

Reservoir cap

Reservoir

Plate base

reservoir (Water and Waste).

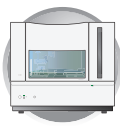

**1**

**8.** Fill and assemble the reservoirs.

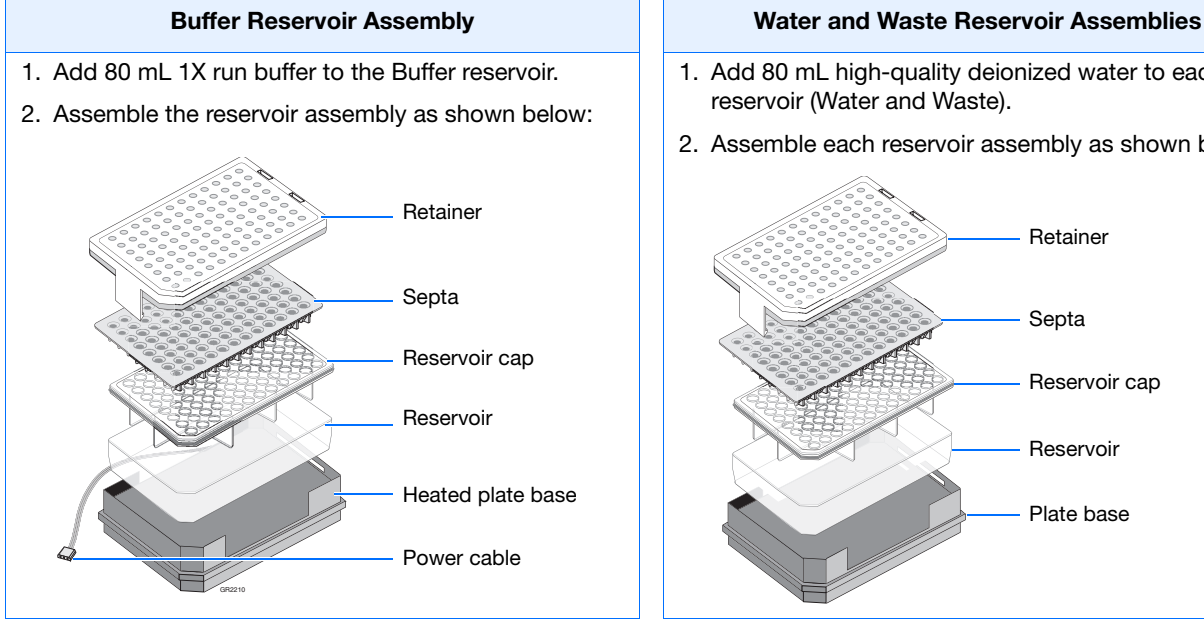

- **9.** To prevent damage to the capillary array, inspect each reservoir assembly and verify that the:
	- Septa fits snugly and flush on the reservoir cap
	- Rubber gasket around the edge of the reservoir cap is seated correctly
	- Holes of the plate retainer and the septa strip are aligned
- **10.** Dry the reservoirs using lint-free wipes.

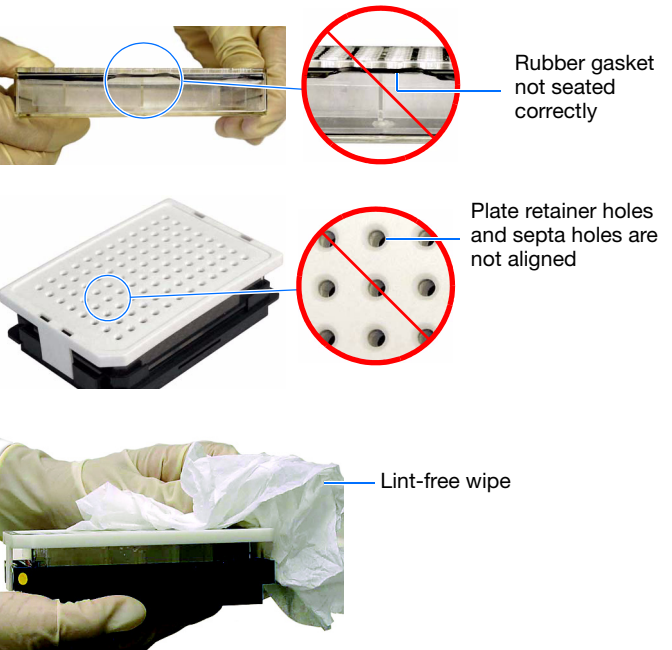

### **Notes**

2. Assemble each reservoir assembly as shown below:

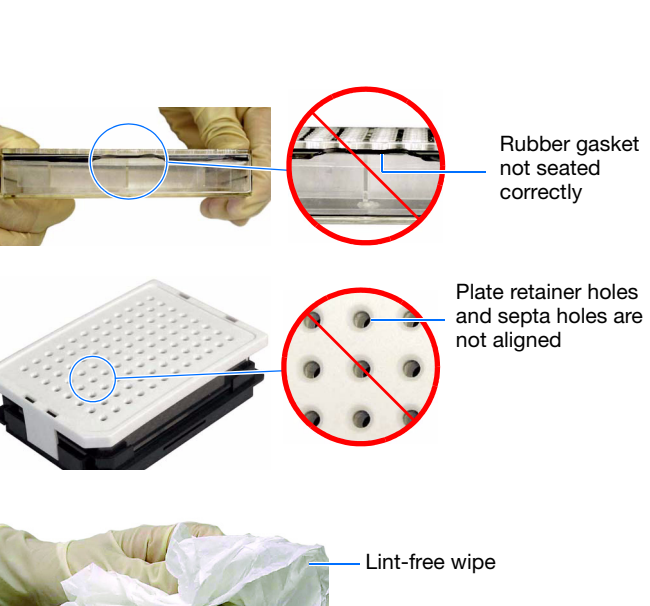

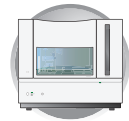

## **Placing Reservoirs into the Instrument**

**1.** Connect the Buffer reservoir plate base cable into the heater outlet within the instrument.

**2.** Move the buffer reservoir to the Buffer position (left).

make sure the cable is out of the way of the autosampler.

- **3.** Place the Water and Waste reservoirs into the instrument. The reservoirs must be in the following order from left to right:
	- **a.** Buffer reservoir
	- **b.** Water reservoir
	- **c.** Waste reservoir
- **4.** Close the instrument door.

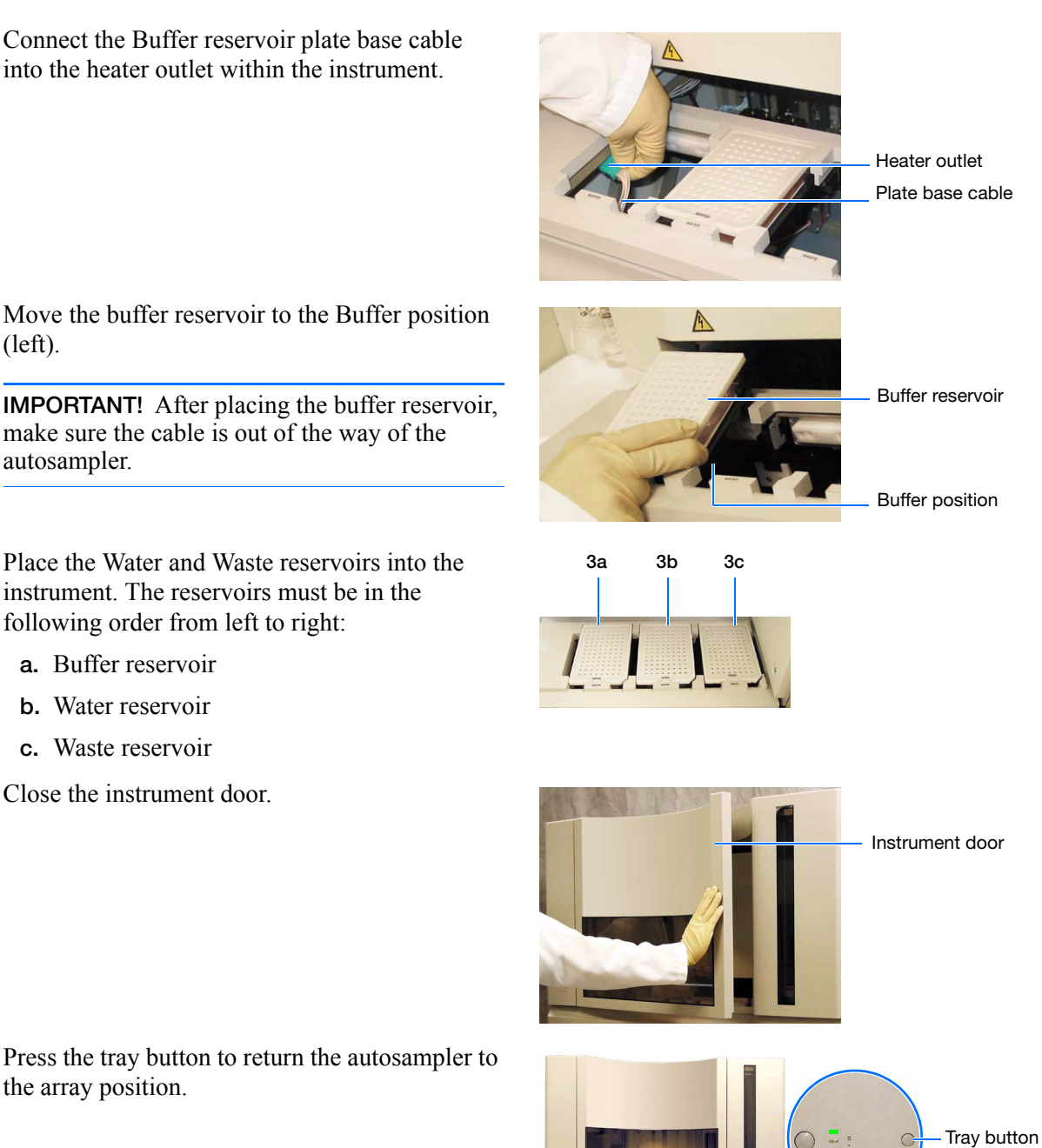

**5.** Press the tray button to return the autosampler to the array position.

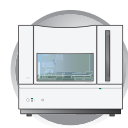

## **Filling the Anode Buffer Jar**

Change the anode buffer:

- Before each group of scheduled runs, or at least every 24 to 48 hours
- Every time you fill the polymer block with new polymer
- Every time you change the buffer reservoir

**IMPORTANT!** Wear gloves when you handle the anode buffer jar.

- <span id="page-38-0"></span>**1.** Remove the anode buffer jar by pulling down while twisting slowly.
- Aqueous Waste
- **2.** Empty the anode buffer jar into an aqueous waste container.
- **3.** Rinse the anode buffer jar using deionized water.
- **4.** Rinse the anode buffer jar using 1X run buffer:
	- **a.** Add 5 mL 1X run buffer to the anode buffer jar.
	- **b.** Tilt the anode buffer jar 90°.
	- **c.** Rotate the jar to rinse the interior with buffer.
	- **d.** Empty the anode buffer jar into an aqueous waste container.
- **5.** Add 67 mL 1X run buffer to the jar.

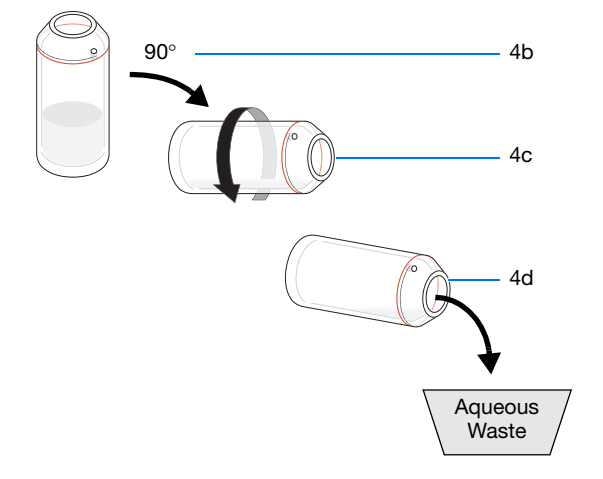

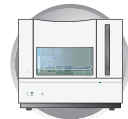

**6.** Put the anode buffer jar on the instrument with the overflow hole facing you.

**Note:** The meniscus should line up just under the red fill line when installed on the instrument.

- <span id="page-39-0"></span>**7.** Verify that the electrode is immersed in the buffer.
- **8.** If the reservoir fills completely as polymer is added, perform [steps 1 through](#page-38-0) [7](#page-39-0) of this procedure to discard and replace the running buffer.

**Note:** Replace buffer if excess polymer is expelled into the anode jar.

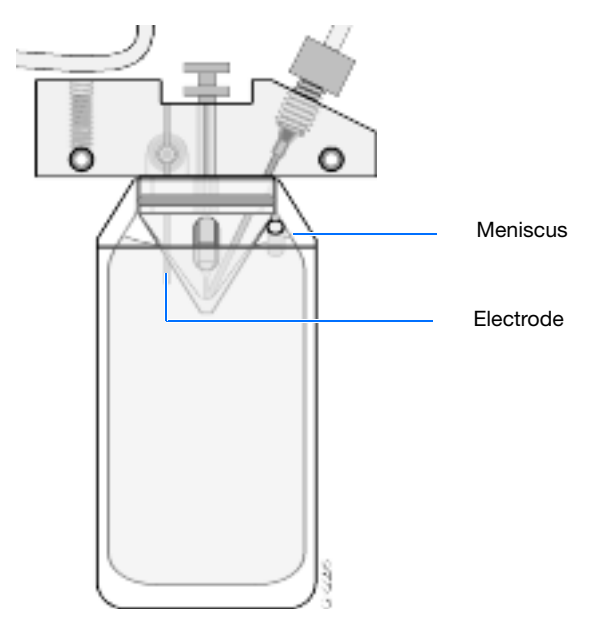

# Performing Spatial Calibration

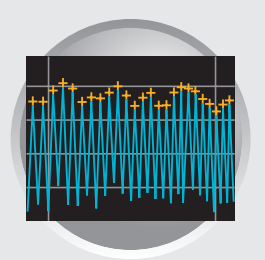

**2**

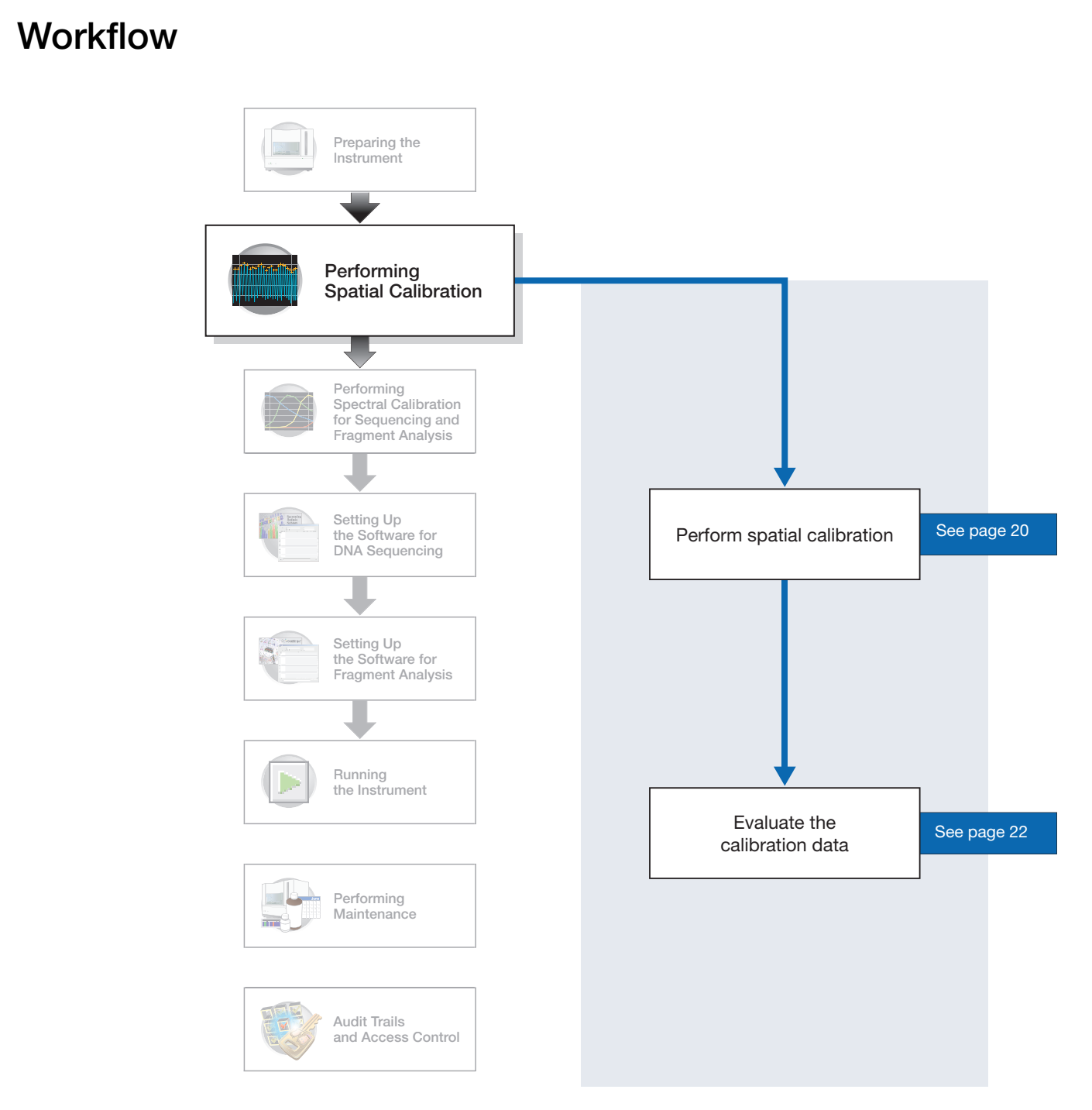

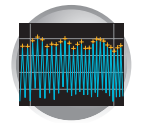

## **Overview**

## **What a Spatial Calibration Tells You**

The 3730/3730*xl* Data Collection Software uses images collected during spatial calibration to establish a relationship between the signal emitted by each capillary and the position where that signal falls and is detected by the CCD camera.

## **When to Perform the Spatial Calibration**

Perform a spatial calibration after you:

- Install a new or used capillary array
- Remove the capillary array from the detection cell block (even to adjust it)
- Move the instrument (even if the instrument was moved on a table with wheels)

## <span id="page-41-0"></span>**Performing Spatial Calibration**

<span id="page-41-1"></span>**1.** In the Tree pane of the Data Collection Software, double-click  $\triangle$  GA Instruments >  $\parallel$  ga3730 > *<u>instrument name* > **B** Spatial Run Scheduler.</u>

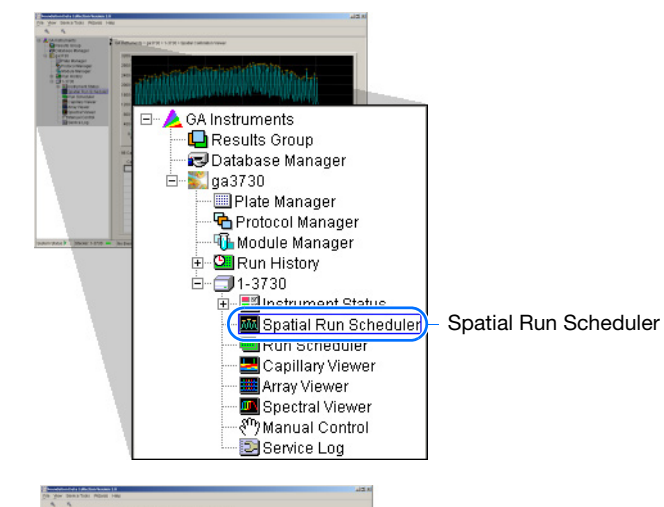

- **2.** In the Spatial Run Scheduler view, do one of the following:
	- If the capillaries contain fresh polymer, select **Protocol** > **SpatialNoFill**.
	- Otherwise, select **Protocol** > **SpatialFill**.

**Note:** You do not need to fill the capillaries each time you perform a spatial calibration.

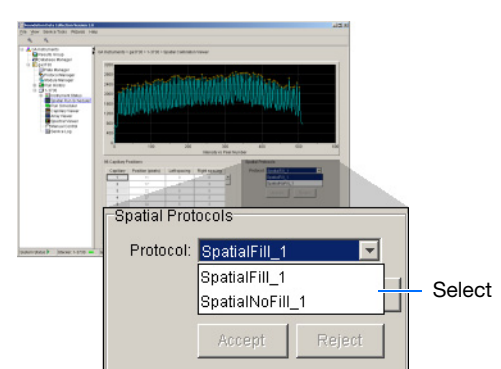

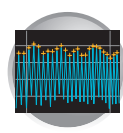

## **3.** Click start

The approximate calibration run times are:

- 48-cap/36cm array with fill, 4 minutes.
- 96-cap/36cm array with fill, 3 minutes.
- No fill, 2 minutes.

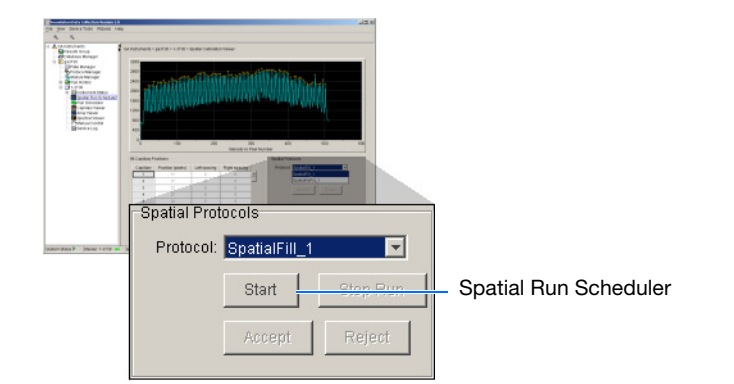

<span id="page-42-0"></span>**4.** Evaluate the calibration as explained on [page 22](#page-43-0).

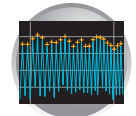

## <span id="page-43-0"></span>**Evaluating the Calibration Data**

**Note:** Examples of passing spatial calibration profiles start on [page 27](#page-48-0).

**1.** Verify that the peaks of the spatial are approximately the same height.

Are the peaks in the profile approximately the same height?

*Yes* – Go to [step 2 on page 22](#page-43-1).

- *No* How does the peak height vary?
	- If the peak height increases at the beginning and the end of the spatial profile, then the variation in peak height is acceptable.

Go to [step 2 on page 22.](#page-43-1)

*Irregular* – If the peak heights are irregular, go to ["If the Calibration Fails" on page 25](#page-46-0).

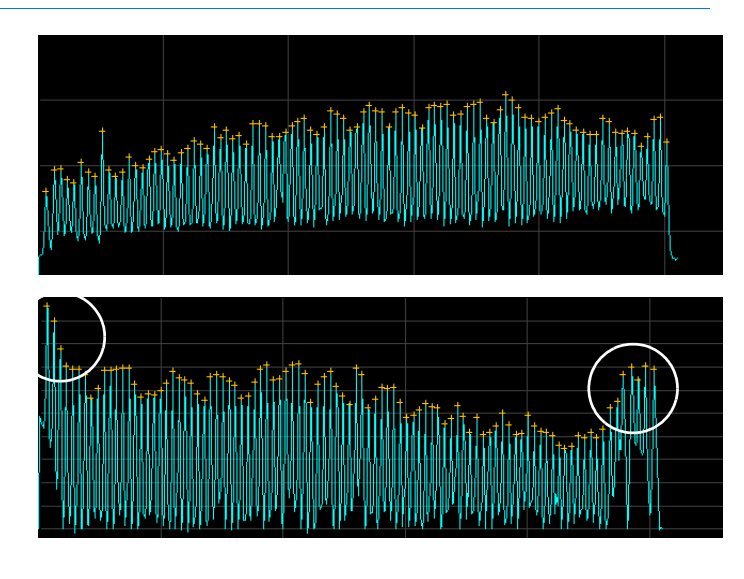

### **Magnifying the Spatial Profile**

a. Click and drag the cursor to create a box around the area of interest.

b. Release the mouse button.

The data collection software displays the selected region.

c. Press **R** to reset the view.

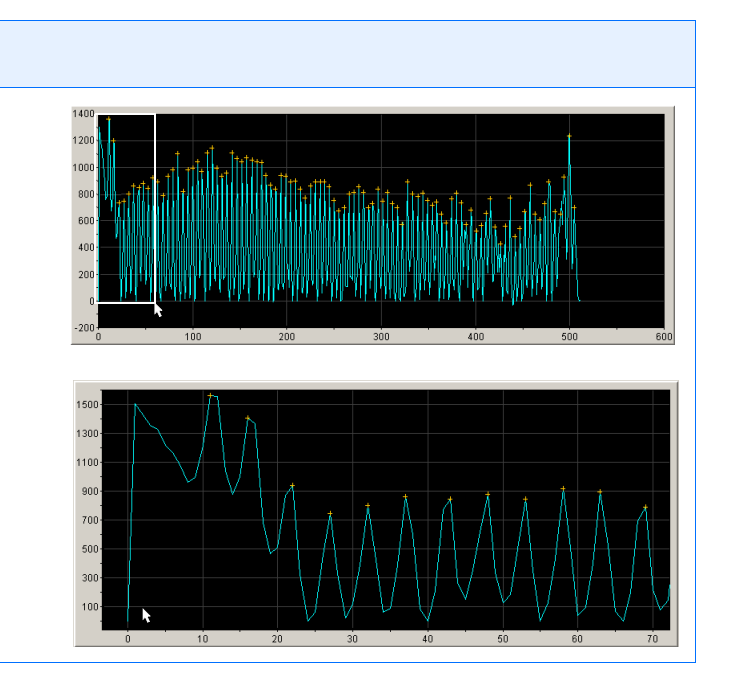

<span id="page-43-1"></span>**2.** Verify that an orange cross appears at the top of each peak in the profile.

Does a cross appear at the top of each peak?

 $Yes - Go$  to [step 3.](#page-44-0)

No – Where in the profile is the peak located?

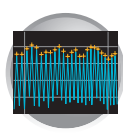

- Left side of the profile If using a 96-capillary array, a small peak may appear in the left side of the profile. The peak is normal, go to [step 3](#page-44-0).
- After the first peak

The data collection software did not locate the peak correctly.

Move an orange cross to cover the peak. See, ["To move an orange cross:" on](#page-45-0)  [page 24.](#page-45-0)

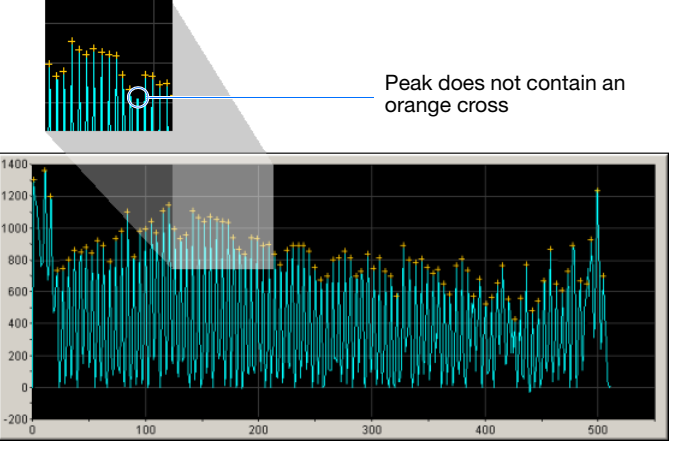

**Elements of a poor spatial**

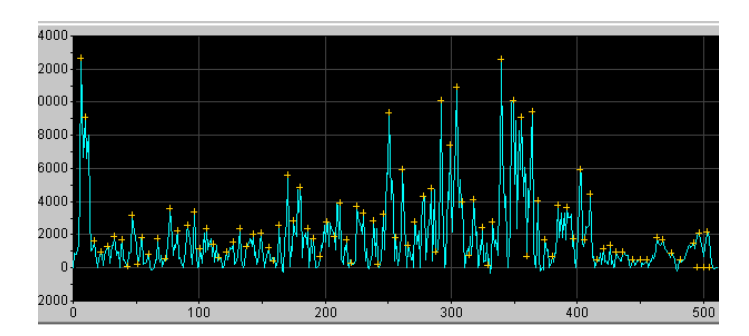

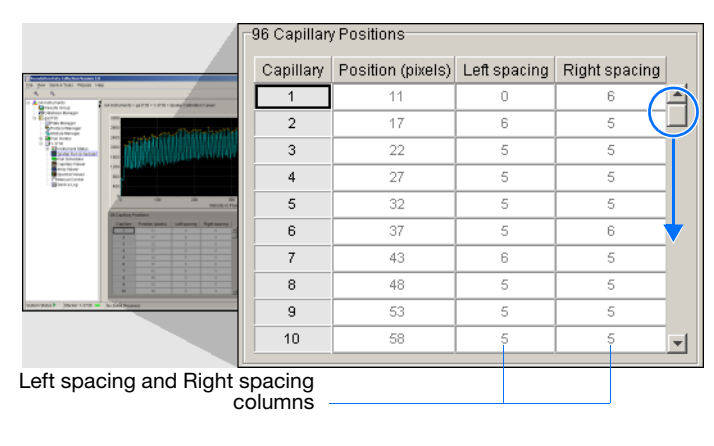

<span id="page-44-0"></span>**3.** Check the profile for irregular peaks.

Does the profile contain any irregular peaks?

Yes – The calibration run has failed. Go to ["If the](#page-46-0)  [Calibration Fails" on page 25.](#page-46-0)

 $No - Go$  to [step 4](#page-42-0).

- **4.** Examine each row of the 96 Capillary Position table. Typical values for the **Left spacing** and **Right spacing** columns are:
	- 4 to 8 pixels for a 96-capillary array
	- 9 to 11 pixels for a 48-capillary array

**Note:** Values greater than those stated above are acceptable if you are able to see a corresponding gap in the capillaries in the detection cell.

Be sure to account for all capillaries (e.g., 96 capillary positions for 96 capillary array).

- If *not*, verify that all peaks have crosses. If each peak does not each have a cross, see the Troubleshooting table below.
- If *yes*, go to step 5.

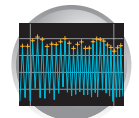

**5.** Accept or reject the spatial calibration as follows:

If the calibration:

- Passed, click Accept | writes the calibration data to the database.
- Failed, click  $\boxed{\mathsf{Reject}}$ , then go to "If the [Calibration Fails" on page 25.](#page-46-0)

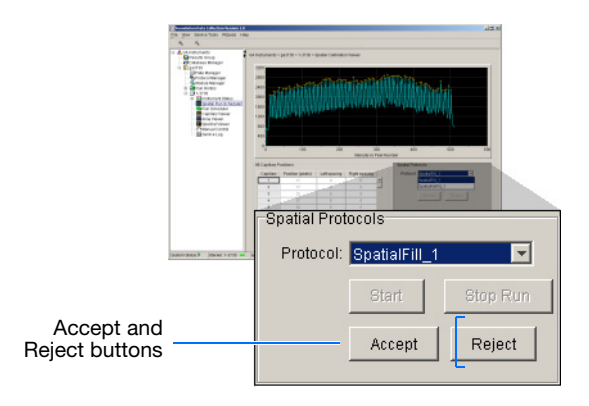

## **Troubleshooting**

<span id="page-45-0"></span>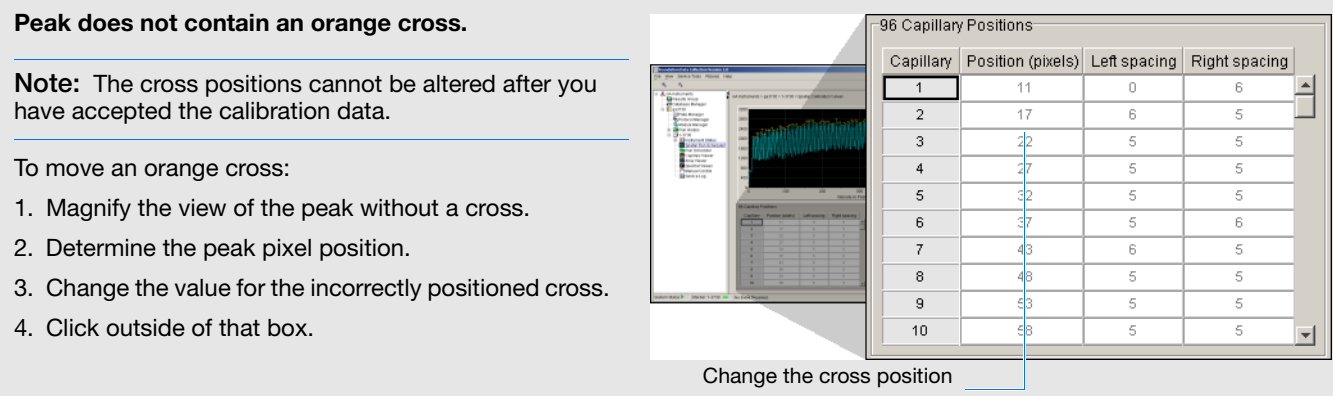

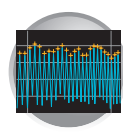

## **Troubleshooting**

## <span id="page-46-0"></span>**If the Calibration Fails**

If the calibration failed, or if you do not like the appearance of the profile, try one or more of the following actions:

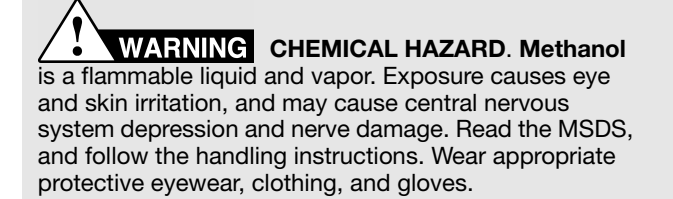

GR2193

Front surface of the detection cell

- 1. Go to [step 1 on page 20](#page-41-1) and repeat the spatial calibration.
- 2. If the calibration fails again:
	- a. Follow the Bubble Remove wizard to remove bubbles and to fill the capillaries with polymer.
	- b. Go to [step 1 on page 20](#page-41-1) to repeat the spatial calibration.
- 3. If the calibration fails again:
	- a. Open the Instrument door.
	- b. Open the oven door.
	- c. Open the detection cell door and turn the cam knob 1/4 turn clockwise (pointer left).
	- d. Pull the pump and lower polymer blocks forward until the detection cell comes out of the detection block.
	- e. Remove from the pump block:
		- Tip of the capillary array
		- Array knob
		- Ferrule
	- f. Add one drop of methanol to a sterile swab or lintfree wipe and apply to the front surface of the detection cell.
	- g. Gently clean the front surface of the detection cell using the sterile swab or lint-free wipe.
	- h. Replace the tip of the capillary array, array knob, and ferrule into the pump block.
	- i. Push the pump and lower polymer blocks back against the pump panel, making sure that the buffer valve lever properly engages the buffer pin valve.
	- j. Carefully place the detection cell into the detection block and secure it by rotating the cam knob 1/4 turn counterclockwise (pointer down).
	- k. Close the detection cell door.
	- l. Close the oven door.
	- m. Close the Instrument door.
	- n. Using the Bubble Remove wizard, remove all bubbles. Pay particular attention to the array port area.
	- o. Go to [step 1 on page 20](#page-41-1) to repeat the calibration.

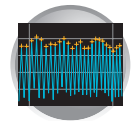

## **Troubleshooting**

- 4. If the calibration fails again:
	- a. Perform steps 3a through 3c.
	- b. Reposition the capillary array window in the detection cell.
	- c. Perform steps 3j through 3m.
	- d. Go to [step 1 on page 20](#page-41-1) to repeat the calibration.
- 5. If calibration fails again, replace the capillary array as explained in ["Installing the Capillary Array" on](#page-30-0)  [page 9](#page-30-0).

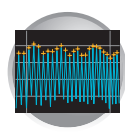

## <span id="page-48-0"></span>**Examples of Passing Spatial Profiles**

**IMPORTANT!** Improper peak identification may lead to sample mistracking on the instrument, and potential sample misnaming.

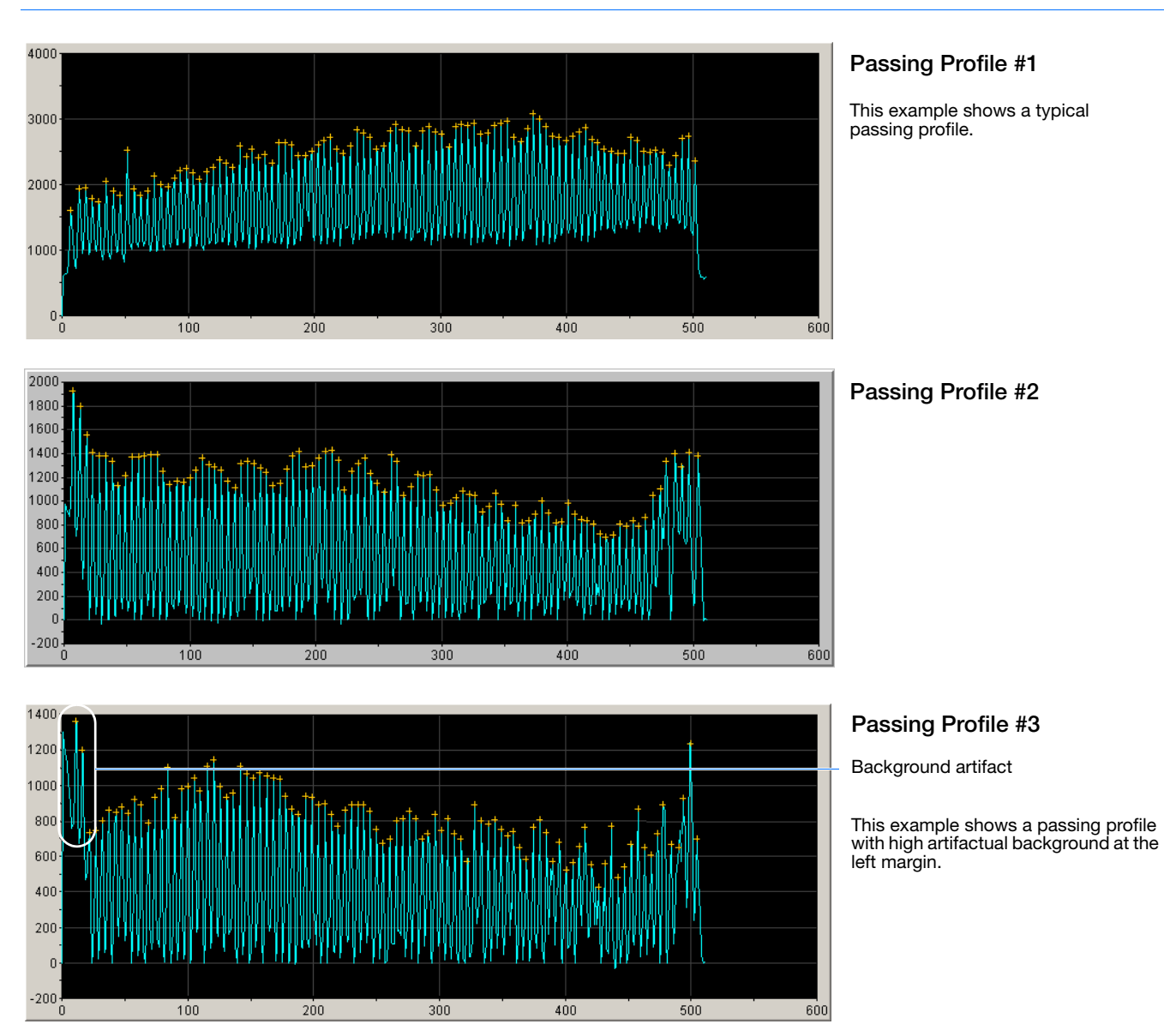

# **2**

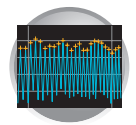

# Performing Spectral Calibration For Sequencing and Fragment Analysis

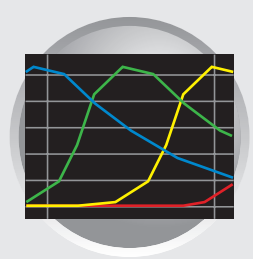

**3**

## **Workflow**

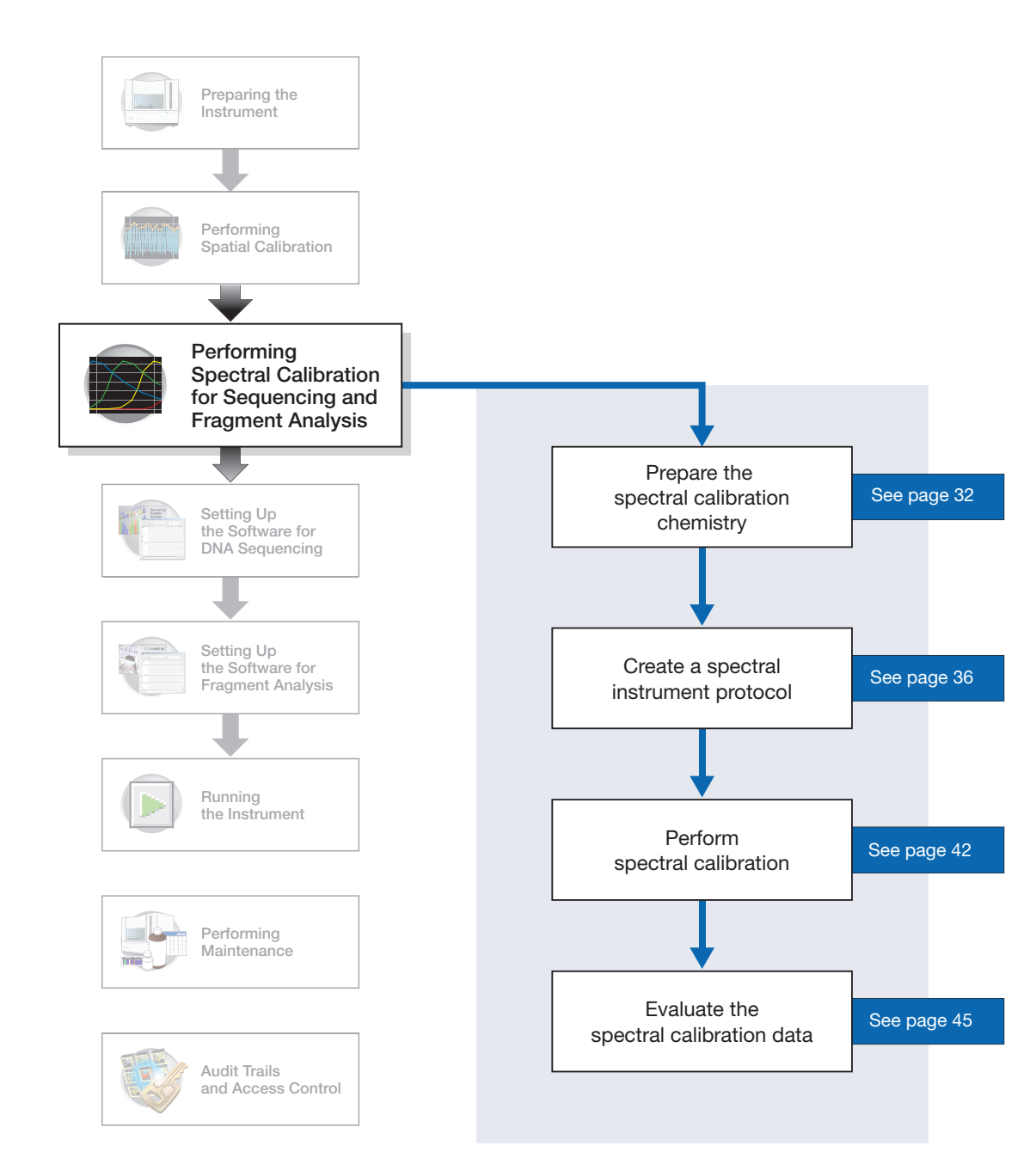

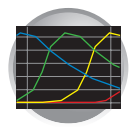

## **Overview**

A spectral calibration creates a matrix that is used during a run to reduce raw data from the instrument to the 4- or 5-dye data stored in the sample files. Performing a spectral calibration is similar to performing a sample run, except that calibration standards are run in place of samples, and a spectral calibration module is used in place of a run module. **IMPORTANT!** Do not run your computer operating systems' Internet Connection Wizard during a spectral calibration.

> **Note:** A spectral calibration algorithm checks dye order. The error message if the algorithm determines that the dyes are in the incorrect order is, "failed calibration due to bad data: Bad dye order detected."

Spectral calibrations are performed with a specific combination of:

- Dye set (G5, G5-RCT, Any4Dye, Any5Dye, E or Z). For further information see, ["Preparing the Spectral Calibration Chemistry" on page 32](#page-53-0) and, [Appendix B, G5,](#page-232-0)  [G5-RCT, Any4Dye, and Any5Dye Dye Sets.](#page-232-0)
- Array type (48-capillary or 96-capillary)
- Array length (36-cm or 50-cm)

**IMPORTANT!** Spectrals must be calibrated for dye set, array type, and array length.

**When to Perform the Calibration** Perform a spectral calibration:

- Whenever you use a new dye set on the instrument
- After the laser or CCD camera has been realigned/replaced by a service engineer
- If you see a decrease in spectral separation (pull-up and/or pull-down peaks)
- If you alter any condition (dye set, array type, or array length)

**Changing Capillary Array Lengths** For each dye set, a single spectral calibration can not be used for all capillary array lengths.

- For every sequencing dye set, you must create a separate spectral calibration for each capillary array length and array type.
- For every fragment analysis dye set, you must create a separate spectral calibration for each capillary array length and array type.

Refer to [page 53](#page-74-0) for information on how to switch calibrations.

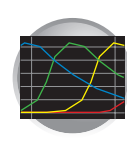

#### **Required Materials** Part numbers are located in [Appendix A](#page-230-0). **Description**

ABI PRISM<sup>®</sup> BigDye<sup>®</sup> Terminator v3.1 or v1.1 Sequencing Standard or, DS-33 Matrix Standard ABI PRISM® 384- or 96-Well Reaction Plate w/ Barcode

Multichannel pipettor

Plate retainer

• Plate septum with black plate base

or,

• Heat-seal with gray plate base

Hi-Di™ formamide

Heated block or thermal cycler

Container with ice

Centrifuge with microplate adapter

Microcentrifuge

**Vortex** 

Gloves

## **Two Types of Calibration Standards**

Two types of calibration standards are used to create a matrix:

*For Fragment Analysis:*

• Matrix standards – four or five fragments of varying size are individually labeled with one of the four or five dyes of a set.

*For Sequencing:*

• Sequencing Standards – standard sequencing reaction fragments of varying size are individually labeled with one of the four dyes.

Use the tables below to determine the correct dye set and calibration standard for the application you are using.

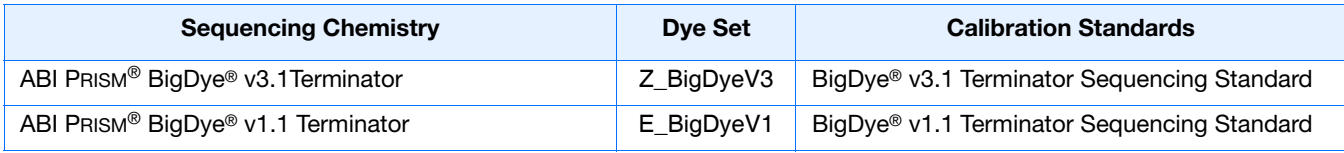

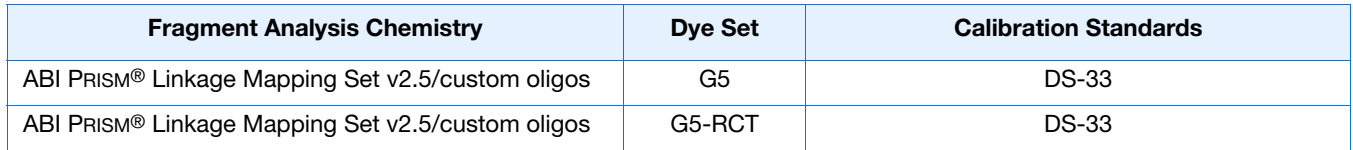

**Notes**

Applied Biosystems 3730/3730*xl* DNA Analyzer User Guide **31**

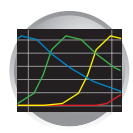

## <span id="page-53-0"></span>**Preparing the Spectral Calibration Chemistry**

## **WARNING CHEMICAL HAZARD.**

**Formamide** causes eye, skin, and respiratory tract irritation. It is a possible reproductive and birth defect hazard. Read the MSDS, and follow the handling instructions. Wear appropriate protective eyewear, clothing, and gloves.

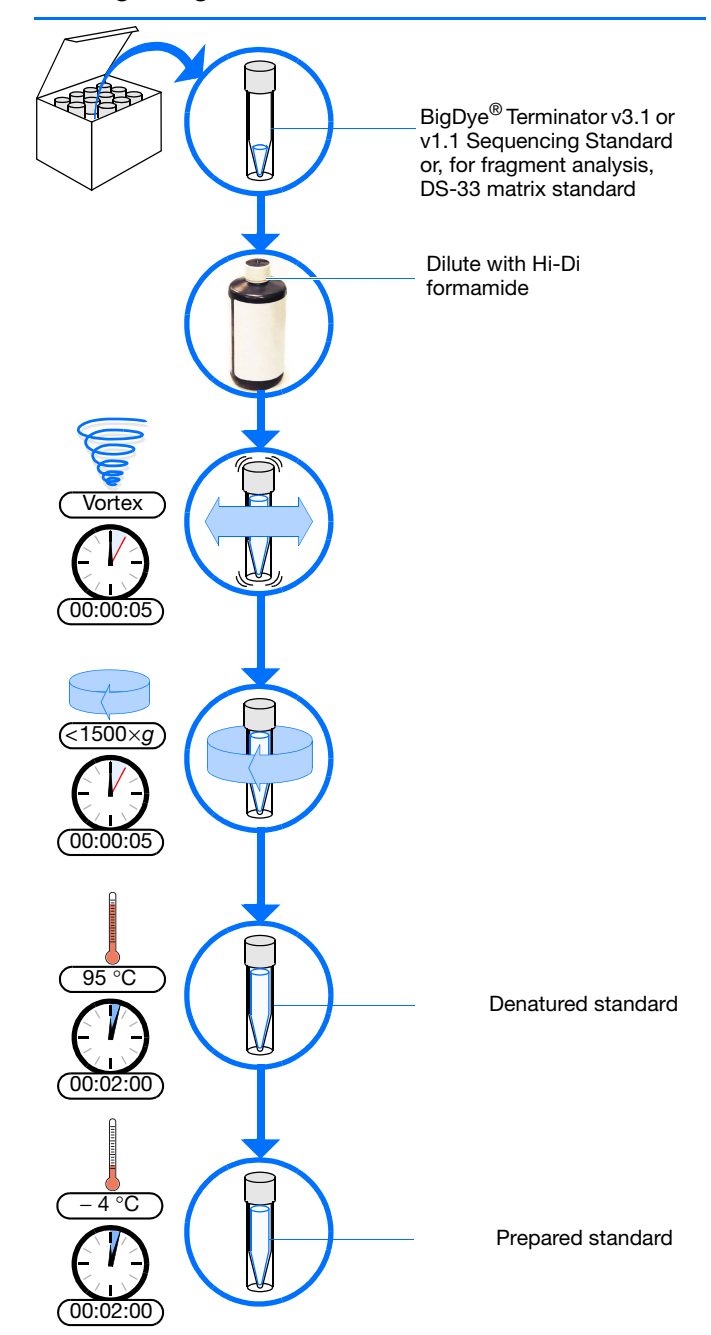

- **1.** Dilute spectral calibration standard with Hi-Di™ formamide according to the insert instructions.
- **2.** Vortex thoroughly.
- **3.** Briefly centrifuge the mixture.
- **4.** Heat the standard tube at 95 °C for 5 minutes to denature the DNA.
- **5.** Cool the tubes on ice for 2 minutes.
- **6.** Vortex thoroughly and then briefly centrifuge the mixture.

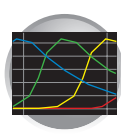

## **Sealing and Preparing the Plate Assemblies**

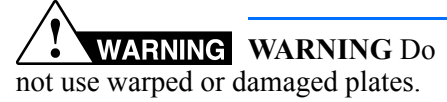

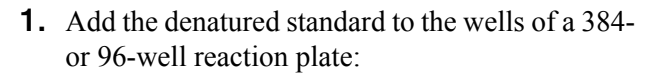

If using a:

- **48-capillary, 96-well plate** Add 10  $\mu$ L of denatured standard to each well.
- **384-well plate** Add 5  $\mu$ L of denatured standard into alternating wells of the plate. See **["Default Load Maps" on page 125](#page-146-0)**
- **2.** Seal the plate with septum or heat-seal:

## *With septum*:

- **a.** Place the plate on a clean, level surface.
- **b.** Lay the septum flat on the plate.
- **c.** Align the holes in the septum strip with the wells of the plate, then firmly press downward onto the plate.

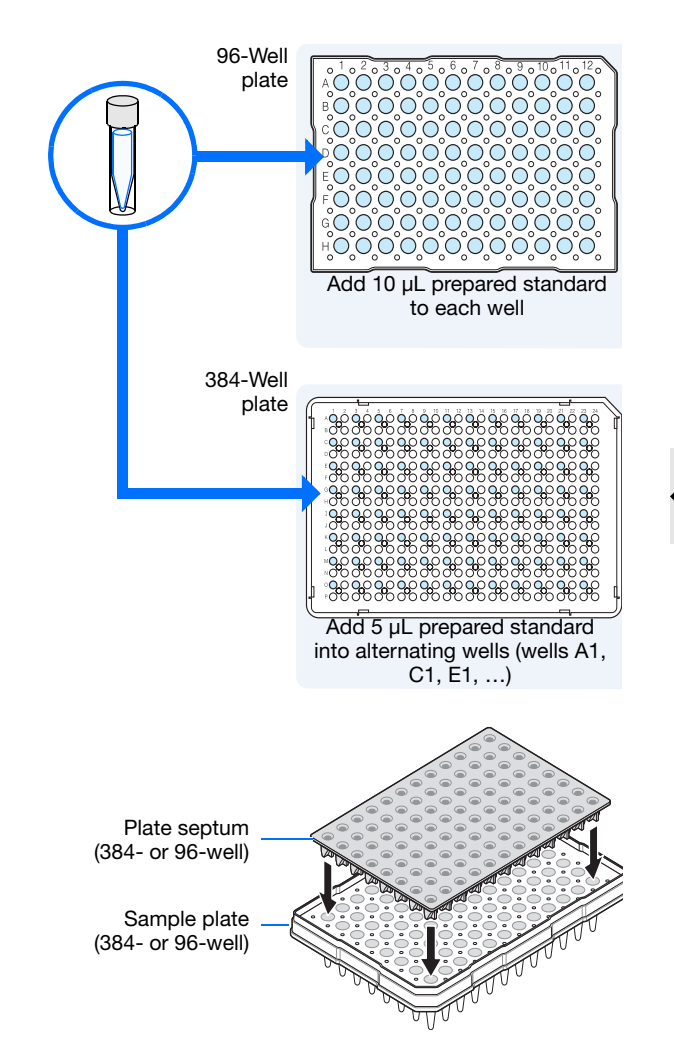

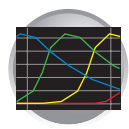

- **d.** Ensure that:
- The septa lie flat against the plate. You should not feel any lumps or raised edges.
- The septa are inserted straight into the wells. You should not see any bent or crooked duckbills when viewing the plate from above.

*With heat-seal:*

**a.** Follow your thermal sealer instrument instructions.

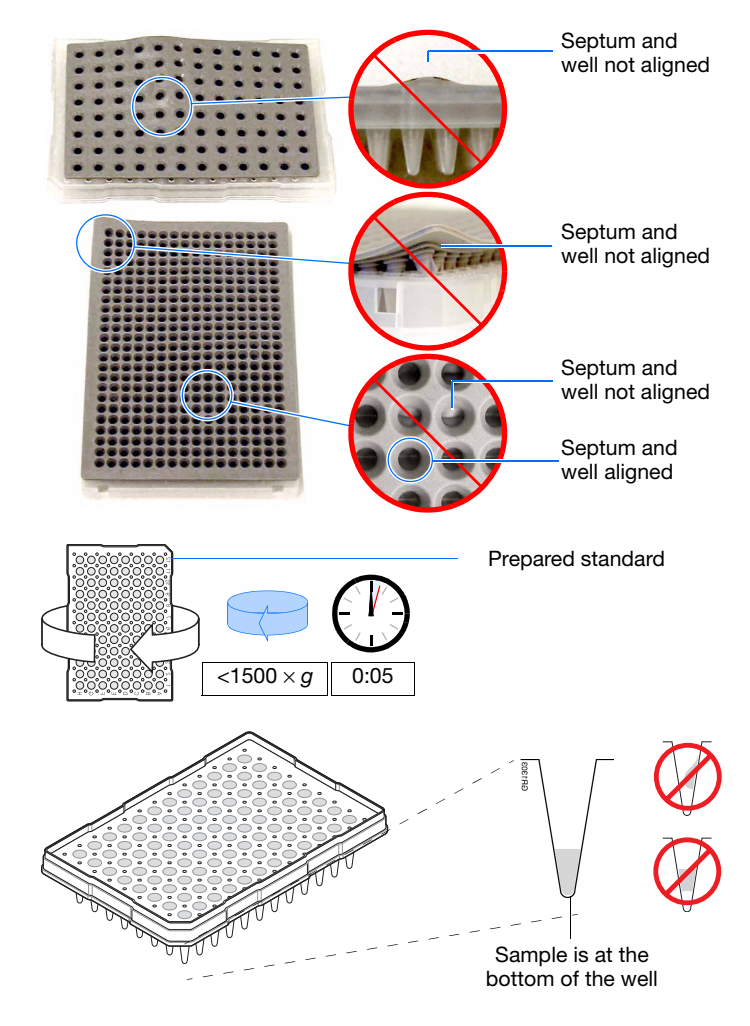

- <span id="page-55-0"></span>**3.** Briefly centrifuge the plate.
- <span id="page-55-1"></span>**4.** Remove the plate from the centrifuge and verify that each sample is positioned correctly in the bottom of its well.

If the reagents of any well contain bubbles or are not located at the bottom of the well, repeat steps [3](#page-55-0) and [4.](#page-55-1)

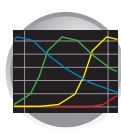

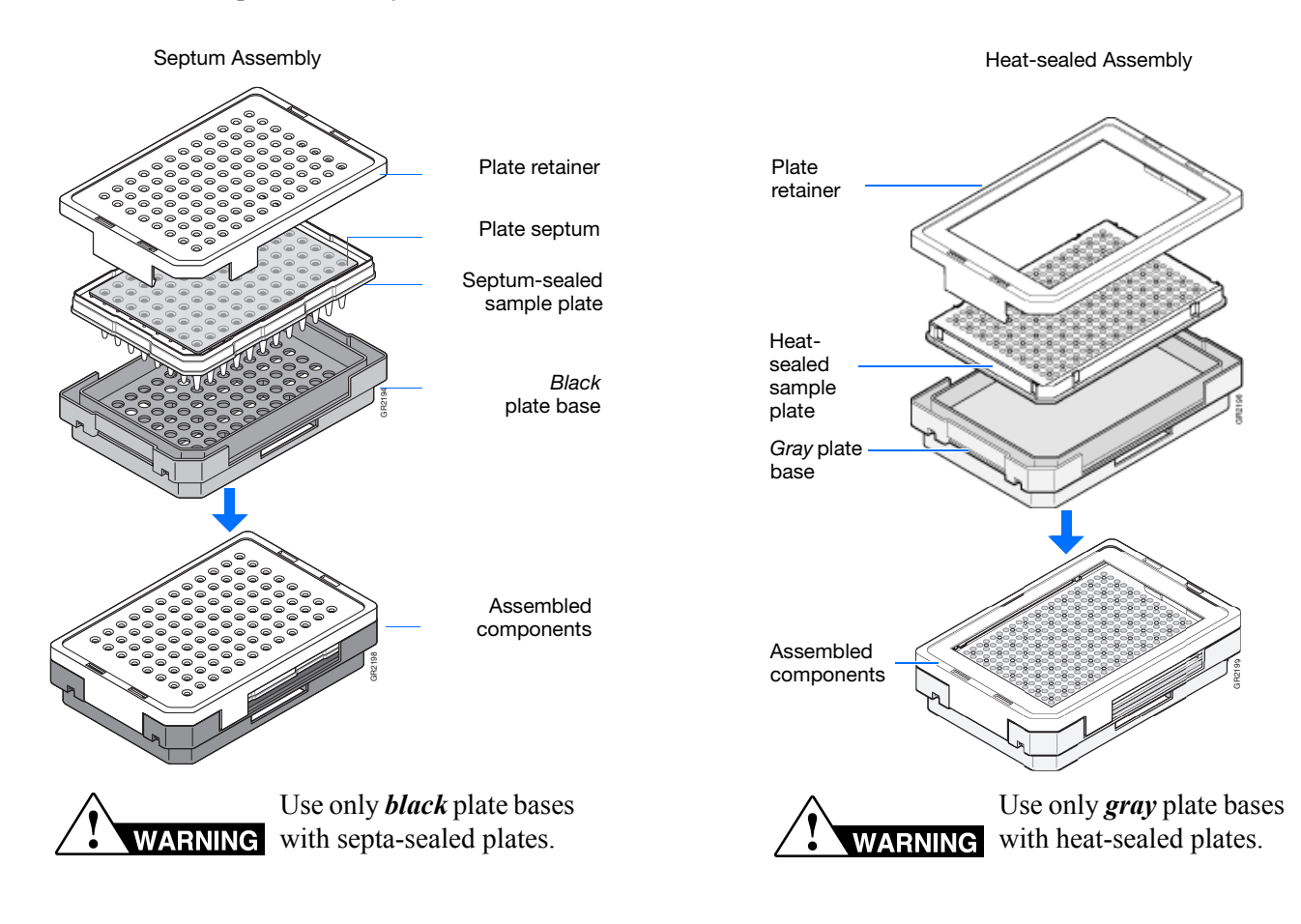

**5.** Assemble the plate assembly as shown below.

**6.** Verify that the holes of the plate retainer and the septa are aligned.

**IMPORTANT!** The plate may damage the array if the retainer and the septum holes are not aligned.

### **IMPORTANT! Heat Seal Recommendations**

- Use 3-mil Applied Biosystems heat seal film (PN 4337570). This film is 3-mil before, and 1-mil after, heating.
- *Do not* use heat seal film thicker than 1-mil, after heating, on 3730/3730*xl* DNA Analyzer.
- Do *not* use heat-seal film containing adhesives or metals as these may damage the instrument's piercing needles.

### **Notes**

Applied Biosystems 3730/3730*xl* DNA Analyzer User Guide **35**

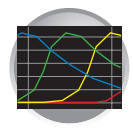

## <span id="page-57-0"></span>**Creating a Spectral Instrument Protocol**

**1.** In the Tree pane of the Data Collection Software, click  $\triangle$  **GA** Instruments >  $\geq$  ga3730 > **Protocol Manager**.

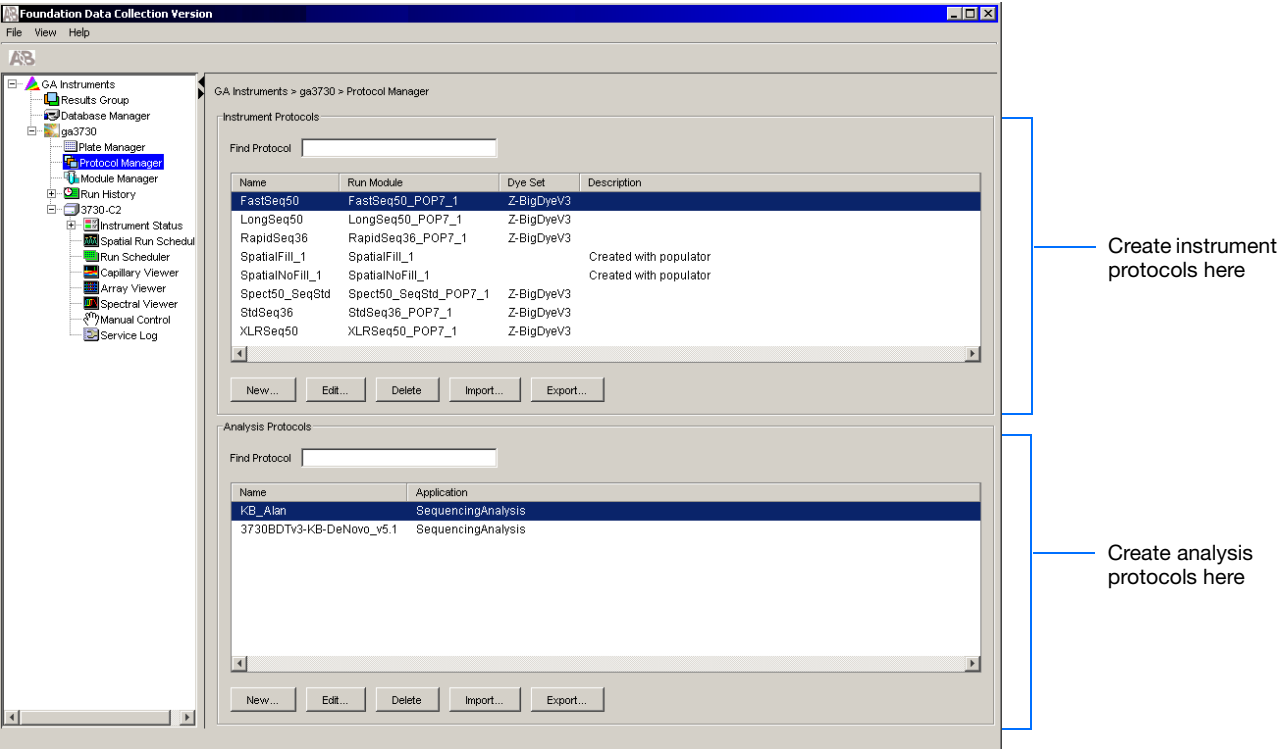

**2.** In the Instruments Protocols pane, click New.... The Protocol Editor dialog box opens.

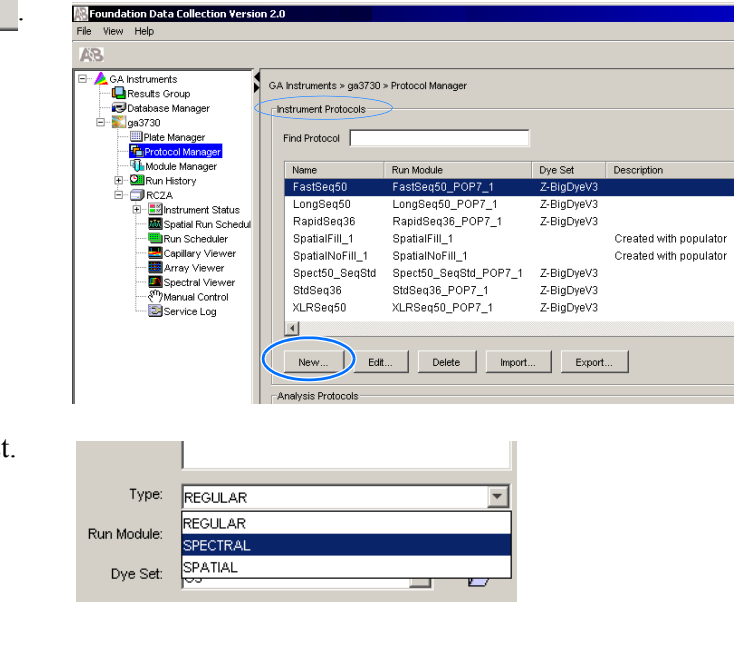

**3.** Select **Spectral** from the Run Module drop-list.

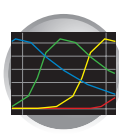

**4.** The Protocol Editor now displays additional drop-lists.Select from the following:

If you are using a *matrix standard* for spectral calibration, choose:

- **a.** *Run Module*: **Spect36\_MtxStd\_1**
- **b.** *Array Length*: **36**
- **c.** *Chemistry:* **matrixStandard**

**IMPORTANT!** Select the appropriate capillary array length. The array length must match the array length information from the Install Array wizard.

If you are using a *sequencing standard* for spectral calibration you may choose 36-cm or 50-cm array length:

36-cm capillary array:

- **a.** *Run module:* **Spect36\_SeqStd\_1**
- **b.** *Chemistry:* **sequenceStandard**

50-cm capillary array:

- **a.** *Run module:* **Spect50\_SeqStd**
- **b.** *Chemistry:* **sequenceStandard**

**Note:** The Chemistry file for fragment analysis dye sets automatically defaults to the Matrix Standard.

**IMPORTANT!** Select the appropriate capillary array lengths. The array length must match the array length information from the Install Array wizard.

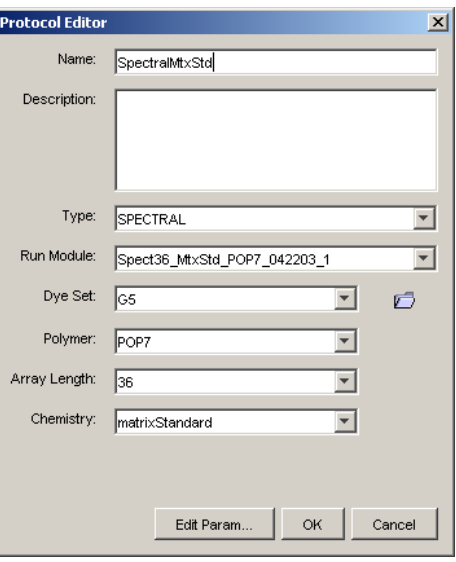

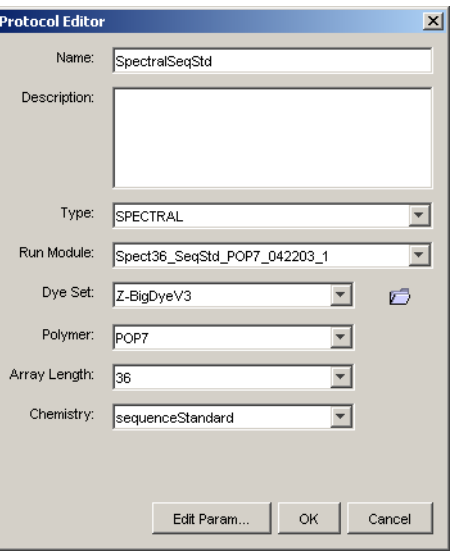

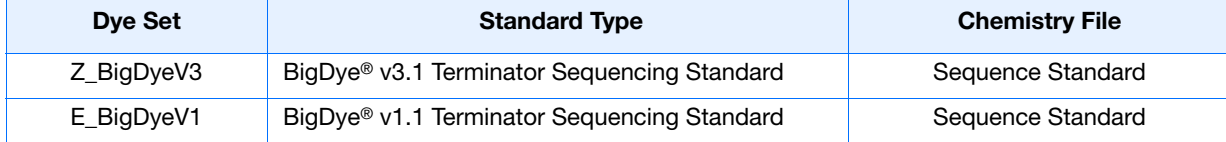

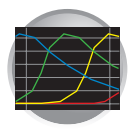

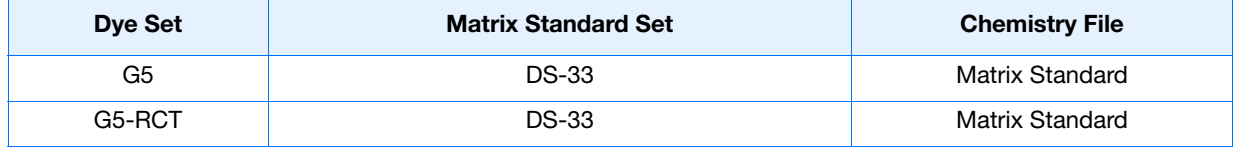

**IMPORTANT!** Failure to select the correct chemistry file for the spectral calibration samples you are using results in a failing spectral run.

**5.** (Optional) Click **Edit Param** to display the Spectral Params dialog box.

Use this dialog box to edit the selection criteria for passing or failing spectral calibrations.

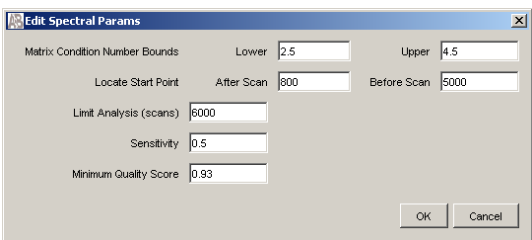

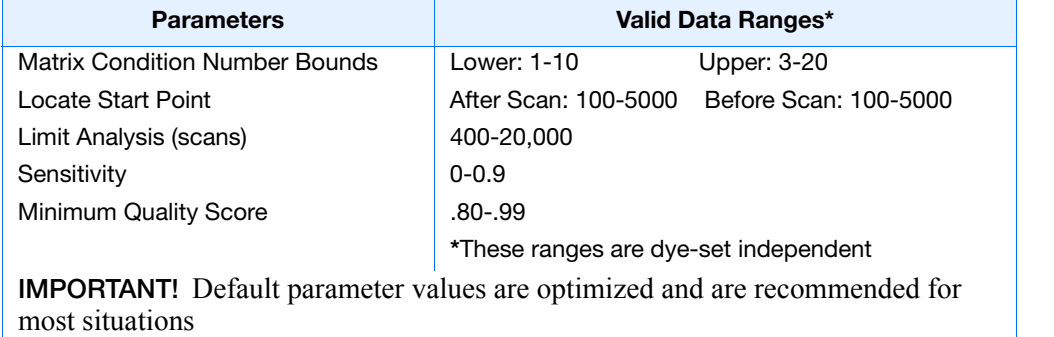

⊟<sup>...</sup> GA Instruments Results Group Database Manager E 2, 083730

Plate Manager<br>Control Manager **The Module Editor H-Qil** Run History

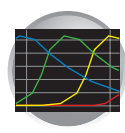

**3**

## **Creating a Spectral Calibration Plate Record**

- **1.** In the Tree pane of the Data Collection Software, double-click
	- $\triangle$  GA Instruments >  $\geq$  ga3730 >
	- *instrument name* > **Plate Manager**.

**2.** Click **New** to create a new plate.

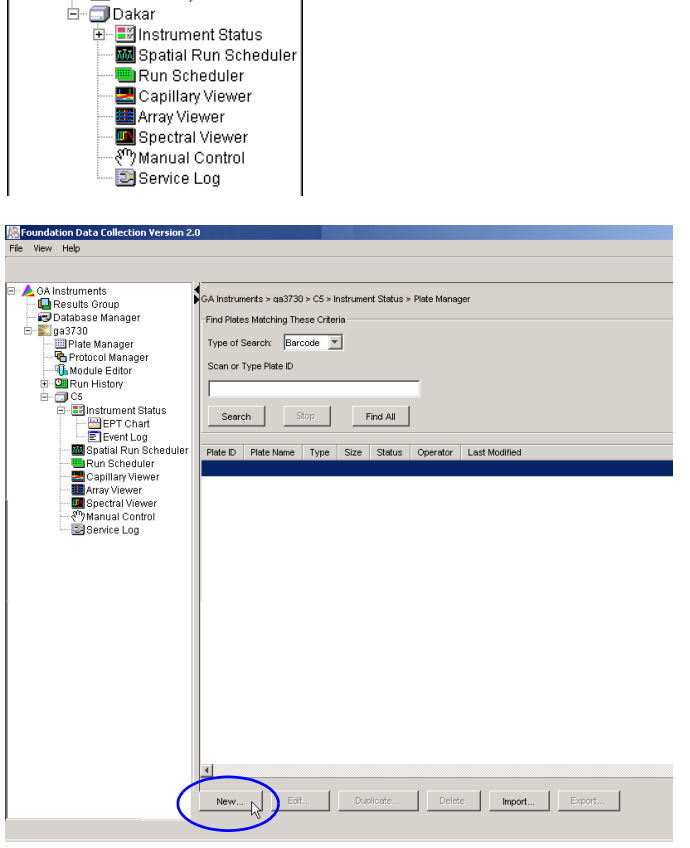

- **3.** Complete the New Plate dialog box:
	- **a.** Enter ID or Barcode number
	- **b.** Enter a name for the plate.
	- **c.** Optional: Enter a description for the plate record.
	- **d.** In the Application drop-list, select **Spectral Calibration**.
	- **e.** In the Plate Type drop-list, select **96-Well** or **384-Well**.
	- **f.** Enter desired scheduling. For more information see, ["Globally Modifying a](#page-143-0)  [Run Schedule" on page 122.](#page-143-0)

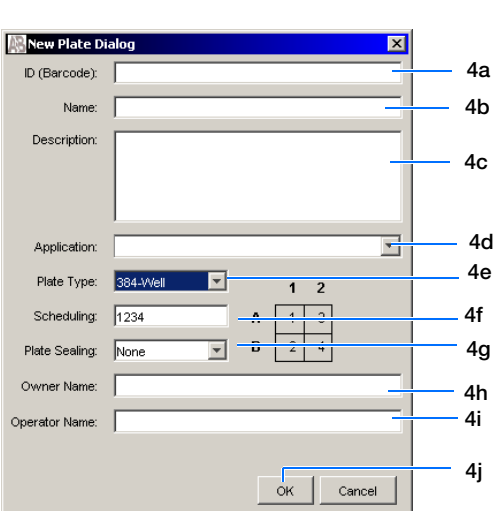

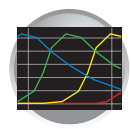

- **g.** In the Plate Sealing drop-list, select **Septa** or **Heat Seal**.
- **h.** Enter a name for the owner.
- **i.** Enter a name for the operator.
- **j.** Click ok .
- **4.** In the Spectral Calibration Plate Editor dialog box, enter the following information:

**Note:** This example assumes that you are loading the first quadrant.

- **a.** In the Sample Name column of row A01, enter a sample name, then click the next cell.
- **b.** In the Comments column of row A01, enter any additional comments or notations for the sample at the corresponding position of the plate.
- **c.** In the **Instrument Protocol 1** column of row A01, select a protocol from the droplist.
- **5.** Highlight the entire row.
- **6.** Select **Edit > Fill Down Special**.

Based on the plate type (96- or 384-well) and capillary array (48 or 96 capillaries) you are using, select the appropriate fill down option:

- 96 capillary/96-well plate: *Fill Down*
- 48 capillary/96-well plate: *Fill down Special (48 Cap)*
- 96 capillary/384-well plate: *Fill down Special (96 Cap)*
- 48 capillary/384-well plate: *Fill down Special (48 Cap)*
- **7.** Click  $\alpha$  |

You have successfully created a plate record for the spectral calibration plate.

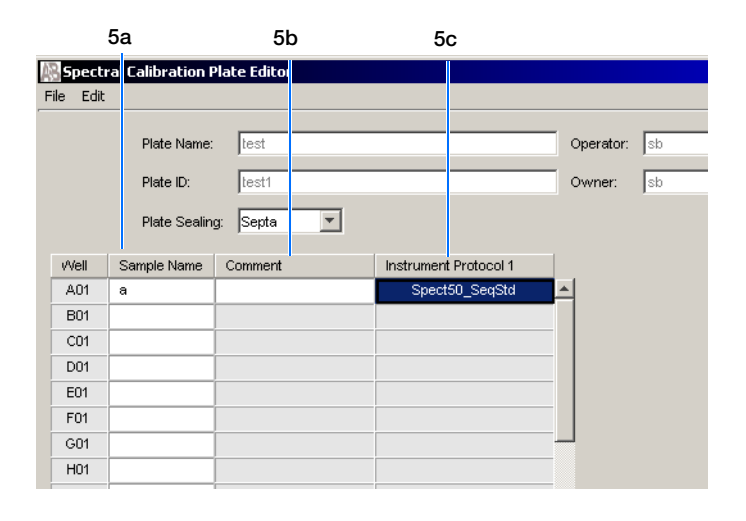

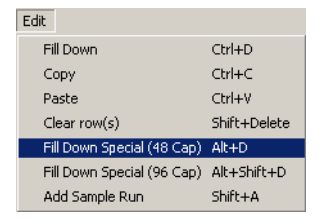

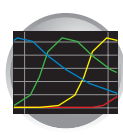

## **Loading the Plate into the Instrument**

- **1.** The name of the plate you just created is displayed in the Input Stack window of the Data Collection software, and is ready to run.
- **2.** Open the stacker drawer.
- **3.** Open the In Stack tower door.

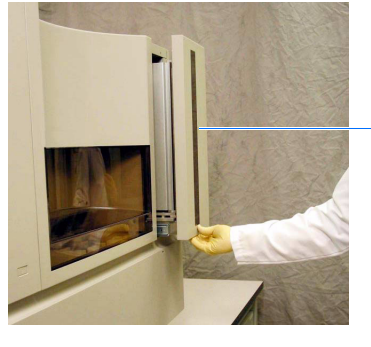

Stacker drawer

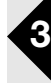

**4.** Place the plate assembly into the stacker.

**IMPORTANT!** When placing the plate into the stacker, the plate must be oriented so that the notched corner of the plate assembly is located in the rear-right corner of the stacker.

- -
	- Notched corner of the plate assembly

- **5.** Close the In Stack tower door.
- **6.** Close the Stacker drawer.

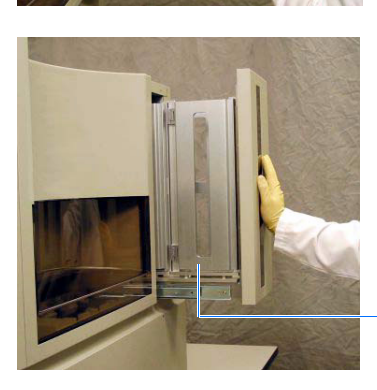

In Stacker tower door

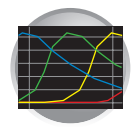

## <span id="page-63-0"></span>**Running the Spectral Calibration Plate**

- **1.** In the Tree pane of the Data Collection Software, double-click
	- $\triangle$  GA Instruments >  $\geq$  ga3730 > ■ *instrument name* > ■ **Run Scheduler**.
- **2.** In the Run Scheduler view:
	- **a.** In the Add Plate field, scan the barcode of a plate to add it to the input stack.

Or,

- **b.** Type the plate ID and press **Enter** to add it to the input stack.
- **3.** In the toolbar of the Data Collection Software window, click  $\blacktriangleright$  to begin the run.
- **4.** The Processing Plates dialog box opens, then  $click$  ok  $\vert$ .

**Note:** The instrument may pause before running the plate to raise the oven temperature.

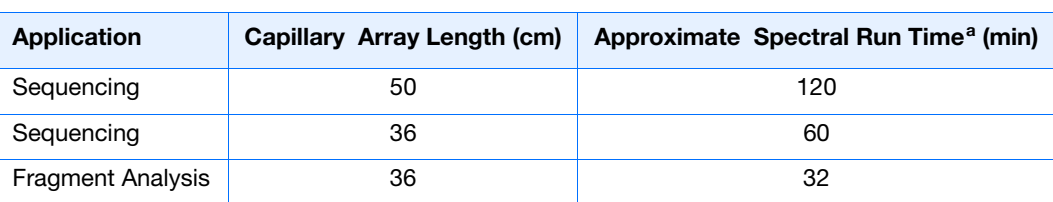

a. The data collection software may take up to 30 min to calculate the matrices after the run.

**5.** When the run is finished, remove the plate from the instrument.

**Notes**

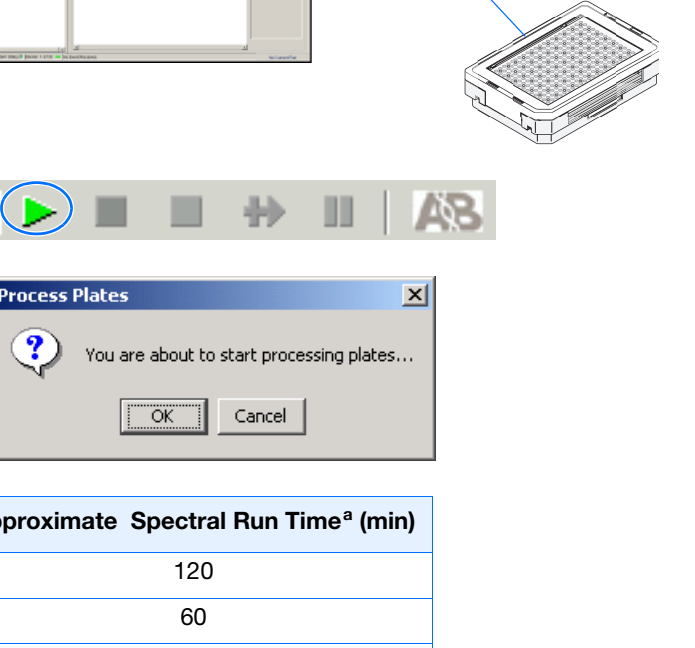

Add Plate(Scan or Type Plate ID): A9009DR5

**(IIIIIIIIIIIIIIIIIIIIIIIIIIIIIIIIII** A9009DR5

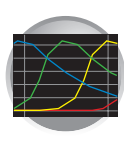

## **Viewing the Pass/Fail Status After the Run**

After the instrument completes the spectral calibration run, the pass or fail status of each capillary is recorded in the Events Messages section of the Instrument Status window.

**1.** In the Tree pane of the Data Collection Software, click  $\triangle$  GA Instruments >  $\angle$  ga3730 > *instrument name* > **Instrument Status** > **Event Log**.

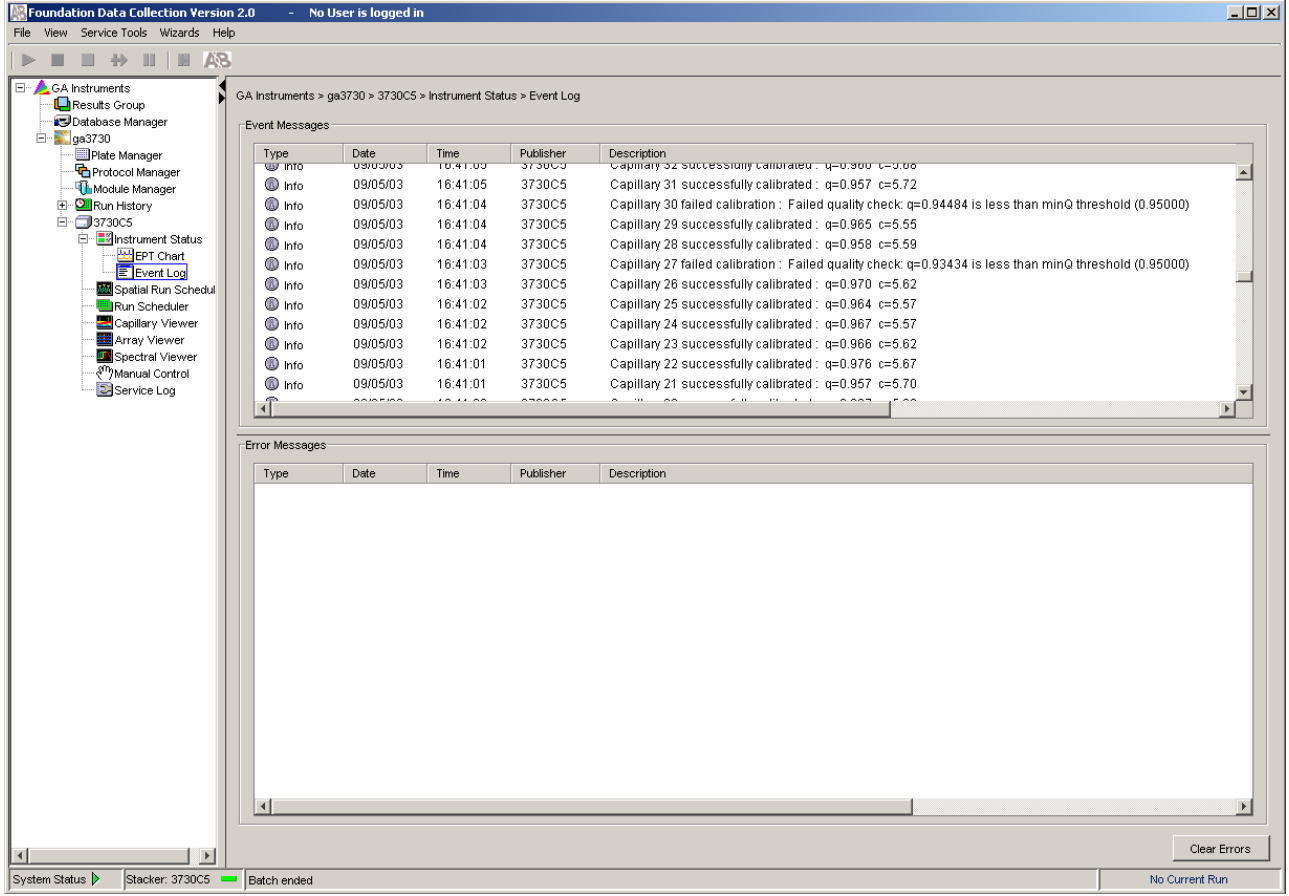

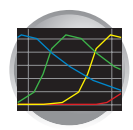

**2.** In the Events Messages section of the window, view the status of each capillary.

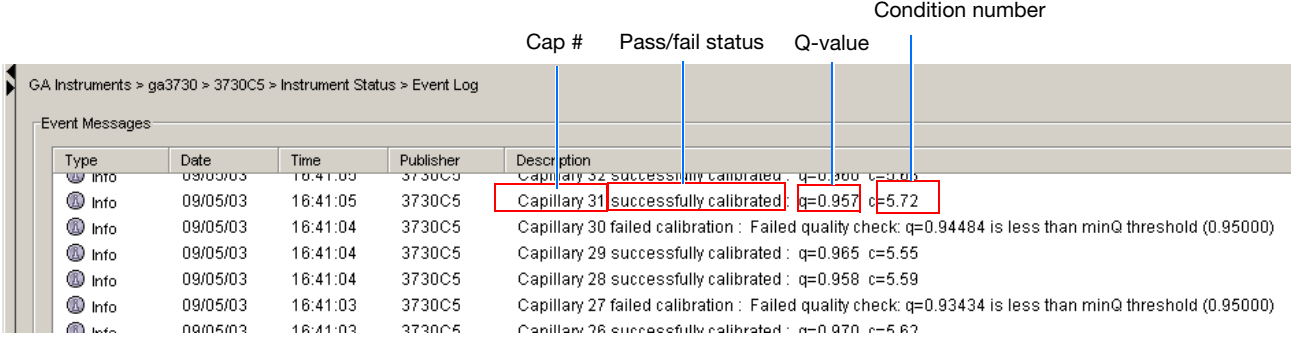

### **Dye set G5 status results**

For a good-quality calibration, each capillary should have a:

- Q-value:
	- above 0.95 for matrix standards
	- above 0.93 for sequence standards
- Condition number within range of:

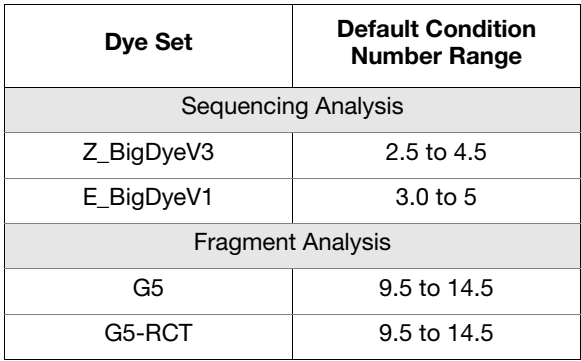

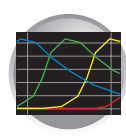

## <span id="page-66-0"></span>**Evaluating the Spectral Calibration Data**

**IMPORTANT!** Review and evaluate the spectral calibration profile for each capillary, even if the Spectral Calibration Results box indicated that they all passed.

**Note:** [Pages 49](#page-70-0) and [50](#page-71-0) contain examples of passing sequencing spectral calibration profiles, and [page 51](#page-72-0)  contains an example of a passing fragment analysis spectral calibration profile.

**1.** In the Tree pane of the Data Collection Software, click  $\triangle$  GA Instruments >  $\geq$  ga3730 > *<u><i>d*</del> instrument name > *m* Spectral Viewer.</u>

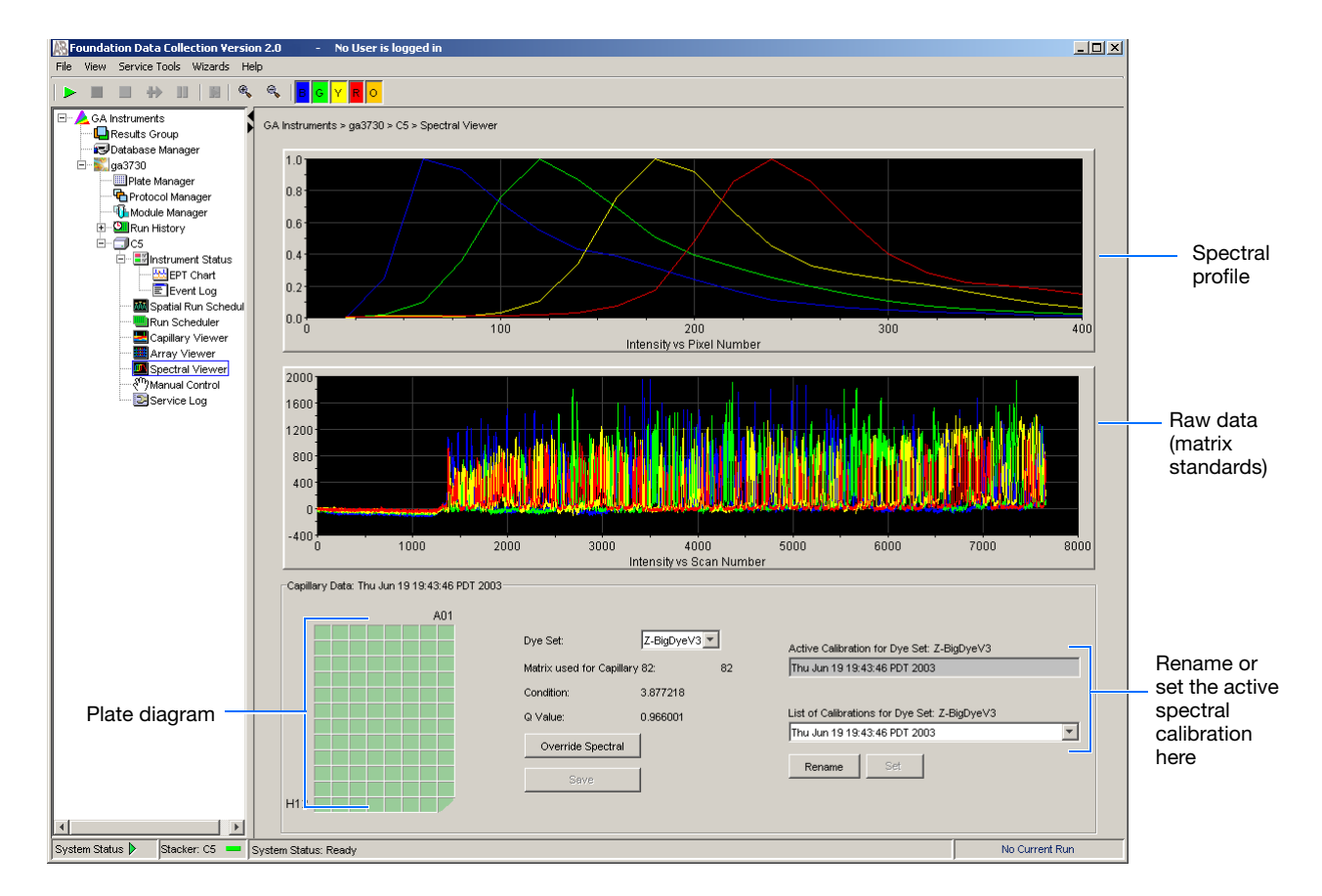

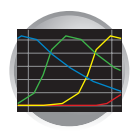

**2.** In the Dye Set drop-list, select the dye set you just created.

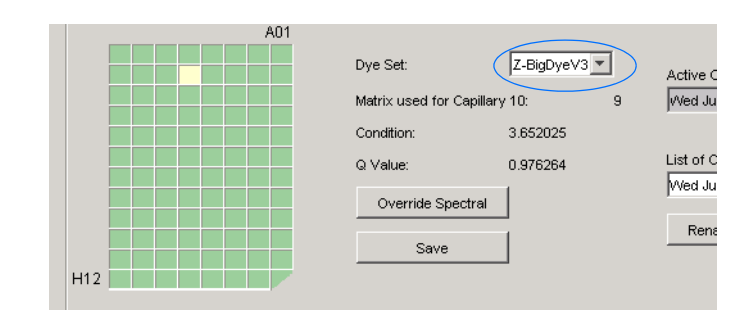

**3.** Select a well on the plate diagram to view the spectral results of associated capillary.

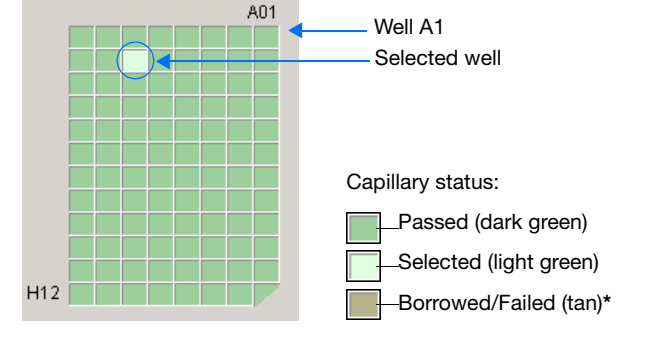

**\*** Overridden capillaries are also tan, even if they originally passed.

- **4.** Evaluate the spectral calibration profile for the selected capillary:
	- **a.** Verify that the order of the peaks in the spectral profile from left to right are:
		- 4-dye: blue-green-yellow-red
		- 5-dye: blue-green-yellow-red-orange

Do the peaks in the profile appear in the correct order?

**Yes**: Go to [step c.](#page-68-0)

**No**: The calibration run has failed. Go to [page 55.](#page-76-0)

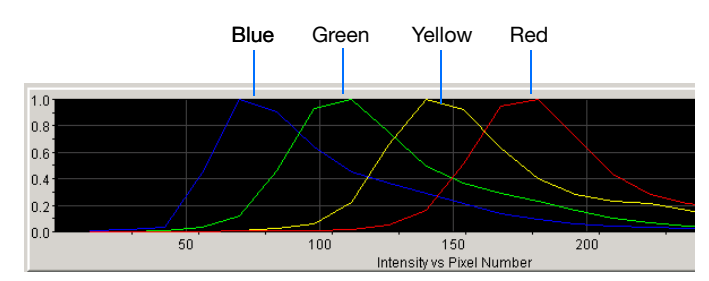

Example of a 4-dye spectral calibration profile

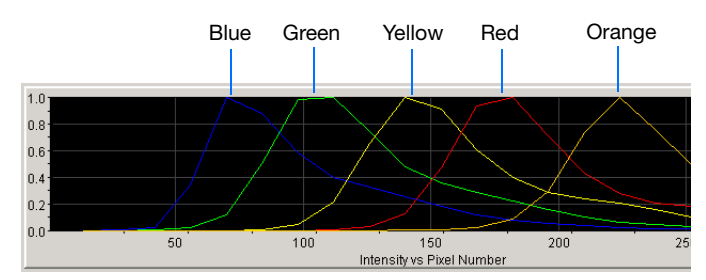

Example of a 5-dye spectral calibration profile

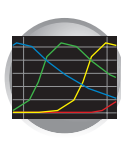

**b.** Verify that the peaks in the spectral profile do not contain gross overlaps, dips, or other irregularities (see ["Tip: Magnifying the](#page-69-0)  [Spectral Profile" on page 48\)](#page-69-0).

Are the peaks in the spectral profile separate and distinct?

Yes – The capillary has passed. Go to step 5.

No – The calibration run has failed. Go to [page 55.](#page-76-0)

<span id="page-68-0"></span>**c.** Verify that the order of the peaks in the raw data profile from left to right are:

*Fragment Analysis*

– 5-dye: orange-red-yellow-green-blue

Are the peaks in the wrong order or are there any extraneous peaks that adversely affect the spectral profile?

**Yes**: The calibration run has failed. Go to [page 55.](#page-76-0)

<span id="page-68-1"></span>**5.** Repeat steps 3 and 4 for each capillary in the

**No**: Go to [step 5.](#page-68-1)

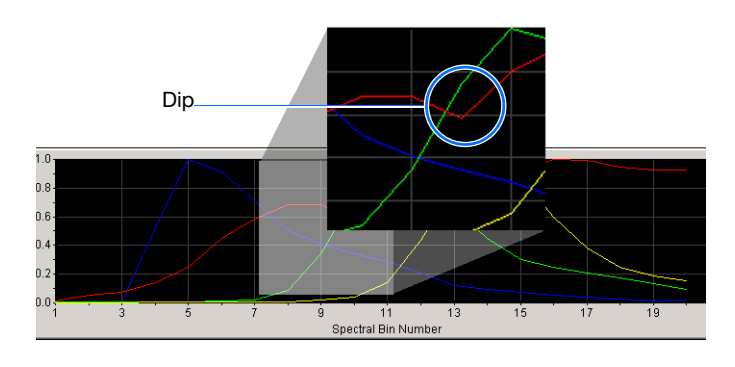

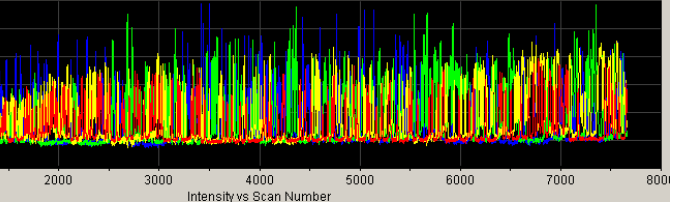

Example of a 4-dye sequencing raw data profile

### Left to right: Orange, Red, Yellow, Green, Blue

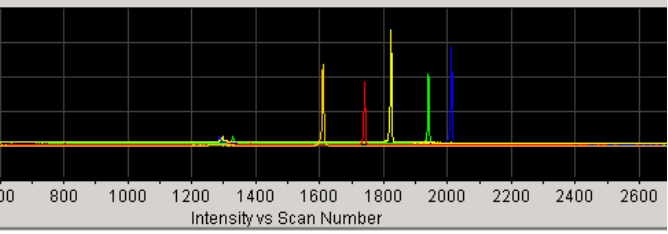

Example of a 5-dye fragment analysis raw data profile

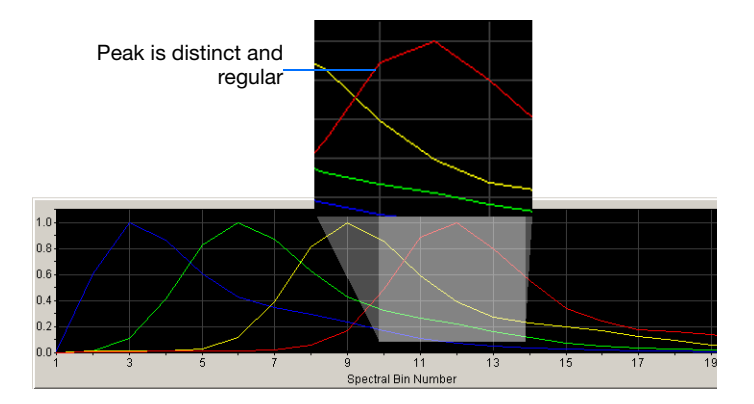

**Notes**

array.

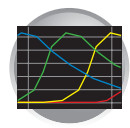

- **6.** Rename the spectral run. The spectral file default name is the day, date and time of the run.
	- **a.** Click Rename
	- **b.** In the Rename Calibration dialog box, enter a descriptive name for the spectral calibration including the dye set, array length and polymer type (optional).
	- **c.** Click ok |.

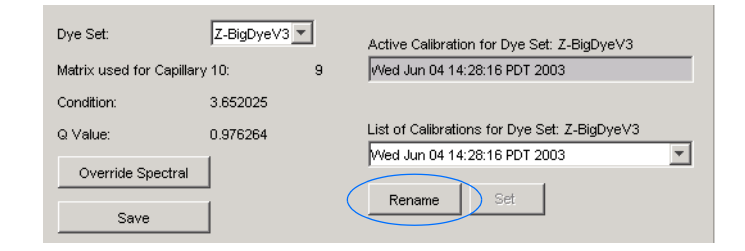

### <span id="page-69-0"></span>**Tip: Magnifying the Spectral Profile**

1. In the Tree pane of the Data Collection Software, click

**GA Instruments** > **ga3730** > *instrument name* > **In Spectral Viewer**.

- 2. In the profile or raw data display, click drag the cursor to create a box around the area of interest.
- 3. Release the mouse button. The data collection software displays the selected region.
- 4. Press **R** to reset the view.

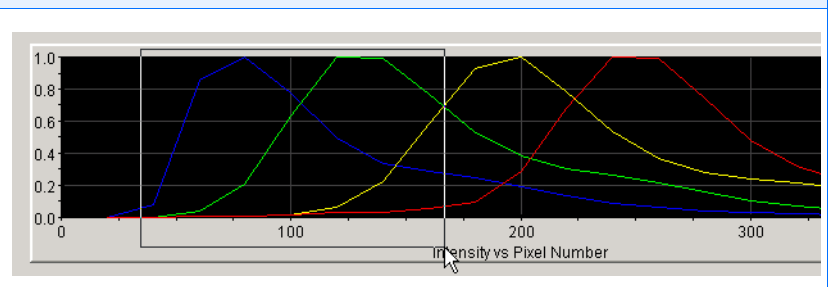

**Selecting an area to magnify in a spectral profile**

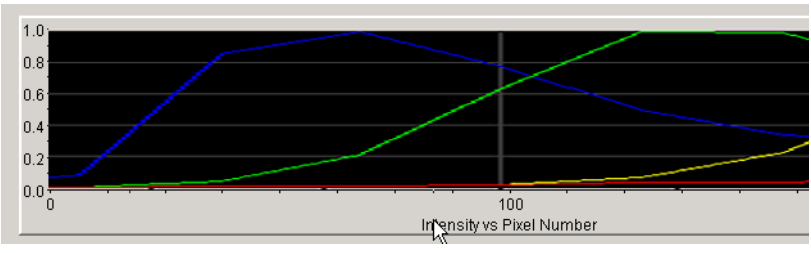

**Magnified area of that spectral profile**

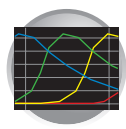

## <span id="page-70-0"></span>**Examples of Passing Sequencing Spectral Calibrations**

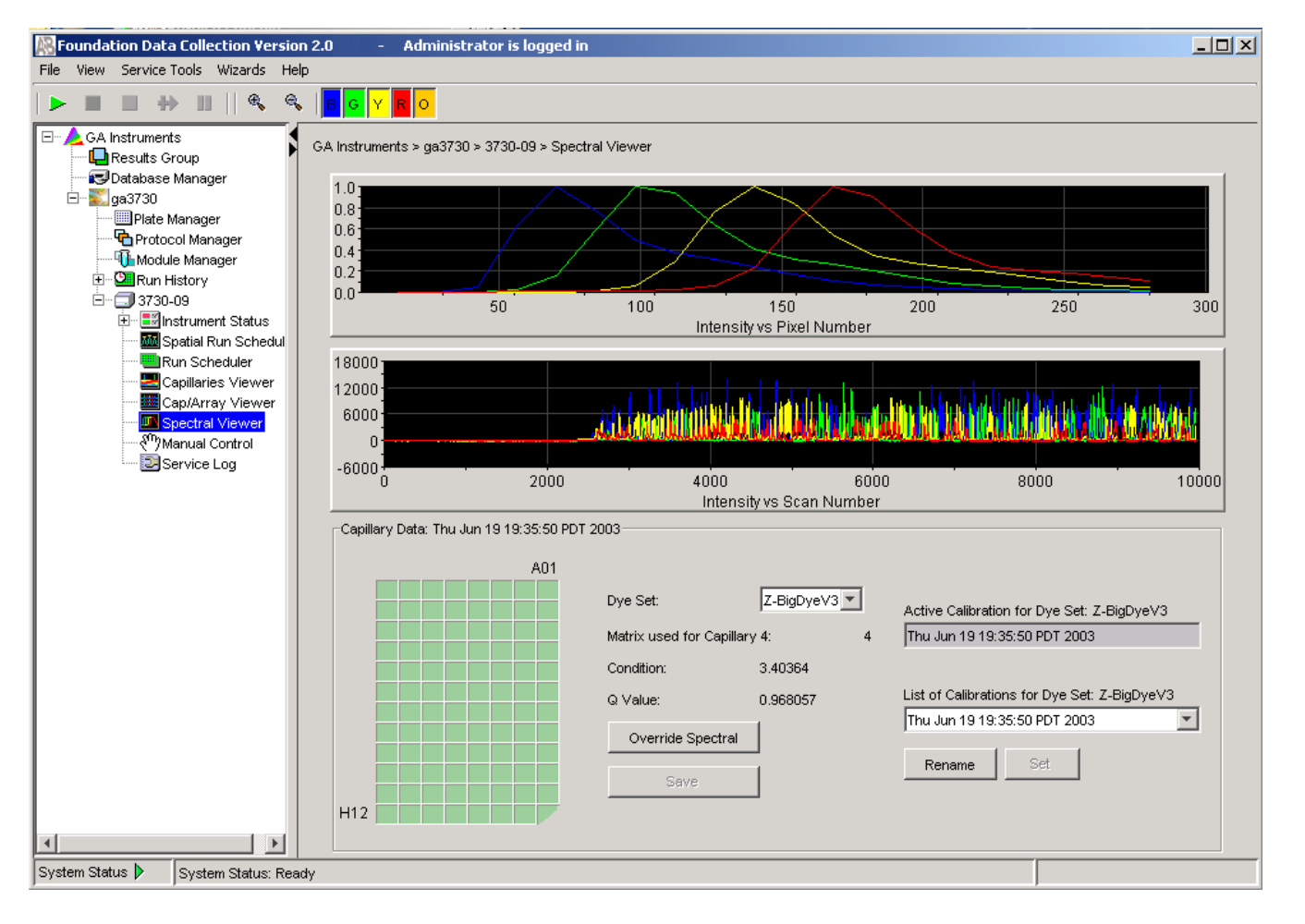

**Dye Set Z Created from a Sequencing Standard**

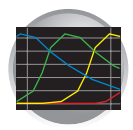

## <span id="page-71-0"></span>**Dye Set E Created from a Sequencing Standard**

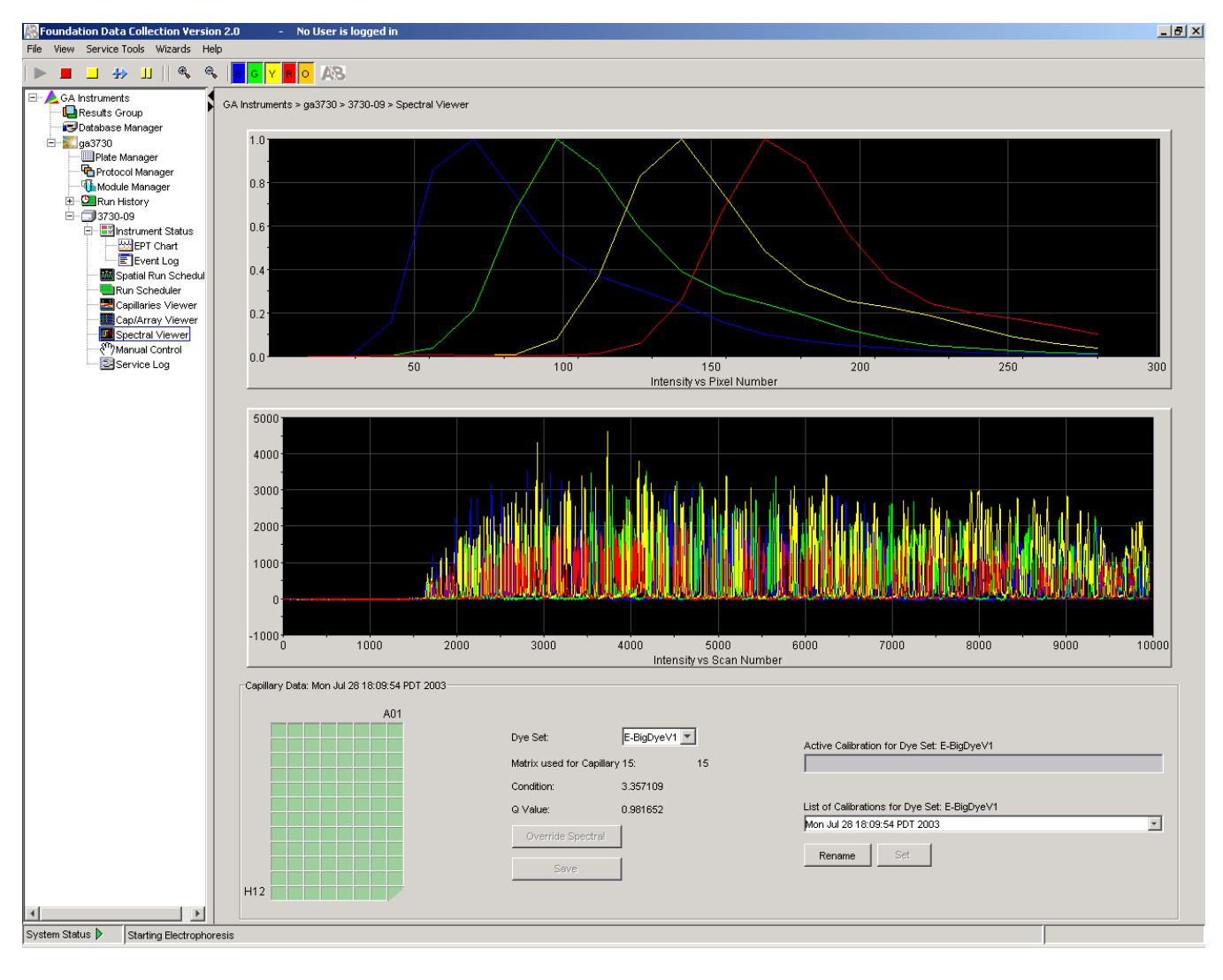
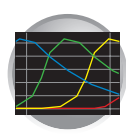

## **Example of a Passing Fragment Analysis Spectral Calibration**

## **Dye Set G5 Created from Matrix Standard Set DS-33**

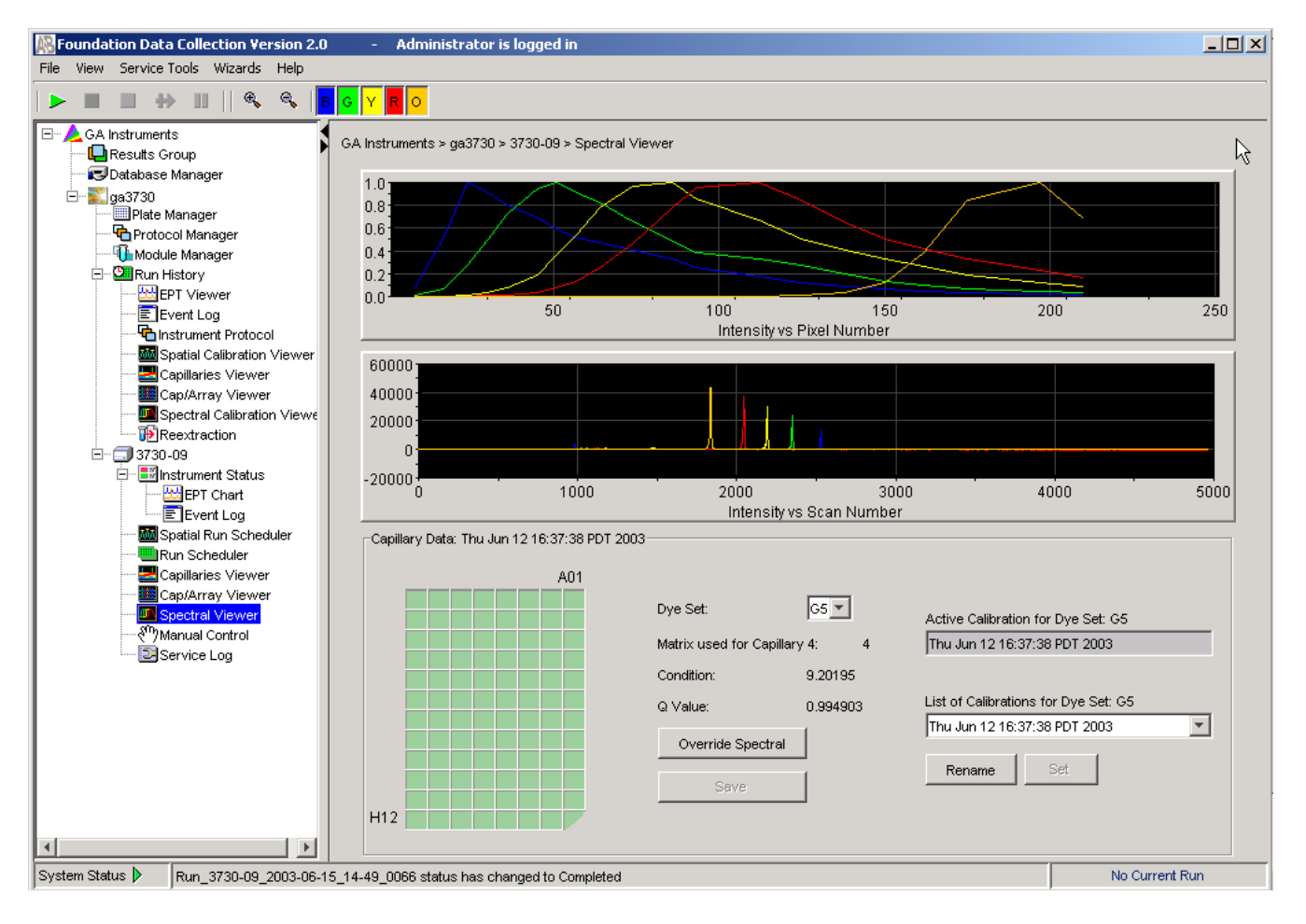

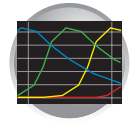

## **Spectral Viewer**

## **Selecting Active Spectral Calibrations**

For best quality data, we suggest that you perform spectral calibrations every time a new array is installed in the instrument. However, you may choose to reuse previous spectral calibrations to apply to new data that will be generated on the instrument. Once data is collected, you cannot reapply a different spectral calibration.

**IMPORTANT!** It is essential that you perform a spectral calibration any time the capillary array is moved or replaced when using DyeSetG5-RCT.

**IMPORTANT!** If you installed an array that is a different length or type (48 vs 96) than you were using previously and if a previous spectral calibration for the new array/new conditions exits, you *must* reset the active spectral calibration. if a previous spectral for those array conditions exist. Otherwise, you *must* run a new spectral calibration.

Poor quality data or failed analyses are results of using the wrong spectral calibration.

**IMPORTANT!** Spectrals must be calibrated for dye set, array type, and array length.

When a new *spatial* calibration is saved, the current spectral calibration for DyeSet G5-RCT is deactivated. Dye sets G5, E, and Z are not deactivated. If you wish to continue without a spectral recalibration, you may "Set" an active spectral using the instructions below.

All calibrations for your current dye set are listed in the List of Calibrations drop-list. Therefore, you can choose a spectral to use from that list prior to the beginning of a new run.

**Note:** An asterisk \* precedes failing calibrations.

**Note:** The most recent spectral for each dye set is automatically chosen as the active calibration.

Each dye set can have its own active calibration. Thus, there is no need to manually set the active calibration if you are performing runs with various dye sets.

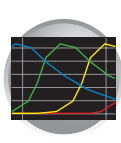

## **To select a previous spectral calibration:**

- **1.** Select the dye set of interest.
- **2.** In the Spectral Viewer, click the List of Calibrations drop-menu in the lower, right pane.

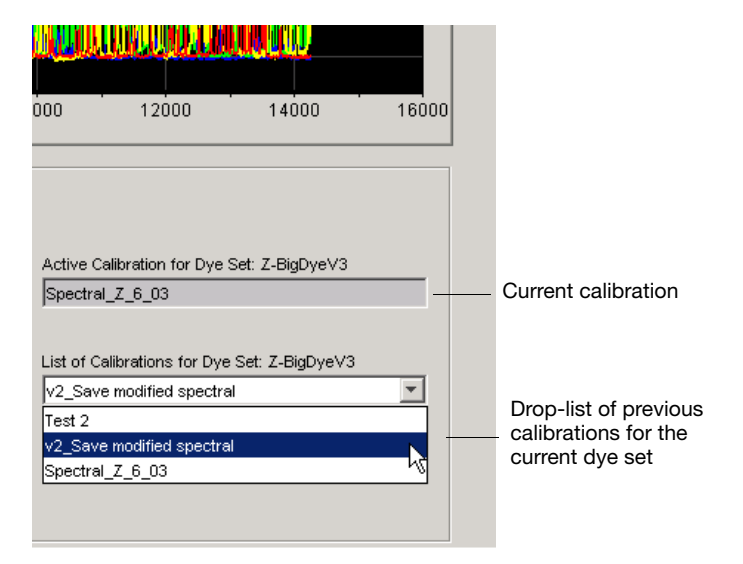

**3.** Select the spectral calibration you want to us future runs.

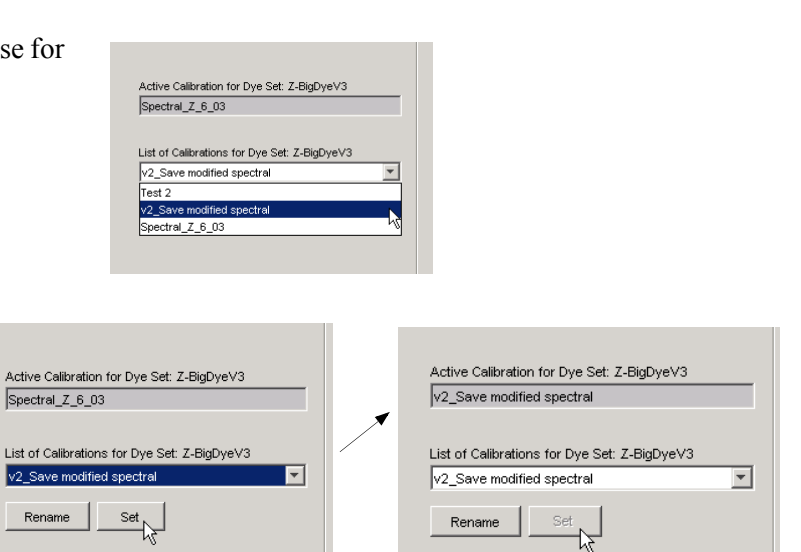

**4.** Click **Set** to display your chosen spectral calibration in the Active Calibration text box.

#### **Notes**

Applied Biosystems 3730/3730*xl* DNA Analyzer User Guide **53**

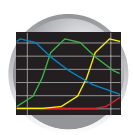

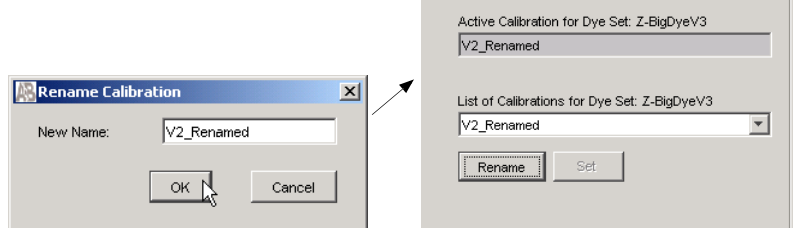

**5.** (Optional) Click **Rename** to display the Rename Calibration dialog box, enter a new name, and click **OK**.

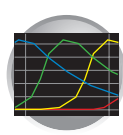

## **Troubleshooting**

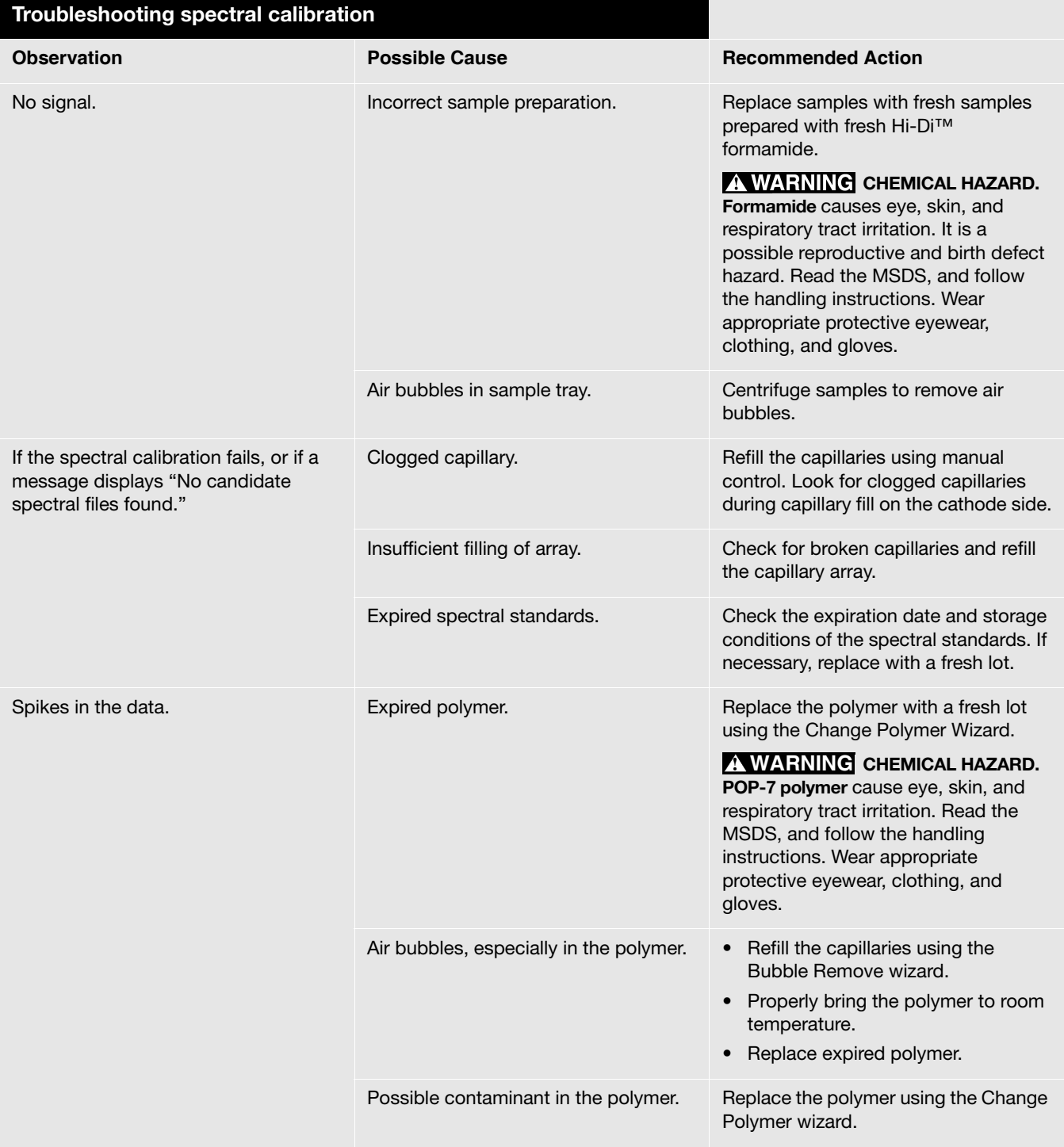

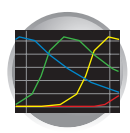

# Setting Up the Software for DNA Sequencing

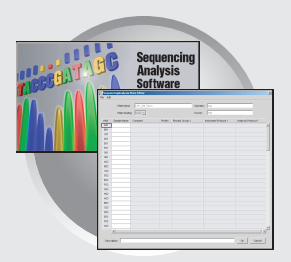

**4**

## **Workflow**

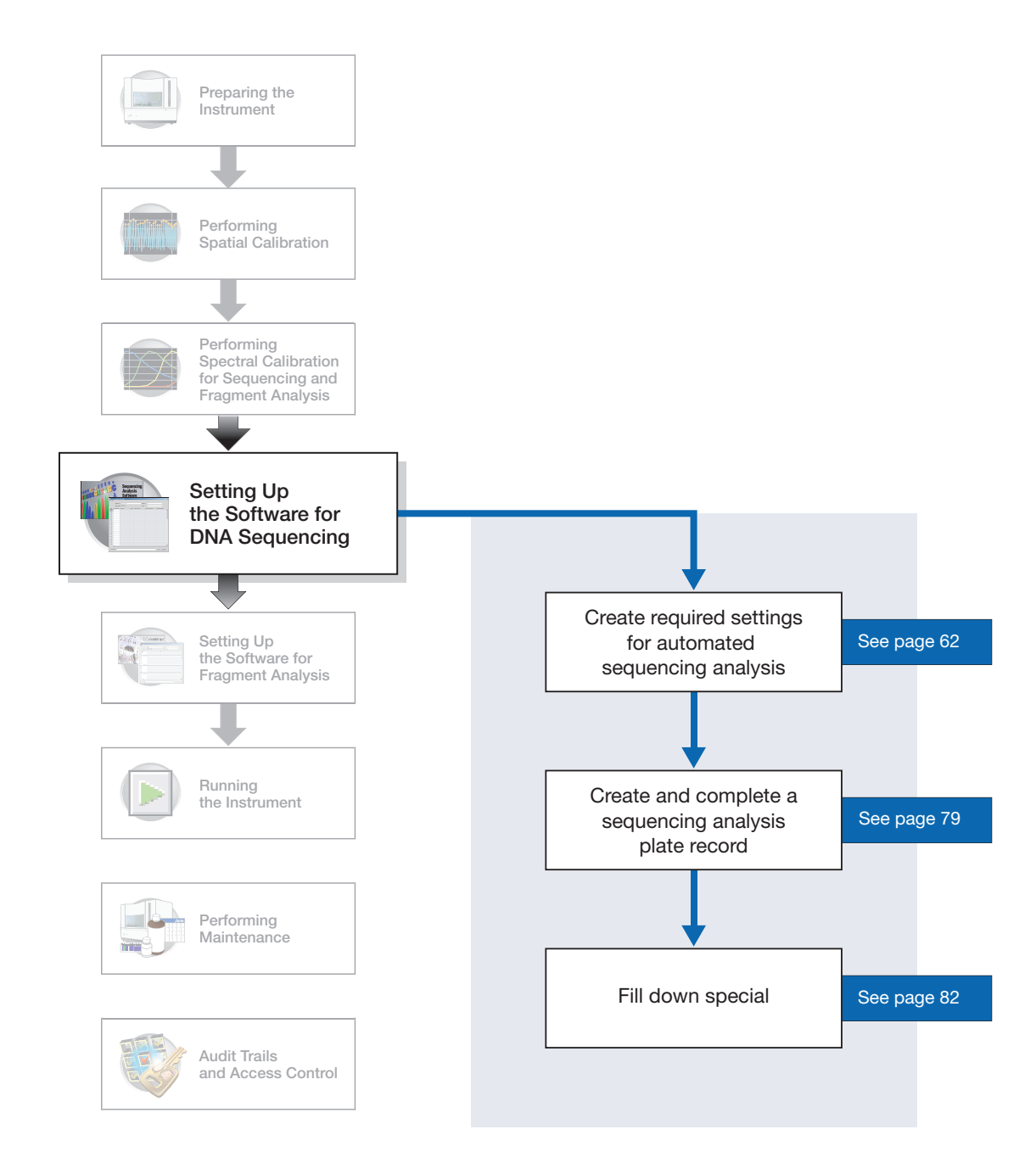

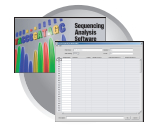

## **Plate Records and Sequencing Analysis**

<span id="page-79-0"></span>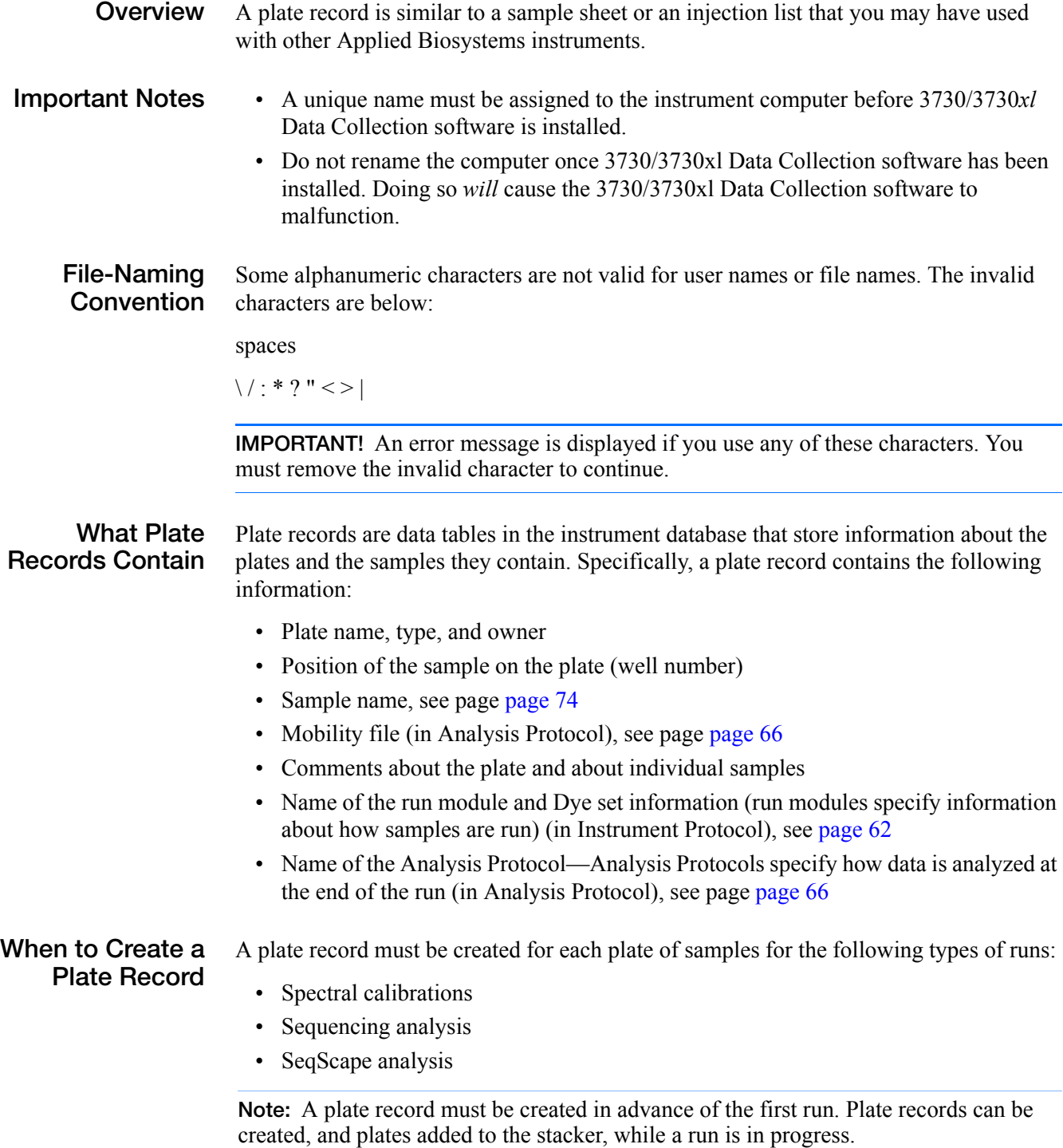

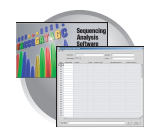

#### **Sequencing Analysis Plate Record**

The Plate Editor displays an empty plate record for the selected application that is chosen in the New Plate dialog box. The data fields within a given plate record vary depending on the selected application. This section describes the data fields that are present in a sequencing analysis Plate Record.

The table below and the flow chart on [page 59](#page-80-0) describes what each file specifies:

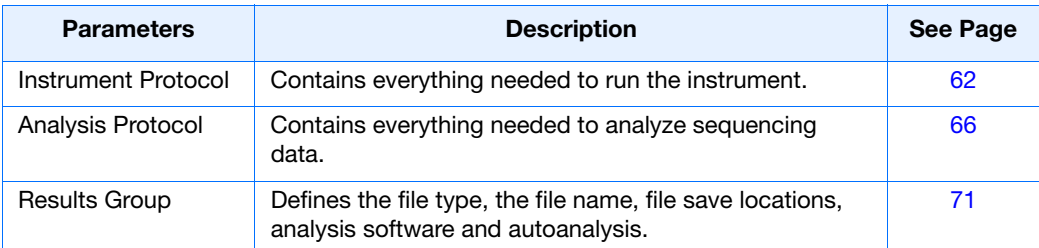

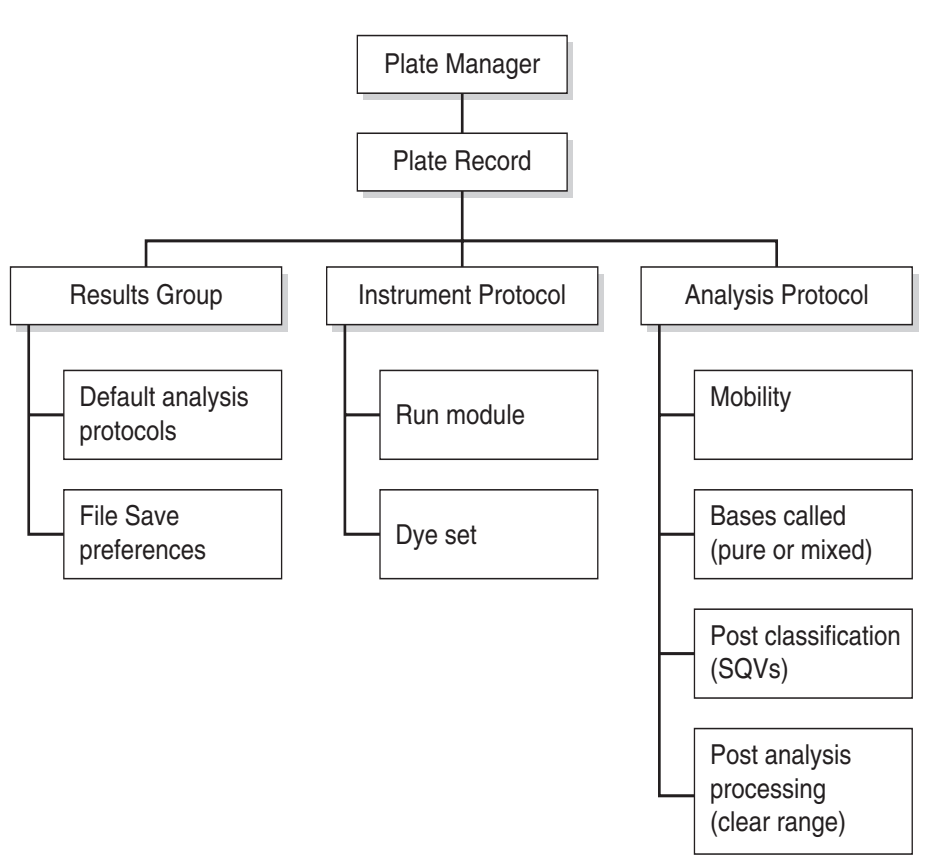

<span id="page-80-0"></span>**Elements of a Sequencing Analysis plate record**

**IMPORTANT!** In order for data collection and autoanalysis to be successful, each run of samples must have an Instrument Protocol, an Analysis Protocol, and a Results Group assigned within a plate record.

**Notes**

Applied Biosystems 3730/3730*xl* DNA Analyzer User Guide **59**

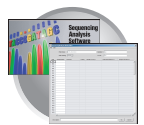

| File Edit  | Sequenc ngAnalysis Plate Editor            |                                            |                 |                                                |                     |                      |
|------------|--------------------------------------------|--------------------------------------------|-----------------|------------------------------------------------|---------------------|----------------------|
|            | Plate Name:<br>Plate ID:<br>Plate Sealing: | test3<br>test3<br>$\overline{\phantom{a}}$ |                 | Operator<br>sb<br>Owner:<br>$\sqrt{\text{sb}}$ |                     |                      |
| Well       | Sample Name                                | Comment                                    | Results Group 1 | Instrument Protocol 1                          | Analysis Protocol 1 |                      |
| A01        |                                            |                                            |                 |                                                |                     | A                    |
| <b>B01</b> |                                            |                                            |                 |                                                |                     |                      |
| CO1        |                                            |                                            |                 |                                                |                     |                      |
| D01        |                                            |                                            |                 |                                                |                     |                      |
| E01        |                                            |                                            |                 |                                                |                     |                      |
| F01        |                                            |                                            |                 |                                                |                     |                      |
| G01        |                                            |                                            |                 |                                                |                     |                      |
| H01        |                                            |                                            |                 |                                                |                     |                      |
| A02        |                                            |                                            |                 |                                                |                     |                      |
| <b>B02</b> |                                            |                                            |                 |                                                |                     |                      |
| CO2<br>D02 |                                            |                                            |                 |                                                |                     |                      |
| E02        |                                            |                                            |                 |                                                |                     |                      |
| F02        |                                            |                                            |                 |                                                |                     |                      |
| G02        |                                            |                                            |                 |                                                |                     |                      |
| H02        |                                            |                                            |                 |                                                |                     |                      |
| A03        |                                            |                                            |                 |                                                |                     |                      |
| <b>B03</b> |                                            |                                            |                 |                                                |                     |                      |
| C03        |                                            |                                            |                 |                                                |                     |                      |
| D03        |                                            |                                            |                 |                                                |                     |                      |
| E03        |                                            |                                            |                 |                                                |                     |                      |
| F03        |                                            |                                            |                 |                                                |                     |                      |
| G03        |                                            |                                            |                 |                                                |                     |                      |
| H03        |                                            |                                            |                 |                                                |                     | $\blacktriangledown$ |

Default is one sample run. To add additional runs, see [page 81.](#page-102-0)

#### **Blank Sequencing Analysis plate record**

The following table describes the columns inserted in a Plate Record for a sequencing analysis run.

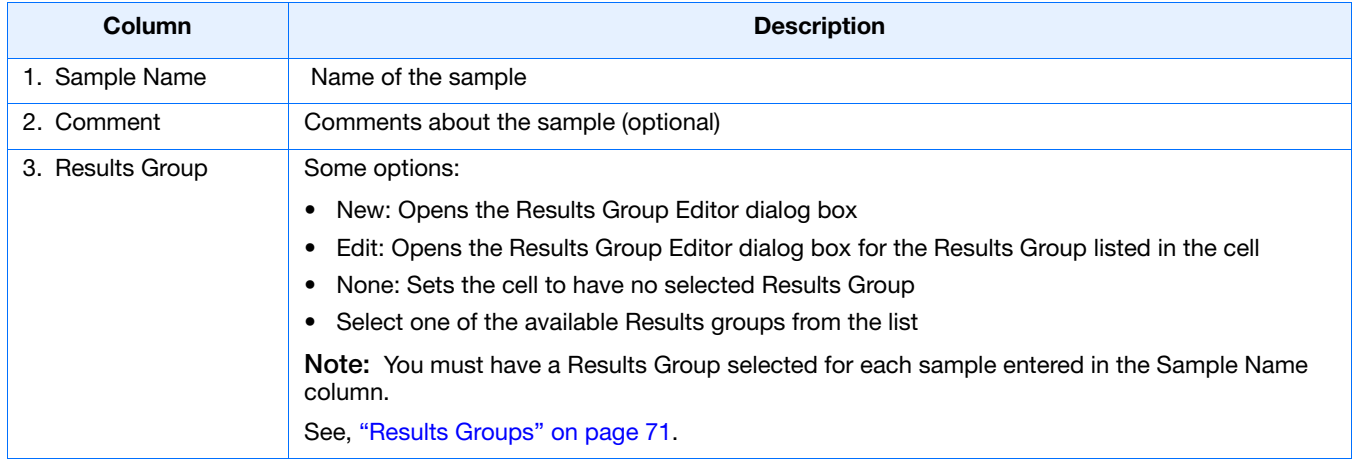

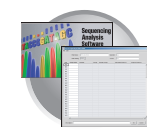

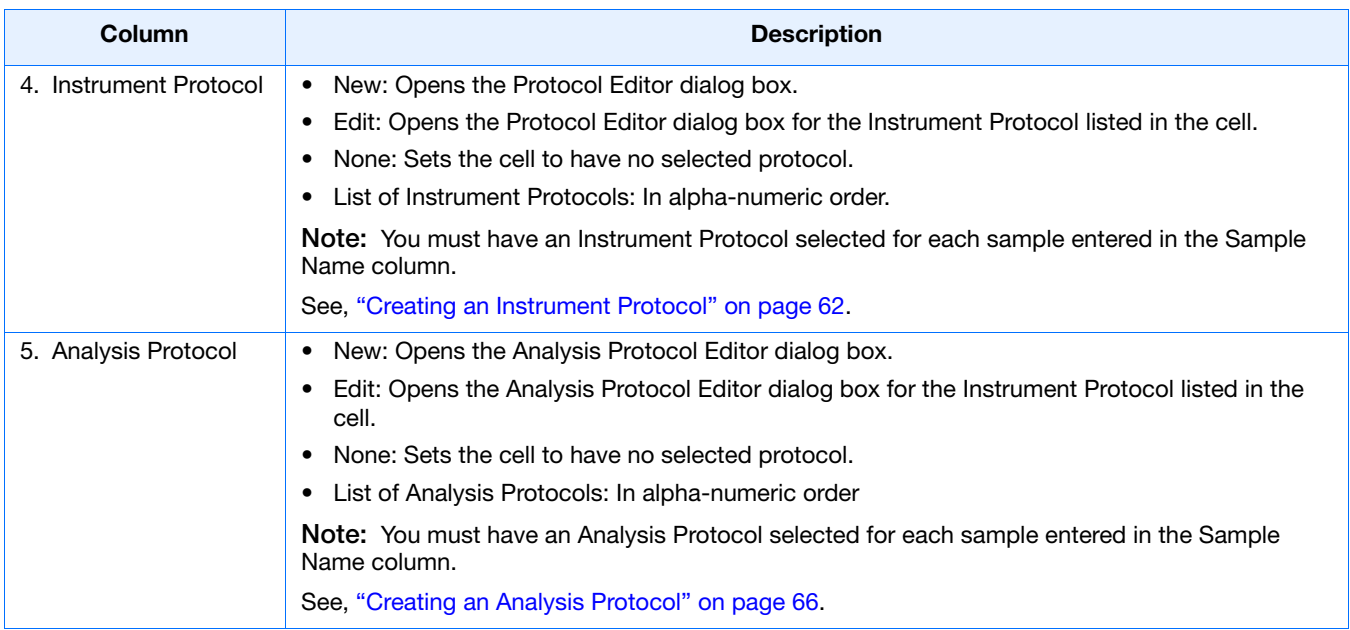

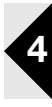

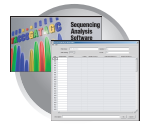

## <span id="page-83-0"></span>**Creating Required Settings for Automated Sequencing Analysis**

## **If the Settings Already Exist**

If the appropriate instrument protocol, analysis protocol, and results group have been created, proceed to ["Creating and Completing a Sequencing Analysis](#page-100-0)  [Plate Record" on page 79](#page-100-0).

### <span id="page-83-2"></span>**Instrument Protocols**

An instrument protocol contains all the settings necessary to run the instrument. An instrument protocol contains the protocol name, type of run, run module, and dye set.

### <span id="page-83-1"></span>**Creating an Instrument Protocol**

- **1.** In the Tree pane of the Data Collection Software, click **GA Instruments** 
	- > **ga3730** > **Protocol Manager**.

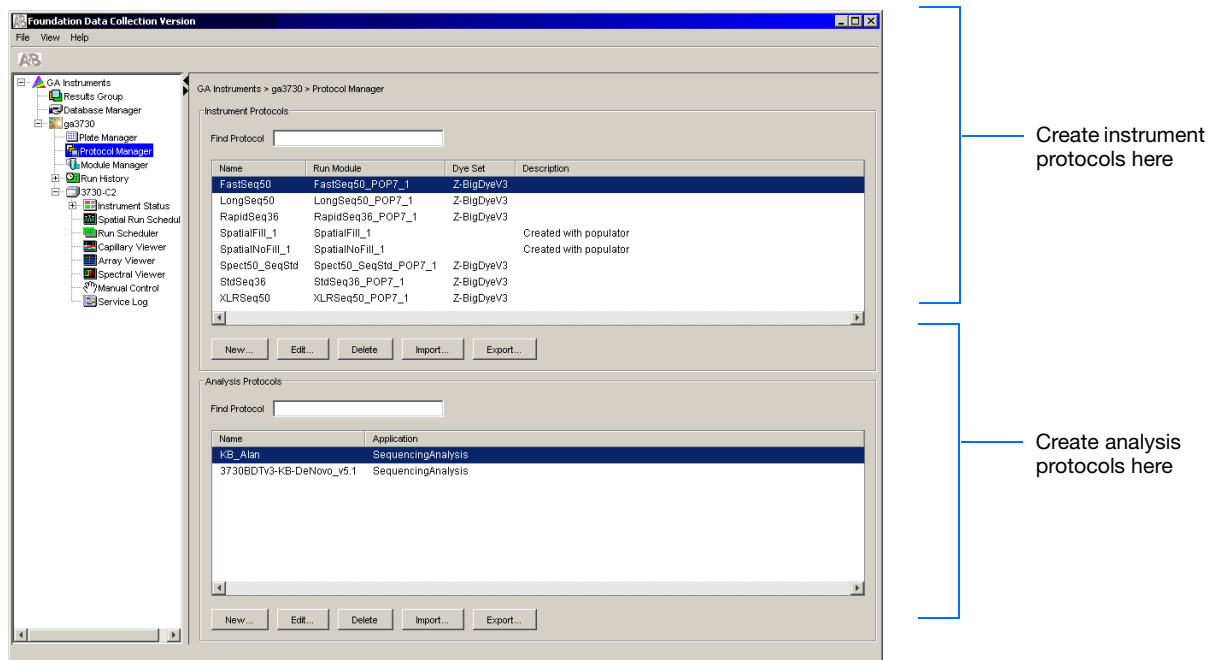

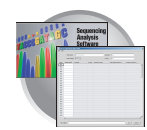

**2.** In the Instruments Protocols section, click New... .

The Protocol Editor opens.

**3.** Complete the Protocol Editor:

(optional).

**a.** Type a name for the protocol.

**b.** Type a description for the protocol

**c.** Select **Regular** in the Type drop-list.

- GA Instruments > ga3730 > Protocol Manager Instrument Protocols-Find Protocol Run Module Name Dye Set Descri FastSeg50 FastSeg50 POP7 1 Z-BigDyeV3 LongSeq50 LongSeq50\_POP7\_1 Z-BigDyeV3 RapidSeq36 RapidSeq36\_POP7\_1 Z-BigDyeV3 SpatialFill\_1 SpatialFill\_1 Creati SpatialNoFill\_1 SpatialNoFill\_1 Creati Spect50\_SeqStd Spect50\_SeqStd\_POP7\_1 Z-BigDyeV3 StdSeq36 StdSeq36\_POP7\_1 Z-BigDyeV3 XLRSeq50 XLRSeq50\_POP7\_1 Z-BigDyeV3  $\overline{\mathbf{A}}$ New Edit Delete Import. Export. **Drotocol Edit**  $\blacksquare$ **3a** Name: Description:
- **3b 3c** Type: REGULAR  $\blacksquare$ **3d** Run Module: 로 Dye Set: **3e**  $\overline{ }$  $\mathfrak{S}$ .  $OK$ Cancel
- **d.** Using the information in the table below, select the correct run module for your run.

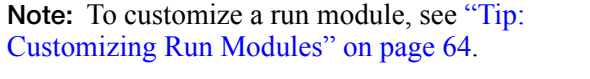

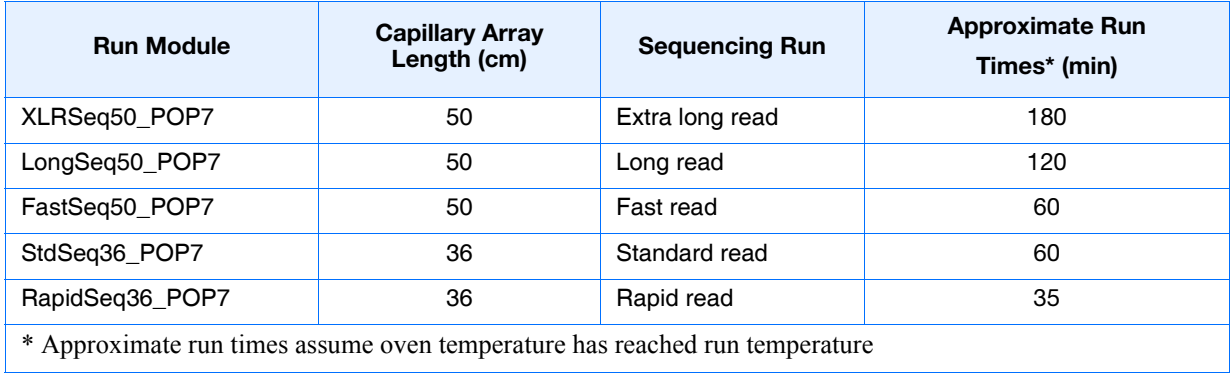

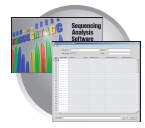

**e.** Using the information in the table below, select the correct Dye Set for your run.

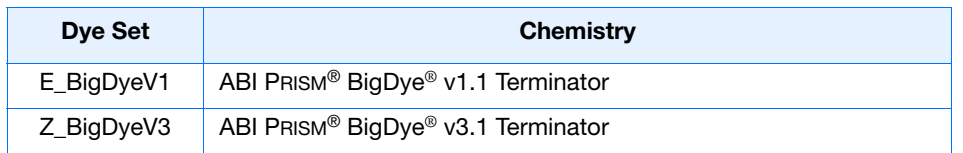

f. Click ok .

#### <span id="page-85-0"></span>**Tip: Customizing Run Modules**

You can modify default run modules to suit your particular needs.

- 1. Click **GA Instruments > ga3730 >**  *instrument name* **> Module Manager**.
- 2.  $Click | New...$ . The Run Module Editor dialog box opens.
- 3. Complete the Run Module Editor dialog box:
	- a. Enter a name for your new module.
	- b. In the Type drop-list, select the type of module (Regular, Spatial or Spectral).
	- c. In the Template drop-list, select a template module as a basis for the new module.

**Note:** You cannot edit a default module installed with 3730/3730*xl* Data Collection software.

d. Optional: Enter a description of your new run module.

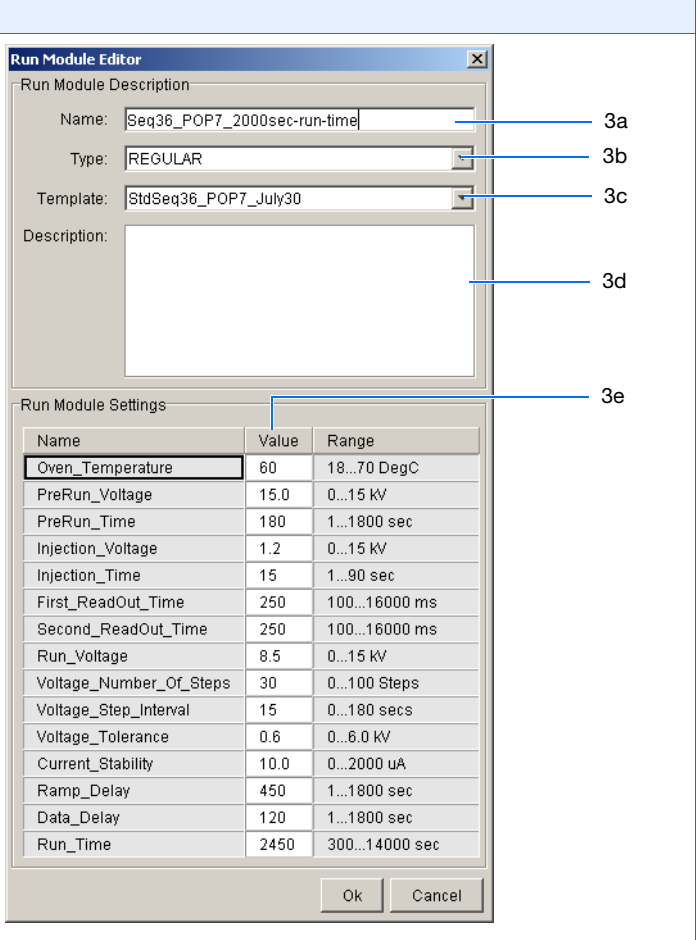

e. Change to the desired module parameters using the range for the allowable parameters.

f. Click **OK**.

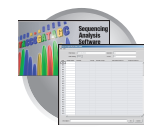

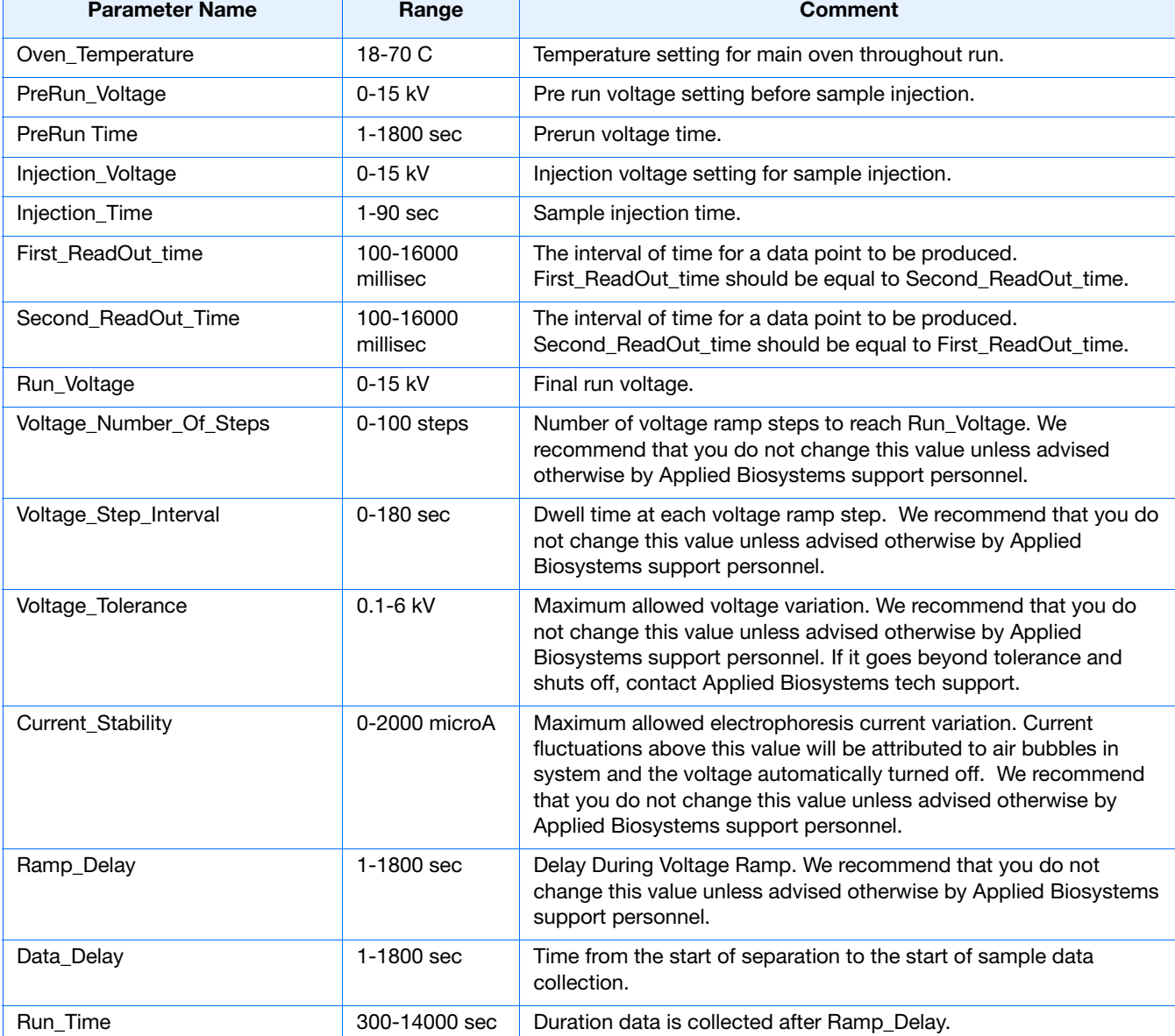

## **Editable Run Module Parameters**

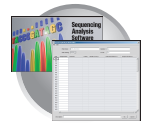

## <span id="page-87-1"></span>**Analysis Protocols**

An analysis protocol contains all the settings necessary for analysis and post processing:

- Protocol name The name, description of the analysis protocol, and the sequence file formats to be used
- Basecalling settings The basecaller, DyeSet file, and analysis stop point to be used
- Mixed Bases Option: to use mixed base identification, and if so, define the percent value of the second highest to the highest peak
- Clear Range The clear range to be used based on base positions, sample quality values, and/or number of ambiguities (Ns) present

**Note:** If you created an appropriate analysis protocol in the Sequencing Analysis software, you can use it in data collection software.

**IMPORTANT!** Do not delete an Analysis Protocol during a run while it is being used for that run. Autoanalysis will not be performed if you do so.

## <span id="page-87-0"></span>**Creating an Analysis Protocol**

Refer to the *Applied Biosystems DNA Sequencing Analysis Software v5.1 User Guide* (P/N 4346366), chapter 8 for more information regarding analysis protocols

**1.** In the Analysis Protocol section of the Protocol Manager, click New....

If more than one analysis application is installed on the data collection computer, the Analysis Applications dialog box opens.

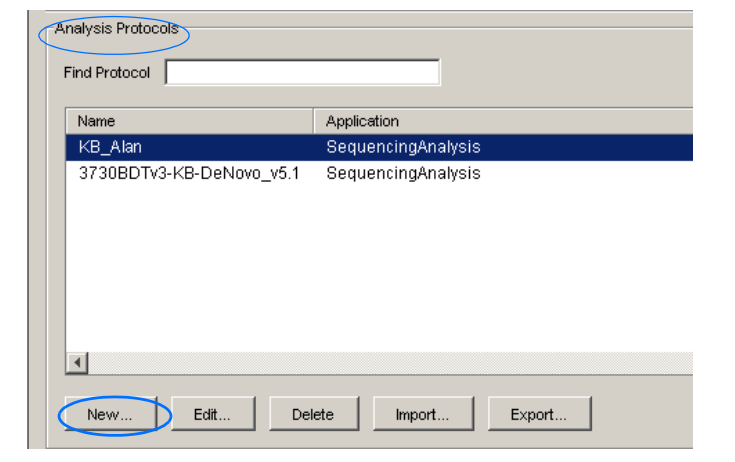

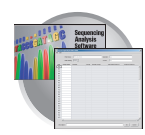

**2.** Select **Sequencing Analysis**, then click  $\alpha$  ok . The Analysis Protocol Editor dialog box opens.

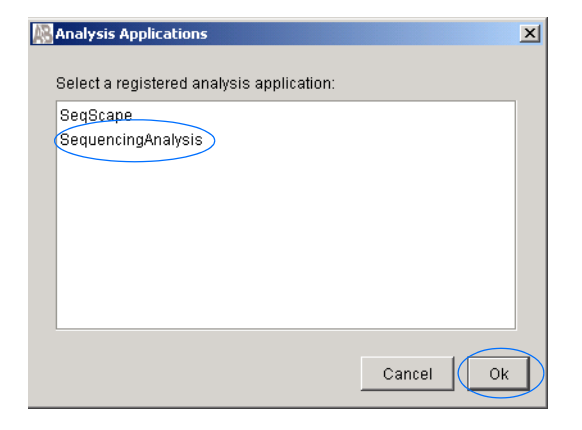

- **3.** In the **General** tab:
	- **a.** Enter a unique name and description for the new protocol.
	- **b.** Select the appropriate Sequence File formats settings.

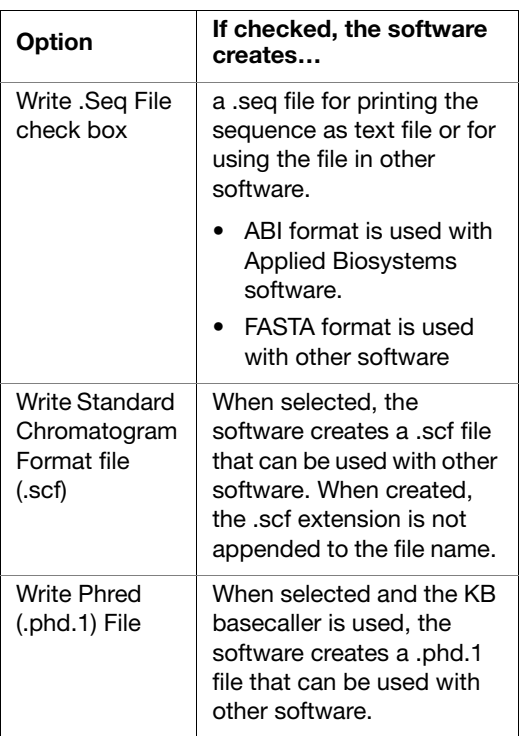

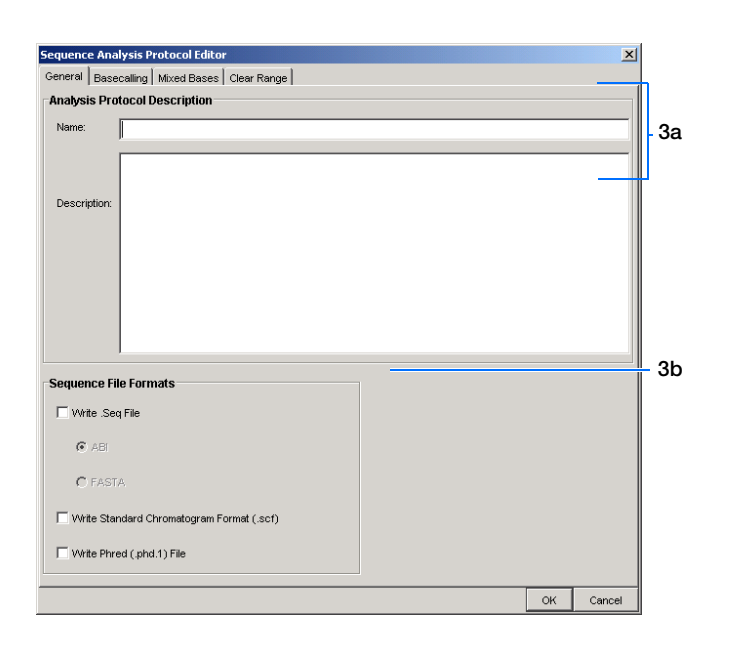

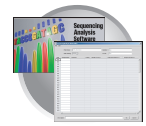

- **4.** Select the **Basecalling** tab.
	- **a.** Select the appropriate basecaller and DyeSet primer based on the chemistry and capillary array length you are using.

**Note:** Sequencing Analysis Software v5.1 and 3730/3730*xl* Data Collection software filter .mob file choices to match the chosen .bcp file.

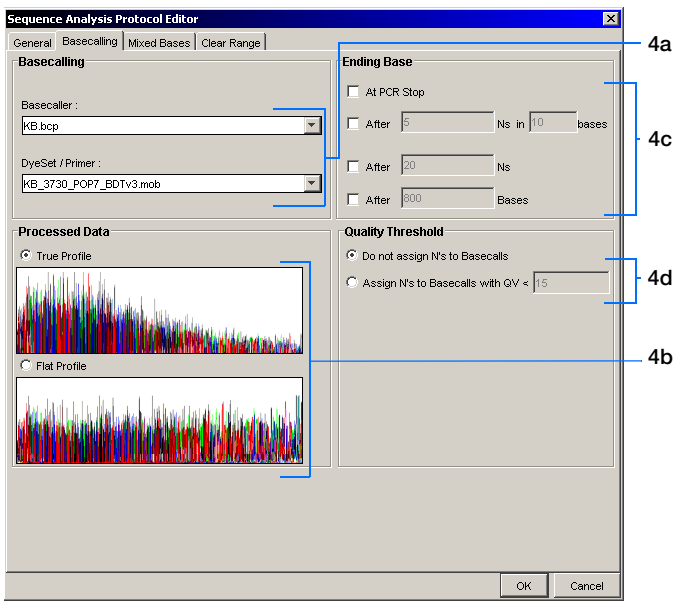

**b.** In the Processed Data pane, select True or Flat Profile.

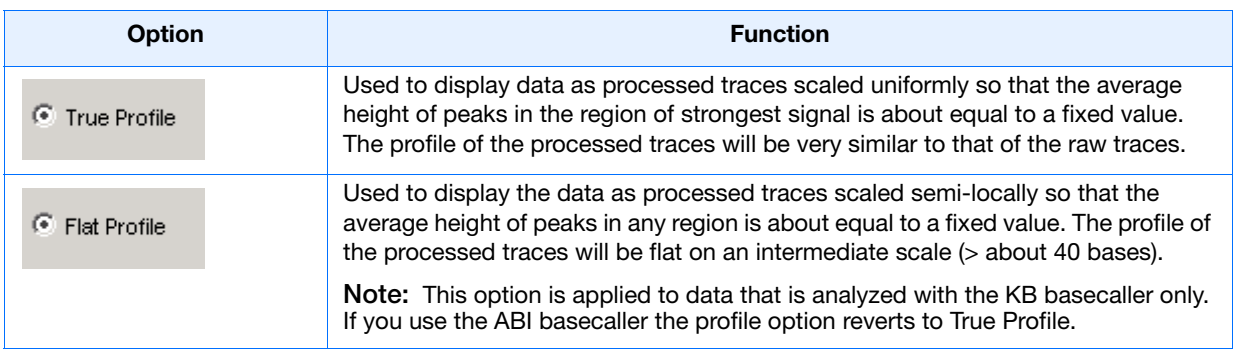

- **c.** If desired, select one or more stop points for data analysis.
- **d.** Select your Threshold Quality option.

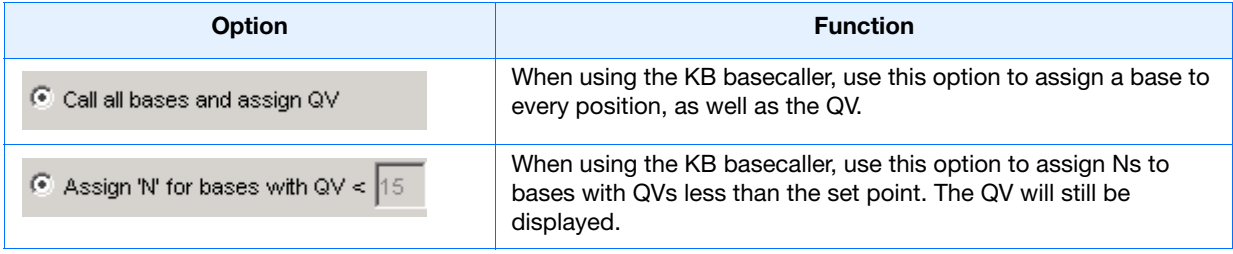

#### **5.** Select the **Mixed Bases** tab.

**Note:** This function is active with the KB Basecaller only.

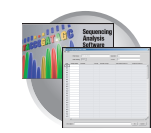

- **a.** For mixed bases only, select **Use Mixed Base Identification**.
- **b.** Use the default setting of 25% or change the detection level by entering a new value or dragging the % line up or down.

**Note:** Do not use less than 15% as your detection limit.

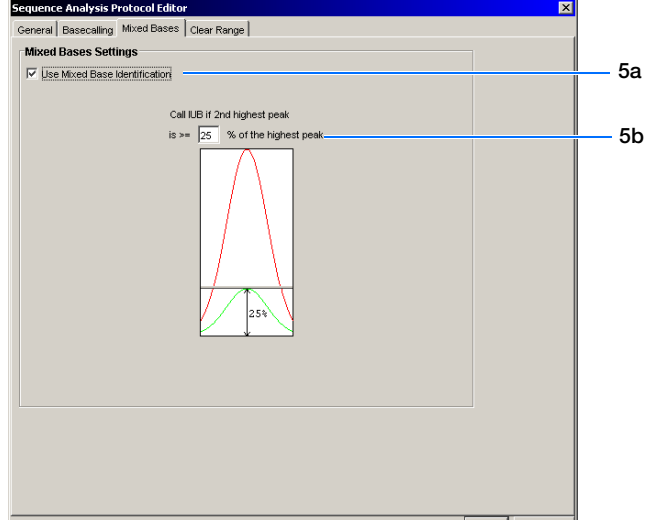

#### **6.** Select the **Clear Range** tab.

**Note:** The clear range is the region of sequence that remains after excluding the low-quality or error prone sequence at both the 5´ and 3´ ends.

Select one or more Clear Range methods. If you apply multiple methods, the smallest clear range results.

**7.** Click  $\alpha$  ok to save the protocol and close the Sequence Analysis Protocol Editor dialog box.

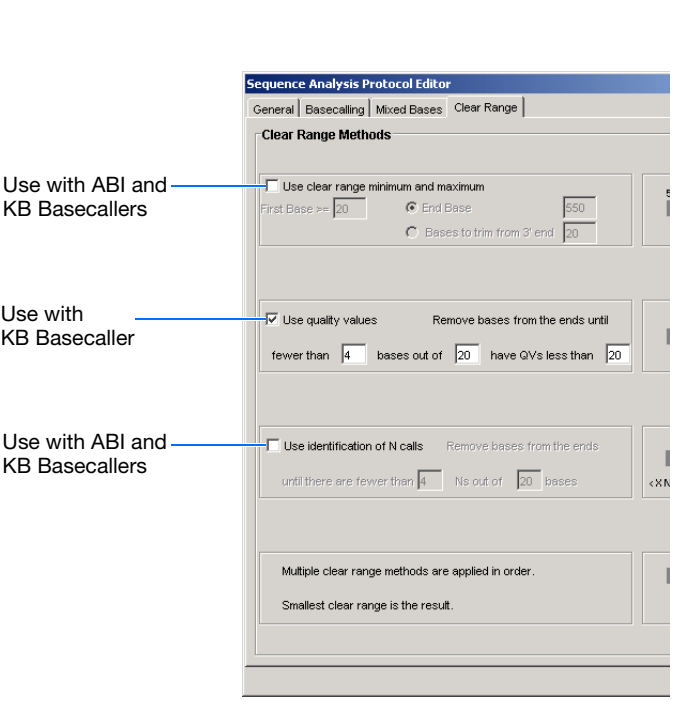

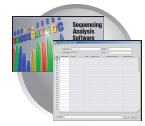

## **Editing and Deleting Analysis Protocols**

#### **Editing an Analysis Protocol**

- **1.** In the Analysis Protocols pane in the Analysis Protocol Manager, highlight the protocol you want to edit.
- **2.** Click Edit...
- **3.** Make changes in the General, Basecalling, Mixed Bases and Clear Range tabs, as appropriate.
- **4.** Click  $\alpha$  is to save the protocol and close the Analysis Protocol Editor dialog box.

#### **Deleting an Analysis Protocol**

**IMPORTANT!** Do not delete an Analysis Protocol during a run while it is being used for that run. Autoanalysis will not be performed if you do so. Also, You must first delete any plate records using the Analysis Protocol before you can delete or modify the Analysis Protocol for these plate records.

- **1.** In the Analysis Protocols pane in the Analysis Protocol Manager, highlight the protocol you want to delete.
- 2. Click Delete

The Deletion Confirmation dialog box displays.

**3.** Click Yes |.

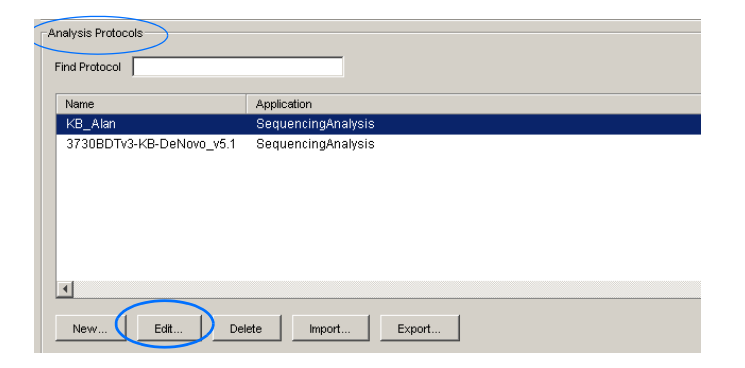

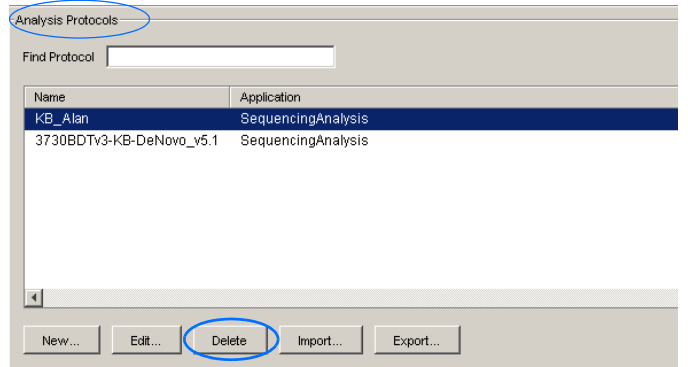

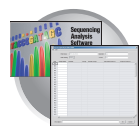

### **Exporting and Importing Analysis Protocols**

#### **Exporting an Analysis Protocol**

- **1.** In the Analysis Protocols pane in the Analysis Protocol Manager, highlight the protocol you want to export.
- 2. Click Export

The Export Confirmation dialog box displays.

**3.** Click **Save**.

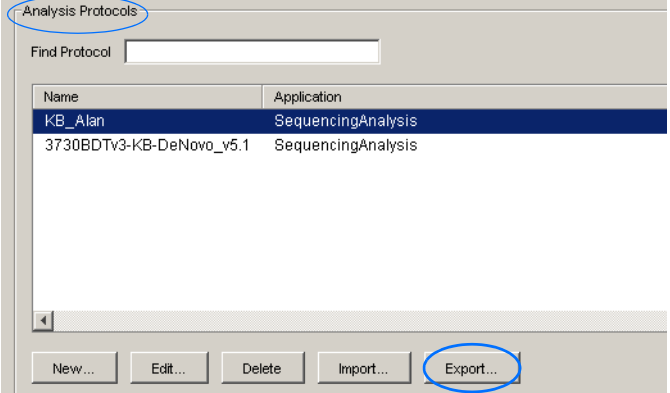

## **Importing an Analysis Protocol**

- **1.** In the Analysis Protocols pane in the Analysis Protocol Manager, highlight the protocol you want to import.
- **2.** Click Import The Export Confirmation dialog box displays.
- **3.** Click **Save**.

## <span id="page-92-0"></span>**Results Groups**

A Results Group is a component within Data Collection that organizes samples and certain user settings under a single name. It is called a Results Group because it is used to analyze, name, sort, and deliver samples that result from a run.

## **Creating a Results Group**

- **1.** In the Tree pane of the Data Collection Software, click  $\triangle$  GA Instruments >  $\Box$  Results Group.
- **2.** Click New....

The Results Group Editor window displays.

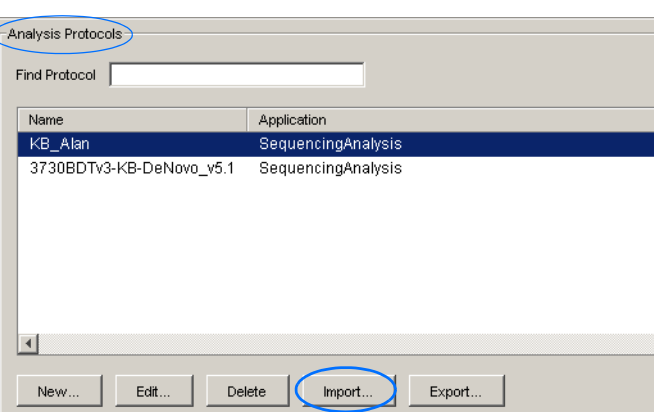

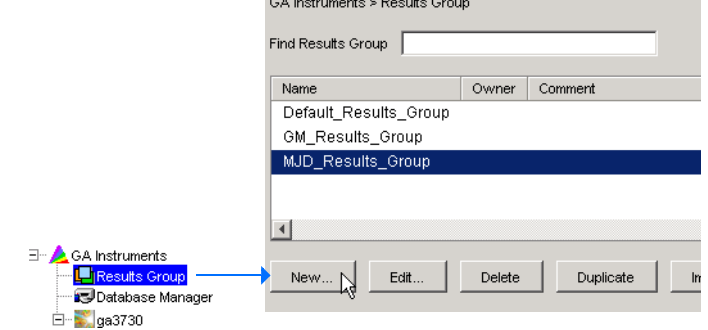

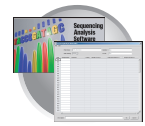

- **3.** Complete the General tab:
	- **a.** Type a Results Group Name. The name can be used in naming and sorting sample files. It must be unique (see page for a list of accepted characters).
	- **b.** Type a Results Group Owner (optional). The owner name can be used in naming and sorting sample files.
	- **c.** Type a Results Group Comment (optional).

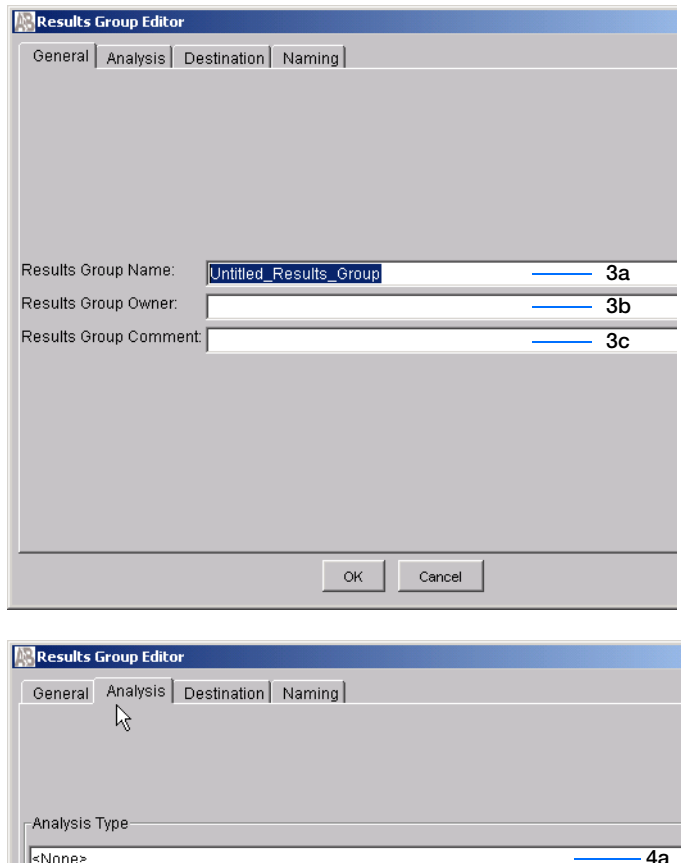

- <span id="page-93-0"></span>**4.** Select the **Analysis** tab, then:
	- **a.** Select **Sequencing Analysis** from the Analysis Type drop-list.
	- **b.** In the Analysis Actions section, select **Do Autoanalysis**, if you want your data automatically analyzed after a run.

**Note:** Login ID and password are not required for Sequencing Analysis software.

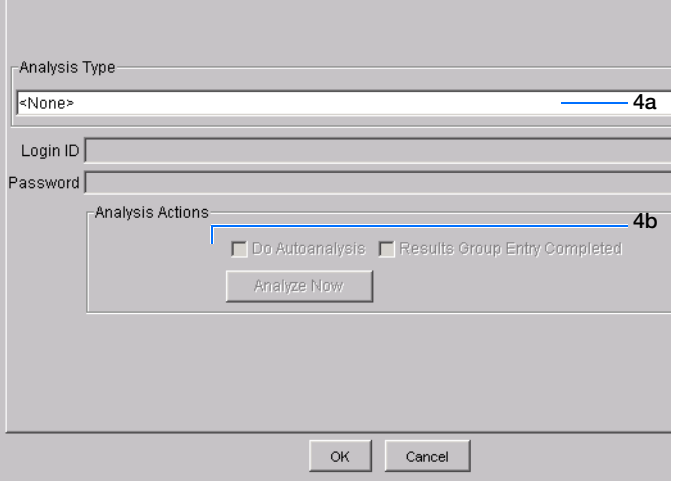

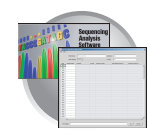

**5.** Select the **Destination** tab, then use the default destination or define a new location for data storage.

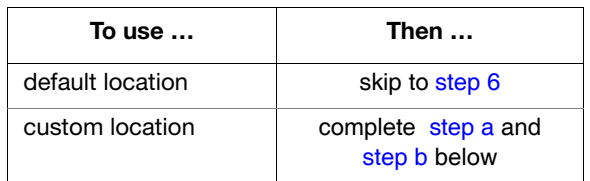

- <span id="page-94-0"></span>**a.** Click **Use Custom Location**, then click Browse... to navigate to a different save location.
- <span id="page-94-1"></span>**b.** Click  $\tau_{\text{est}}$  to test the Location path name connection:
	- If it passes, this text displays "Path Name test successful."
	- If it fails, this text displays "Could not make the connection. Please check that the Path Name is correct." Click **Browse** and select a different location.

## Results Group Editor  $\vert x \vert$ General | Analysis Destination | Naming | Automated Processing | **5a** Use Custom Location Root Destination: E:AppliedBiosystems\udc\datacollection\Data Note: the final destination folder is Root Destination + Run Folder Name Setting **5b 5c**  $OK$  $\sf{Cancel}$

#### **Sample File Destinations:**

Locations where sample files are placed during extraction:

- Default Destination, default folder naming: *Data / instrument type / instrument name / run folder* (No ProcessedData folder)
- Default Destination, custom folder naming: Data/top custom folder/subfolders, etc.
- Custom Destination, default folder naming: Destination/instrument type/instrument name/run folder
- Custom Destination, custom folder naming: Destination/top custom folder/subfolders, etc.

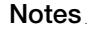

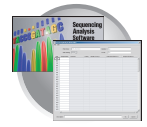

<span id="page-95-1"></span>**6.** Select the **Naming** tab.

Use the Naming tab to customize sample file and run folder names.

**IMPORTANT!** Sample name, run folder name, and path name, *combined*, can total no more than 250 characters. See page [page 58](#page-79-0) for accepted characters.

<span id="page-95-0"></span>The elements of the Naming tab are discussed in the following sections.

#### <span id="page-95-2"></span>**Sample File Name Format Pane**

Follow the procedure below to complete the Sample File Name Format pane.

**1.** Select the **Naming** tab.

- **2.** Click the **Prefix** box (optional) to type a prefix for the file name. Anything that you type here is shown in the Example line (see graphic below).
- **3.** Click the **Name Delimiter** list choose the symbol that will separate the Format elements in the file name (see step 3 below). Only one delimiter symbol may be chosen.

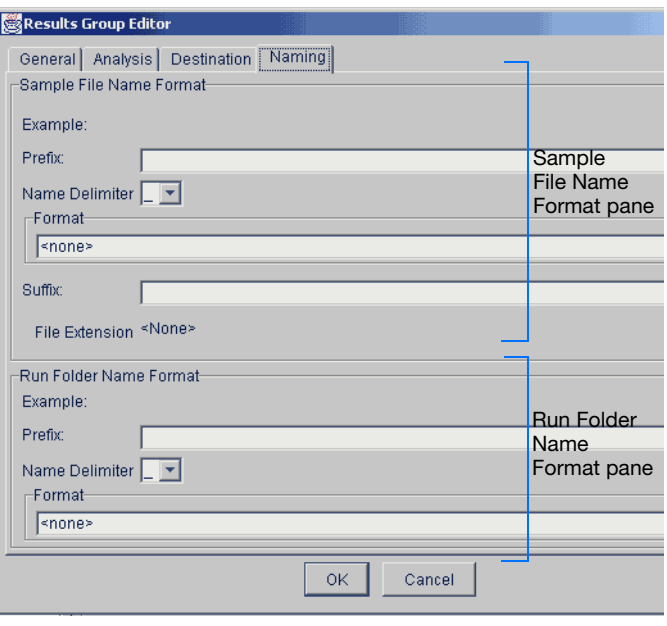

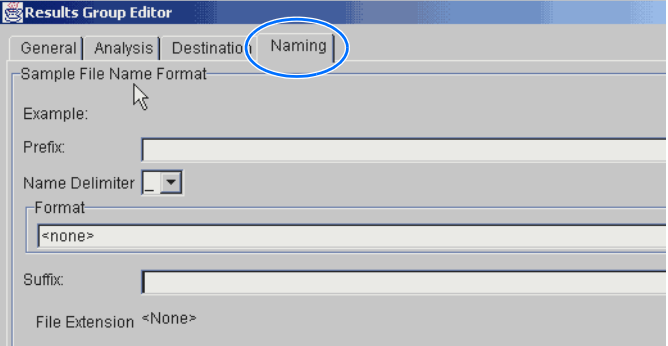

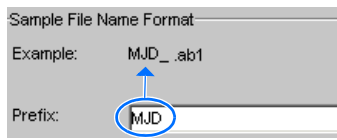

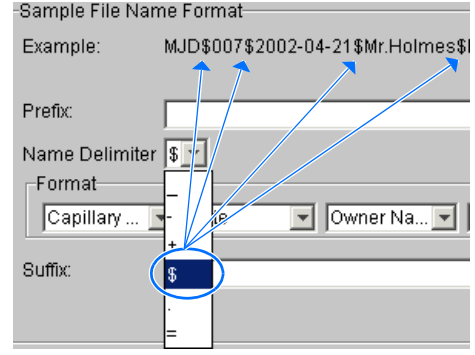

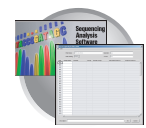

**4.** Click the Format list and then select the components that you want in the sample name.

**Note:** Generally, all the samples from a single run are placed in the same run or results folder, so the name of every sample from a single run should be different. Most of the Format options will not be different between samples, so you need to take care to select at least one of the options that make the sample names unique within a run.

For example, if a unique identifier is not included in the name, a warning message displays. The Results Group makes the file name unique. As you select the elements for the file name, they are reflected in the Example line.

As you continue to select elements for the file name, additional elements display.

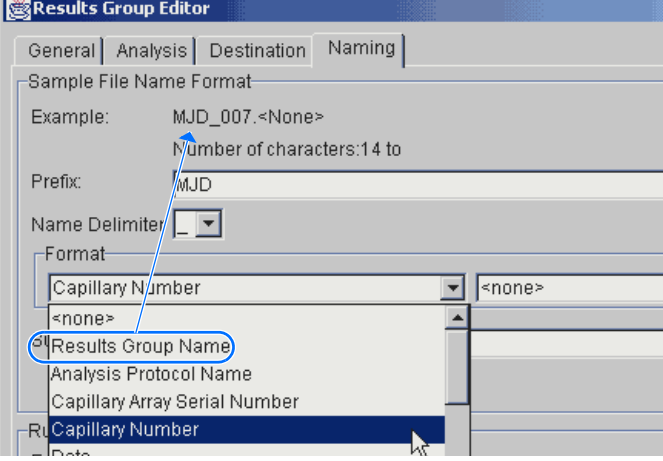

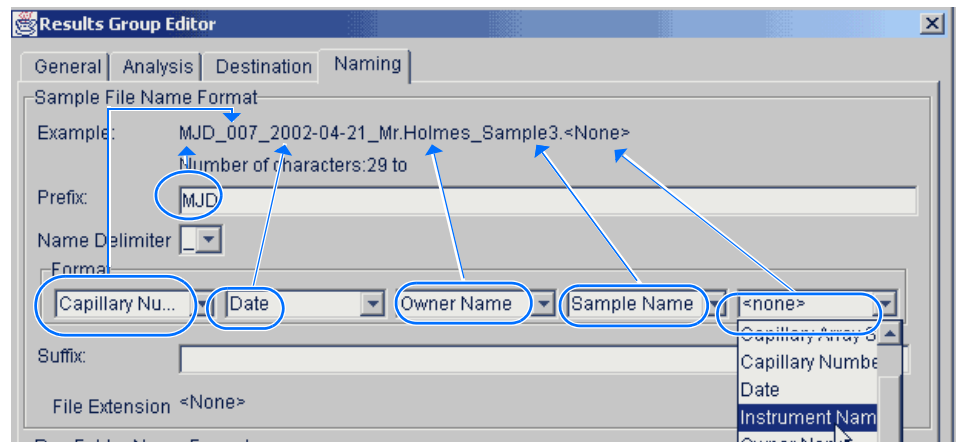

The names of the Format elements eventually truncate, but the Example field remains visible (up to 72 characters).

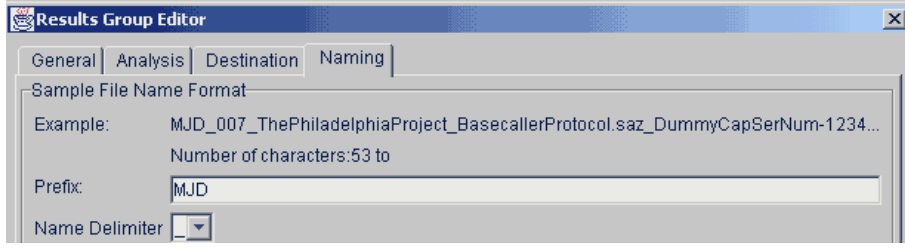

**Notes**

**4**

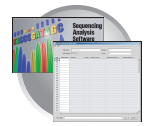

**5. Click the Suffix** box (optional) and type the suffix for the file name.

The **File Extension** field displays the file extension generated from the Analysis Type specified on the **Analysis** tab (page [page 72](#page-93-0)). For example, Sequencing Analysis produces sample files with an .ab1 extension.

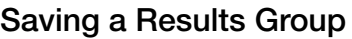

Click  $\circ$   $\lt$   $\mid$  from any tab once all the elements within the Results Group have been chosen.

**Note:** Even if you create a custom run folder location, a separate default run folder is generated that contains the log file.

## **Format Elements (Unique Identifiers)**

While you may select a minimum of just one Format element for the Sample file and Run folder names in order to save a Results Group, selecting just the minimum may not provide enough information for you to identify the file or folder later.

**Note:** If you choose a non-unique file name, the software appends numbers (incrementally) before the file extension.

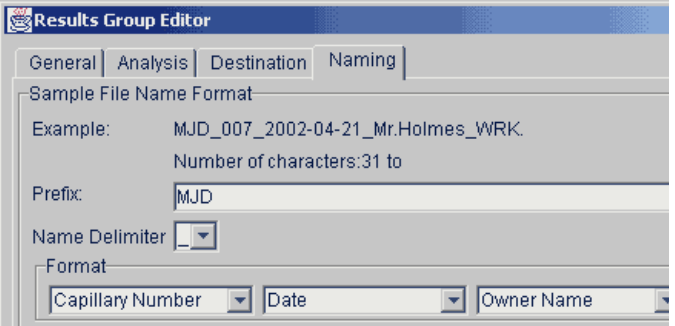

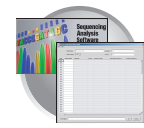

If you choose elements from the Format lists that do not create unique Sample file or Run folder names, a warning message displays below the Example line (see next figure).

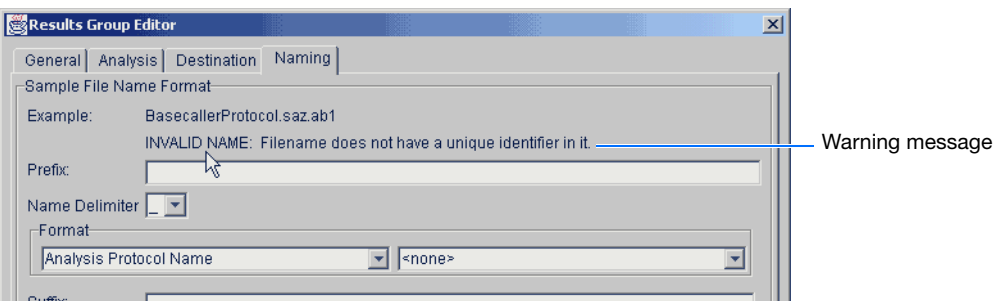

To remove the warning message and proceed within the Results Group Editor window, simply select a Format element that distinguishes one file from another (for example, the capillary number is unique while the instrument name is not).

**Run Folder/Sub-Folder Name Format Pane** Follow the same steps described above for the Sample File Name Format pane (page [page 74\)](#page-95-2) to specify the run folder name within the run folder.

**Importing and Exporting a Results Group**

Results Groups can be imported from, or exported to, tab-delimited text files. This allows easy sharing of identical Results Groups between instruments.

#### **Importing a Results Group**

- **1.** In the Tree pane of the Data Collection Software, click *A* GA Instruments > **a** Results Group.
- **2.** Click Import

A standard File Import dialog box displays.

**3.** Navigate to the file you want to import.

**Note:** Import file type is .txt (text).

4. Click Open

**Note:** When you import or duplicate a Results Group, you are asked to type a name for the new Results Group and for the analysis application type.

#### **Exporting a Results Group**

- **1.** In the Tree pane of the Data Collection Software, click **A** GA Instruments > **a** Results Group.
- **2.** Click the Results Group name to select it.

**Notes**

Applied Biosystems 3730/3730*xl* DNA Analyzer User Guide **77**

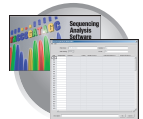

**3.** Click Export

A standard file export dialog box displays with the chosen Results Group name.

- **4.** Navigate to the location where you want to save the exported file.
- **5.** Click save

**Note:** If there is a name conflict with a Results Group that already exists at the save location, the Results groups can be duplicated in order to copy settings into a similar Results Group without the risk of user error when copying it manually (see procedure below).

#### **Duplicating a Results Group**

- **1.** Click the Results Group to select it.
- 2. Click Duplicate .

**Note:** When you import or duplicate a Results Group, you are asked to type a name for the new Results Group and for the analysis application type.

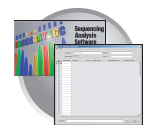

## <span id="page-100-0"></span>**Creating and Completing a Sequencing Analysis Plate Record**

- **1.** In the Tree pane of the Data Collection Software, click  $\triangle$  GA Instruments >  $\leq$  ga3730 > **Plate Manager**.
- **2.** Click New....

The New Plate Dialog dialog box opens.

- **3.** Complete the information in the New Plate Dialog:
	- **a.** Type a plate ID or barcode.
	- **b.** Type a name for the plate.
	- **c.** Type a description for the plate (optional).
	- **d.** Select your sequencing application in the Application drop-list.
	- **e.** Select **96-well** or **384-well** in the Plate Type drop-list.
	- **f.** Schedule the plate. For more information, see ["Scheduling Runs" on page 121.](#page-142-0)
	- **g.** Select **heat seal** or **septa**.
	- **h.** Type a name for the owner and operator.
	- **i.** Click  $\circ$  K

The Sequencing Analysis Plate Editor opens.

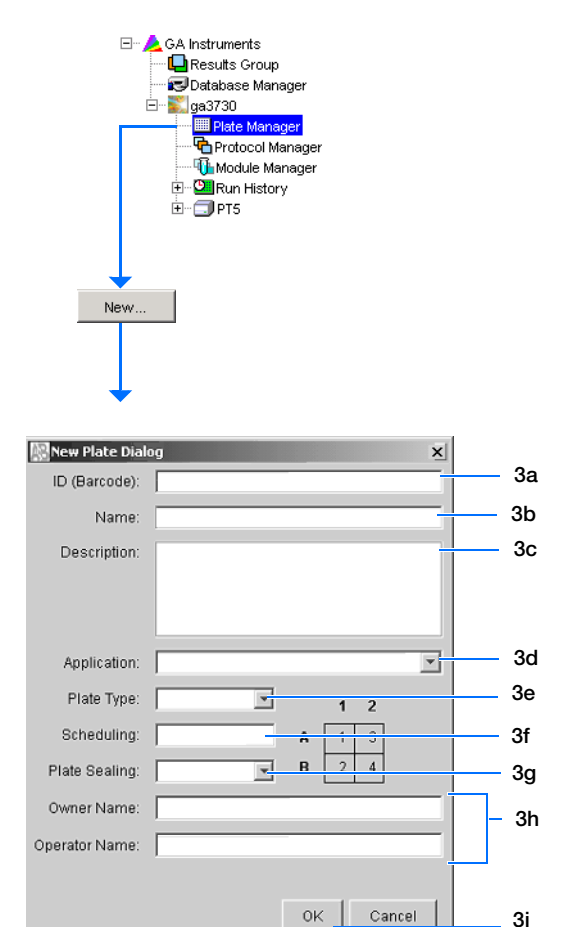

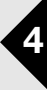

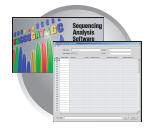

## **Completing a Sequencing Analysis Plate Record**

**Note:** Plate records can be imported and exported as tab-delimited files (.txt).

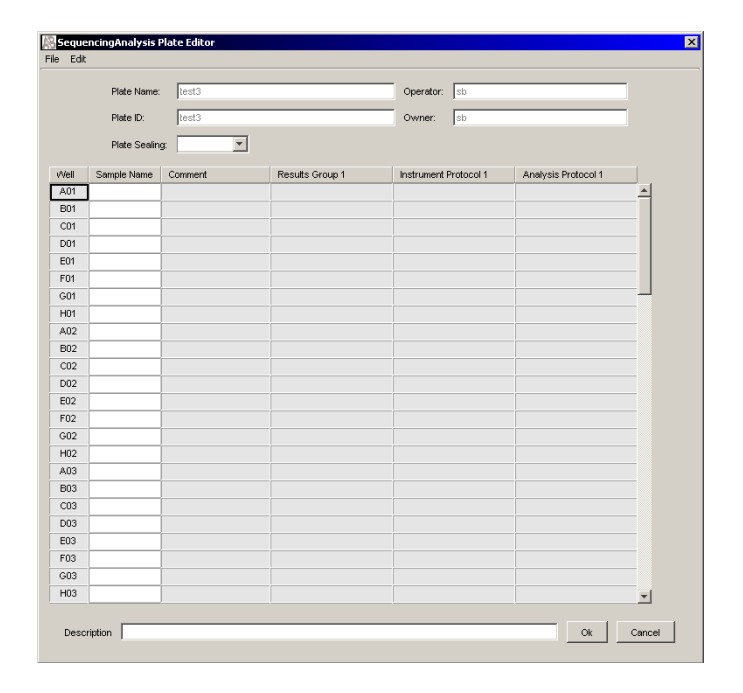

- **1.** In the **Sample Name** column of a row, enter a sample name, then click the next cell. The value 100 automatically display in the Priority column.
- **2.** In the **Comments** column, enter any additional comments or notations for the sample.
- **3.** In the **Results Group 1** column, select a group from the drop-list (see [page 71\)](#page-92-0).
- **4.** In the **Instrument Protocol 1** column, select a protocol from the drop-list (see [page 62](#page-83-1)).
- **5.** In the **Analysis Protocol 1** column, select a protocol from the drop-list (see [page 66](#page-87-0)).

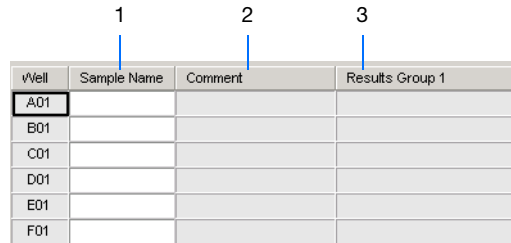

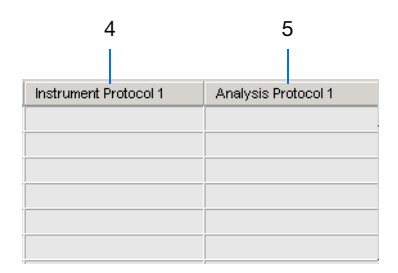

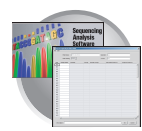

- **6.** To complete the rest of the plate record based on the samples loaded in your plate, do one of the following:
	- For the same samples and protocols Highlight the entire row, then select **Edit > Fill Down Special** (see ["Fill Down Special"](#page-103-0)  [on page 82](#page-103-0))
	- Based on the plate type (96- or 384-well) and capillary array (48 or 96 capillaries) you are using, select the appropriate fill down option:
		- 96 capillary/96-well plate: *Fill Down.*
		- 48 capillary/96-well plate: *Fill down Special (48 Cap).*
		- 96 capillary/384-well plate: *Fill down Special (96 Cap).*
		- 48 capillary/384-well plate: *Fill down Special (48 Cap)*.
	- For the same samples and protocols Highlight the entire row, then select **Edit > Fill Down**.
	- For the different samples and protocols, complete the plate editor manually.
- <span id="page-102-0"></span>**7.** If you want to do more than one run, then select **Edit > Add Sample Run**.

Additional Results Group, Analysis Protocol, and Instrument Protocol columns are added to the right end of the plate record.

You can add additional runs by selecting **Edit > Add Sample Run** again.

- **8.** Complete the columns for the additional runs.
- **9.** Click ok |.

**IMPORTANT!** After clicking OK within the Plate Editor, the completed plate record is stored in the Plate Manager database. Once in the Plate Manager database, the plate record can be searched for, edited, exported, or deleted.

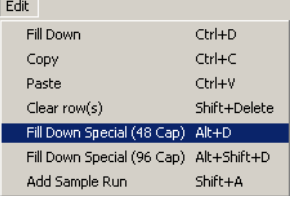

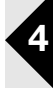

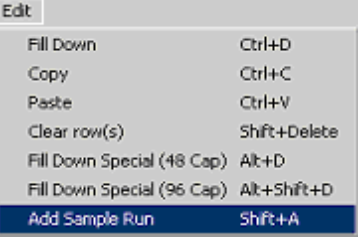

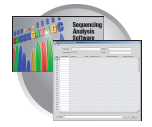

## <span id="page-103-0"></span>**Fill Down Special**

The following table illustrates the Fill Down Special feature.

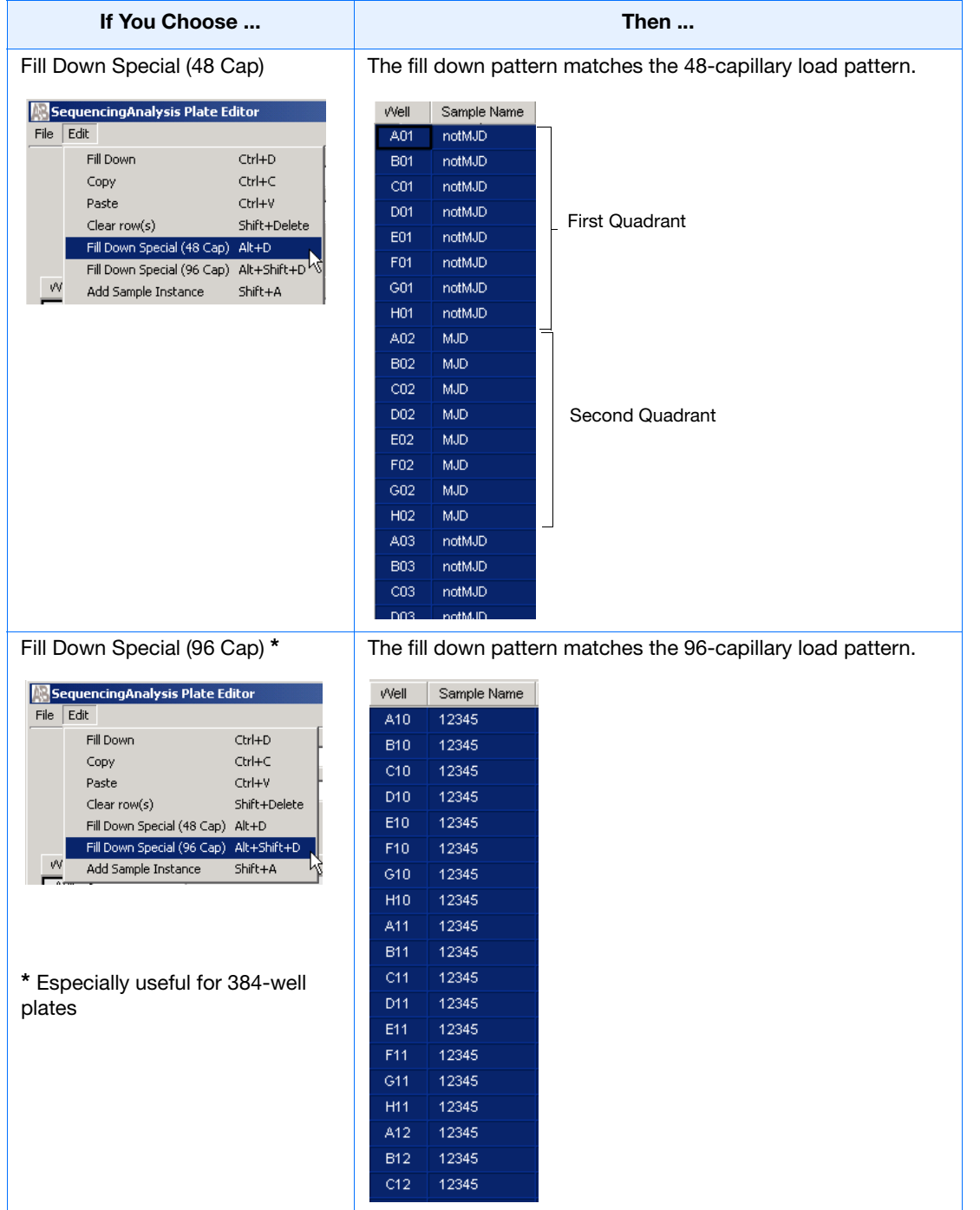

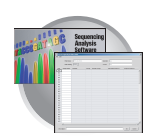

## **Fill Down Special for a 48 Cap/96-well Plate**

The Fill Down Special feature allows you to fill the plate record based on the load pattern of the capillary array that you are using.

## **To use the fill down special function:**

- **1.** In the Plate Manager, double-click the plate of interest to display the Plate Editor.
- **2.** Type the sample name and then double-click it to highlight the entire row.

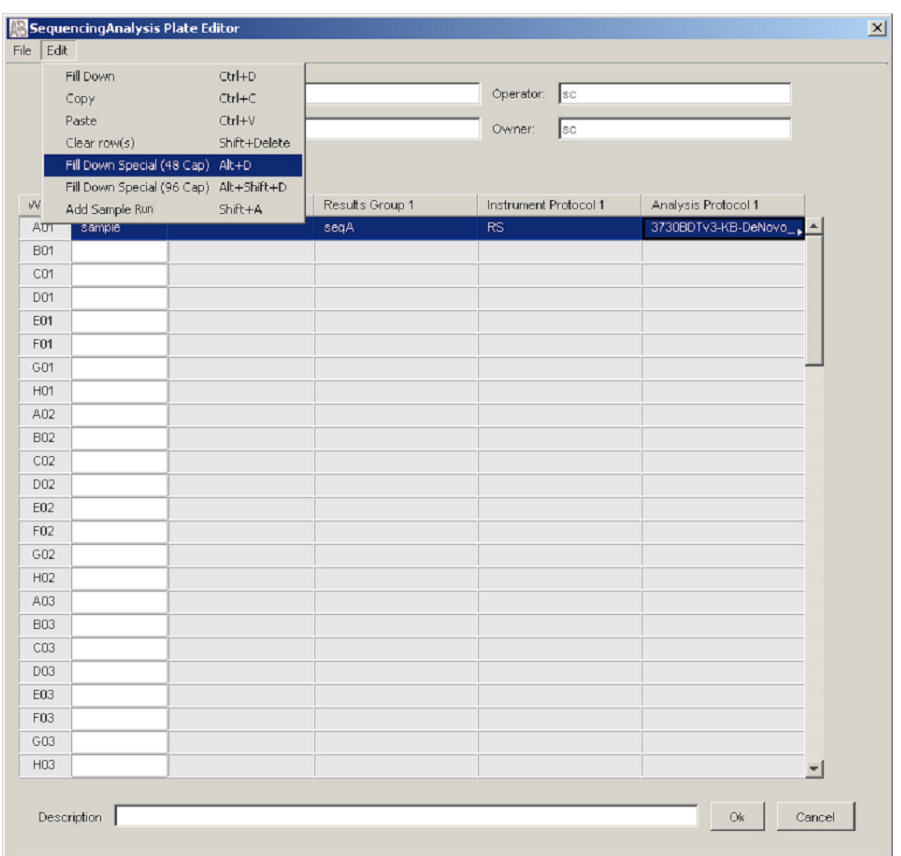

**4**

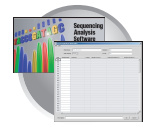

**3.** Select **Edit > Fill Down Special (48 Cap)** to fill the first quadrant.

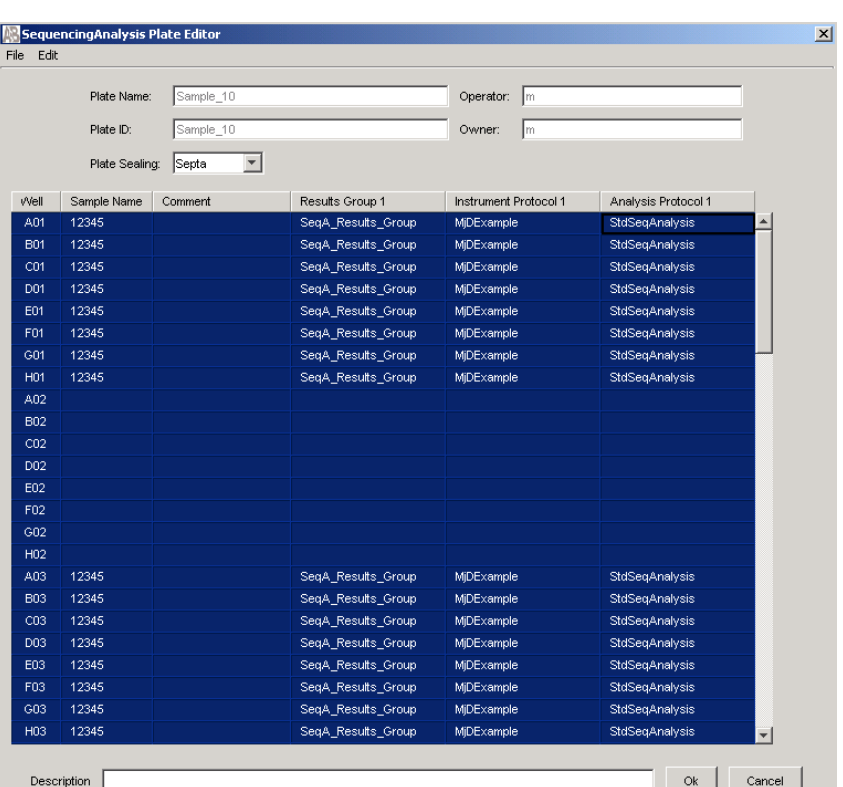

**4.** Click A02, type the name of sample 2 and highlight the entire row.

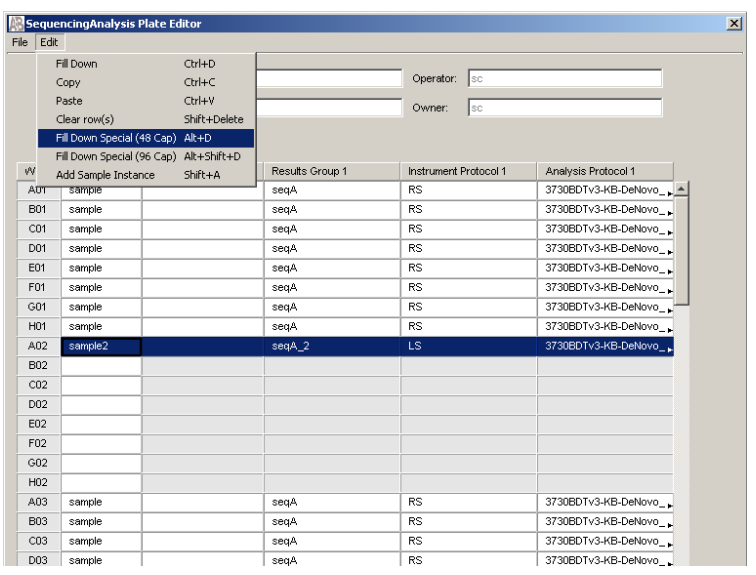

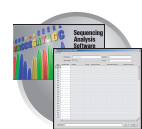

**5.** Select **Edit > Fill Down Special (48 Cap)** to fill the second quadrant.

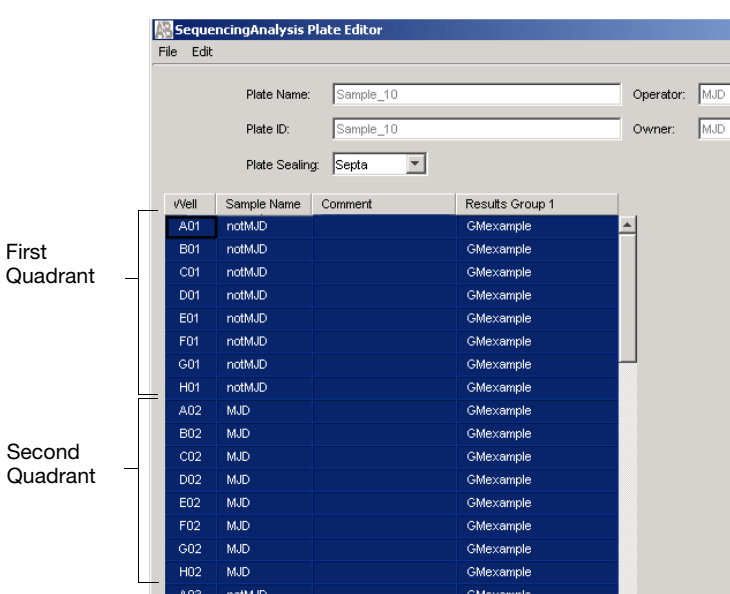

#### **Fill Down Special for a 96 Cap/384-well Plate**

this is how the fill down pattern looks when you use the Fill Down Special (96 Cap) feature on a 384-well plate.

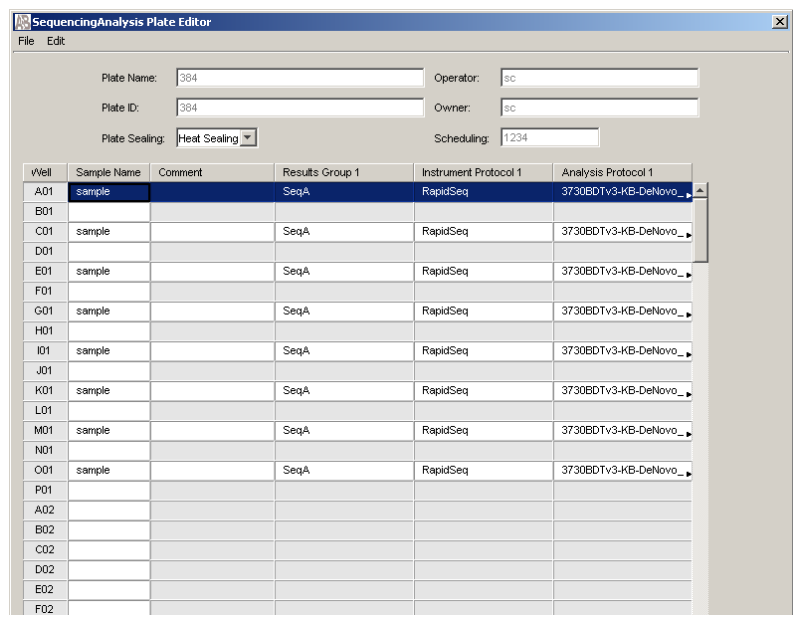

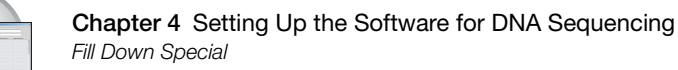

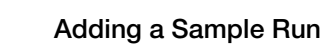

By adding additional sample runs, you can run samples with different variables (different run modules, for example).

#### Select **Edit > Add Sample Run**

Adding an instance opens an additional:

- Results Group
- Instrument Protocol
- Analysis Protocol (sequencing only)

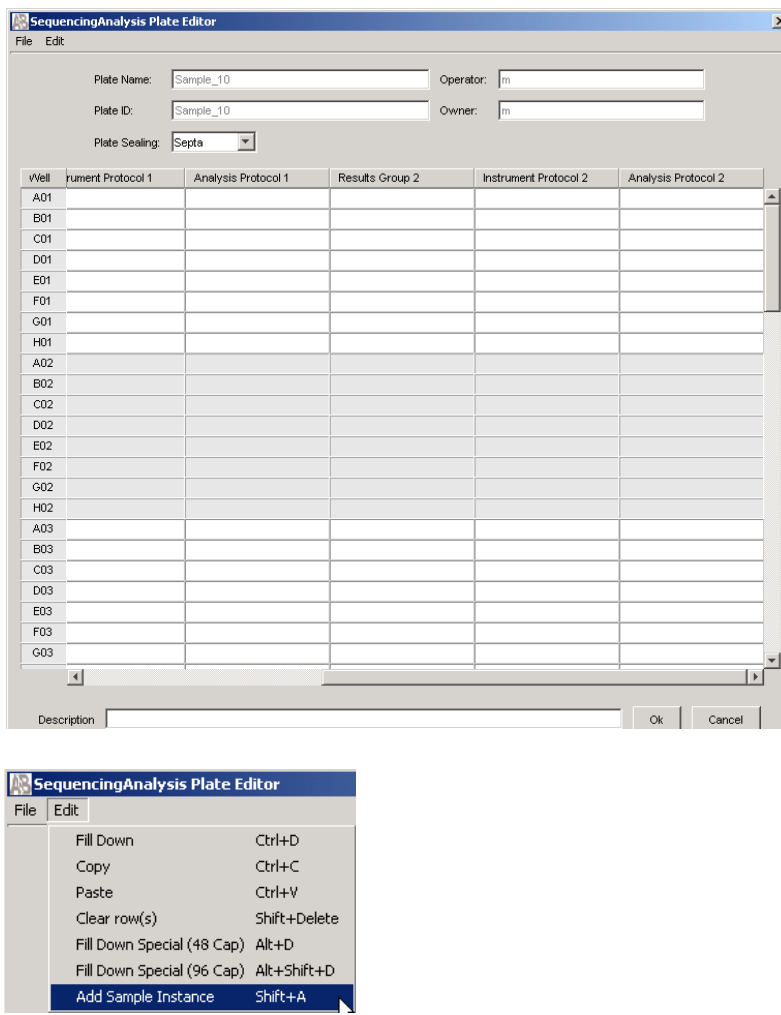

To run the plate(s), see ["Running the Instrument" on page 115](#page-136-0).
# Setting Up the Software for Fragment Analysis

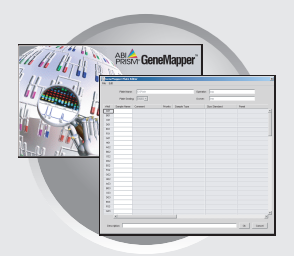

## **Workflow**

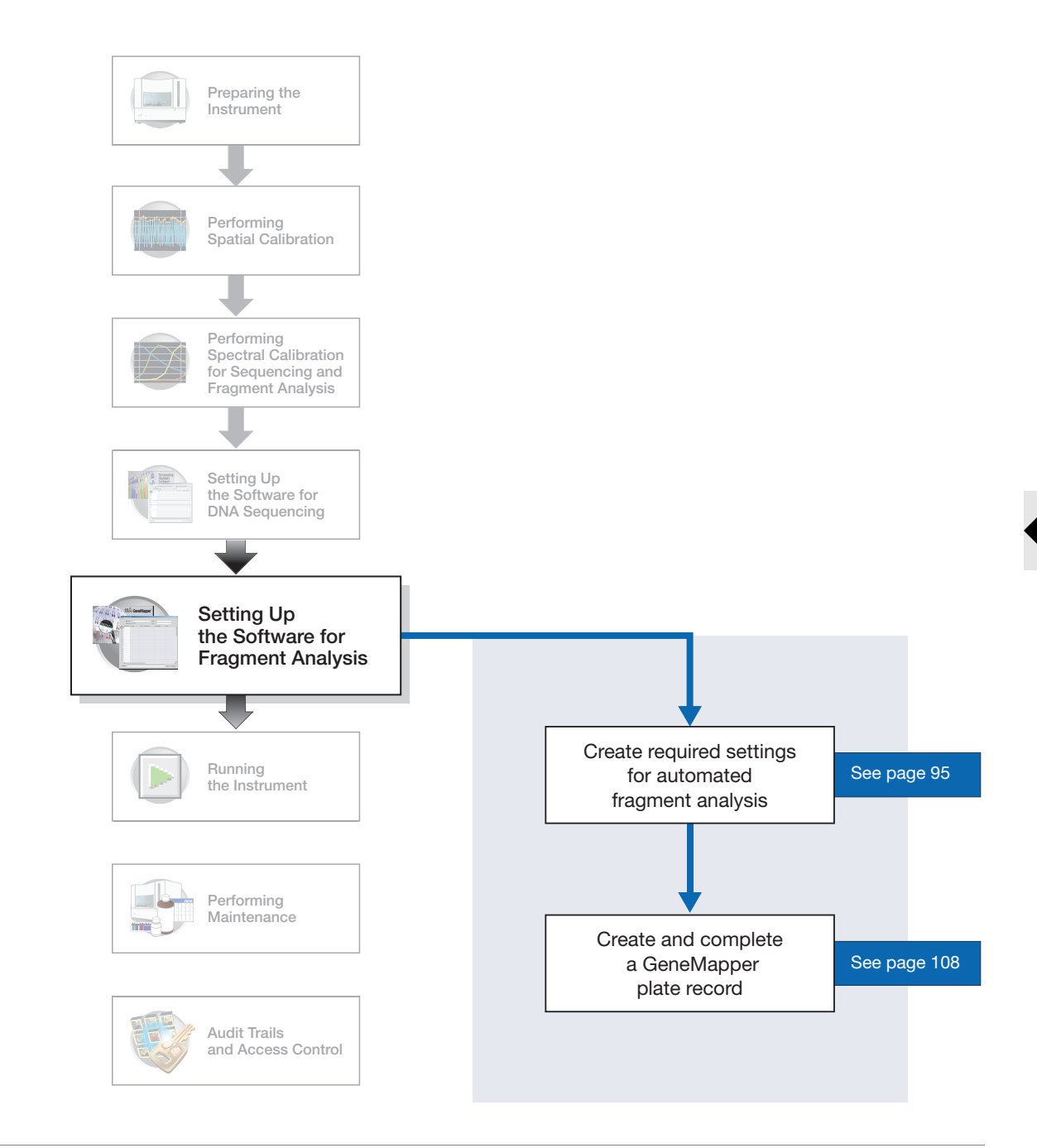

#### **Notes**

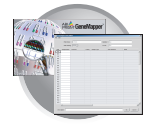

## **3730/3730***xl* **Data Collection and GeneMapper Software**

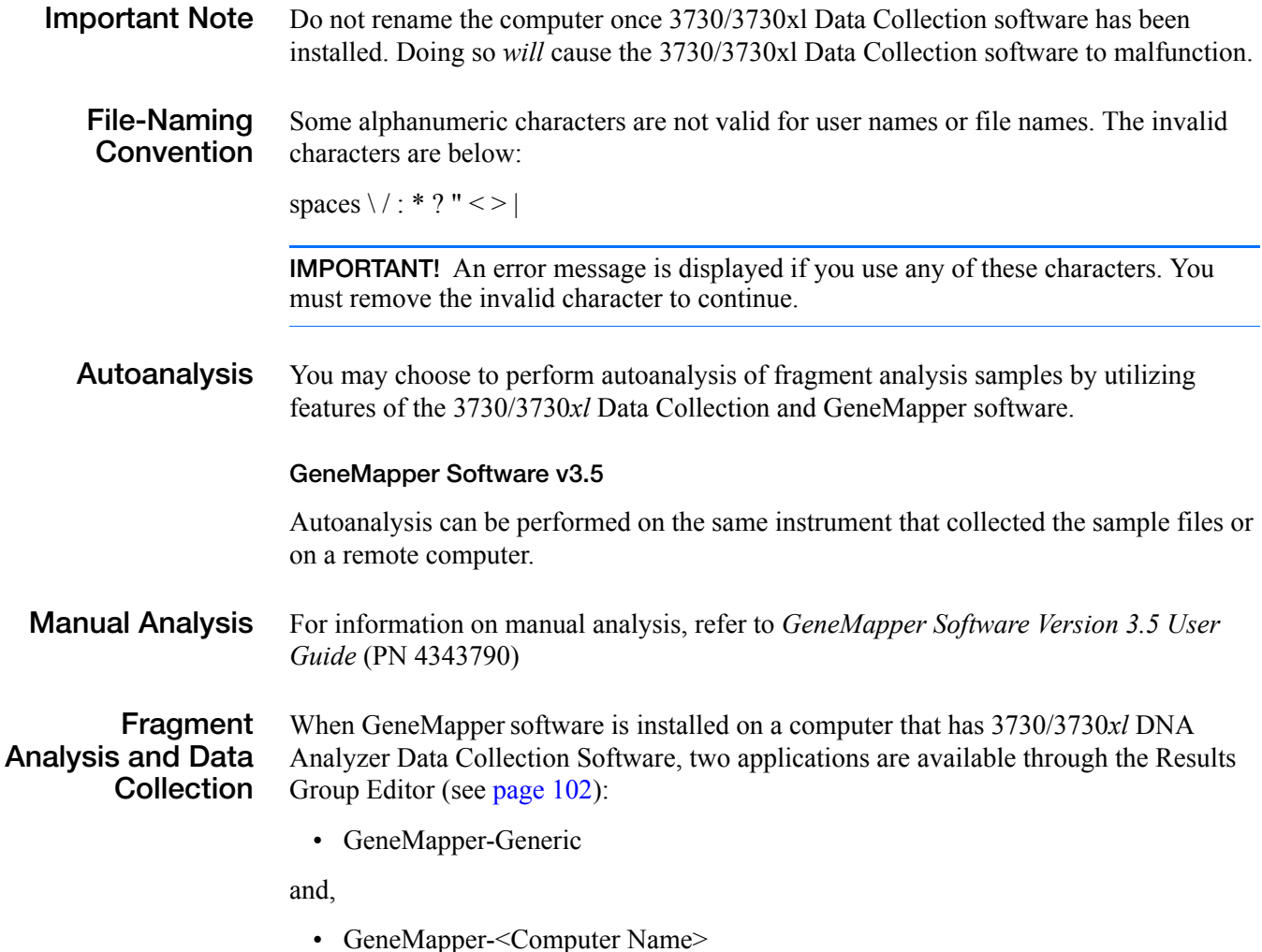

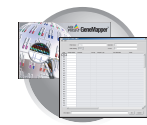

**GeneMapper-Generic** GeneMapper-Generic enables you to generate .fsa files, but not perform autoanalysis. When completing the Sample Sheet, you need to fill in basic information for Data Collection to complete the run; all other GeneMapper software related fields are text entries. This is useful if you are using other software applications for analysis. This is also useful if you choose to analyze your samples in GeneMapper software on another computer, but do not have the same entries in the GeneMapper software database stored on the Data Collection computer. For example, if you have a customized size standard definition on the other GeneMapper software computer, you can type in that size standard name in the size standard text field and it will populate that column in your GeneMapper software project.

#### **GeneMapper- <Computer Name>**

GeneMapper-<Computer Name> is for autoanalysis. The Size Standard, Analysis Method, and Panel columns in the Sample Sheet window read directly from the GeneMapper software database. These components must be created in GeneMapper software prior to setting up the plate record for a run. There is no way to create a new entry for these columns once inside the plate editor dialog box. If you create a new GeneMapper software component while the plate record dialog box is open, the columns will not update. The plate record must be closed and reopened to update the GeneMapper software components. For more information see, "Setting Up a Run for Autoanalysis" on page 136.

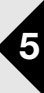

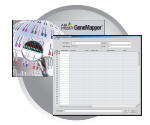

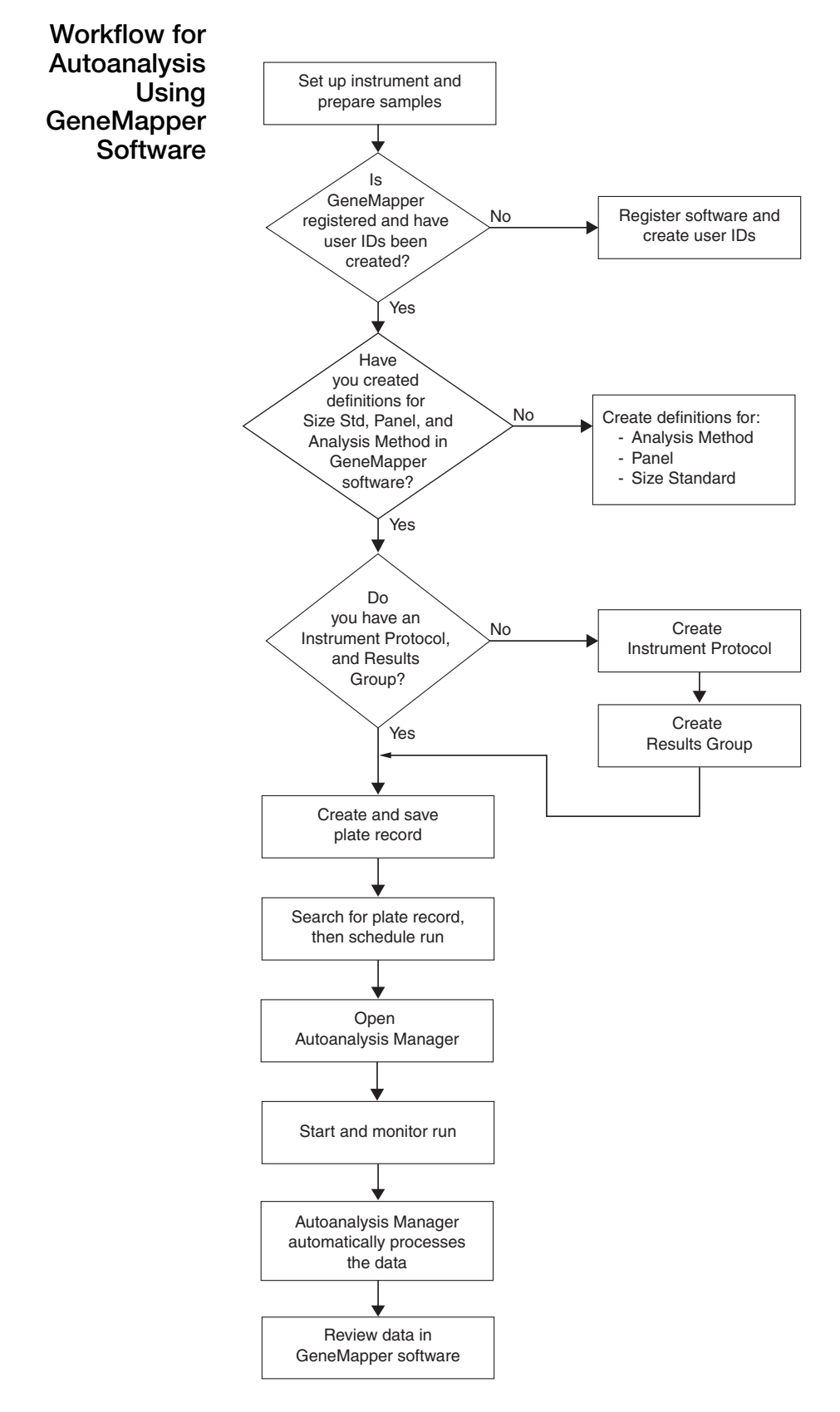

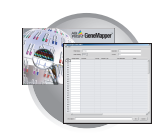

## <span id="page-112-0"></span>**GeneMapper Plate Records**

**Overview** A plate record is similar to a sample sheet or an injection list that you may have used with other Applied Biosystems instruments.

> Plate records are data tables in the instrument database that store information about the plates and the samples they contain. Specifically, a plate record contains the following information:

- Plate name, type, and owner
- Position of the sample on the plate (well number)
- Comments about the plate and about individual samples
- Dye set information (in Instrument protocol)
- Name of the run module (run modules specify information about how samples are run) (in Instrument protocol)

#### **When to Create a Plate Record**

A plate record must be created for each plate of samples for the following types of runs:

- Spectral calibrations
- Fragment analysis

**Note:** A plate record must be created in advance of the first run. Plate records can be created, and plates added to the stacker, while a run is in progress.

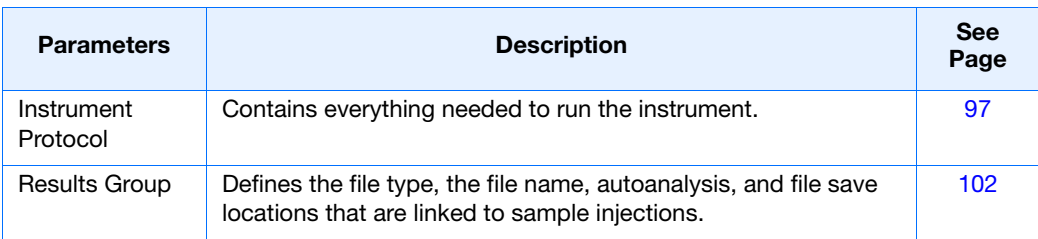

**IMPORTANT!** In order for data collection and auto-analysis to be successful, each run of samples must have an Instrument Protocol and a Results Group assigned within a plate record.

**Notes**

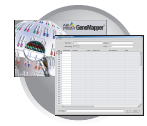

## **Elements of a GeneMapper Software Plate Record**

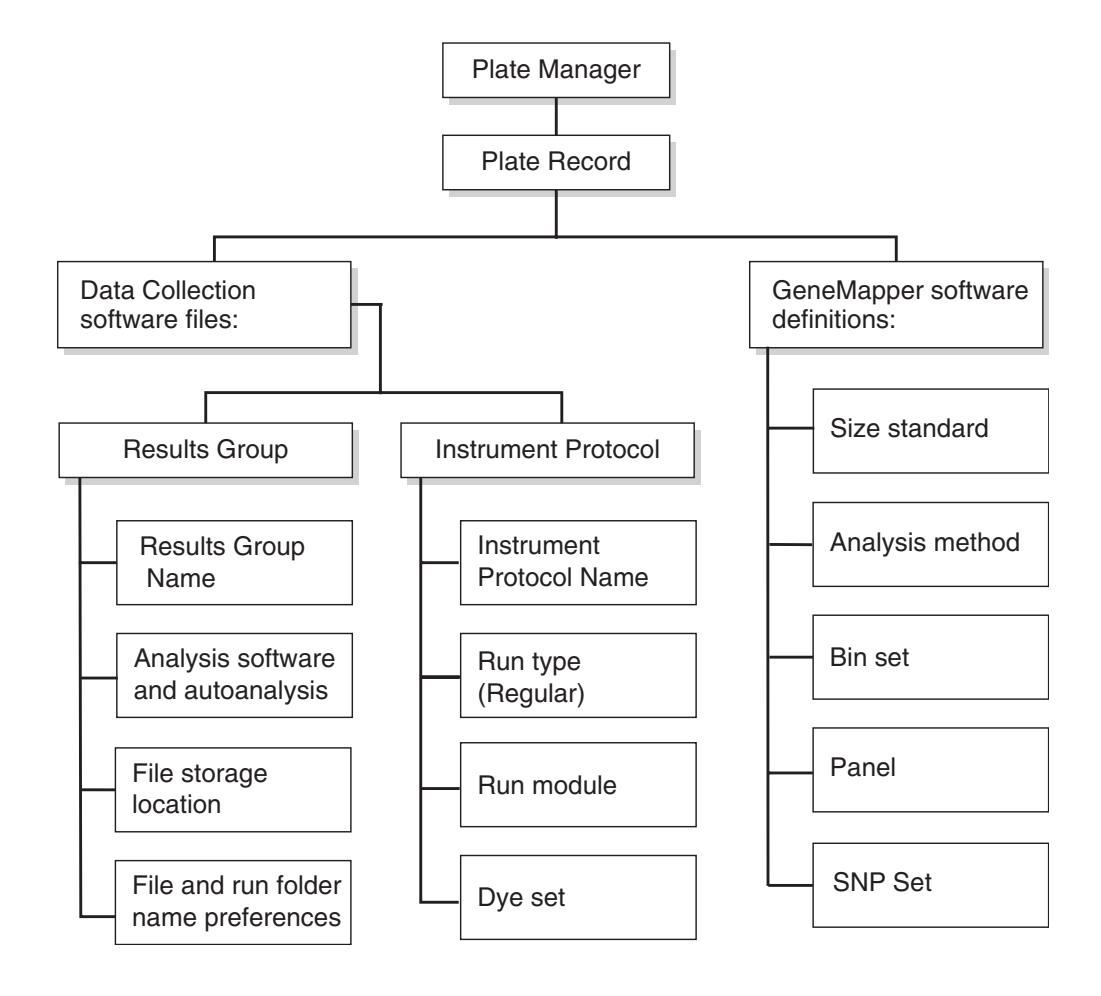

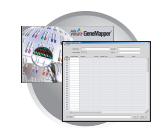

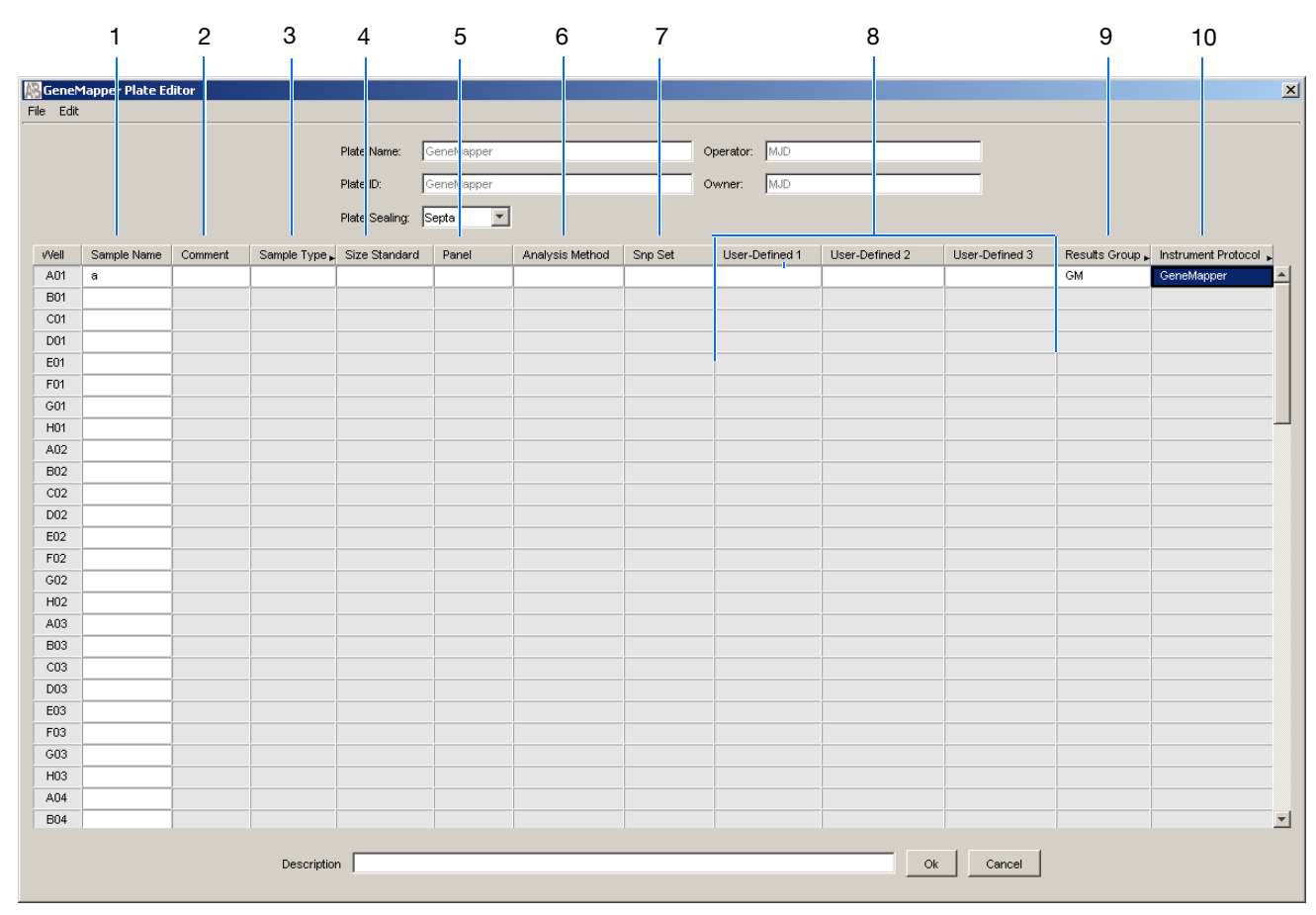

Default is one sample run. To add additional runs, see page 112.

The following table describes the columns inserted in a Plate Record for a fragment analysis run.

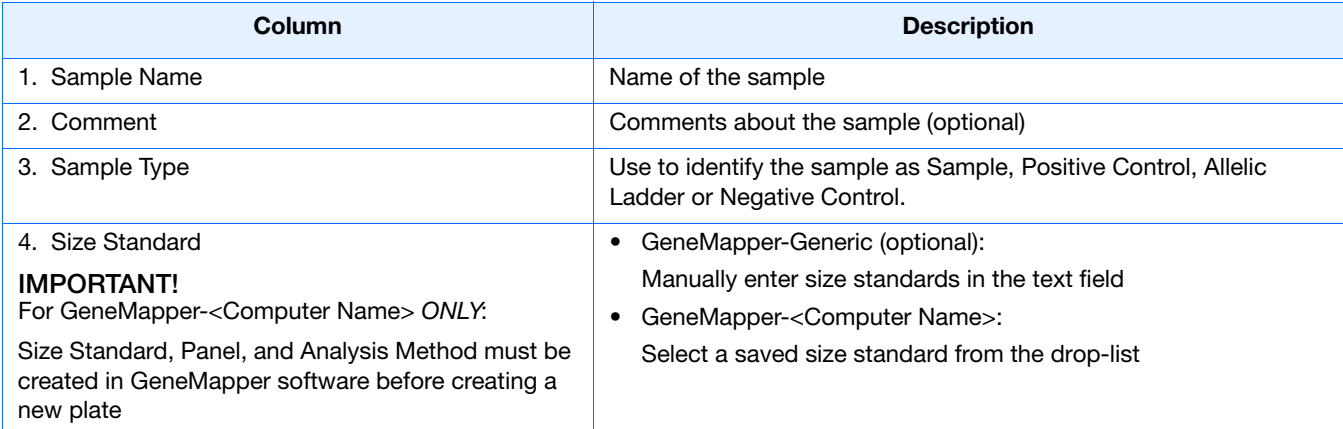

**Notes**

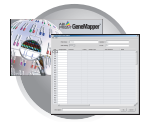

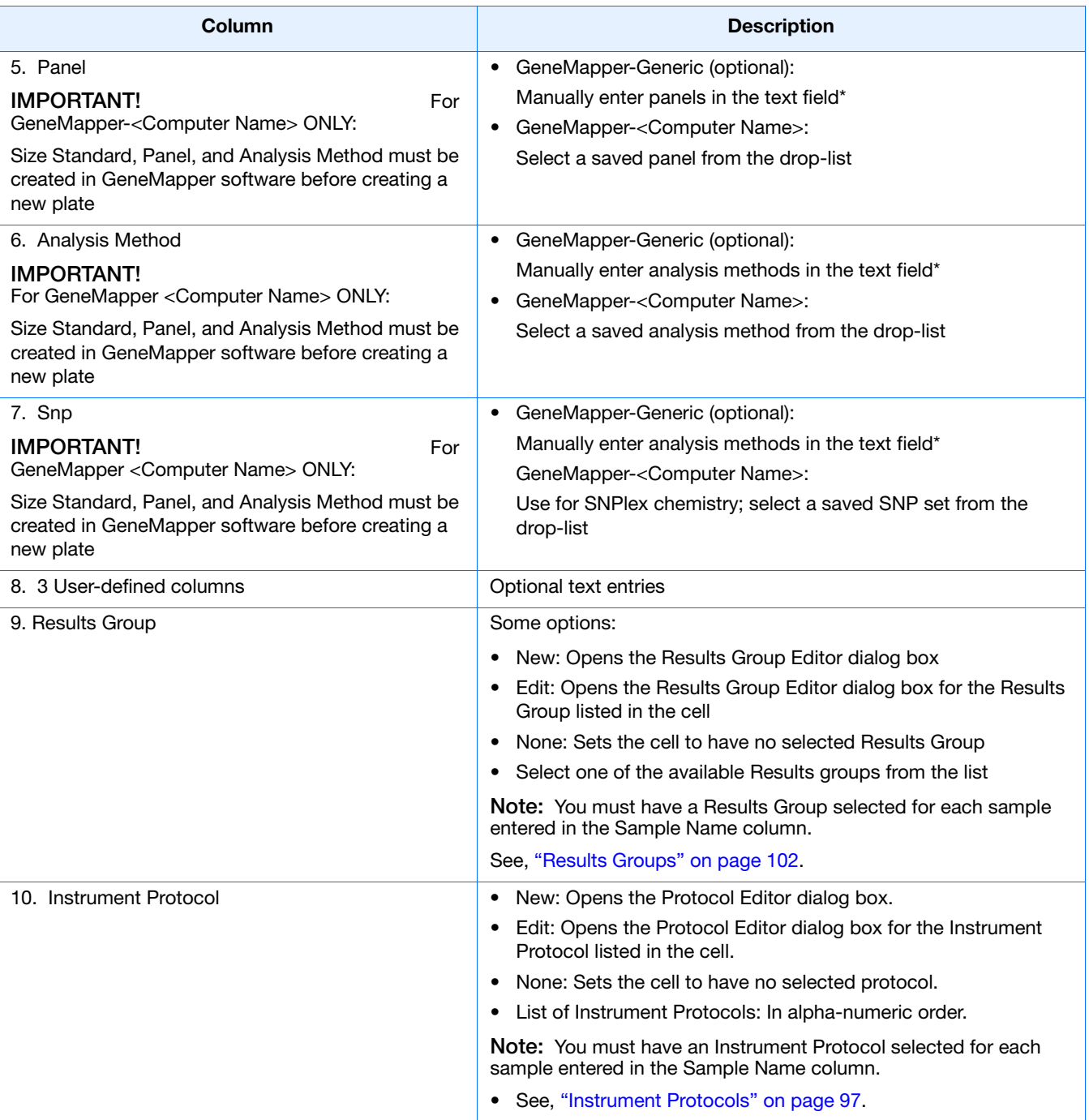

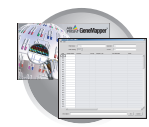

## <span id="page-116-0"></span>**Creating Required Settings for Automated Fragment Analysis**

### **If the Settings Already Exist**

If the appropriate data collection and fragment analysis files have been created, proceed to "Creating and Completing a GeneMapper Plate Record" on page 110.

### **Instrument Protocols**

An instrument protocol contains all the settings necessary to run the instrument. An instrument protocol contains the protocol name, type of run, run module, and dye set.

### **Creating an Instrument Protocol**

**1.** In the Tree pane of the Data Collection Software, click  $\triangle$  **GA Instruments** >  $\leq$  **ga3730** > **Protocol Manager**.

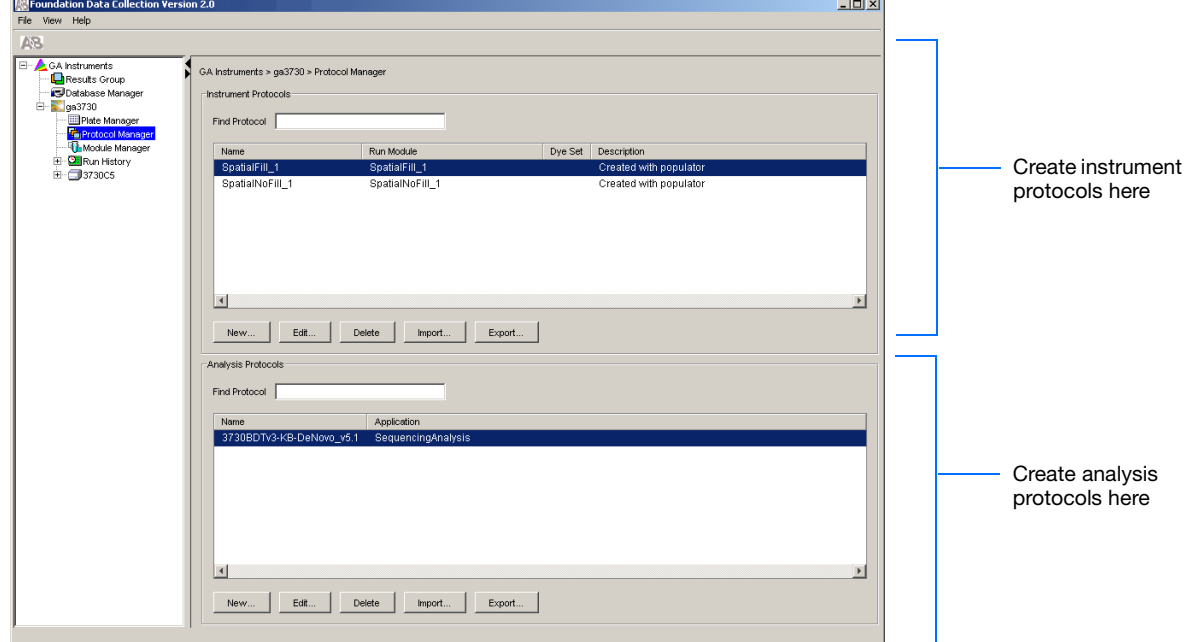

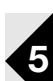

#### **Notes**

Applied Biosystems 3730/3730*xl* DNA Analyzer User Guide **95**

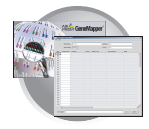

**2.** In the Instruments Protocols section, click New... .

The Protocol Editor opens.

**Ex** Foundation Data Collection Version 2.0 File View Help A<sub>B</sub> E GA Instruments GA Instruments > ga3730 > Protocol Manager Results Group Database Manager Instrument Protocols ⊟ 983730 Plate Manager Find Protocol | **This manager**<br>The Protocol Manager<br>The Module Manager Name Run Module F CHRun History SpatialFill\_1 SpatialFill\_1 **由 3730C5** SpatialNoFill\_1 SpatialNoFill\_1 **Protocol Edit**  $\overline{\mathbf{x}}$ **3a** Name: GeneMapper36 **Description: 3b** Type: REGULAR 급 **3c** Run Module: eneMapper36\_POP7\_ ⊐ **3d 3e**Dye Set:  $\boxed{65}$ ≖ī  $\sqrt{2}$ 

- **3.** Complete the Protocol Editor:
	- **a.** Type a name for the protocol.
	- **b.** Type a description for the protocol (optional).
	- **c.** Select **Regular** in the Type drop-list.

- **d.** Select **GeneMapper36\_POP7**.
- **e.** Select **G5**.
- f. Click ok .

### **Importing an Instrument Protocol**

**1.** Click <sub>Import</sub> in the Instrument Protocols pane of the Protocol Editor window.

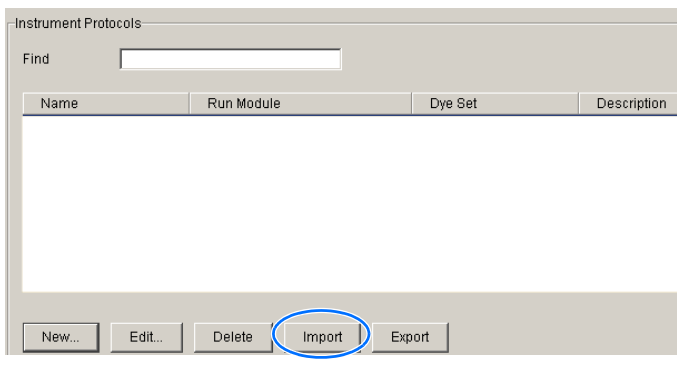

 $OK$ 

Cancel

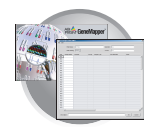

**2.** Navigate to the protocol you want to import.

**Note:** Import file type is .txt (text).

**3.** Double-click the protocol to import it. The imported files are displayed alphabetically in the Instrument Protocol pane.

#### GA Instruments > ga3730 > Protocol Manager dinstrument Protocols:

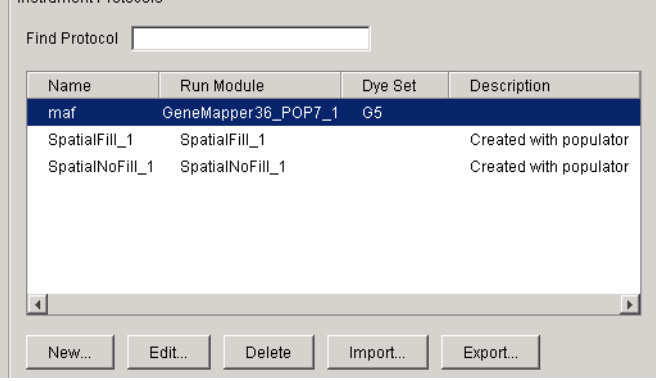

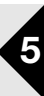

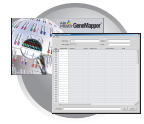

## **Customizing Run Modules**

You can modify default run modules to suit your particular needs.

- 1. Click GA Instruments  $>$  **g** ga3730  $>$   $\frac{m}{4}$  Module **Manager**.
- 2. Click New ...
- 3. Select a template module as a basis for the new module.

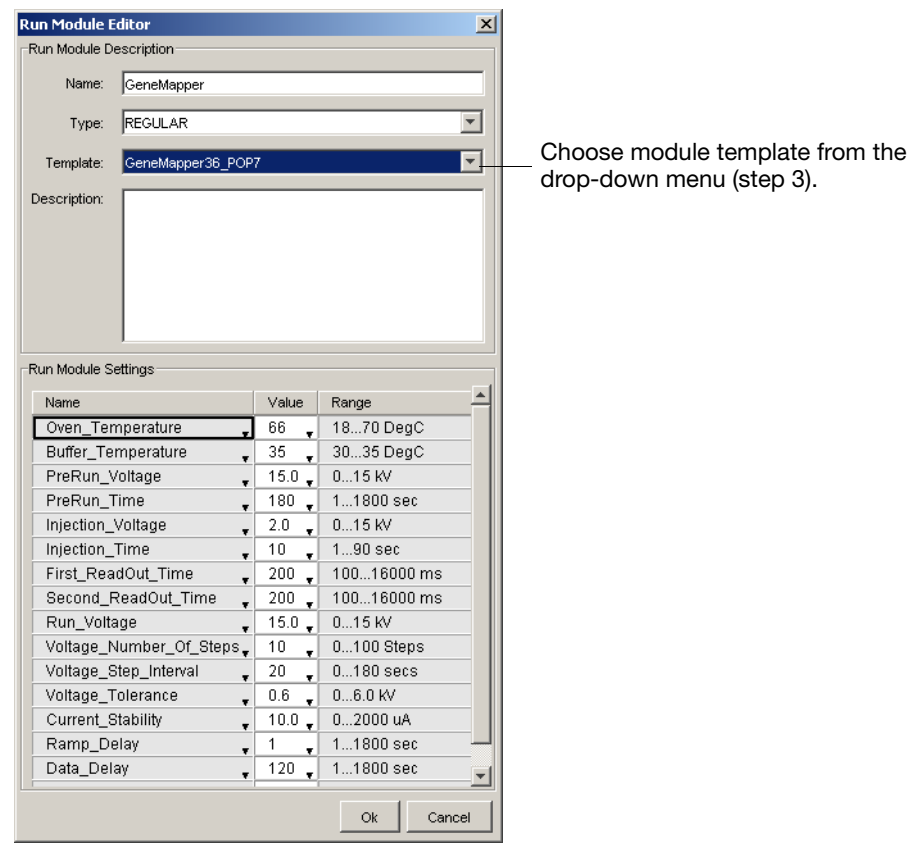

4. Change to the desired module parameters using the table below as a guide to the allowable parameters.

> **Note:** You cannot edit a default module installed with 3730/3730*xl* Data Collection.

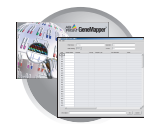

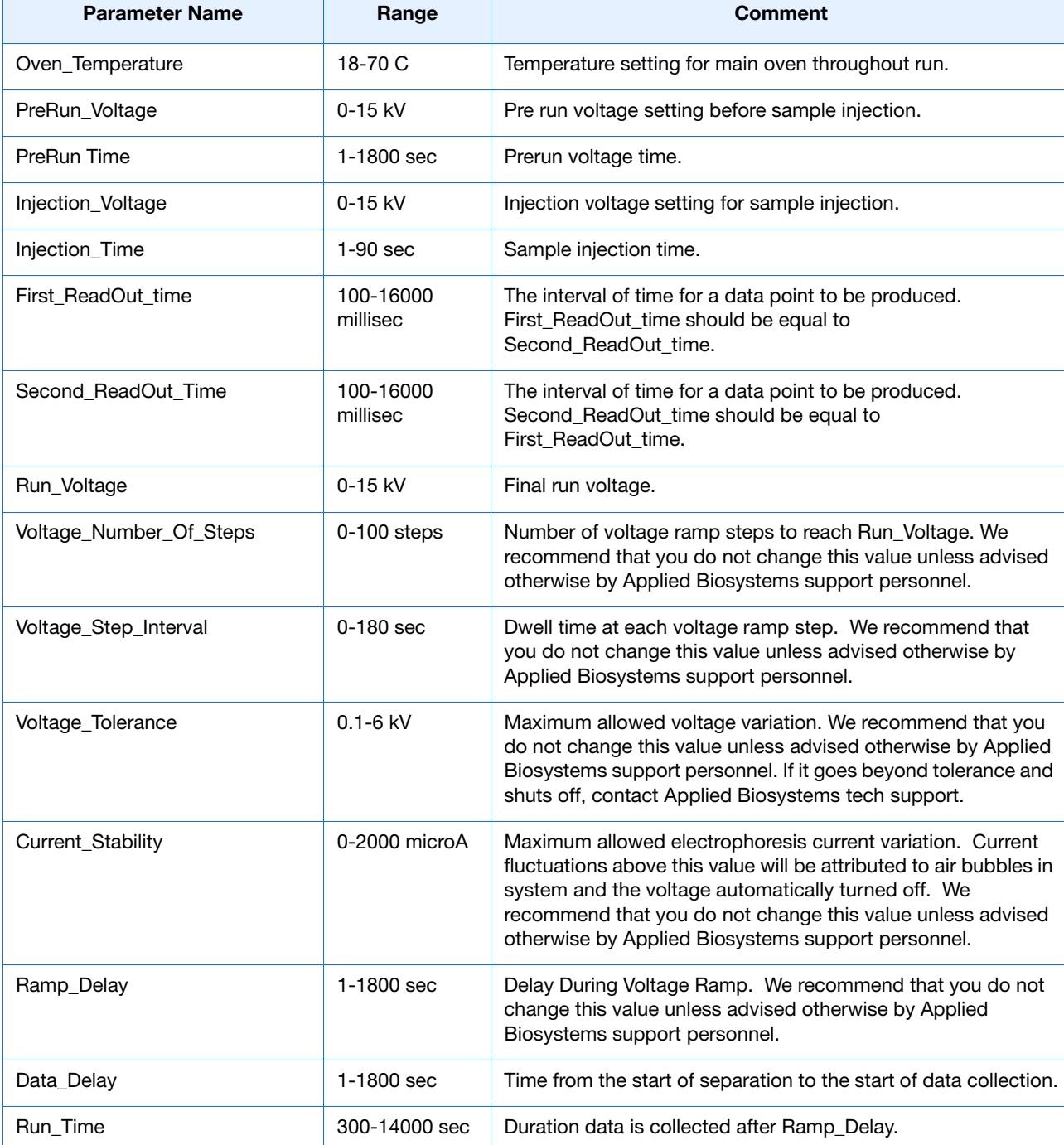

 $\top$ 

The Run Module Parameters that you can edit:

Т

Г

**Notes**

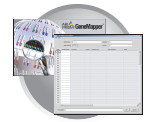

## **Results Groups**

A Results Group is a component within Data Collection that organizes samples and certain user settings under a single name. A Results Group is used to prepare samples for analysis and, to name, sort, and deliver samples that result from a run.

### **Creating a Results Group for Autoanalysis**

- **1.** In the Tree pane of the Data Collection Software, click **GA Instruments** > **Results Group**.
- **2.** Click **New**.

The Results Group Editor window displays.

- **3.** Complete the General tab:
	- **a.** Type a Results Group Name. The name can be used in naming and sorting sample files. It must be unique (see page for a list of accepted characters).
	- **b.** Type a Results Group Owner (optional). The owner name can be used in naming and sorting sample files.
	- **c.** Type a Results Group Comment (optional).

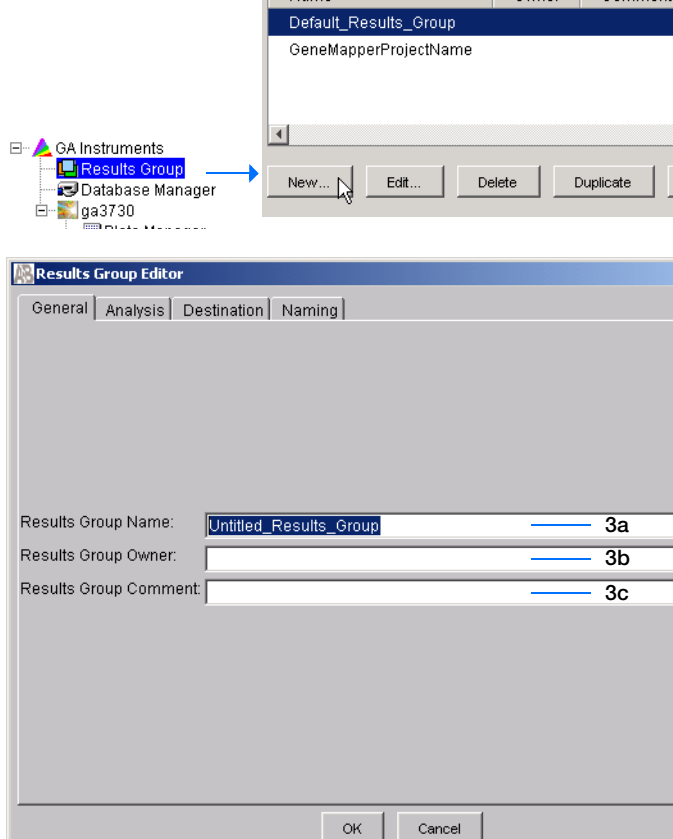

GA Instruments > Results Group Find Results Group

Name

Owner Comment

General Analysis Destination Naming

Analysis Actions

Analyze Now

OK

**Results Group Editor** 

Analysis Type <None> Login ID Password

 $\beta$ 

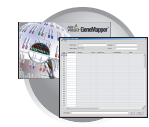

**4a**

**4c 4d**

**1** Do Autoanalysis **1** Results Group Entry Completed<sup>-</sup> 4b

 $\sf{Cancel}$ 

- <span id="page-122-0"></span>**4.** Select the **Analysis** tab, then:
	- **a.** Click the Analysis Type and then select one of the following:

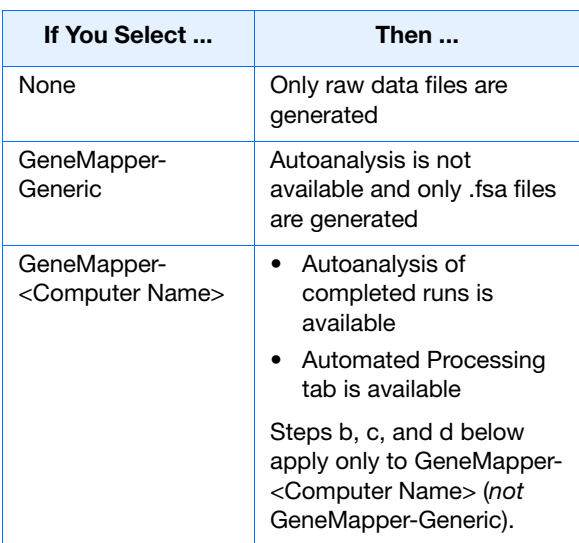

**b.** In the Analysis Actions section, use the table below to select an ontion.

<span id="page-122-1"></span>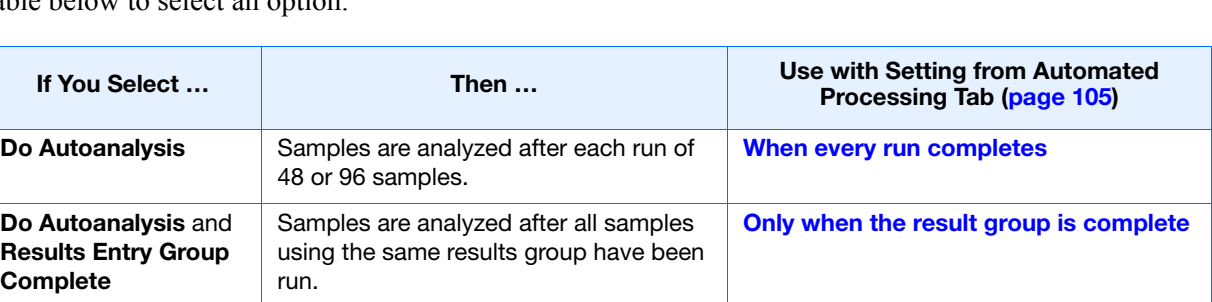

- <span id="page-122-2"></span>**c.** Type the Login ID.
- **d.** Type the login password.

The login ID and password relate to the GeneMapper software UserName and Password. These items can only be created through the GeneMapper software Options Users tab.

#### **Notes**

Applied Biosystems 3730/3730*xl* DNA Analyzer User Guide **101**

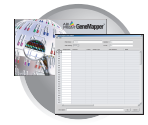

**5.** Select the **Destination** tab, then use the default destination or define a new location for data storage.

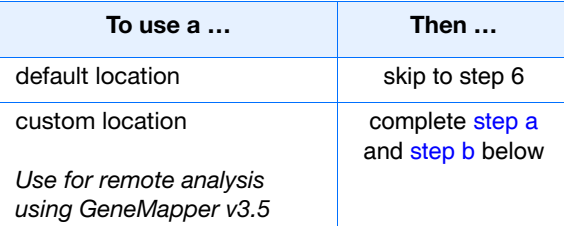

- <span id="page-123-0"></span>**a.** Click **Use Custom Location**, then click Browse... to navigate to a different save location.
- <span id="page-123-1"></span>**b.** Click  $\mathsf{Test}$  to test the Location path name connection:
	- If it passes, this text displays "Path Name test successful."
	- If it fails, this text displays "Could not make the connection. Please check that the Path Name is correct." Click **Browse** and select a different location.

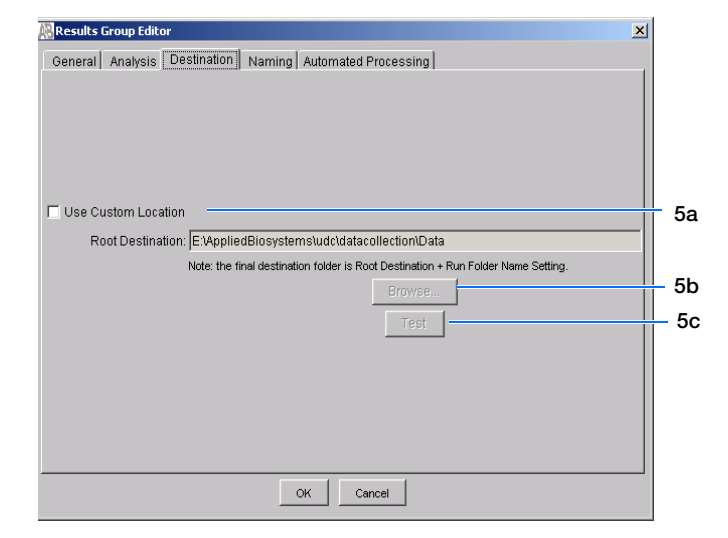

#### **Sample File Destinations:**

Locations where sample files are placed during extraction:

- Default Destination, default folder naming: *Data / instrument type / instrument name / run folder* (No ProcessedData folder)
- Default Destination, custom folder naming: Data/top custom folder/subfolders, etc.
- Custom Destination, default folder naming: Destination/instrument type/instrument name/run folder
- Custom Destination, custom folder naming: Destination/top custom folder/subfolders, etc.

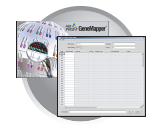

**6.** Select the **Naming** tab.

Use the Naming tab to customize sample file and run folder names.

**IMPORTANT!** Sample name, run folder name, and path name, *combined*, can total no more than 250 characters. See page 90 for accepted characters.

The elements of the Naming tab are discussed in the following sections, see page 106.

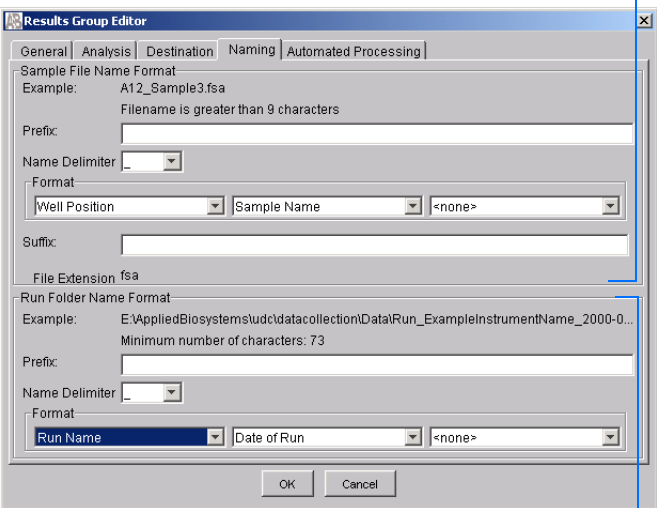

Run Folder Name Format pane

Sample File Name Format pane

**7.** Select the **Automated Processing** tab.

**Note:** The Automated Processing tab is available only if you selected GeneMapper- <Computer Name> in [step 4 on page 101](#page-122-0)

In the "Autoanalysis is performed" section, use the table below to select when you want your samples autoanalyzed.

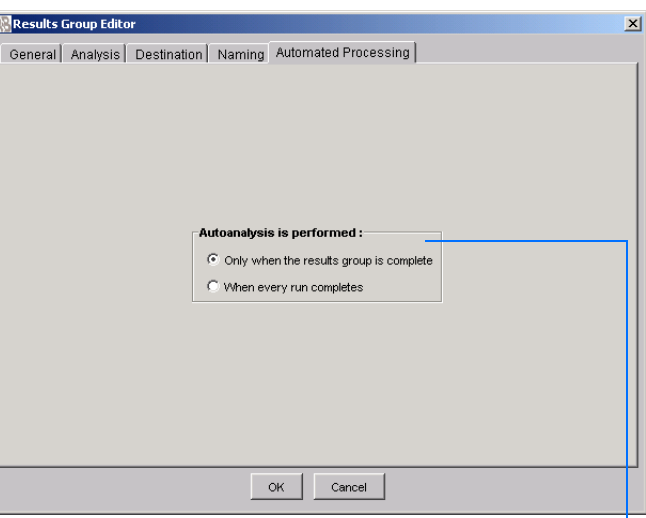

Select an autoanalysis option

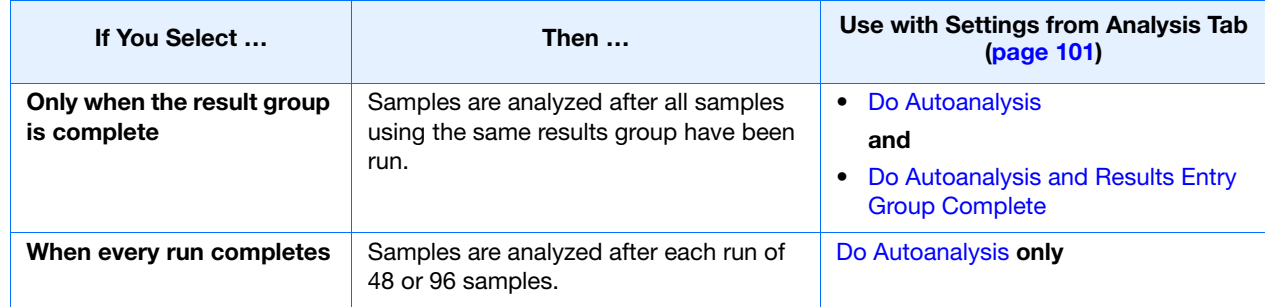

- **8.** Click  $\alpha$  ok to save the Results Group.
- **Notes**

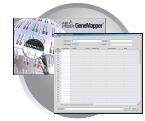

### <span id="page-125-0"></span>**Sample File Name Format Pane**

Follow the procedure below to complete the Sample File Name Format pane.

- **1.** Click the **Prefix** box (optional) to type a prefix for the file name. Anything that you type here is shown in the Example line (see graphic below).
- **2.** Click the **Name Delimiter** list choose the symbol that will separate the Format elements in the file name (see step 3 below). Only one delimiter symbol may be chosen.

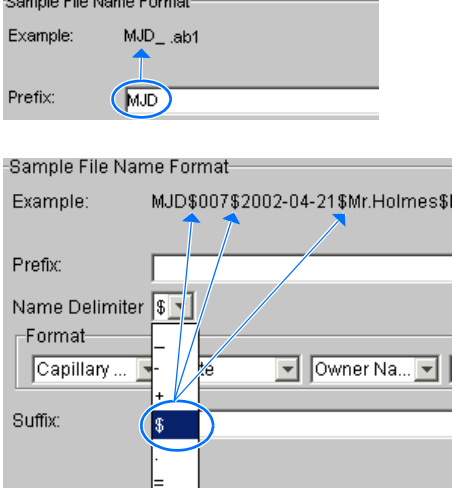

.<br>Martin Blood of Fournation

**3.** Click the Format list and then select the components that you want in the sample name.

**Note:** Generally, all the samples from a single run are placed in the same run or results folder, so the name of every sample from a single run should be different. Most of the Format options will not be different between samples, so you need to take care to select at least one of the options that make the sample names unique within a run.

For example, if a unique identifier is not included in the name, a warning message displays. The Results Group **makes the** file name unique. As you select the elements for the file name, they are reflected in the Example line.

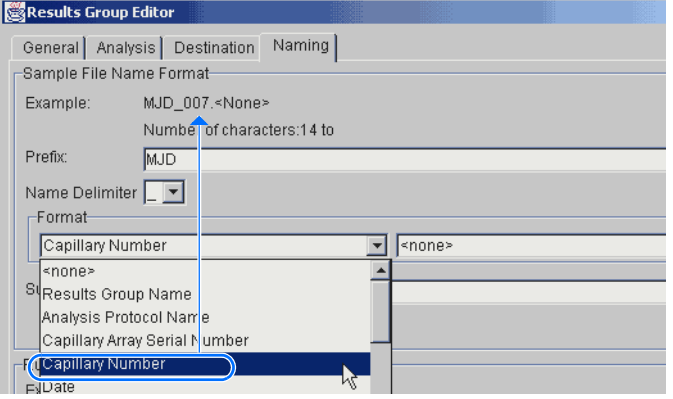

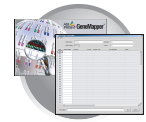

As you continue to select elements for the file name, additional elements display.

**Note:** An additional format list drop-menu displays after you select a format option.

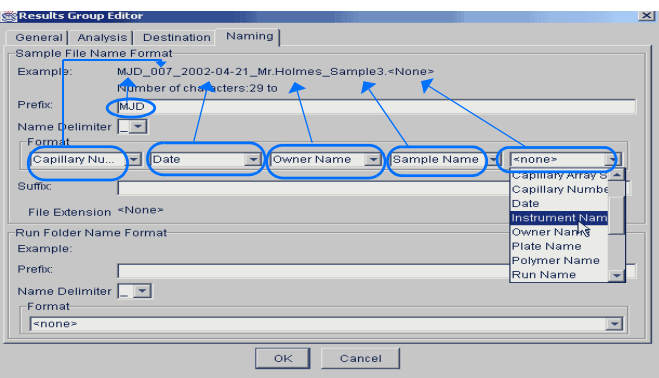

The names of the Format elements eventually truncate, but the Example field remains visible (up to 72 characters).

**Note:** To view the truncated format elements, place the cursor on the edge of the window until it turns into a double-arrow. Drag the arrow to expand the window horizontally.

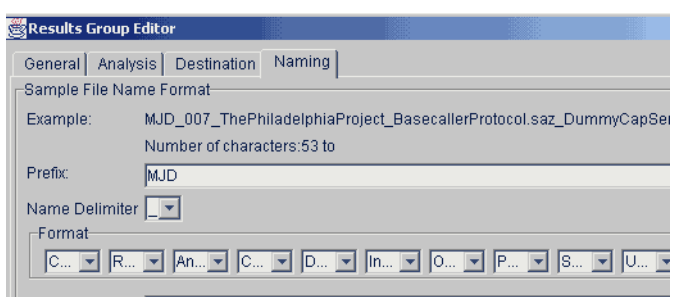

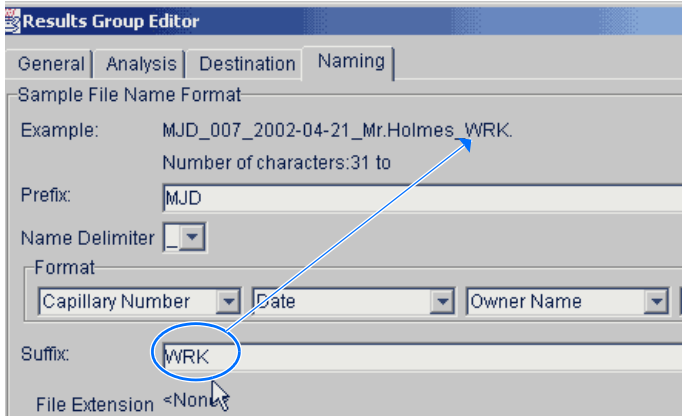

**Notes**

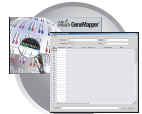

**4. Click the Suffix** box (optional) and type the suffix for the file name.

The **File Extension** field displays the file extension generated from the Analysis Type specified on the **Analysis** tab ([page 101\)](#page-122-0). For example, fragment analysis produces sample files with an .fsa extension.

#### **Run Folder/Sub-Folder Name Format Pane**

Follow the same steps described above for the Sample File Name Format pane ([page 104\)](#page-125-0) to change the sub-folder name within the run folder.

#### **Format Elements (Unique Identifiers)**

While you may select a minimum of just one Format element for the Sample file and Run folder names in order to save a Results Group, selecting just the minimum may not provide enough information for you to identify the file or folder later.

**Note:** If you choose a non-unique file name, the software appends numbers (incrementally) before the file extension.

If you choose elements from the Format lists that do not create unique Sample file or Run folder names, a warning message displays below the Example line (see figure below).

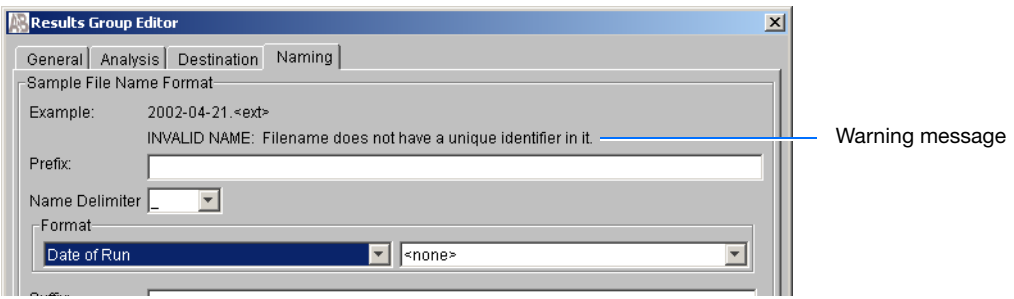

To remove the warning message and proceed within the Results Group Editor window, simply select a Format element that distinguishes one file from another (for example, the capillary number is unique while the instrument name is not).

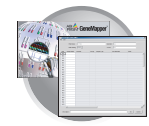

**Importing and Exporting a Results Group** Results Groups can be imported from, or exported to, tab-delimited text files. This allows easy sharing of identical Results Groups between instruments.

**Importing a Results Group**

- **1.** In the Tree pane of the Data Collection Software, click  $\triangle$  GA Instruments  $> \square$  Results Group.
- 2. Click Import

A standard File Import dialog box displays.

**3.** Navigate to the file you want to import.

**Note:** Import file type is .txt (text).

4. Click Open

**Note:** When you duplicate a Results Group, you are asked to type a name for the new Results Group and for the analysis application type.

#### **Exporting a Results Group**

- **1.** In the Tree pane of the Data Collection Software, click  $\triangle$  GA Instruments  $> \square$  Results Group.
- **2.** Click the Results Group name to select it.
- **3.** Click Export

A standard file export dialog box displays with the chosen Results Group name.

- **4.** Navigate to the location where you want to save the exported file.
- **5.** Click save

**Note:** If there is a name conflict with a Results Group that already exists at the save location, the Results groups can be duplicated in order to copy settings into a similar Results Group without the risk of user error when copying it manually (see procedure below).

#### **Duplicating a Results Group**

- **1.** Click the Results Group to select it.
- 2. Click Duplicate .

**Note:** When you duplicate a Results Group, you are asked to type a name for the new Results Group and for the analysis application type.

**Notes**

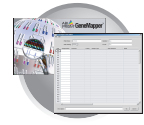

## <span id="page-129-0"></span>**Creating and Completing a GeneMapper Plate Record**

### **Creating the GeneMapper Plate Record for Autoanalysis**

- **1.** In the Tree pane of the Data Collection Software, click  $\triangle$  GA Instruments >  $\ge$  ga3730 > **Plate Manager**.
- **2.** Click New....

The New Plate Dialog dialog box opens.

- **3.** Complete the information in the New Plate Dialog:
	- **a.** Type a plate ID.
	- **b.** Type a name for the plate.
	- **c.** Type a description for the plate (optional).
	- **d.** Select your GeneMapper application in the Application drop-list.
	- **e.** Select **96-well** or **384-well** in the Plate Type drop-list.
	- **f.** Schedule the plate. For more information, see ["Scheduling Runs" on page 121.](#page-142-0)
	- **g.** Select **Heat Sealing** or **Septa**.
	- **h.** Type a name for the owner and the operator.
	- $i.$  Click ok  $\vert$ .

The GeneMapper Plate Editor opens.

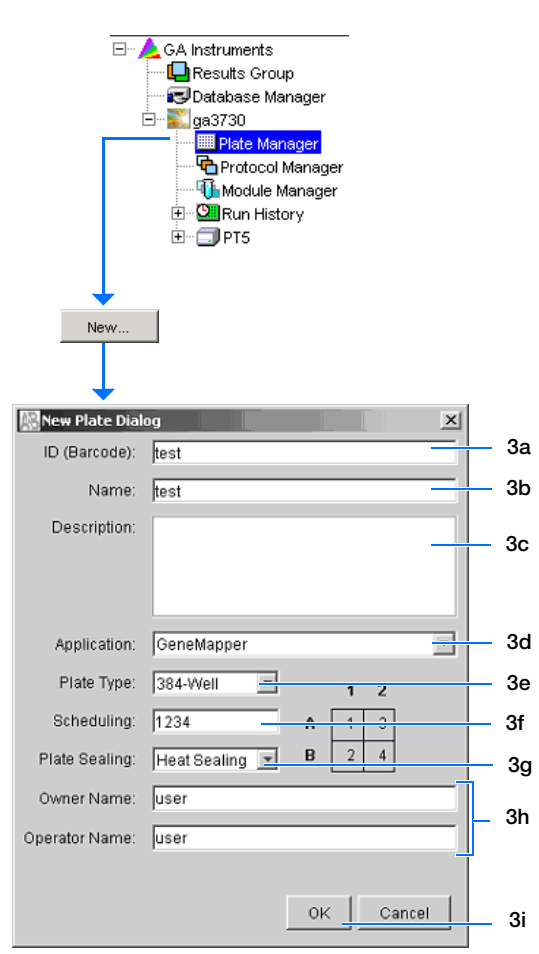

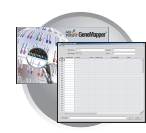

### **Completing a GeneMapper Plate Record for Autoanalysis**

- **1.** In the **Sample Name** column of a row, enter a sample name, then click the next cell.
- **2.** In the **Comment** column, enter any additional comments or notations for the sample.
- **3.** In the **Sample Type** column, select a sample type from the drop-list.
- **4.** In the **Size Standard** column, select a size standard from the drop-list.
- **5.** In the **Panel** column, select a panel from the drop-list.
- **6.** In the **Analysis Method** column, select a method from the drop-list.
- **7.** In the **Snp Set** column, select a SNP set from the drop-list.
- **8.** Enter text for User-Defined columns 1 to 3.
- **9.** In the **Results Group 1** column, select a group from the drop-list.
- **10.** In the **Instrument Protocol 1** column, select a protocol from the drop-list.

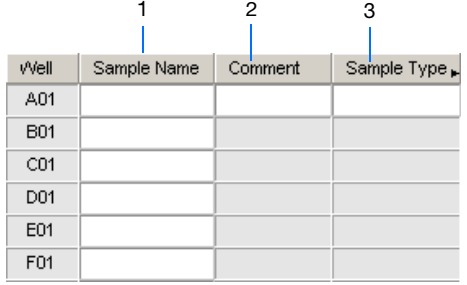

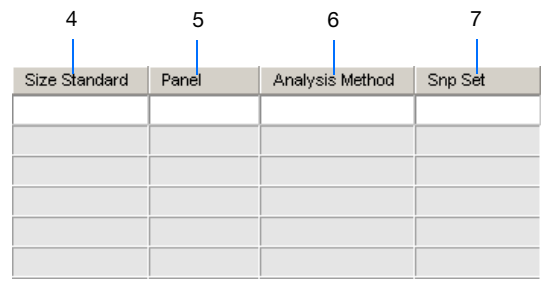

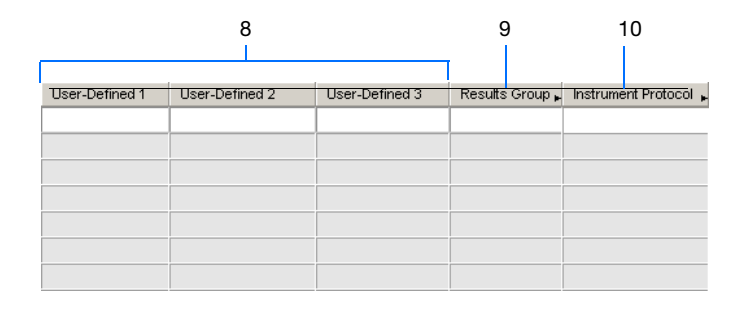

**5**

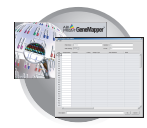

- **11.** To complete the rest of the plate record based on the samples loaded in your plate, do one of the following:
	- For the same samples and protocols Highlight the entire row, then select **Edit > Fill Down Special**. For more information see, ["Fill Down Special" on page 111](#page-132-0).
	- Based on the plate type (96- or 384-well) and capillary array (48 or 96 capillaries) you are using, select the appropriate fill down option:
		- 96 capillary/96-well plate: *Fill Down*
		- 48 capillary/96-well plate: *Fill down Special (48 Cap)*
		- 96 capillary/384-well plate: *Fill down Special (96 Cap)*
		- 48 capillary/384-well plate: *Fill down Special (48 Cap)*
	- For the different samples and protocols, complete the plate editor manually.
- **12.** If you want to do more than one run, then select **Edit > Add Sample Run**.

Additional Results Group and Instrument Protocol columns are added to the right end of the plate record.

You can add additional runs by selecting **Edit > Add Sample Run** again (for more information see, ["Adding a Sample Run" on page 113](#page-134-0).

- **13.** Complete the columns for the additional runs.
- **14.** Click  $\alpha$  is to save, then close the plate record.

**IMPORTANT!** After clicking OK within the Plate Editor, the completed plate record is stored in the Plate Manager database. Once in the Plate Manager database, the plate record can be searched for, edited, exported, or deleted.

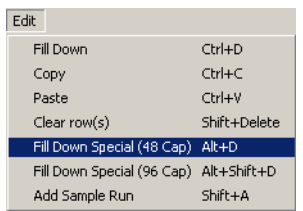

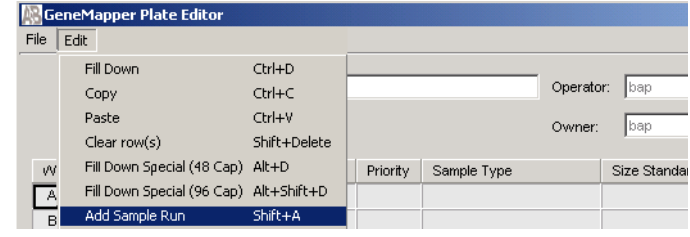

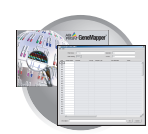

## <span id="page-132-0"></span>**Fill Down Special**

The following table illustrates the Fill Down Special feature.

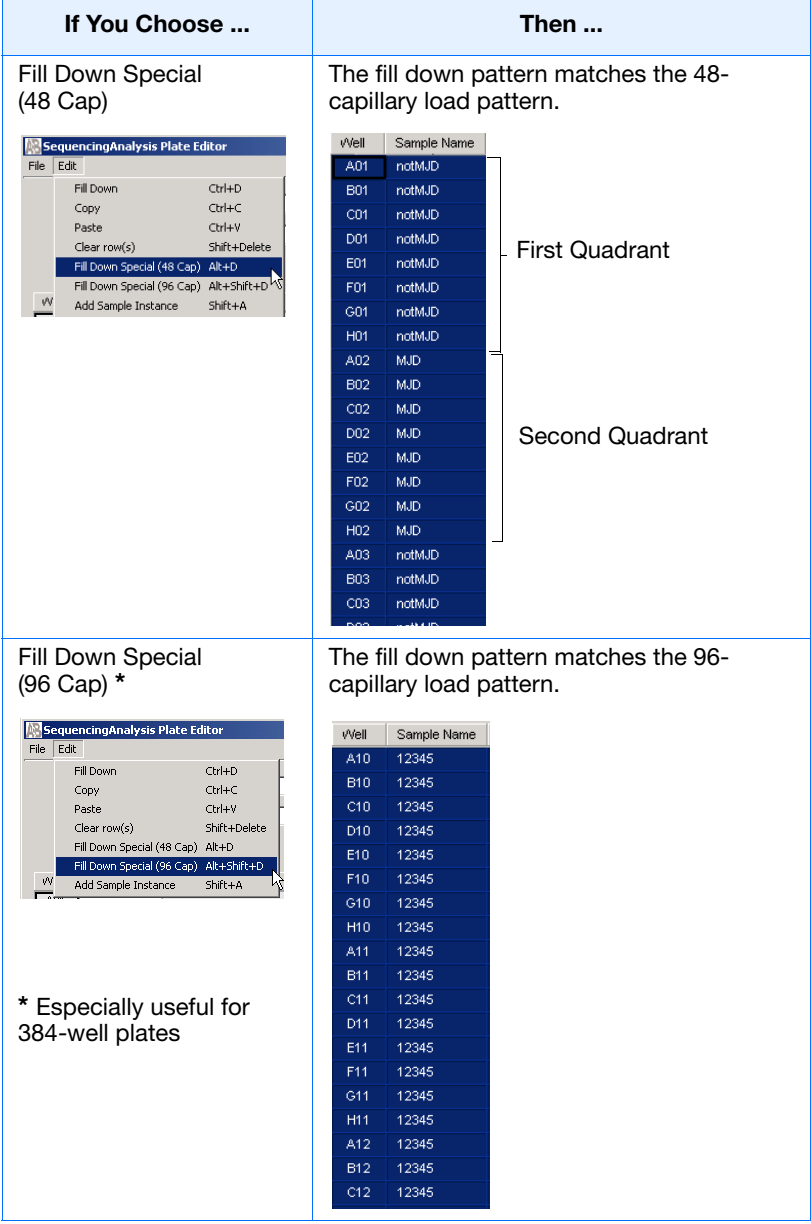

#### **Fill Down Special for a 48 Cap/96-well Plate**

The Fill Down Special feature allows you to fill the plate record based on the load pattern of the capillary array that you are using.

**Notes**

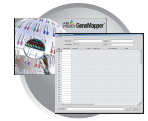

#### **To use the fill down special function:**

- 1. In the Plate Editor, complete the sample information in a row within the quadrant you want.
- 2. Highlight the entire row.
- 3. Select **Edit > Fill Down Special (48 Cap)** to fill the first quadrant.
- 4. Click A02, type the sample information, and highlight the entire row.

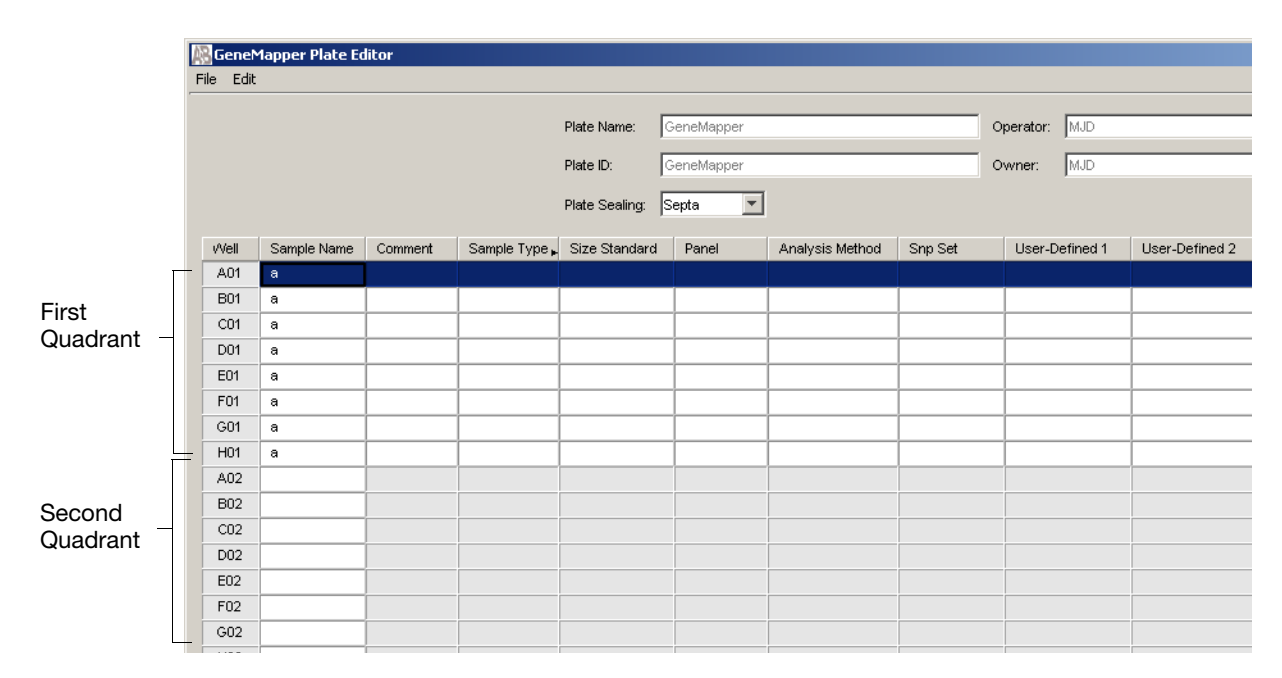

5. Select **Edit > Fill Down Special (48 Cap)** to fill the second quadrant.

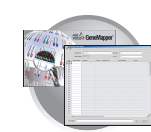

#### **Fill Down Special for a 96 Cap/384-well Plate**

This is how the fill down pattern looks when you use the Fill Down Special (96 Cap) feature on a 384-well plate.

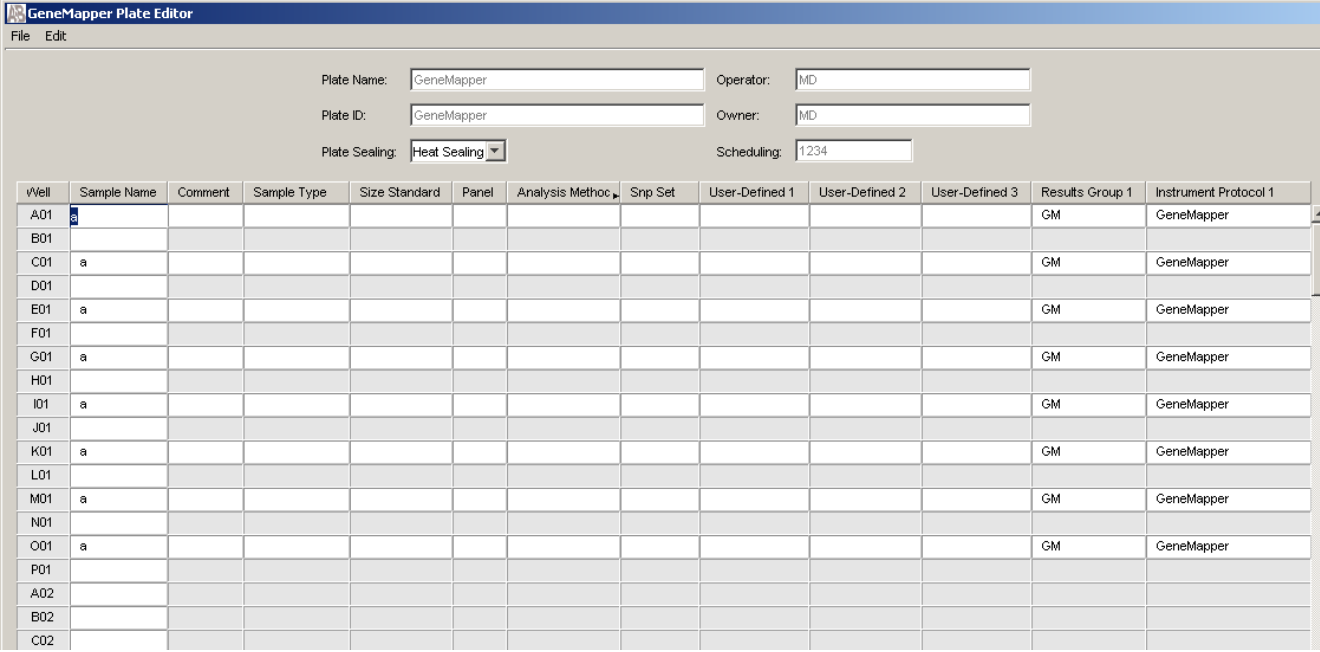

### <span id="page-134-0"></span>**Adding a Sample Run**

By adding additional sample runs, you can run samples with different variables (different run modules, for example).

Adding a sample run opens an additional:

- Results Group
- Instrument Protocol

#### **1.** Select **Edit > Add Sample Run**

To Run the plate(s), see ["Running the Instrument" on](#page-136-0)  [page 115.](#page-136-0)

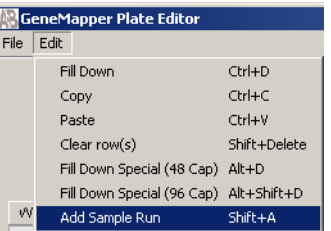

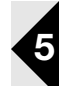

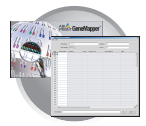

<span id="page-136-0"></span>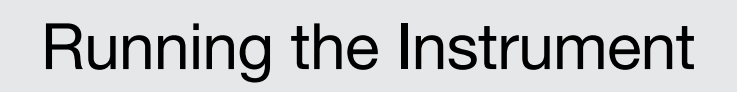

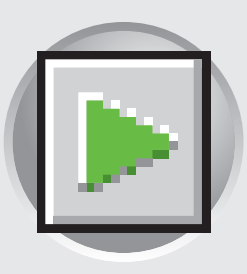

## **Workflow**

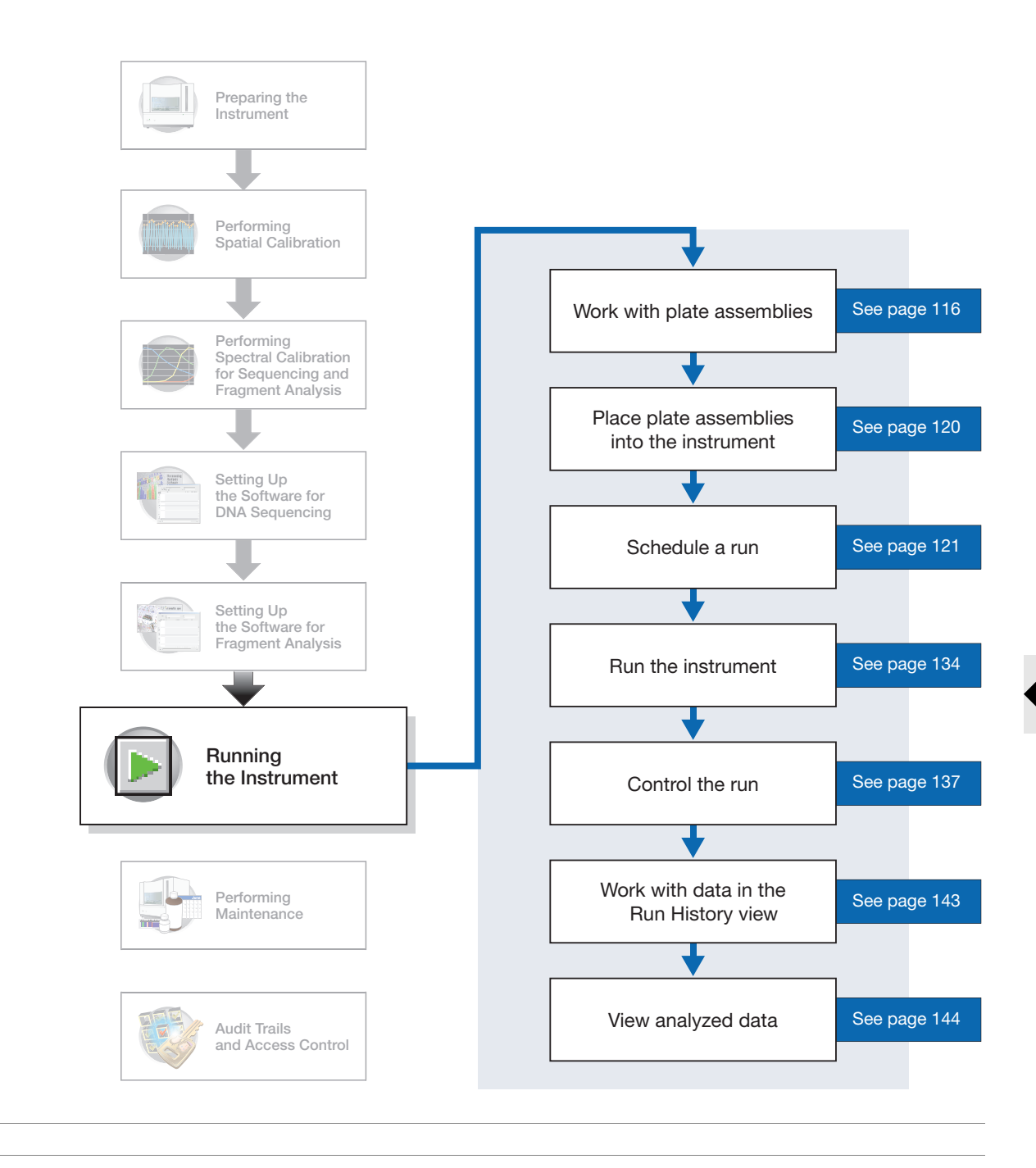

#### **Notes**

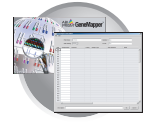

## <span id="page-137-0"></span>**Working with Plate Assemblies**

**Plate Assembly Components**

**WARNING** Do not use warped or damaged plates.

#### **Materials Required for Septa Assemblies**

Each 96- or 384-well septa assembly contains a:

- Plate retainer
- Plate septa
- Sample plate
- Base plate

**WARNING** Use only *black* plate bases with septa-sealed plates.

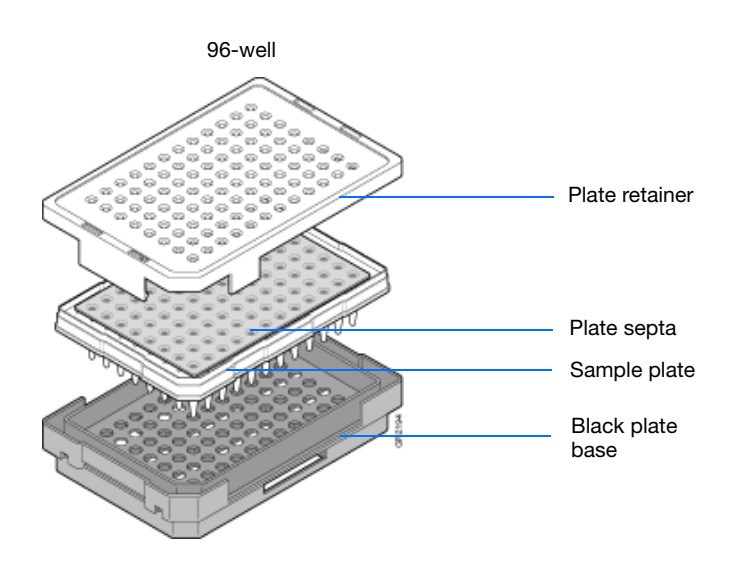

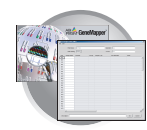

#### **Materials Required for Heat-sealed Assemblies**

Each 96- or 384-well heat-sealed assembly contains a:

- Plate retainer
- Heat seal film
- Sample plate
- Base plate

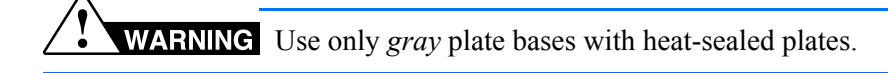

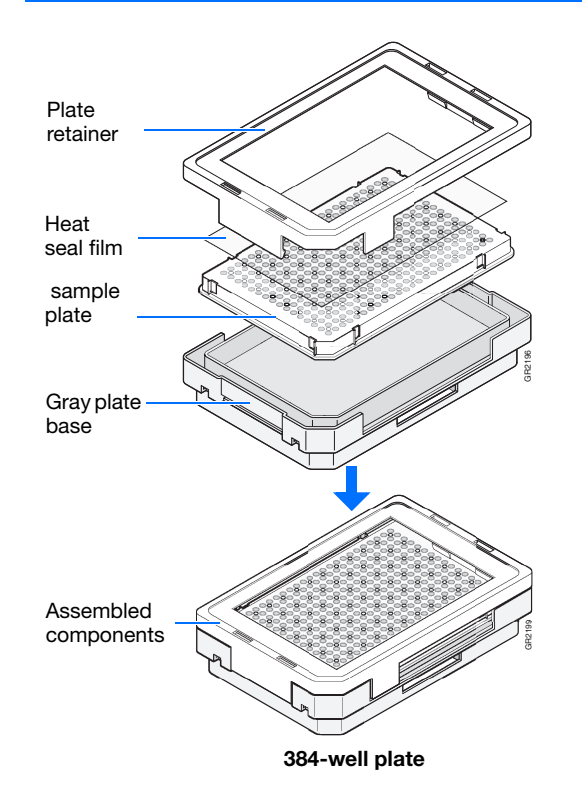

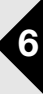

#### **IMPORTANT! Heat Seal Recommendations**

- Use 3-mil Applied Biosystems heat seal film (PN 4337570). This film is 3-mil before, and 1-mil after, heating.
- *Do not* use heat seal film thicker than 1-mil, after heating, on 3730/3730*xl* DNA Analyzer.
- Do *not* use heat-seal film containing adhesives or metals as these may damage the instrument's piercing needles

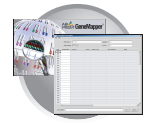

## **Preparing a Septa Plate Assembly**

- **1.** Seal the plate:
	- **a.** Place the plate on a clean, level surface.
	- **b.** Lay the septa flat on the plate.
	- **c.** Align the holes in the septa strip with the wells of the plate, then firmly press downward onto the plate.
- **2.** To prevent damage to the capillary array, inspect the plate and septa to verify the septa fits snugly and flush on the plate.

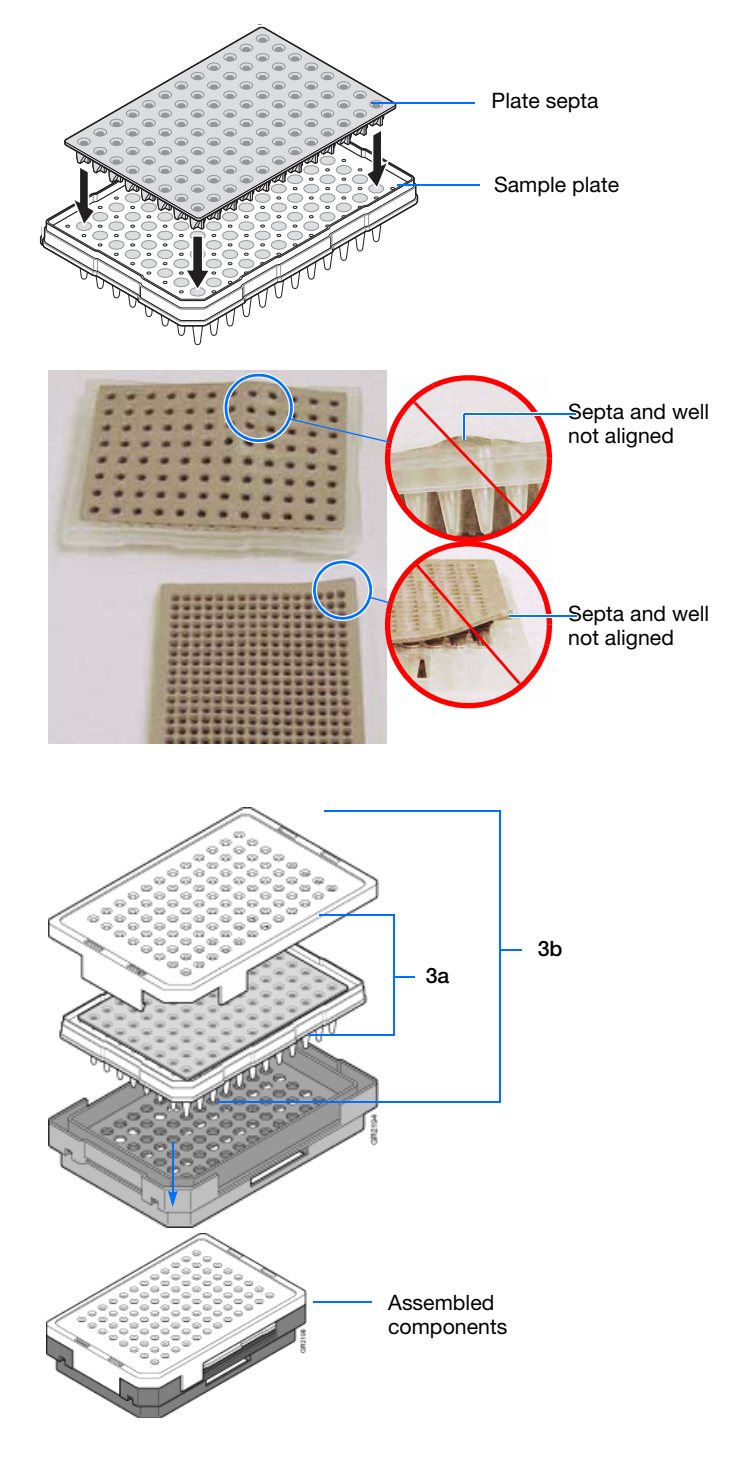

- <span id="page-139-0"></span>**3.** Assemble the plate assembly:
	- **a.** Place the sample plate into the plate base.
	- **b.** Snap the plate retainer onto the plate and plate base.

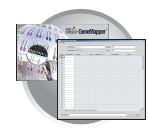

**4.** Verify that the holes of the plate retainer and the septa strip are aligned. If not, re-assemble the plate assembly (see [step 3\)](#page-139-0).

**IMPORTANT!** Damage to the array tips will occur if the plate retainer and septa strip holes do not align correctly.

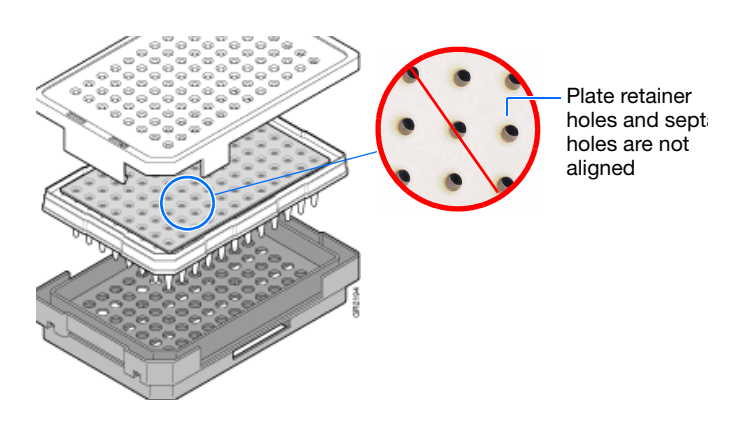

**Notes**

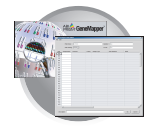

## <span id="page-141-0"></span>**Placing Plate Assemblies into the Instrument**

- **1.** Open the stacker drawer.
- **2.** Open the door of the In Stack tower.

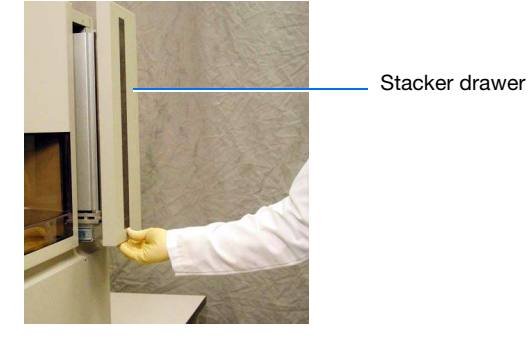

**3.** Place the plate assemblies into the stacker in any order.

**IMPORTANT!** When placing the plate into the stacker, the plate must be oriented so that the notched corner of the plate assembly is located in the rear-right corner of the stacker.

**IMPORTANT!** Do not place more than 16 plates in the stacker.

- **4.** Close the metal In Stack tower door.
- **5.** Close the Stacker drawer.

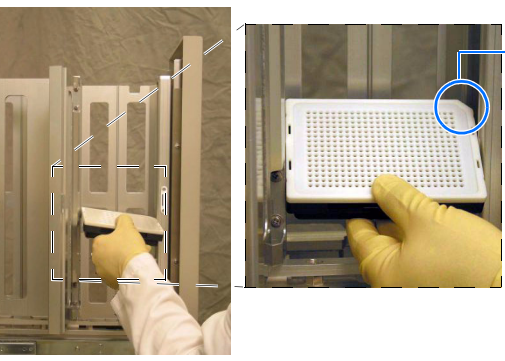

Notched corner of the plate assembly

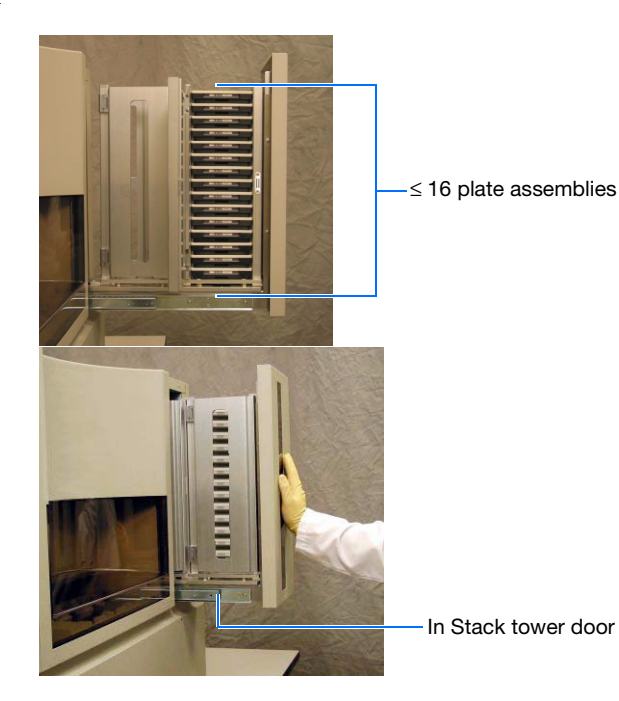

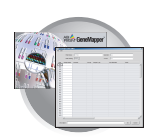

## <span id="page-142-1"></span><span id="page-142-0"></span>**Scheduling Runs**

In the Tree pane of the Data Collection Software,

click  $\triangle$  **GA** Instruments >  $\ge$  ga3730 >

*instrument name >* **Run Scheduler**.

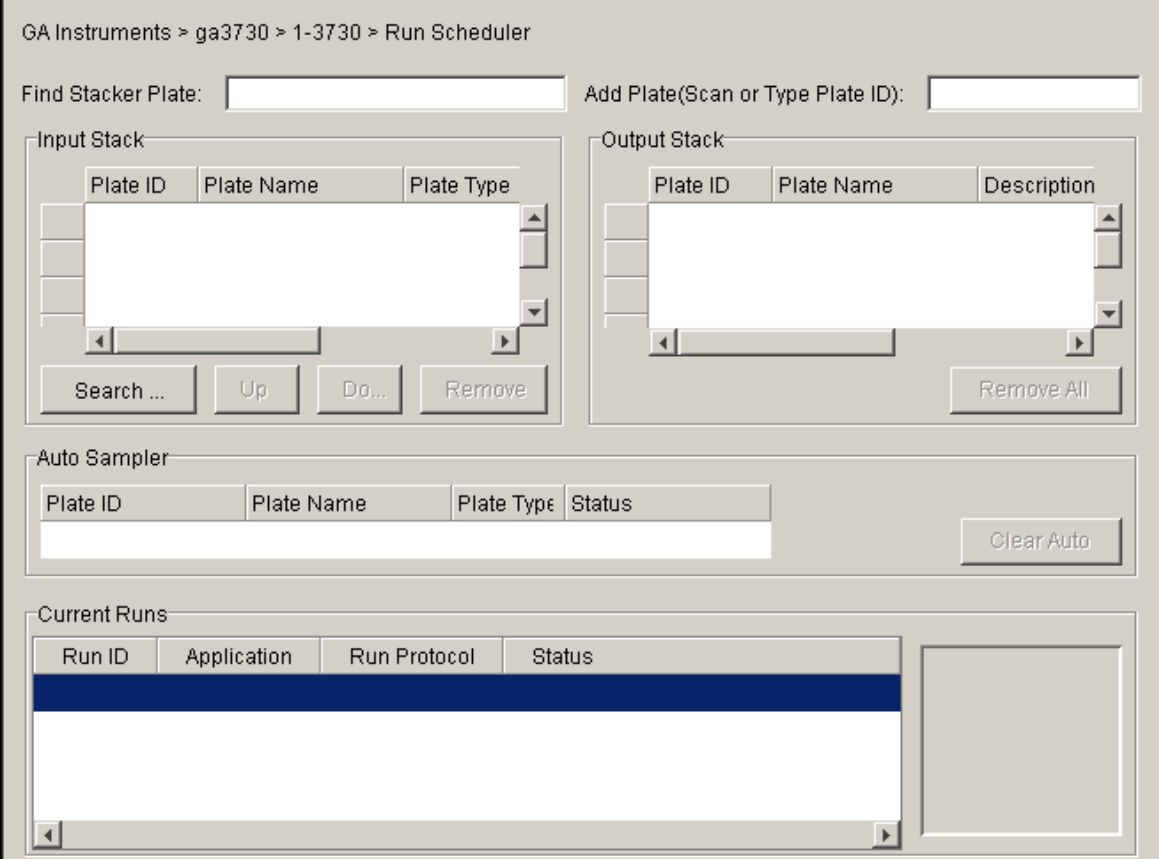

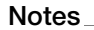

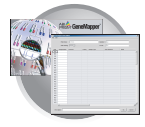

### **384-Well Plate Mapping and Default Run Scheduling**

Samples within a plate run in the order of their well designation. For example, a default 384-well injection pattern looks like this:

• Plates that contain samples in a single quadrant and with more than one instrument protocol specified, run all the protocols in the order they appear in the plate record before the next quadrant is run.

**Note:** The analysis module of a sample plays no part in the order in which that sample quadrant runs.

For information on setting up a Plate record, [page 58](#page-79-0) for sequencing, and [page 91](#page-112-0) for fragment analysis.

The following table lists the default run priorities and load positions

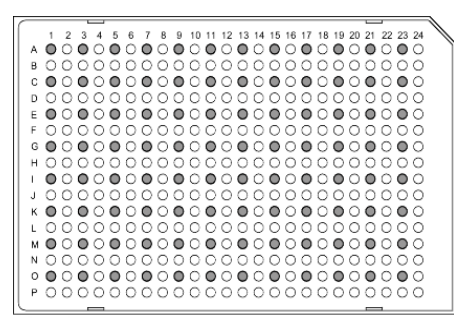

Quadrant 1: wells A1, C1, E1, G1... Quadrant 2: wells B1, D1, F1, H1... Quadrant 3: wells A2, C2, E2, G2... Quadrant 4: wells B2, D2, F2, H2...

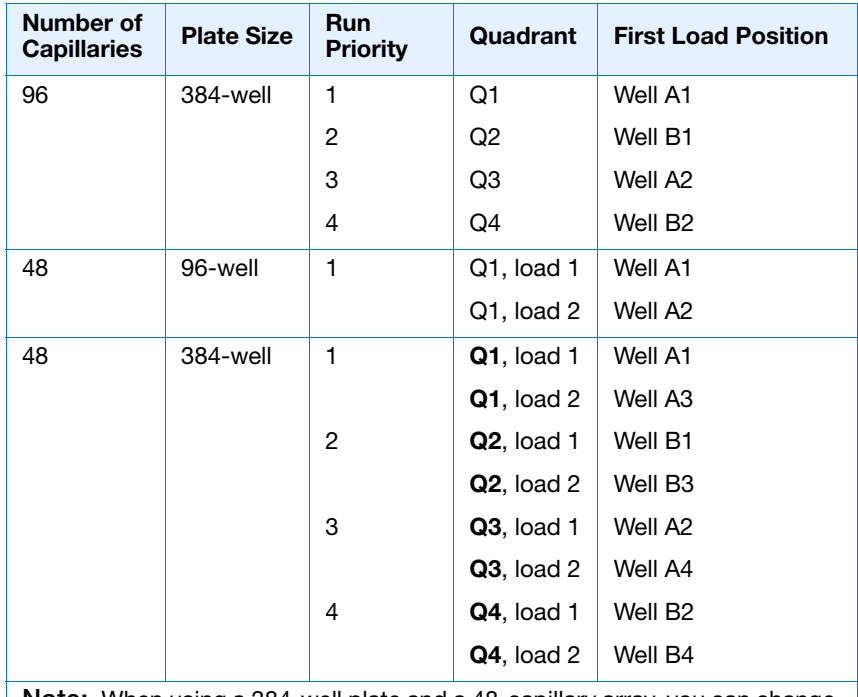

**Note:** When using a 384-well plate and a 48-capillary array, you can change the run order of the main quadrant (**bold** numbers above) but not the load numbers.

## **Globally Modifying a Run Schedule**

You can change the run order of quadrants and then apply it to all 384-well plates.
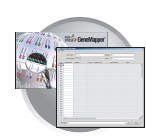

#### **To modify the run order for all 384-well plates:**

- **1.** Click your instrument name in the left pane.
- **2.** Select **Instrument > Scheduling Preference**.

The Default 384 well scheduling preference dialog box displays.

**3.** Select the quadrant priority (run order) from the Quadrant list.

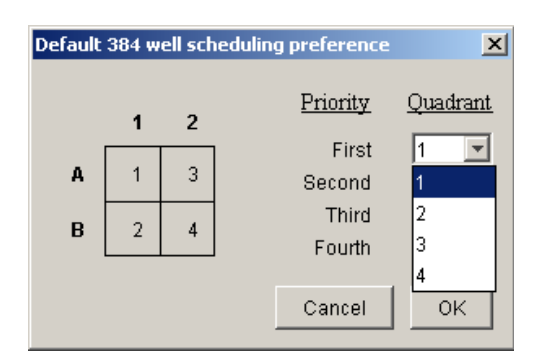

You may select any run order. The example to the right shows a 4-3-2-1 quadrant priority (run order). With a 384-well and a 96-capillary array, the samples would run in this order:

B2, A2, B1, A1...

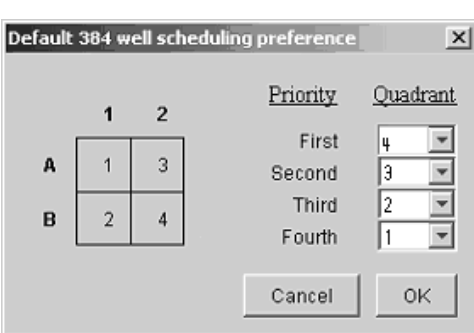

**Notes**

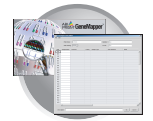

**Chapter 6** Running the Instrument *Scheduling Runs*

#### **Locally Modifying a Run Schedule**

You can also change the run order of quadrants within a specific sample plate.

#### **To locally modify the run order within a single 384-well plate:**

**1.** In the Plate Manager, click **New Plate**.

**Note:** For information about the Plate Manager, see [page 79](#page-100-0) for sequencing, and [page 108](#page-129-0) for fragment analysis.

**2.** Select **384-Well** from the Plate Type list.

The Scheduling box is activated.

- **3.** Type the run priority in the Scheduling box.
- **4.** Click **OK**.

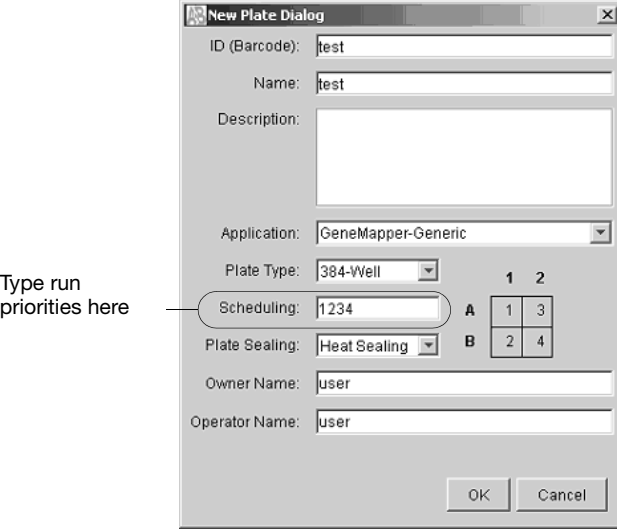

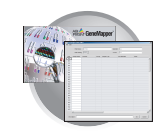

### **Default Load Maps**

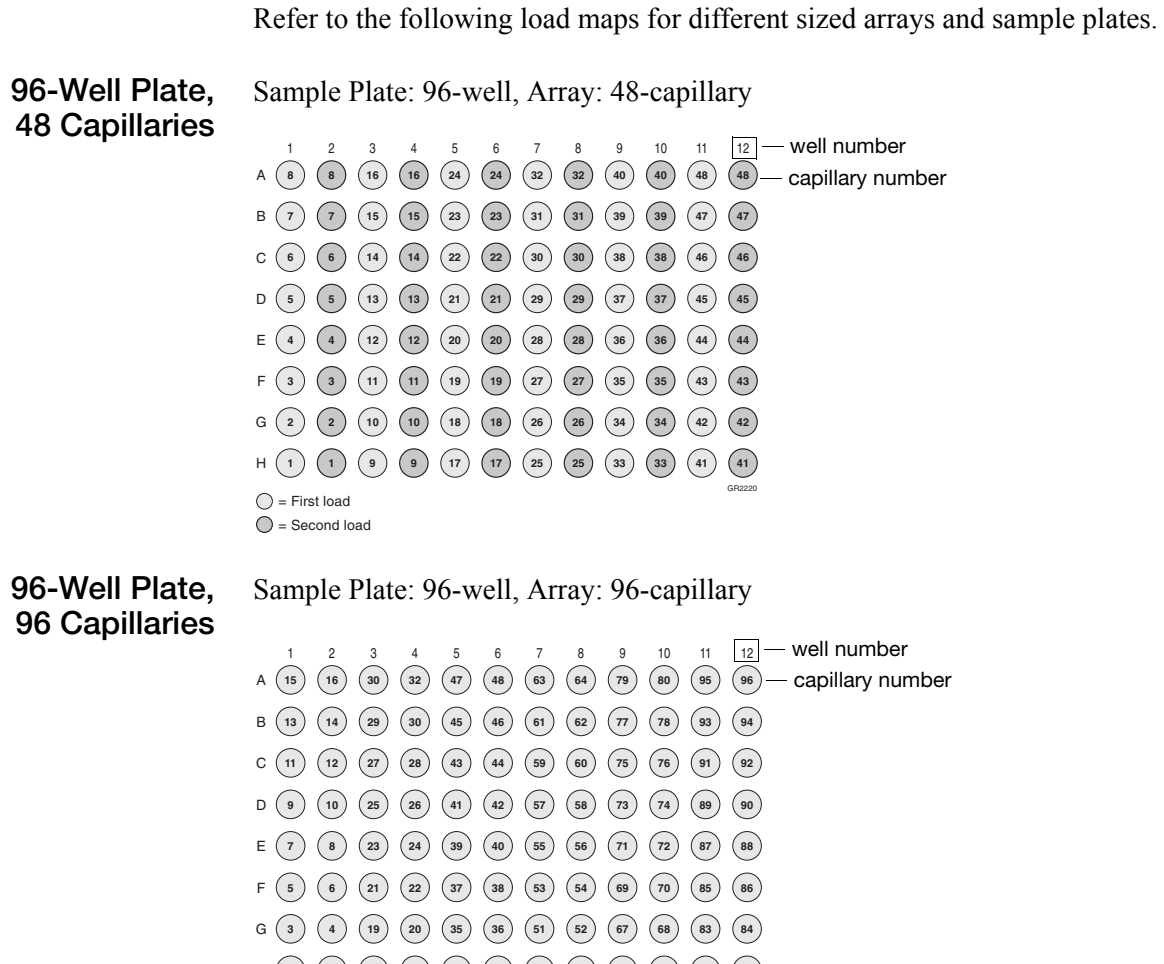

1 )( 2 )( 17 )( 18 )( 33 )( 34 )( 49 )( 50 )(65 )( 66 )( 81 )( 8**2** 

GR2219

**Notes**

H

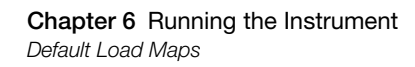

#### **384-Well Plate, 48 Capillaries**

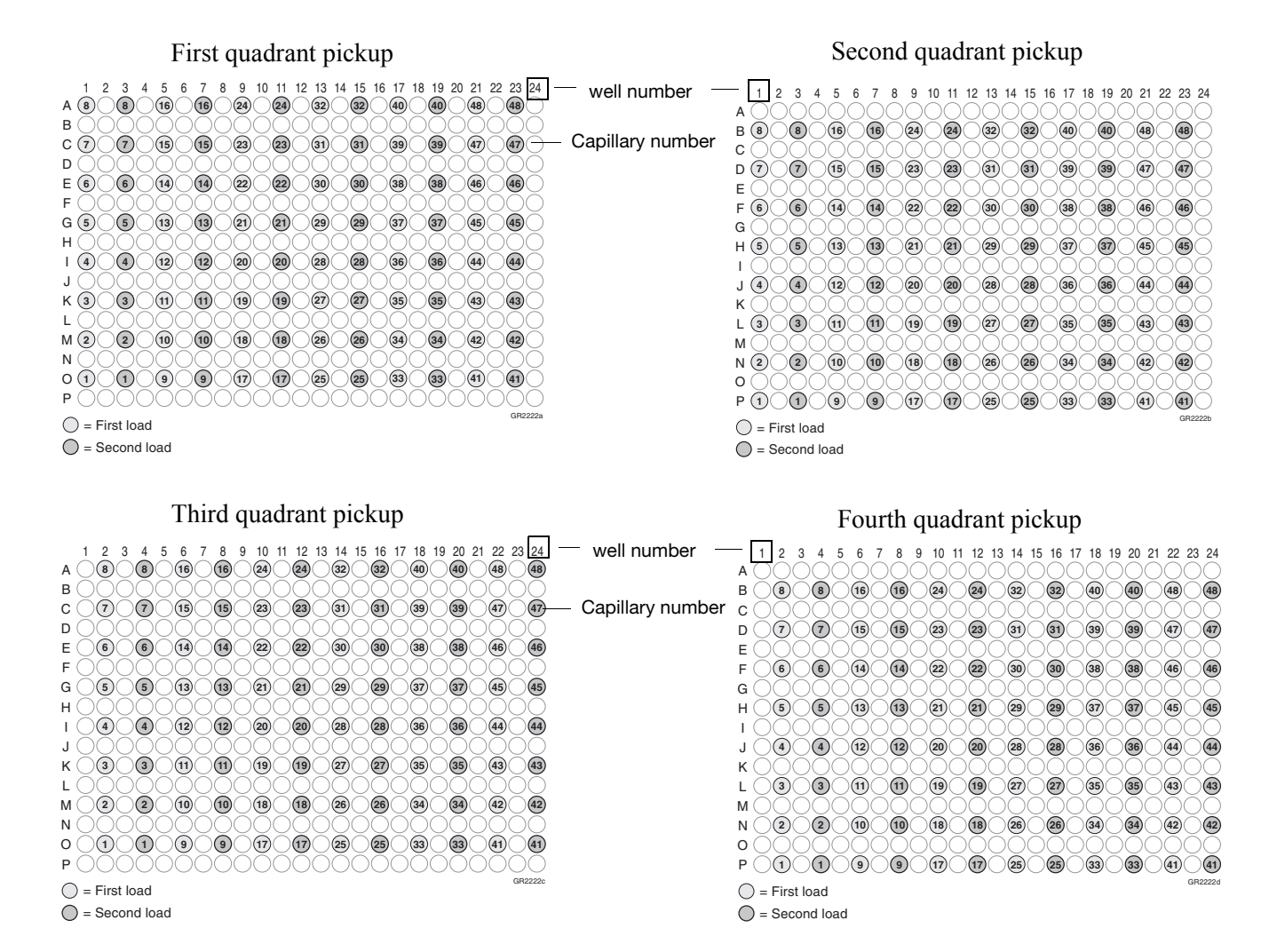

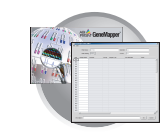

#### **384-Well Plate, 96 Capillaries**

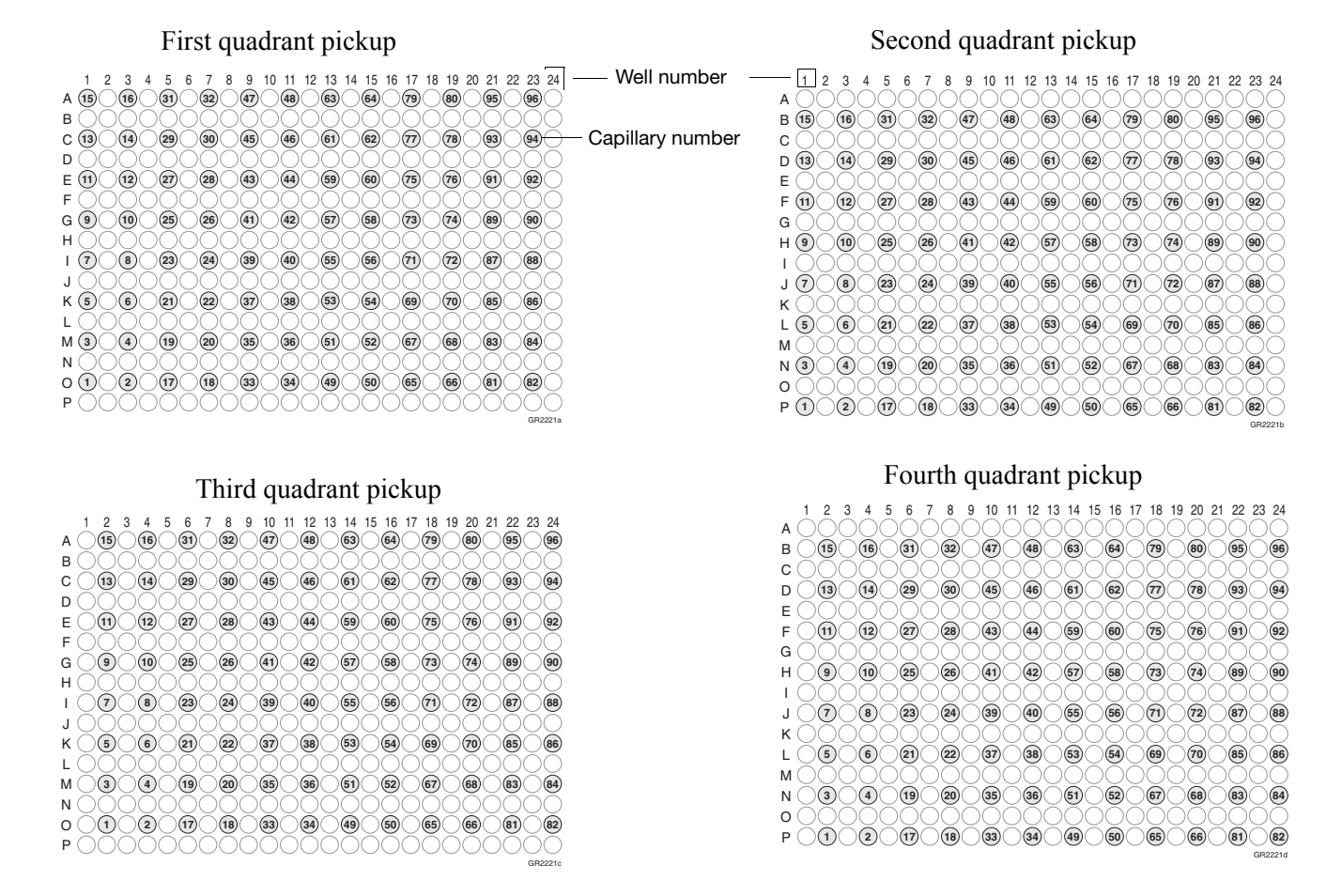

For a 384-well plate, injections are made from every other well and every other row. A full 384-well plate requires 4 runs for a 96-capillary array, and 8 runs for 48-capillary array, to inject all the samples once.

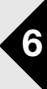

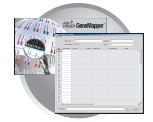

### **Barcode Readers**

**ELECTRICAL HAZARD.** Power off the instrument and the computer before connecting an external barcode reader to the instrument.

**Internal Barcode Reader**

The 3730 & 3730*xl* internal barcode reader supports the following formats:

- Code 128
	- Code 39
	- Code 93
	- LOGMARS
	- EAN-8

**Note:** All Applied Biosystems barcoded plates for the 3730 and 3730xl instruments are code 128 format.

The barcode reader shares the default Windows illegal character list, which means the illegal characters for the reader are  $\lor$  : \* ? " < > | and also having a space is illegal.

#### **External Barcode Readers KEYENCE BL-80VE**

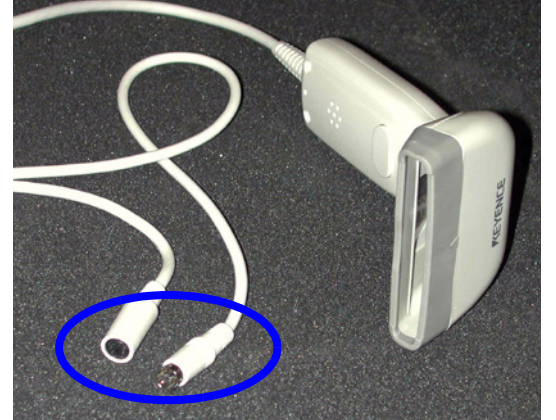

An external barcode reader can also be used with the 3730 and 3730*xl* instruments. We have experience with the KEYENCE BL-80VE (see photo above), which connects to the instrument computer keyboard. With this reader, you can scan barcodes into any text box in the Data Collection software.

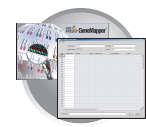

#### **KEYENCE 80RKE**

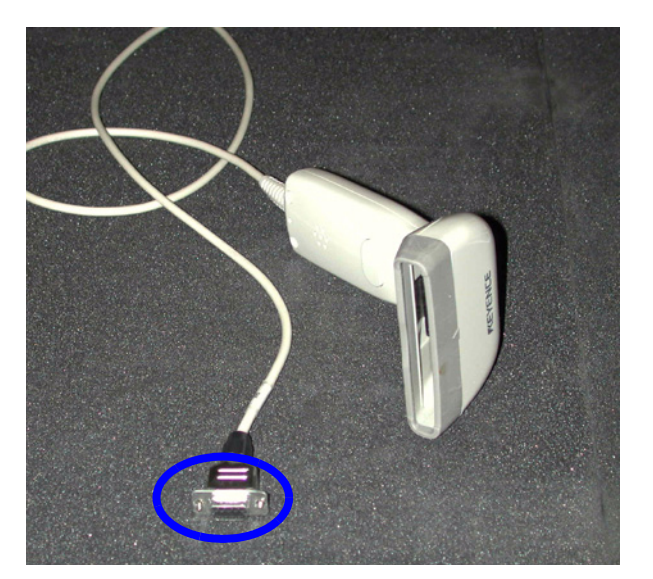

Another option is the KEYENCE 80RKE which you connect to the instrument serial port. With this reader, you can scan barcode information only into specific text boxes within the Data Collection software.

**Note:** The 80RE is not supported for either instrument.

**Notes**

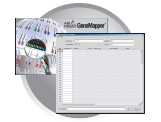

### **Running the Instrument: Manual vs Auto Mode**

#### **Accessing Modes**

You may schedule a run or runs using either manual mode or auto mode. Both modes are described below. Access either mode by selecting:

#### **Run Scheduler >Instrument > Instrument Name > Run mode (Auto or Manual)**

**Note:** You must be in the Run Scheduler view to see the instrument run mode menu.

#### **Manual Mode Features**

The benefits and features of using manual mode are:

- Plates can be added to the stacker individually and in order; runs are scheduled in the order the plates are in the stack.
- The internal reader is not necessary to link plates to plate records in the local database.
- Plates do not need to have a barcode.

#### **Scheduling Runs Using Manual Mode**

**To schedule runs using the manual mode (default):**

- **1.** Click the Run Scheduler icon.
- **2.** Select **Instrument > Instrument Name > Manual mode**.

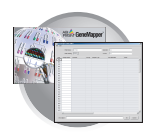

**3.** Click **Search** in the Run Scheduler to search for plate record(s).

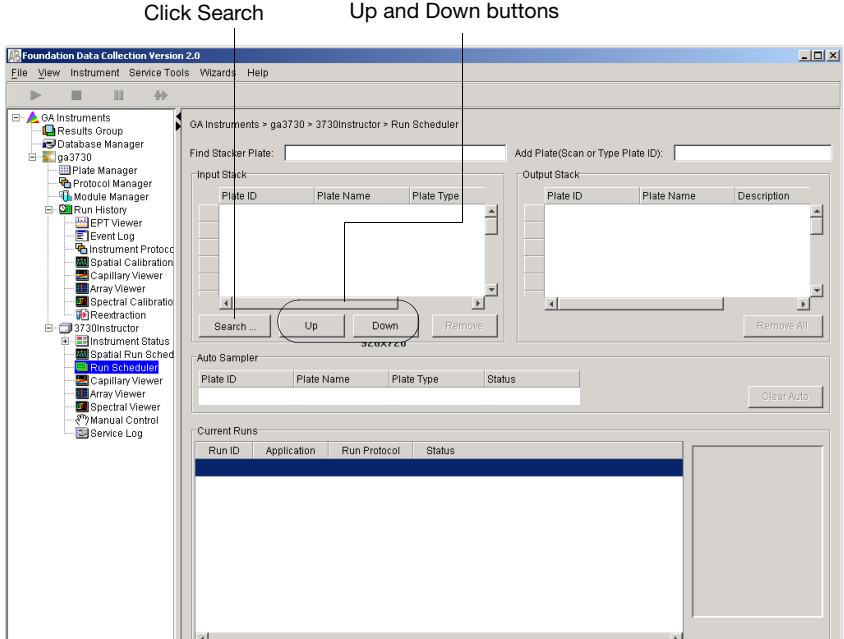

This opens the **Add Plates to In Stack** dialog box.

**4.** Type the name of the plate(s) or scan the plate ID and click **Search**.

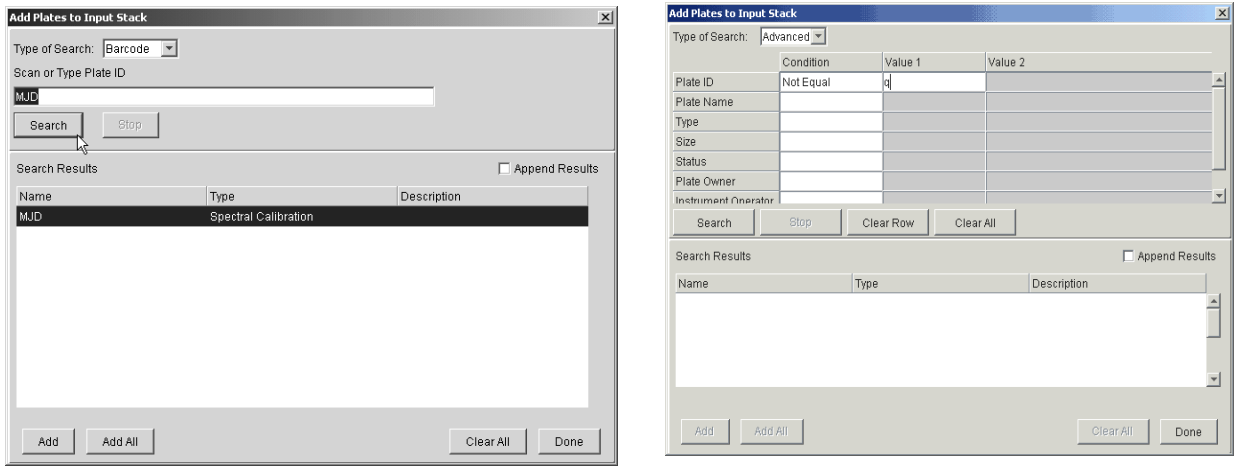

Barcode search **Advanced** search **Advanced** search

**Notes**

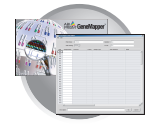

**5.** Select run(s) to add and then click **Add** to add the plate record(s) to the Input Stack in the order in which you want them to run.

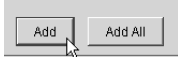

**6.** Click Done to close the Add Plates to In Stack dialog box.

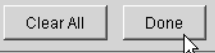

**7.** Physically stack the plates in the In Stack in order. The bottom plate runs first.

**IMPORTANT!** The order of the plate record must match the stack order of the plates in the In Stack. If the order does not match, processed runs will have the wrong plate record information.

**Note:** You may assign more plates in the Run Scheduler than are actually available in the stacker.

**8.** Click (**Run).**

As the plates are retrieved by the autosampler, they are run in the order they were placed in the In Stack.

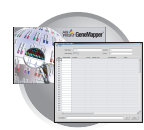

#### **Auto Mode Features**

The features and benefits of the using Auto Mode are:

- Plates must have barcodes.
- Internal barcode reader is necessary in order to link plates to plate records in the local database.
- You can add plates to the In Stack in any order.
- Plates can be added or removed during instrument operation.

#### **To schedule runs using the Auto mode:**

**1.** Select **Run Scheduler > Instrument Name > Auto mode**.

Notice that the Search, Up, and Down buttons are no longer visible as they are in Manual mode. Also, you no longer have the Add Plate (Scan or Type Plate ID) option as you do in Manual mode.

- **2.** Physically place plates in the In Stack in any order. Remember that the bottom plate runs first, the top plate runs last.
- **3.** Click **1** (Run).

As the plates are retrieved by the autosampler, plate barcodes are scanned and their plate records are associated with those stored in the local data collection database.

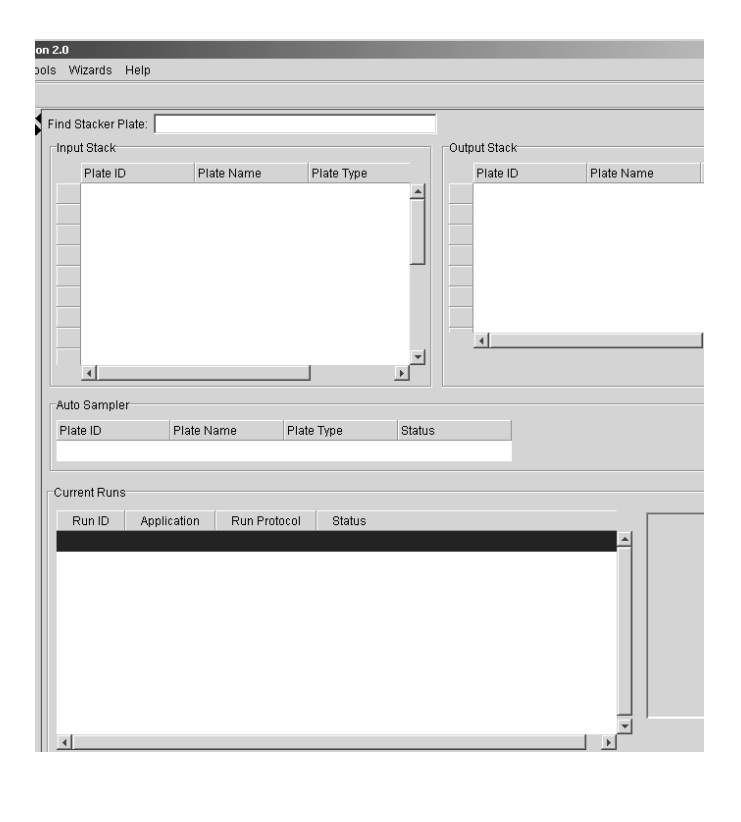

**Notes**

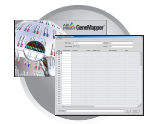

### **Running the Instrument: Launching the Run**

- **1.** Verify the active spectral calibration matches your dye set and capillary array length.
- **2.** If you want to review the run schedule before beginning the run, click  $\triangle$  GA Instruments >  $\geq$  2a3730 > *instrument name >* **Run Scheduler**
- **3.** Click the green button in the toolbar. The Processing Plates dialog box opens.
- **4.** Click **OK**.

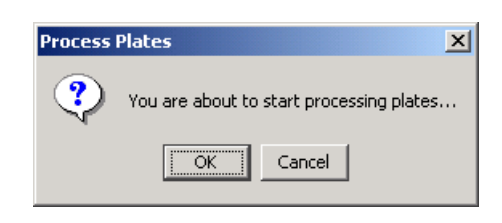

- **5.** The software automatically checks:
	- the capillary array length and polymer type in the Instrument Protocol column of the plate record against the capillary array length and polymer type
	- the available space in the database and drive E

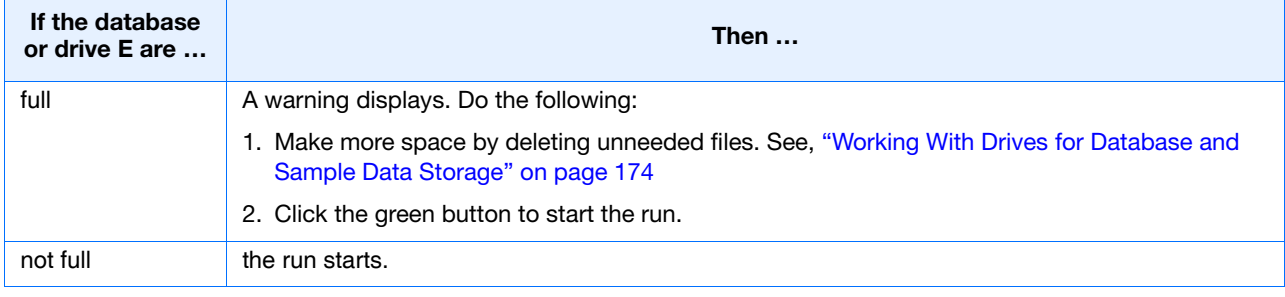

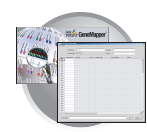

#### **Basic Run Module Steps**

When the run starts, the following basic steps are performed automatically by the instrument

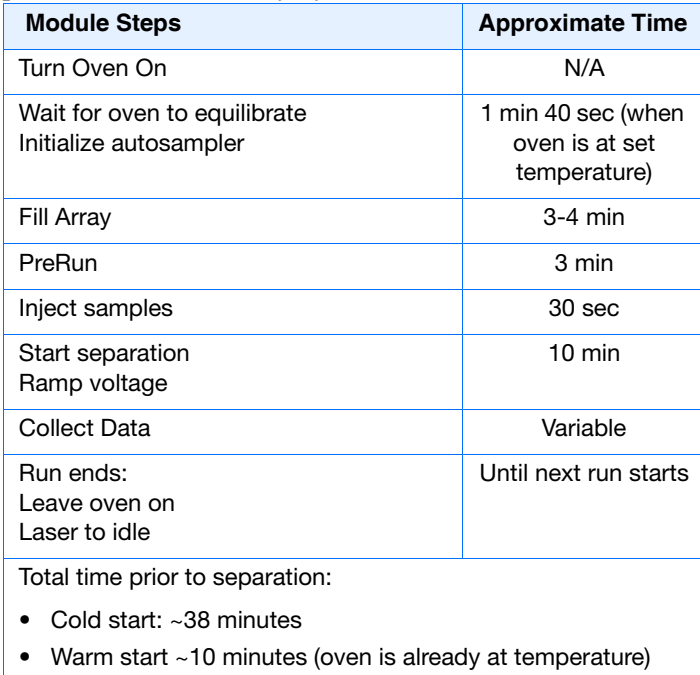

**Note:** A PostBatch Utility, which runs automatically, turns off the oven and the laser at end of a batch of runs.

#### **DNA Sequencing Run Times**

The following table lists the approximate run times of common DNA sequencing analysis runs:

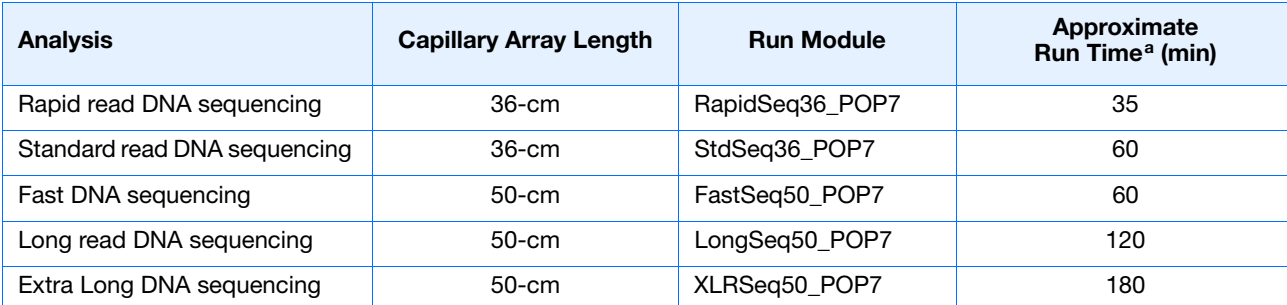

a. Times assume oven is at temperature

**Notes**

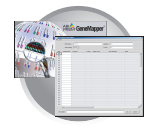

### **Fragment Analysis Run Times**

The following table lists the approximate run time of a common fragment analysis run:

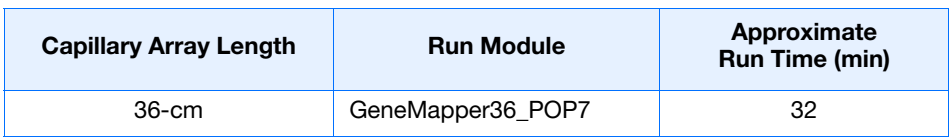

#### Instrument Status Lights

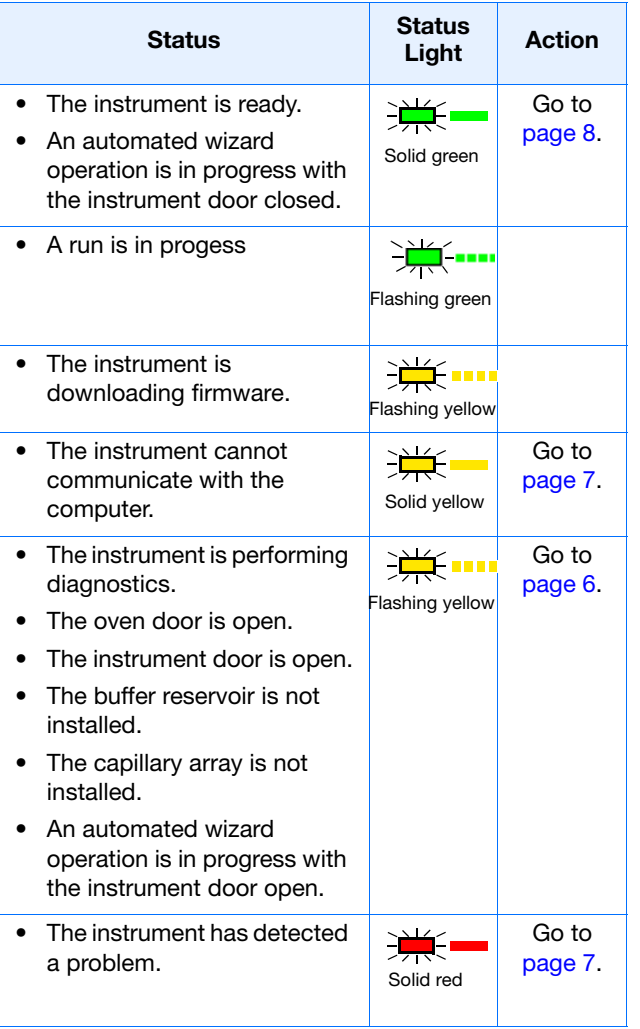

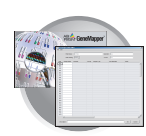

## **Controlling the Run**

You can use the toolbar at the top of the data collection software window to control the run.

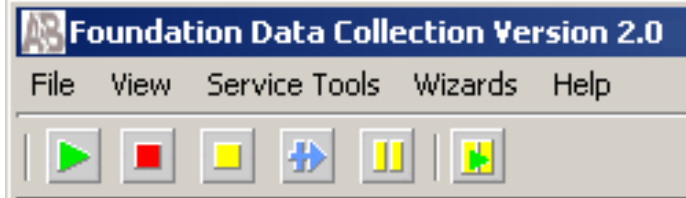

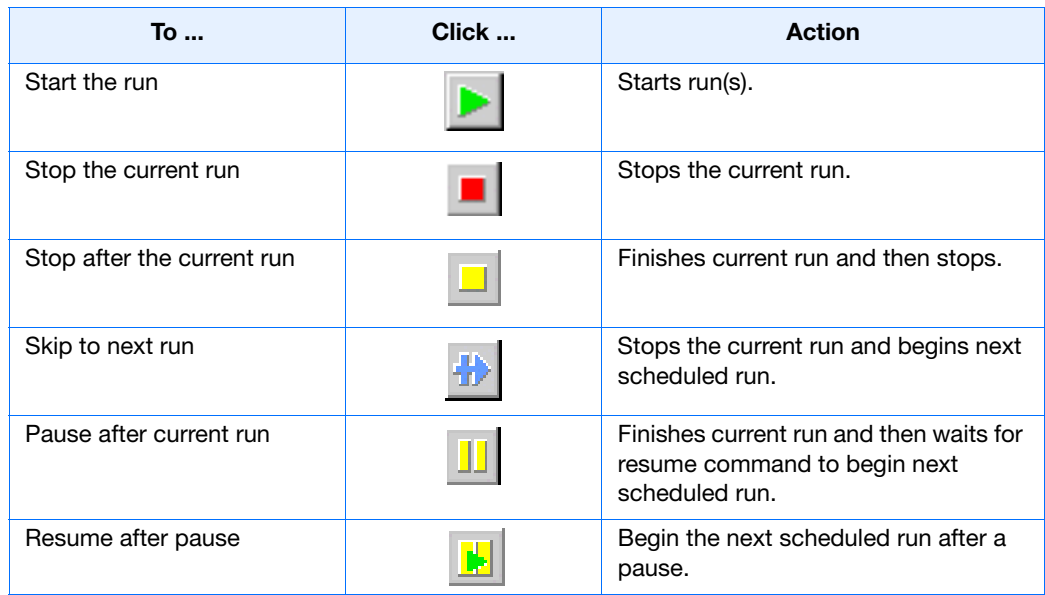

**Notes**

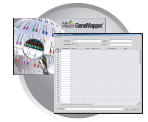

### **Controlling the Run: Instrument Status**

Click (Instrument Status) to monitor the status of the instrument or the current run.

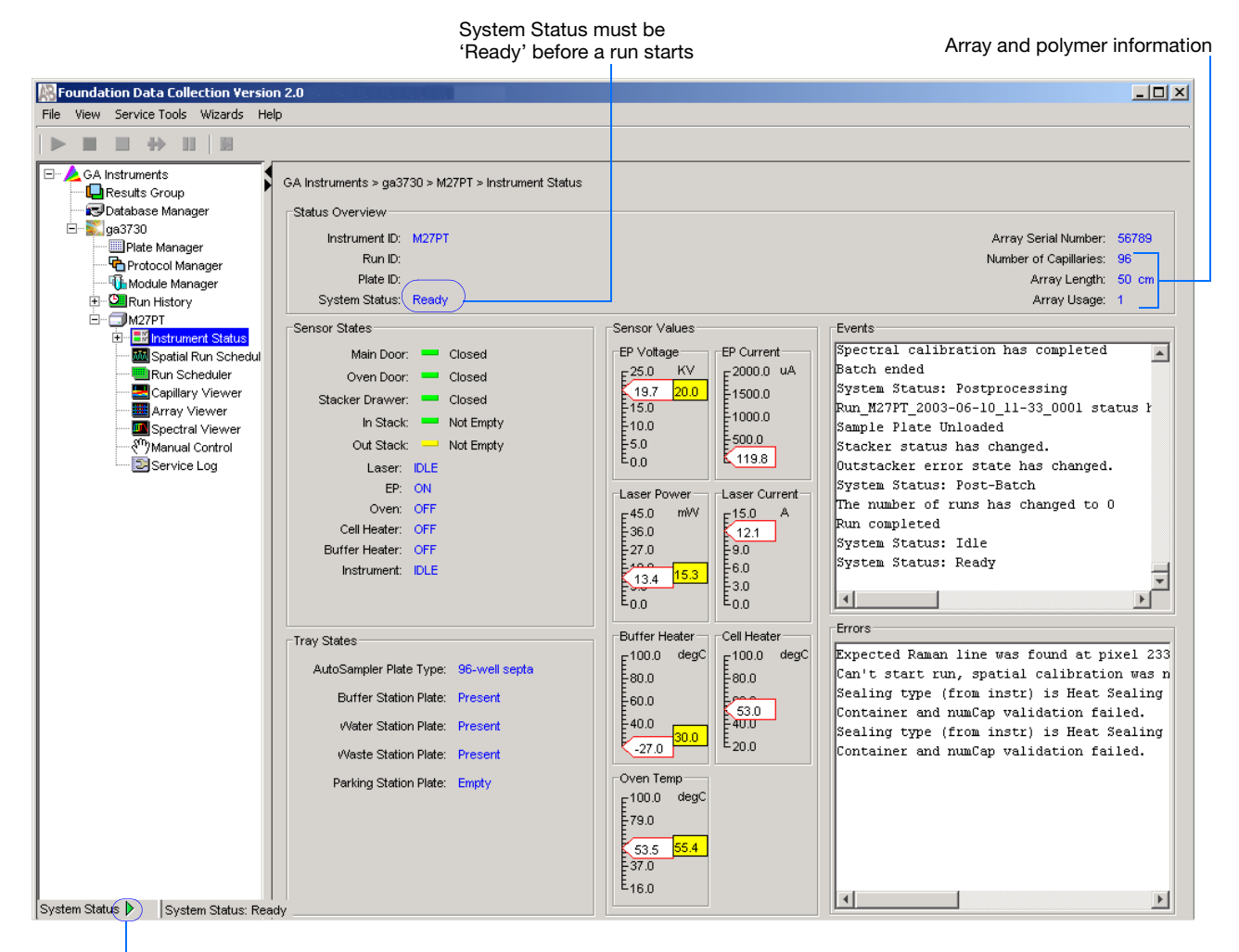

System Status changes from green to flashing red when errors occur.

**Events Box** The Events box lists the:

- Instrument's recent actions
- Status of each capillary as passed or failed at the end of a spectral calibration
- Calibration data at the end of a spatial calibration

Some of the events listed in the Events box provide information for service engineers.

**Errors Box** The Errors box lists errors that have occurred during the current run.

Some of the error messages provide information for service engineers. A "fatal" error usually requires that you restart the data collection software.

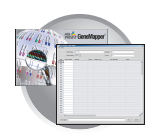

### **Controlling the Run: EPT Chart**

The EPT Viewer displays real-time electrophoresis (EP) data during a run.

In the tree pane of the Data Collection Software, click **GA Instruments** > **ga3730** > *instrument name* > **Instrument Status** > **EPT Chart**.

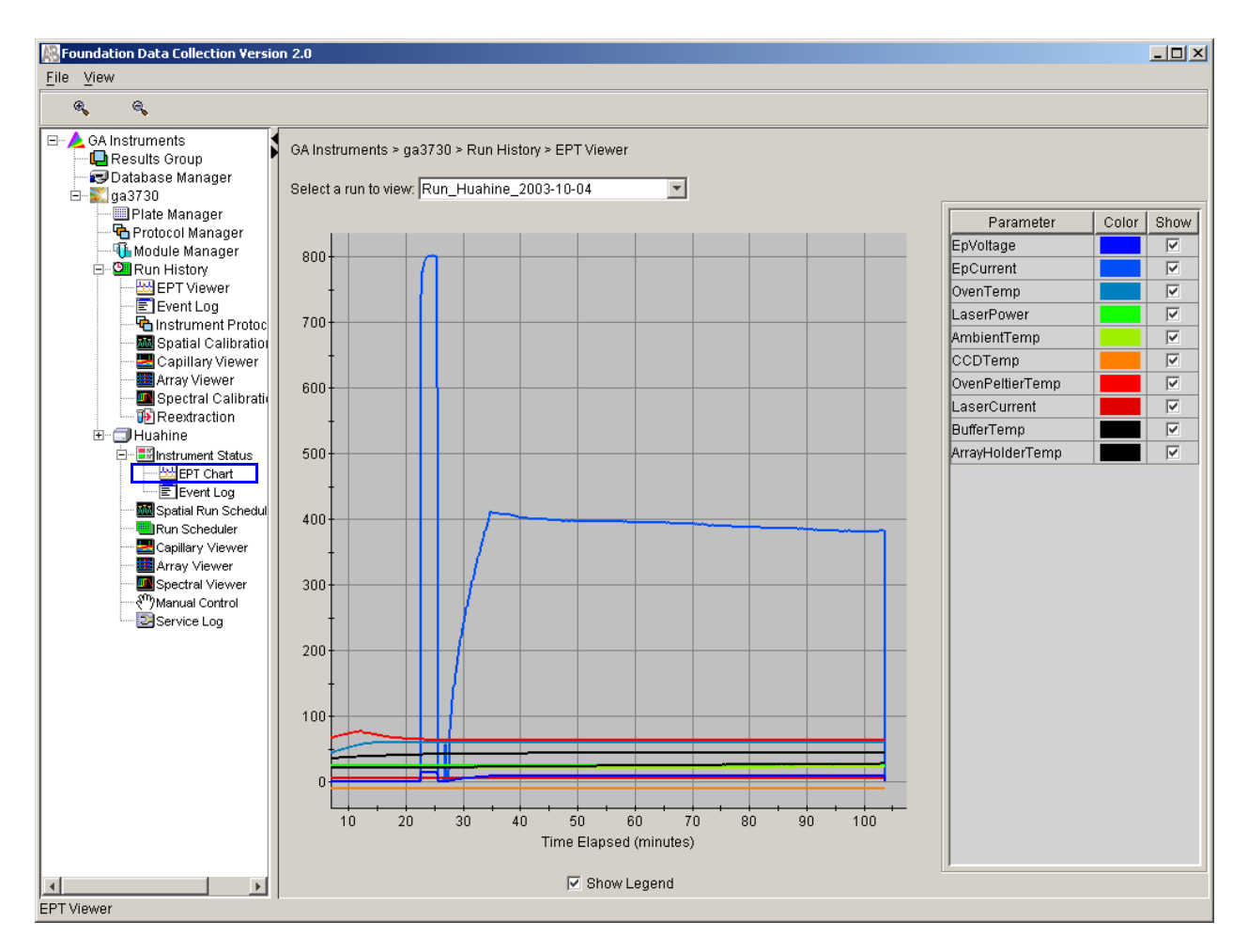

**Notes**

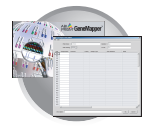

### **Controlling the Run: Event Log**

The Event log graphically itemizes events such as errors and general information, as the graphic below illustrates.

In the tree pane of the Data Collection Software, click **GA Instruments** > **ga3730** > *instrument name* > **Instrument Status** > **Event Log**. This opens the event log window.

Clear error messages by clicking **Clear Errors**. The System Status light flashes red until all errors are cleared.

**Note:** This view can also be used to monitor a spectral calibration run in real time to verify the capillary-by-capillary processing status.

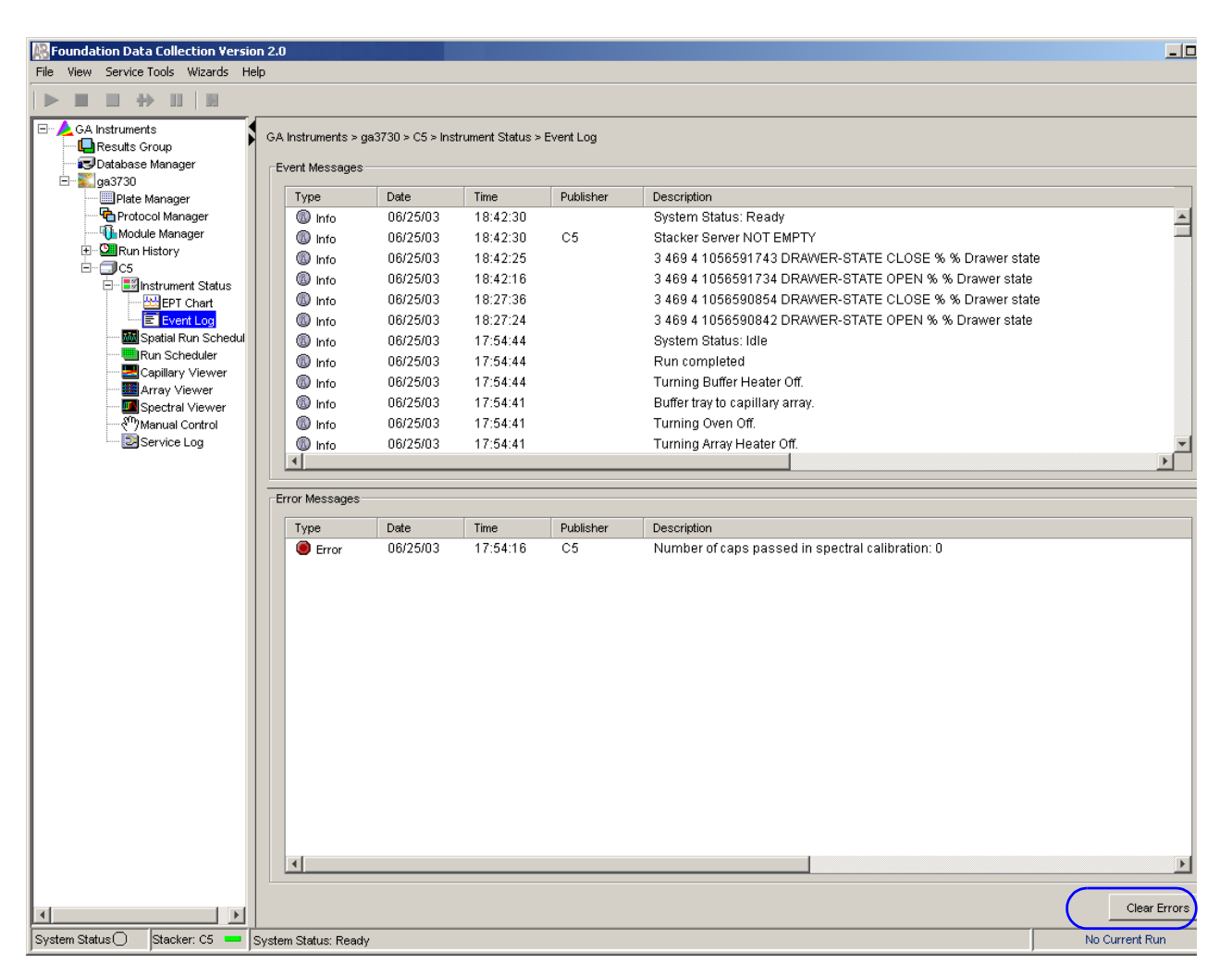

**Note:** If an error is generated while using manual control, re-boot the instrument and Data Collection software to recover from the error stage.

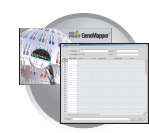

### **Controlling the Run: Capillary Viewer**

#### **Viewing Data in the Capillary Viewer**

Use the Capillary Viewer to examine the quality of electropherogram data during a run for several capillaries at once.

In the tree pane of the Data Collection Software, click **GA Instruments** > **ga3730** > *instrument name* > **Instrument Status** > **Capillary Viewer**.

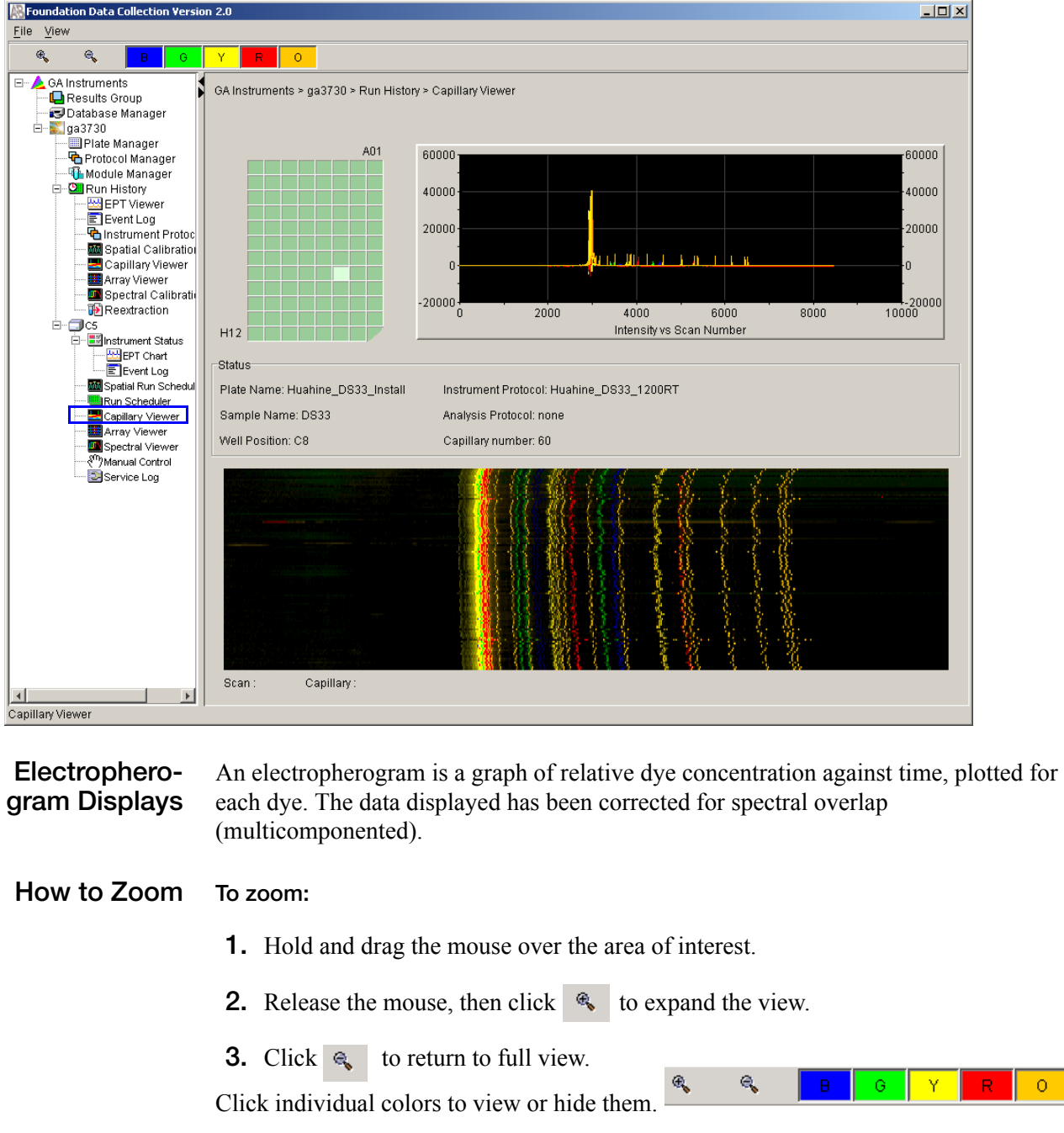

**Notes**

 $\sim$  O  $_\odot$ 

#### **Viewing Data in the Array Viewer**

Use this during or after a run to examine the quality of your data, which is displayed as color data for the entire capillary array. You can view all the capillaries (vertical axis) as a function of time/data point (horizontal axis).

In the tree pane of the Data Collection Software, click **GA Instruments** > **ga3730** > *instrument name* >  $\frac{1}{2}$  Array Viewer. This opens the Array Viewer window.

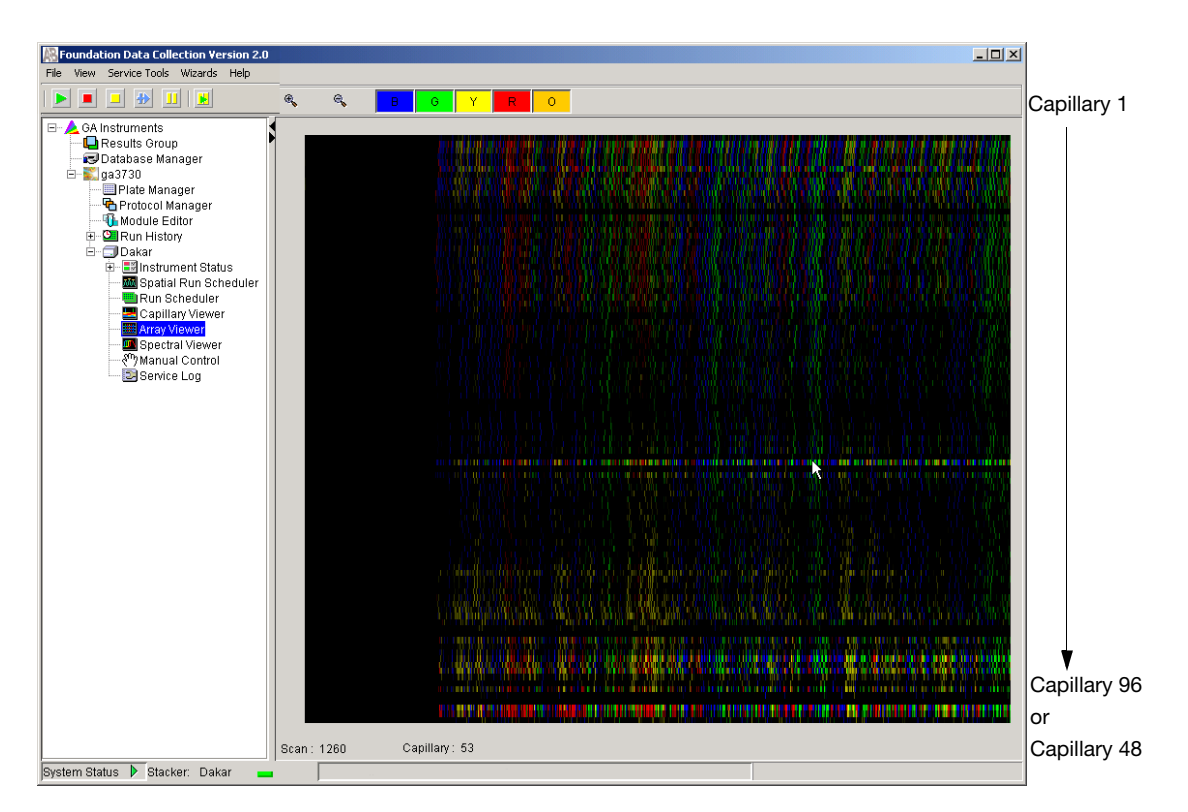

How to Zoom 1. To expand the view, hold and drag the mouse over the area of interest.

**2.** Click  $\infty$  to return to full view.

#### **Color Bar**

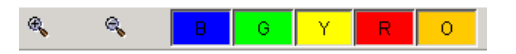

Click individual colors to view or hide them (same in Capillary Viewer).

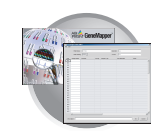

### **Working with Data in The Run History View**

#### **Run History Components**

The Run History utility can be used only with completed runs stored in the local 3730 Data Collection database. It does not provide real-time viewing of collecting runs.

In the left tree pane, click the icon next to the function to launch it.

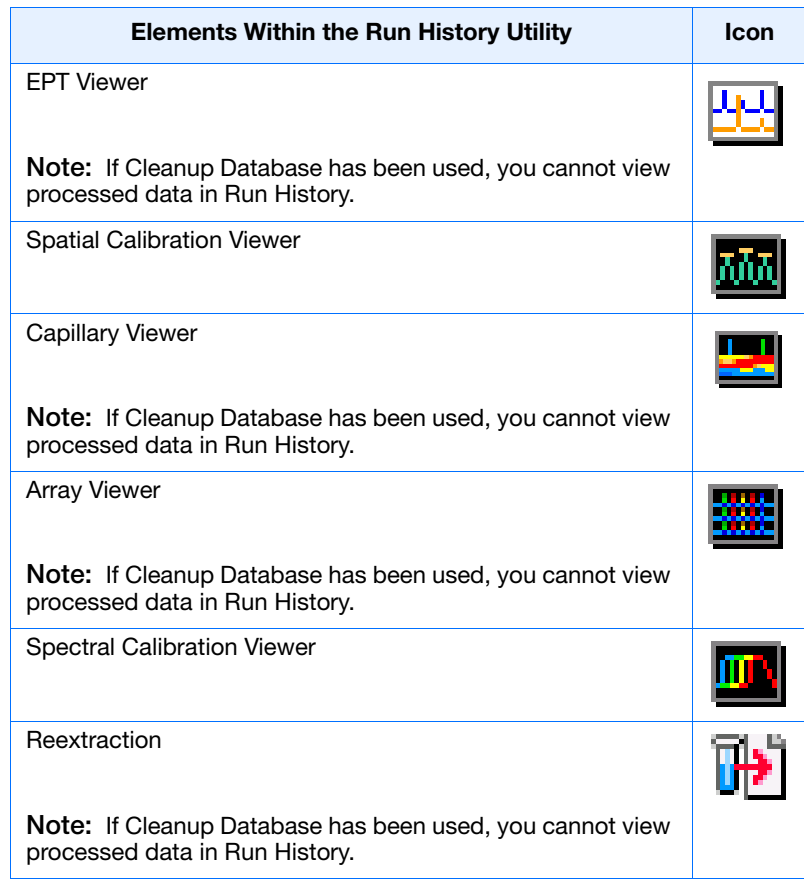

**Viewing Data from a Completed Run in the Data Collection Software**

There are two formats for viewing data within the 3730 Data Collection Software under the Run History icon:

- In the Array Viewer window
- In the Capillary Viewer window, capillary-by-capillary

**Notes**

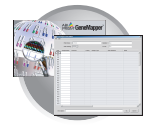

#### **Viewing Data from a Completed Run**

**1.** On the left tree pane in the 3730/3730*xl* Data Collection software, click (**Run History)** to select the run you want to view. 西部

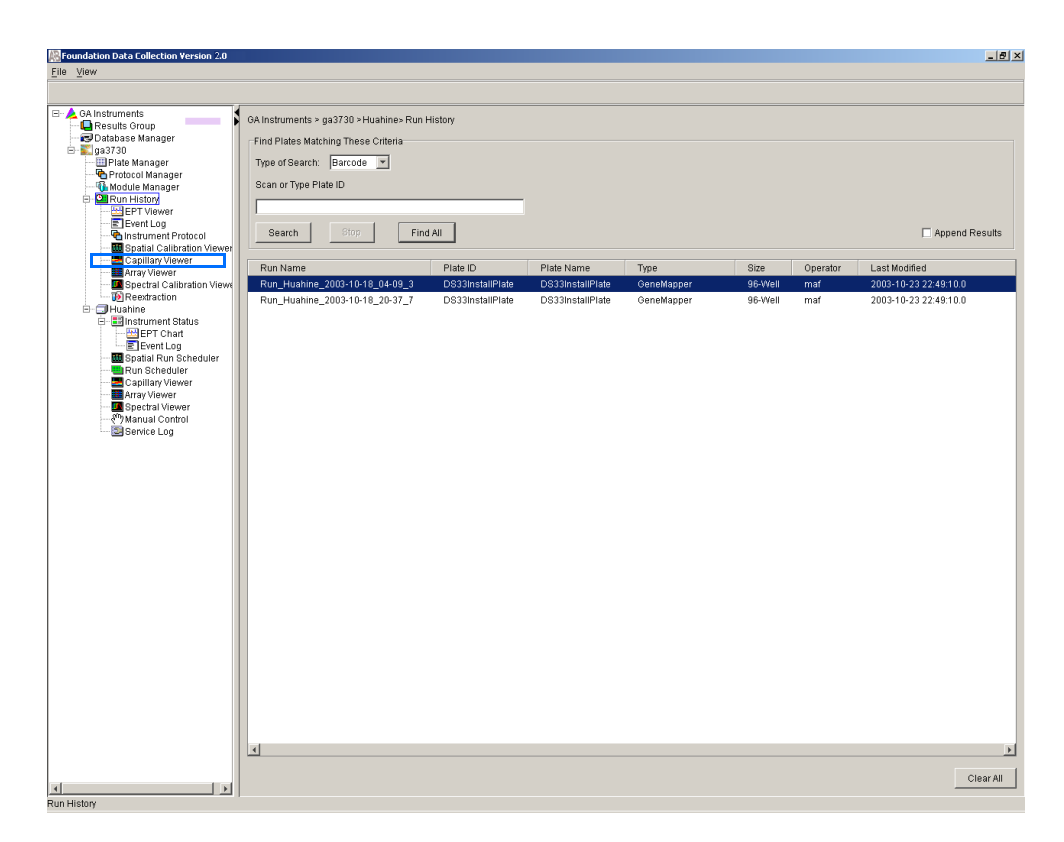

- **2.** Search for your run by either Barcode or Advanced search.
- **3.** After choosing the run, click the Array Viewer or the Capillary Viewer from the left tree pane.

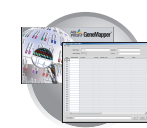

### **Viewing the Results of Autoextraction**

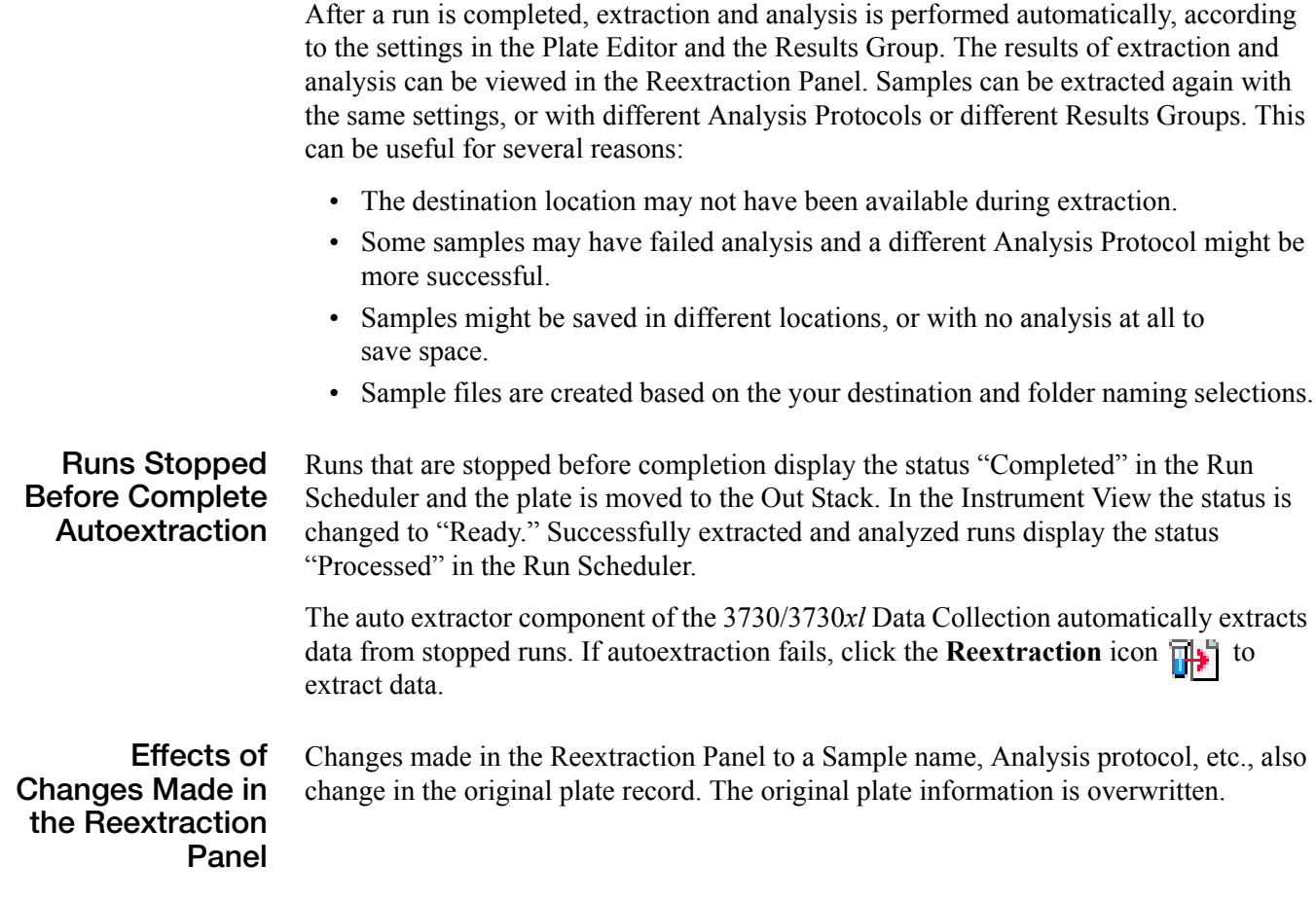

**Notes**

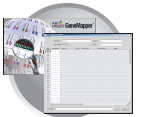

#### **Selecting and Queuing Samples for Reextraction**

You can queue individual samples for reextraction. This is especially useful for experimenting with different Analysis Protocols for samples that have failed initial extraction.

- **1.** Click **Fig.** (Run History).
- **2.** Enter the plate ID for a plate that has been completed, or click **Search**. Plates that have runs still pending cannot be reextracted. All the runs from that plate appear in the window.
- **3.** Select a run from the list.

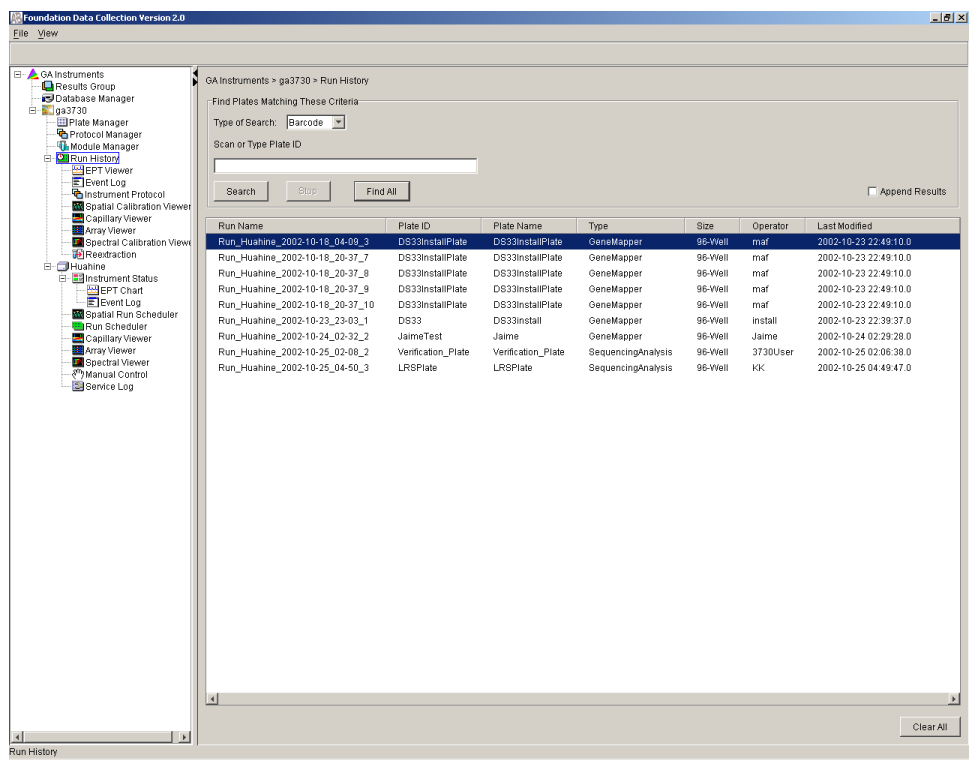

- **4.** Click  $\left[\begin{array}{cc} \bullet & \bullet \\ \bullet & \bullet \end{array}\right]$  (Reextraction) in the left tree pane. The Reextraction window displays
- **5.** Click the checkboxes in the Extract column to select the samples to be reextracted.
- **6.** Click **Extract** to start the reextraction.

**Note:** Reextracted sample files are saved in the original folder that data was extracted to, unless you modify the results group settings.

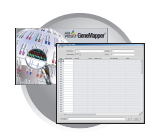

#### **Elements of the Reextraction Window**

All the samples are displayed with the results of extraction and analysis.

**Note:** Sort the columns of the re-extraction panel by holding the shift key and then clicking on a column header.

#### **Reextraction Window for Sequencing Analysis**

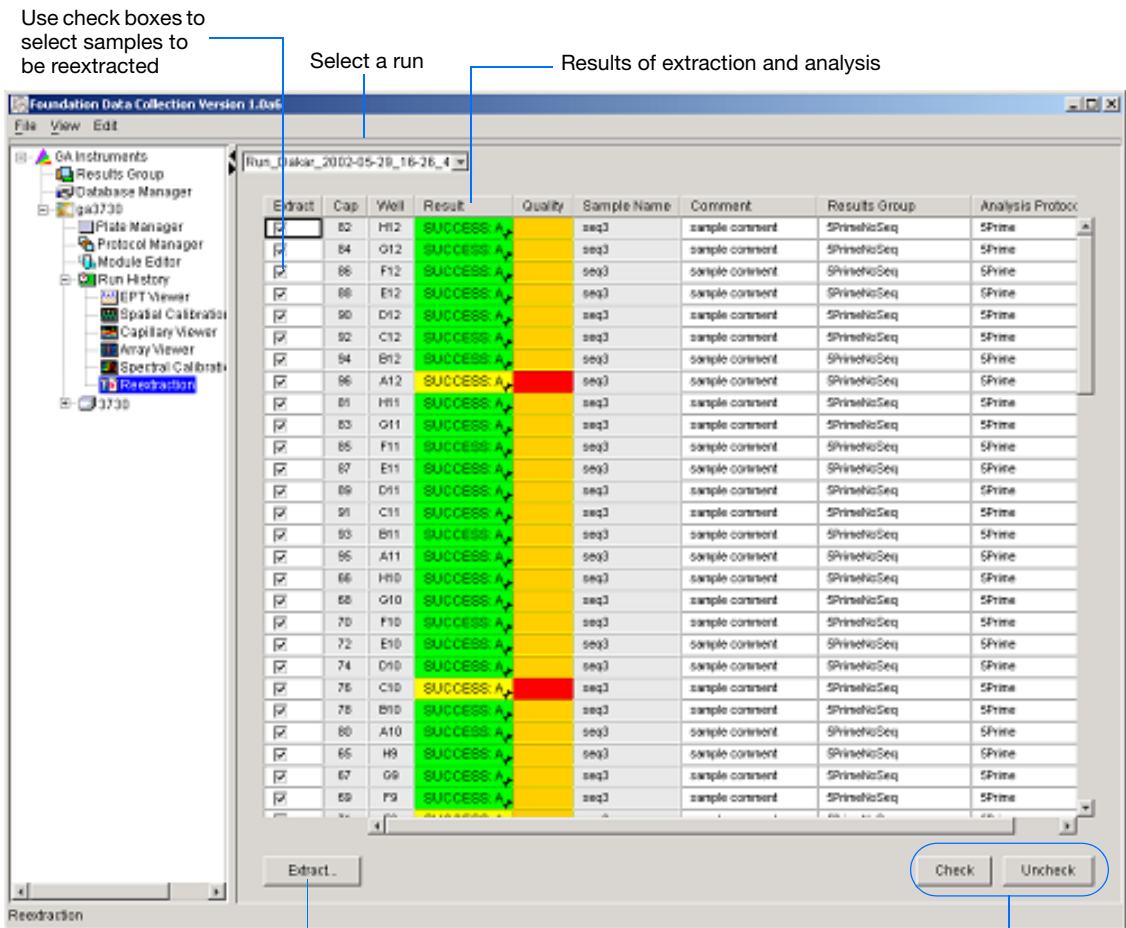

Click here to start extraction These are used if several

samples are highlighted

**Notes**

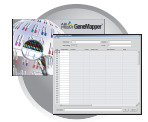

#### **Reextraction Window for Fragment Analysis**

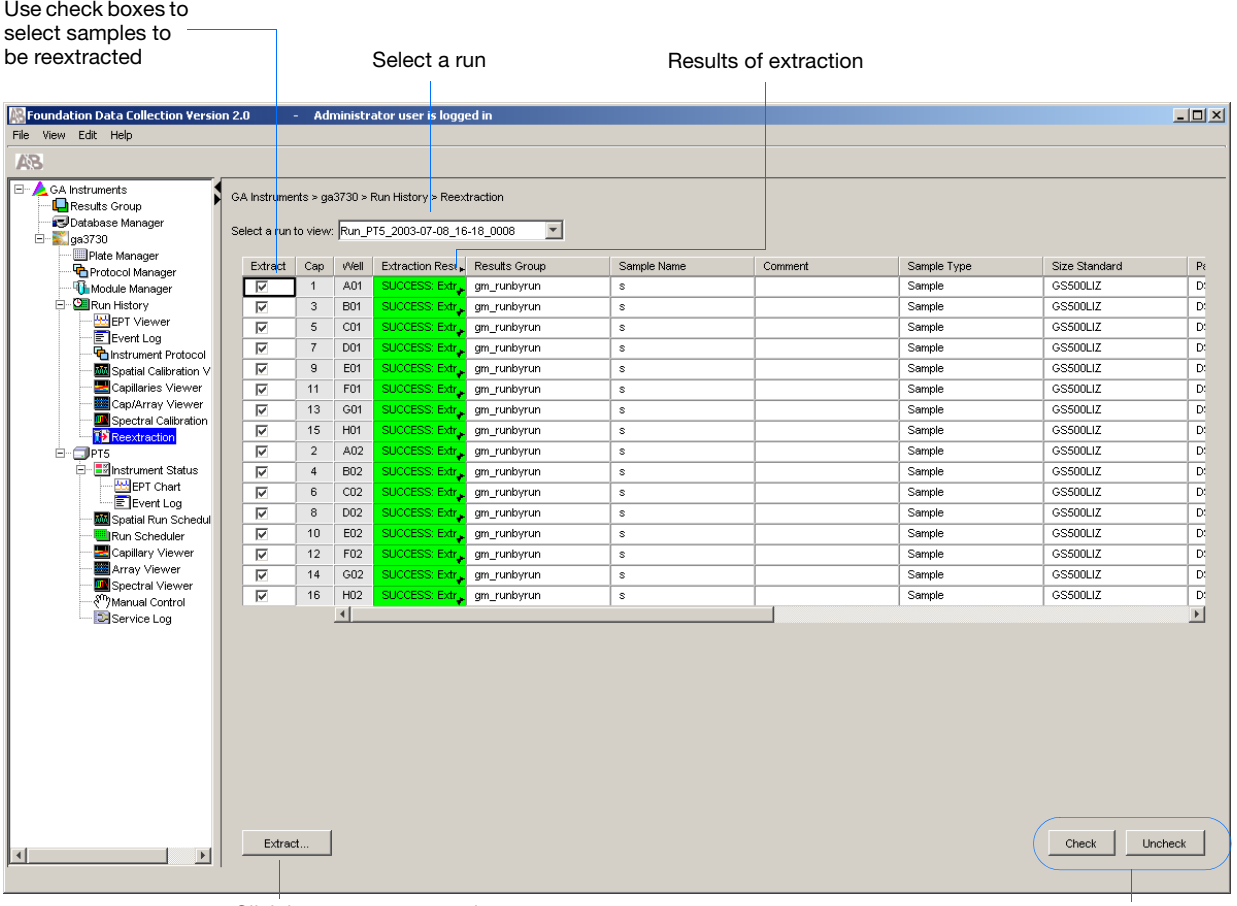

Click here to start extraction These are used if several samples are highlighted

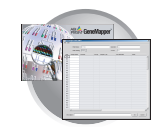

#### **Results Column** The results of extraction and analysis are color coded in the Results column. The following table lists the colors and their values.

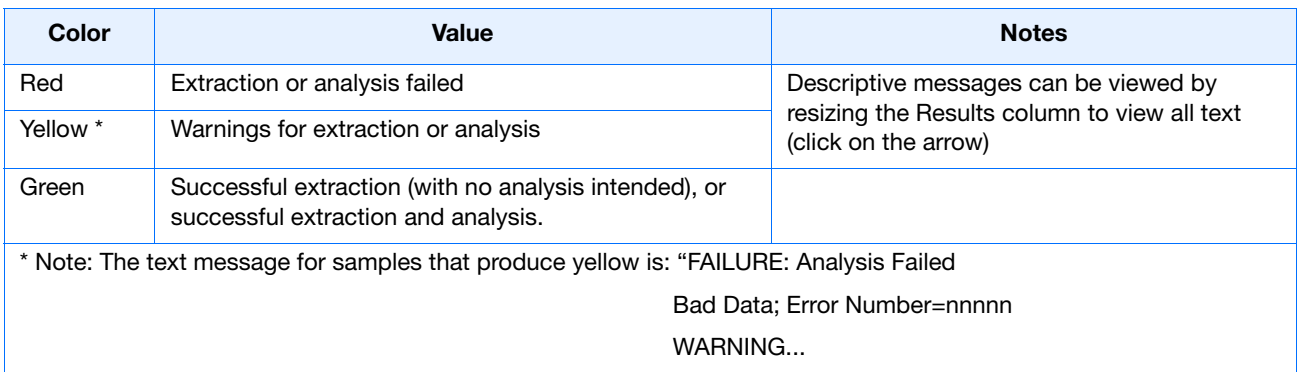

The Results column, by default, shows only the beginning of any processing message. The entire message returned from extraction and autoanalysis is inside the cell and can be viewed by expanding the cell. The location of the stored sample is also found there. In addition, there is a tooltip view for each sample results message.

Tooltip view. Access by placing the cursor over the sample of interest

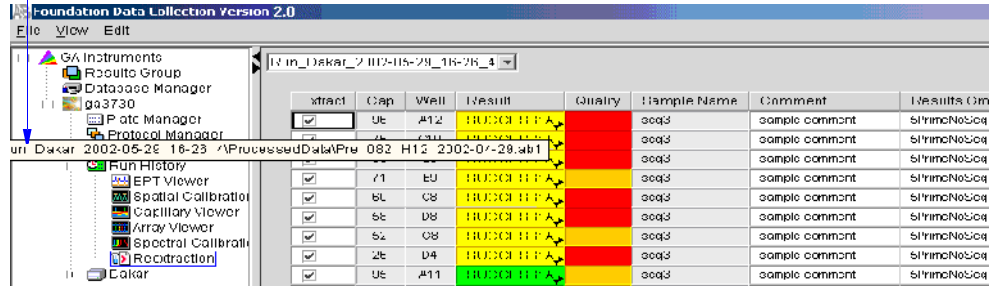

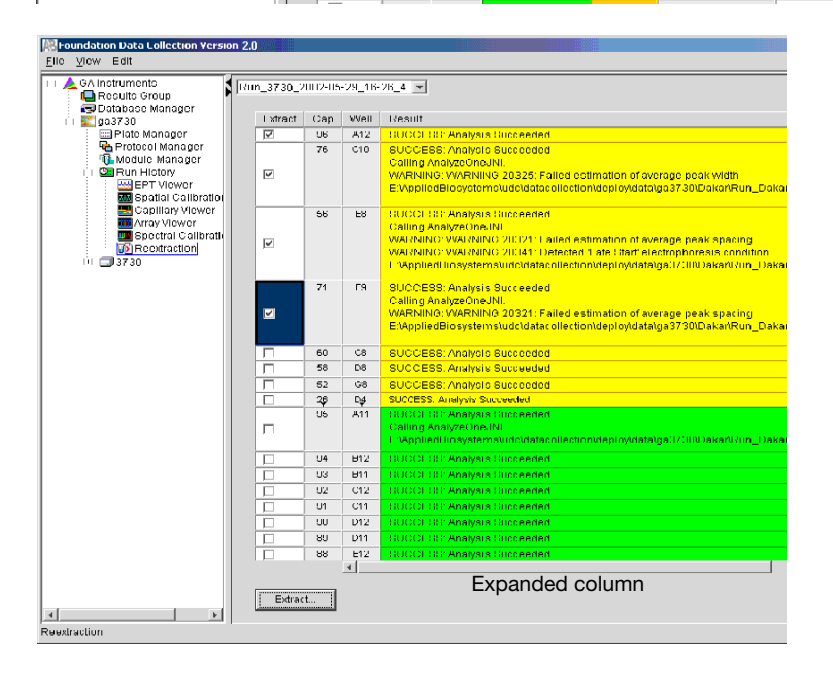

#### **Notes**

**Quality Column** The Quality column represents the quality values for an entire sequence. Quality Values are only assigned to analyzed samples when using the KB Basecaller. The following table lists the displayed colors and their associated value range.

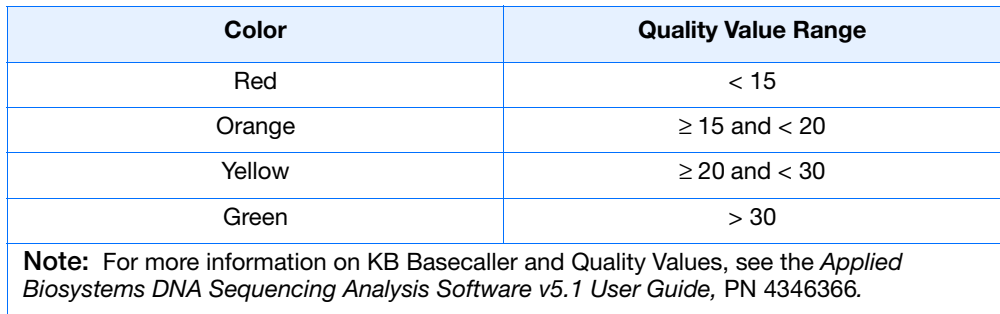

The column is empty (white) if:

- Analysis was not performed
- Analysis failed
- ABI Basecaller was used for analysis. This basecaller does not assign Quality Values.

#### **Results Group and Analysis Protocol Columns**

The Results Group and the Analysis Protocol (Analysis Method in the GeneMapper™ software) can be edited and the changes used for reextraction.

**Note:** Select an entire column in the Reextraction window by clicking on the column header. For example, clicking on the Extract column header selects all samples. Clicking the Uncheck or Check buttons at the bottom of the window, enables or disables the checkboxes for each sample. Additionally, the fill-down command (Ctrl+D) works the same here as in the Plate Editor for easier information input.

#### **Sorting The Samples**

The samples can be sorted according to any of the column properties by holding down the shift key while clicking on the column header. Shift-clicking again sorts them in the reverse order. This is most useful for sorting by capillary number, by well position, by results, by quality, and by the Extract column. For example, it is often useful to bring all of the samples that failed analysis or extraction to the top of the column where they can be examined without having to scroll down to each sample individually.

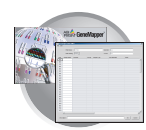

#### **Reextracting Selected Samples**

- **1.** Expand the Results column cells for any yellow or red results, to see a description of the warning or failure.
- **2.** If desired, select a new Results Group, or edit the current one. This allows you to turn off autoanalysis, change the samples and folder naming options, the location where they are placed, the owner of the Results Group, etc.
- **3.** If desired, change the Analysis Protocol to experiment with different ways of analyzing the sample, using a different basecaller for example.
- **4.** Check the check box in the Extract column for the samples you wish to extract again.

#### **5.** Click **Extract**.

**IMPORTANT!** Reextraction creates an entirely new sample file and does not replace the previously saved sample file. The presence of a previous sample file has no effect on the creation of a new sample file. If the same naming options that are used for reextraction are identical to those used previously, a number is appended to the filename. For example, if the first sample is, "sample 01.ab1" then the second sample would be, "sample 01 (1).ab1."

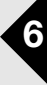

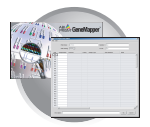

**Chapter 6** Running the Instrument *Viewing the Results of Autoextraction*

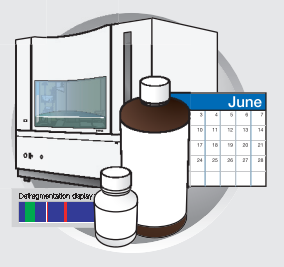

### **Workflow**

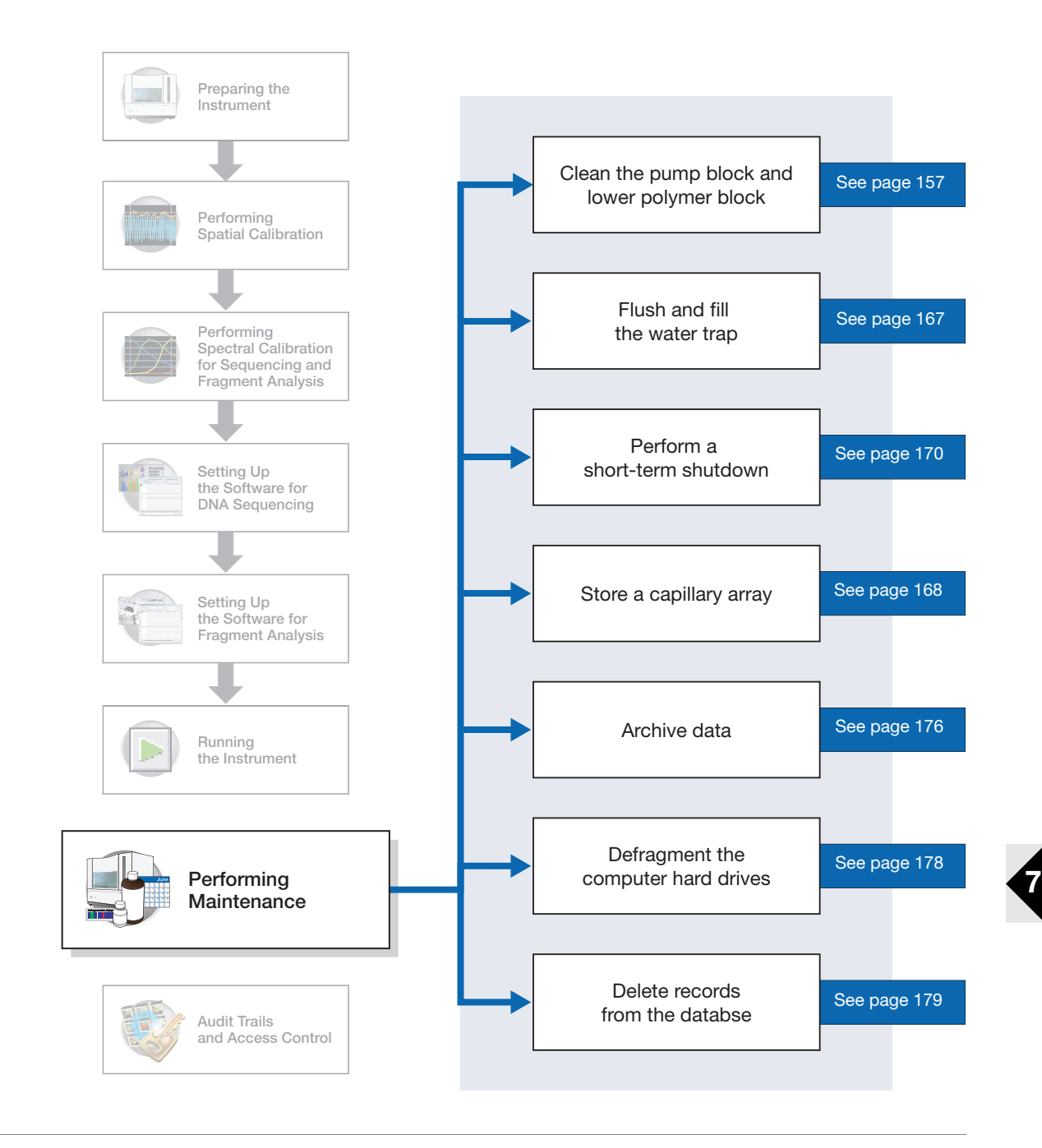

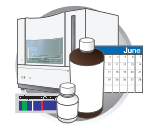

### **Performing Maintenance Tasks**

**Overview** This section lists common tasks required to maintain your Applied Biosystems 3730/3730*xl* DNA Analyzer in good working condition. The tasks are divided into tables based on how often you should perform each task.

> WARNING Wear appropriate protection, including gloves, laboratory goggles, and coat whenever you work with the fluids used on this instrument, or parts that may come into contact with these fluids.

**Daily Tasks** Perform these tasks at least once per day.

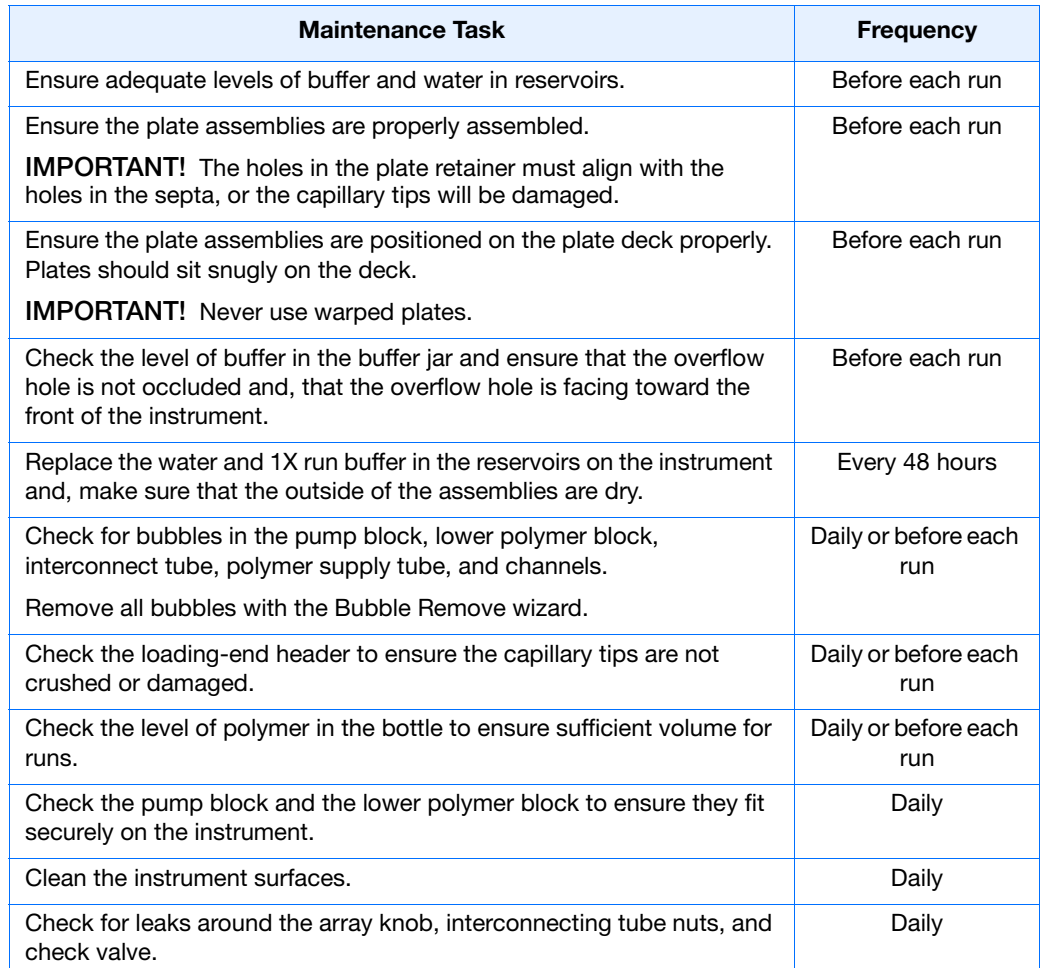

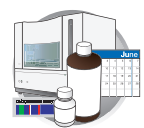

#### Weekly Tasks Perform these tasks at least once per week.

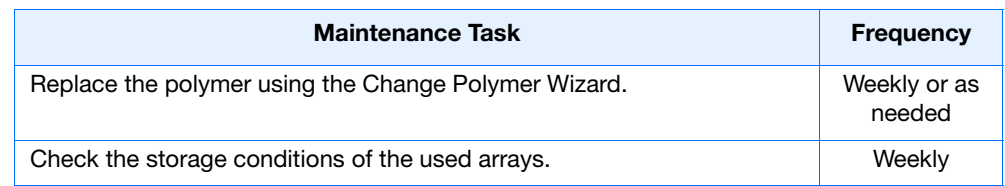

#### **Monthly Tasks** Perform these tasks at least once per month.

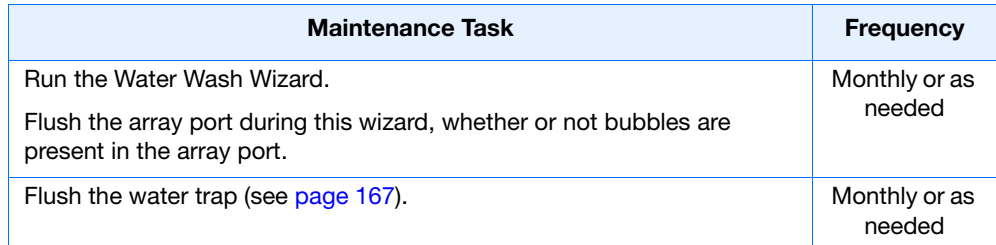

As-Needed Tasks Perform these tasks as needed.

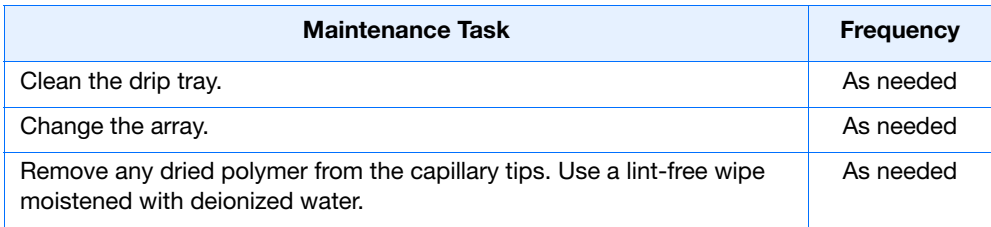

**Notes**

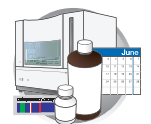

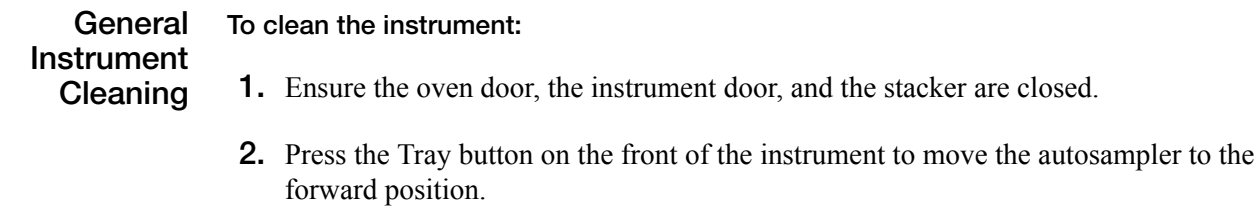

- **3.** Wipe off any liquid on or around the autosampler using a lint-free tissue.
- **4.** Clean out the drip tray with deionized water and lint-free tissue.
- **5.** Clean off any polymer build-up (crystals) on the instrument including the capillary tips with deionized water and lint-free tissue.

**IMPORTANT!** Never use organic solvents to clean the instrument or any of its components.

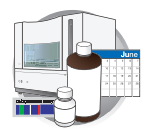

### <span id="page-178-0"></span>**Guidelines for Pump Block and Lower Polymer Block Cleaning**

#### **Cleaning Exterior Surfaces**

- Do not expose the polymer blocks to organic solvents.
- Do not use sharp or pointed instruments to remove dried polymer from the polymer blocks.
- Do not use water  $> 50$  °C to clean the polymer blocks.

#### **When to Clean the Pump Block and the Lower Polymer Block**

- Clean the exterior every 7 days, when polymer is replenished.
- Clean the Polymer Delivery Pump (PDP) chamber, channels, and tubing once per month.

#### **Cleaning the PDP Chamber, Channels and Tubing**

- **1.** Run Water Wash Wizard.
- **2.** Inspect the channels of the Pump and Lower blocks for any possible contaminants. Repeat Water Wash Wizard until contaminants are removed.

# **CHEMICAL HAZARD**. **POP-7**

**polymer** may cause eye, skin, and respiratory tract irritation. Please read the MSDS, and follow the handling instructions. Wear appropriate protective eyewear, clothing, and gloves. Use for research and development purposes only.

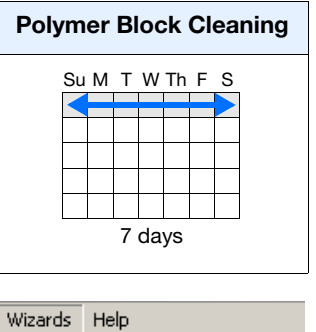

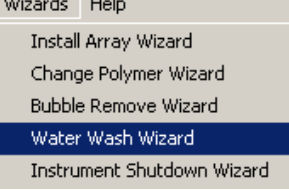

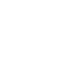

**7**

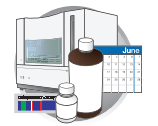

### **Wizards**

#### **Overview**

The five wizards in the Data Collection Software v2.0 guide you through several maintenance procedures.

#### **General Use Guidelines**

The following table lists the wizards and when to use them.

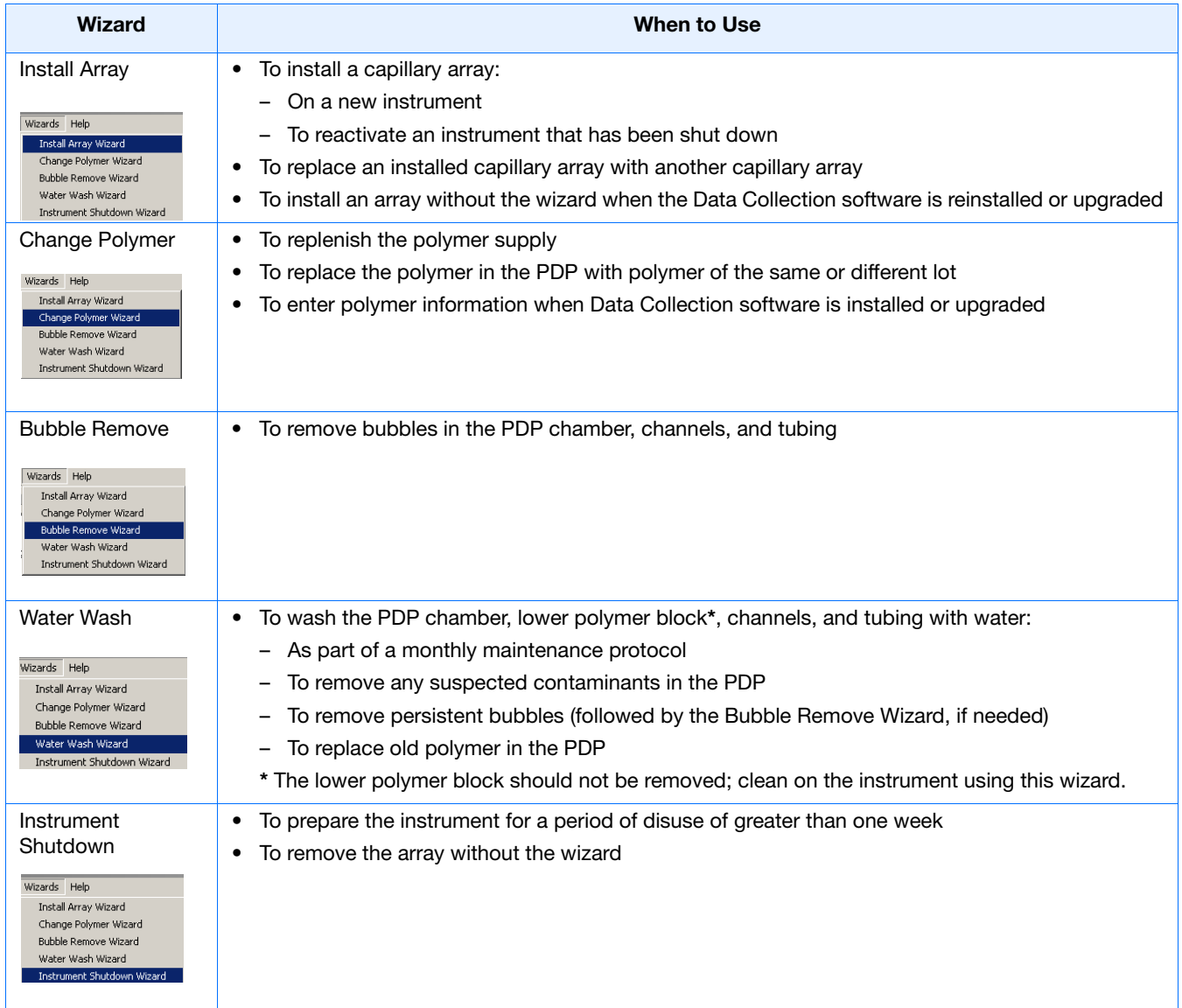
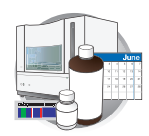

#### **Using Wizards with the Instrument Door Open**

**IMPORTANT!** Polymer Delivery Pump (PDP) operations with the door open are permitted only in wizards. If the door is opened at any other time during instrument operation, most functions, including PDP operations, are paused.

All wizards include instructions for manual operations and buttons that launch specific, automated operations of the Polymer Delivery Pump (PDP). You can use the 3730/3730xl version 2.0 to perform most automated operations of the wizards with the main instrument door open. With the door open, you can easily view the operations of the PDP, making possible close monitoring of bubble clearing and fluid changing. The wizards may also be performed more quickly, since the instrument door need not be closed (triggering a wait period for the green status light to illuminate) and opened repeatedly when the automated procedures are performed. Guidelines for using the capability to run automated wizard procedures with the door open are given in the guidelines table in the next section.

**Guidelines for Wizard Use Depending on Instrument Door State**

Follow the suggestions below to use the wizards effectively when the door is open or closed.

**IMPORTANT! Whenever the door is closed (whether or not a wizard is open, or an automated procedure is in progress), the autosampler moves while determining position (initialization). Always wait for the autosampler to stop moving (finish initialization), and the green status light to illuminate before initiating any automated procedures. If you accidentally start an automated procedure while the autosampler is in motion, you may encounter irregularities in the instrument behavior. An error may be displayed in the Data Collection event window. However, you should be able to complete the Wizard. Restart the instrument and the Data Collection software.**

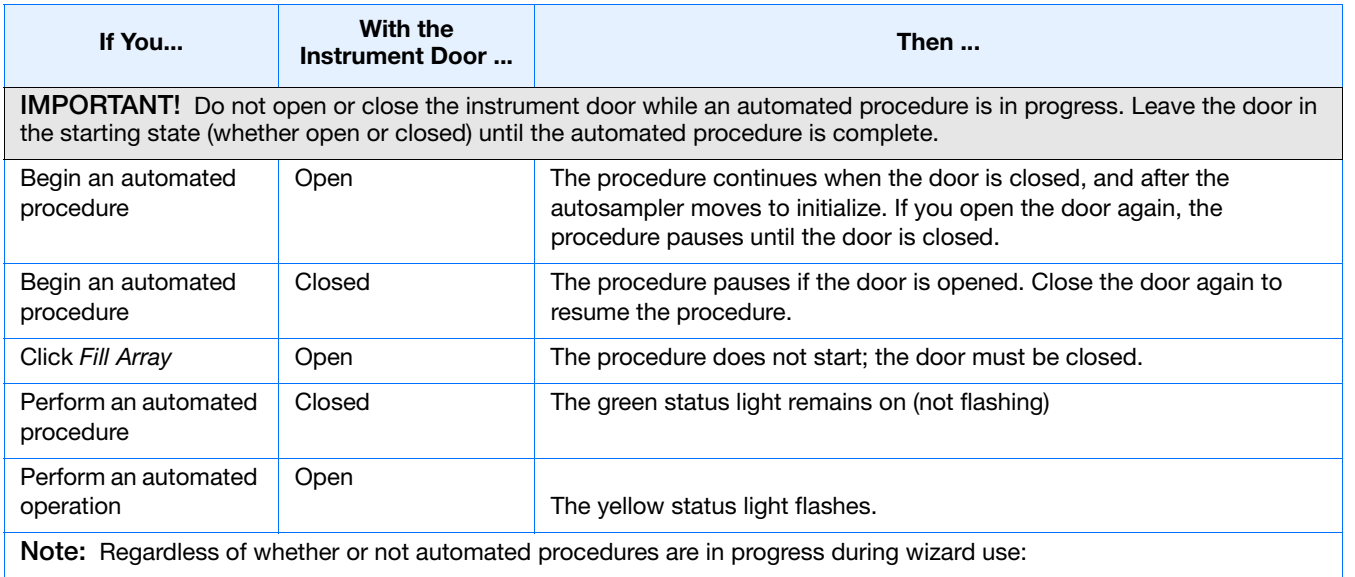

• If the instrument door is closed, then the green status light remains on (not flashing)

• If the instrument door is open, then the yellow status light flashes

**Notes**

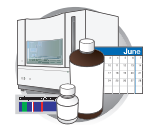

### **Specific Use Guidelines**

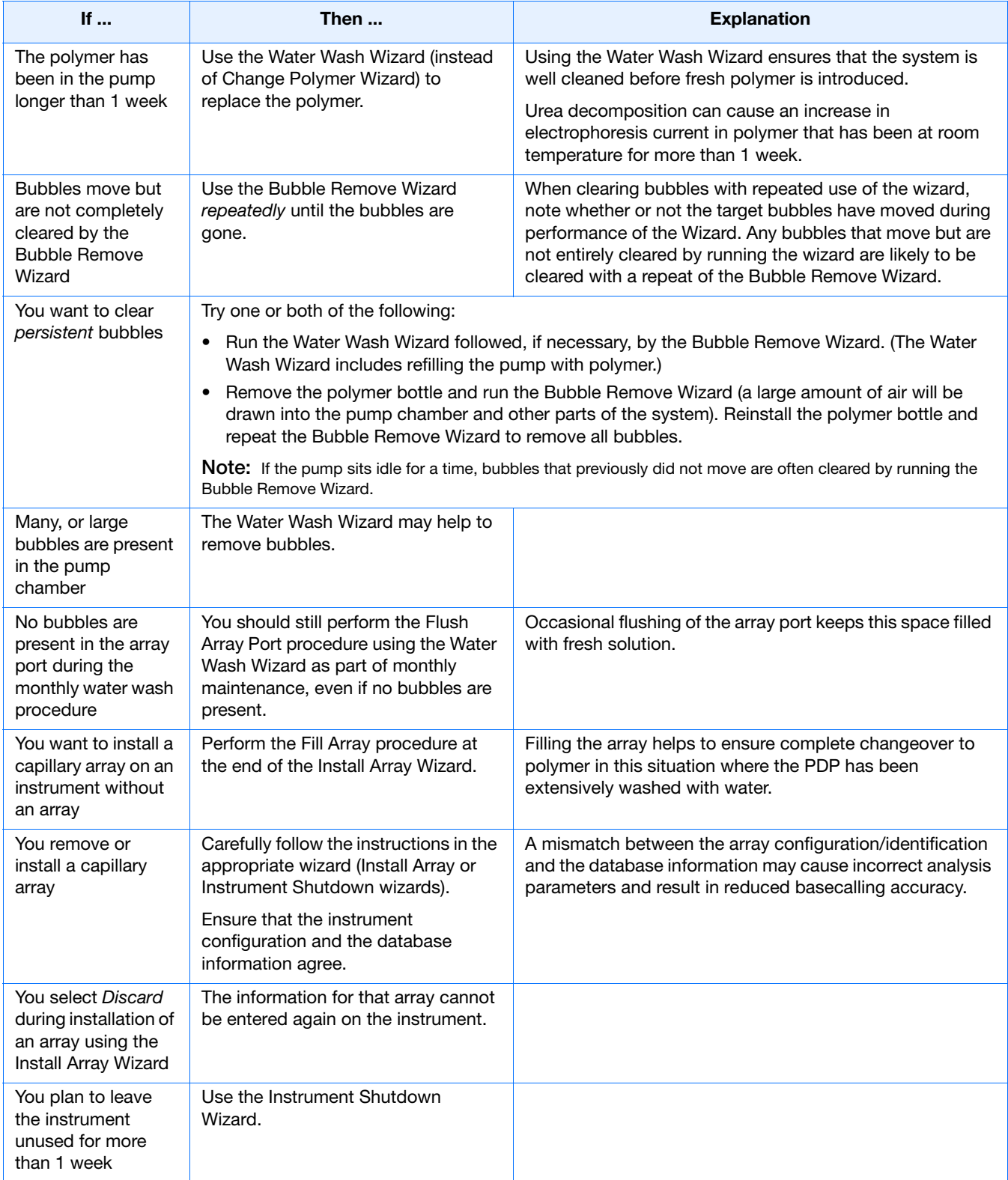

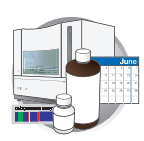

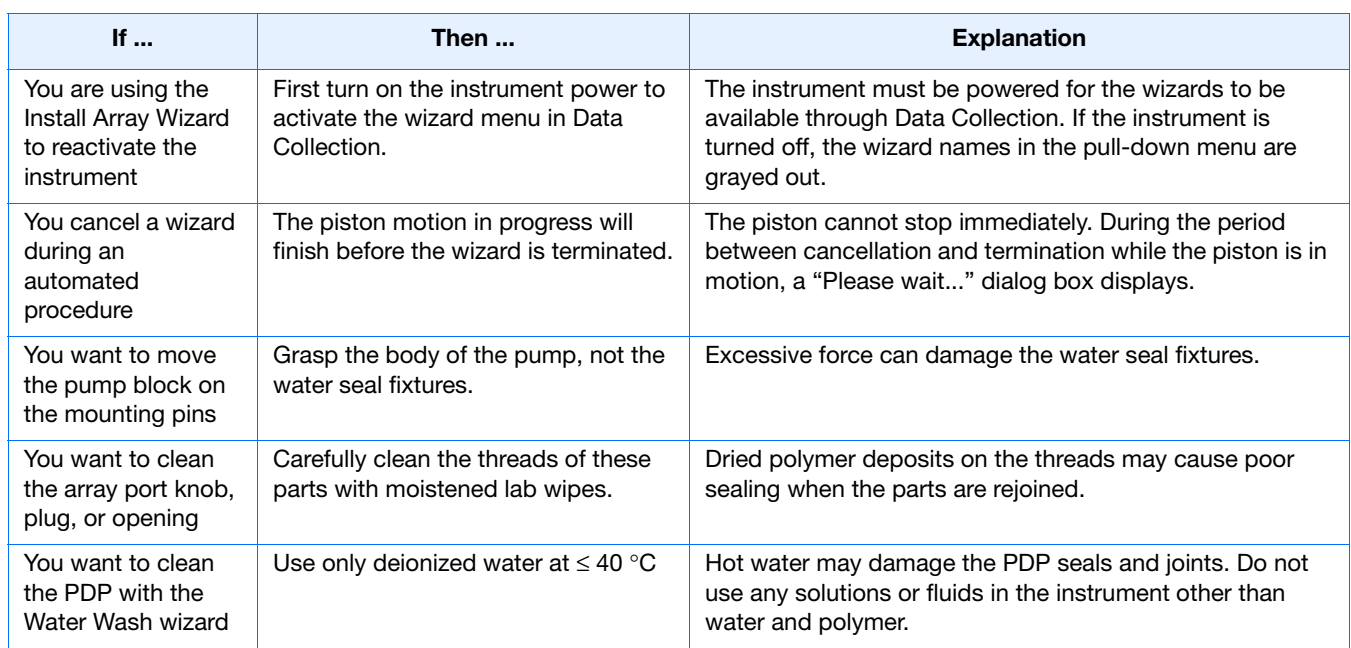

**Notes**

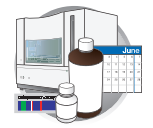

# **Wizard Flowcharts**

The five wizards are depicted below as flowcharts. Each flowchart shows decision branches and alternative pathways.

#### **Install Array Wizard**

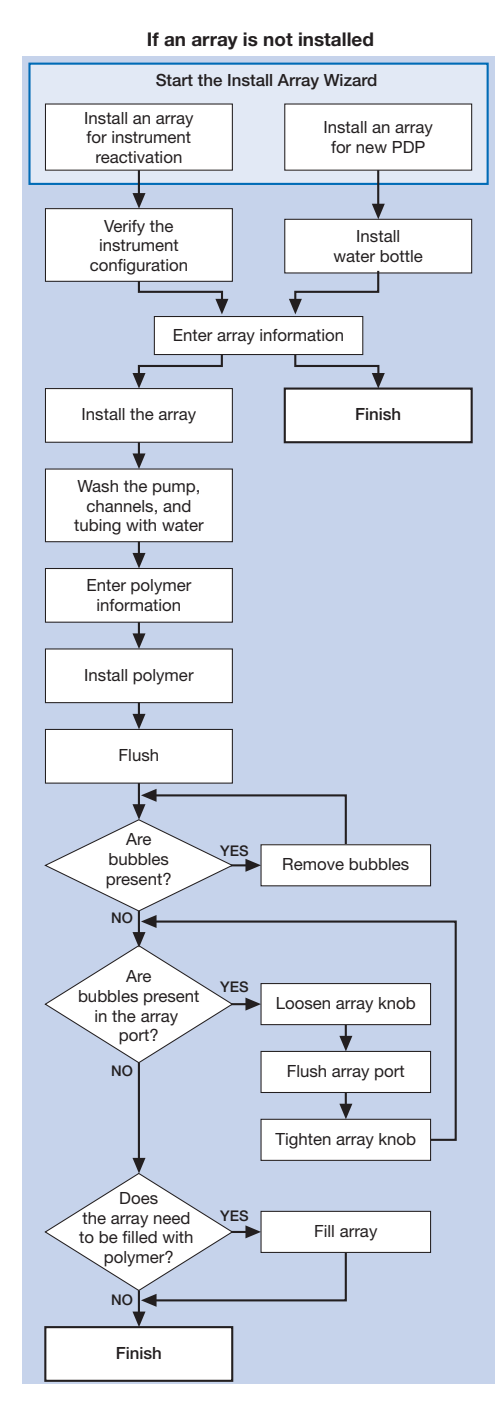

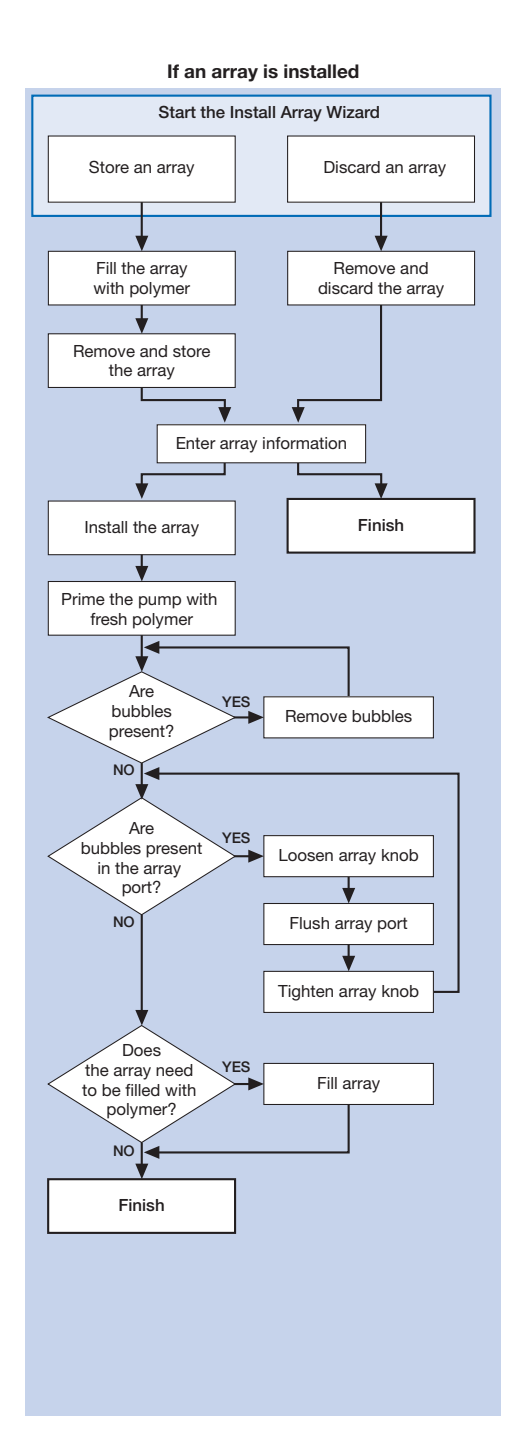

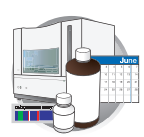

#### **Change Polymer Wizard**

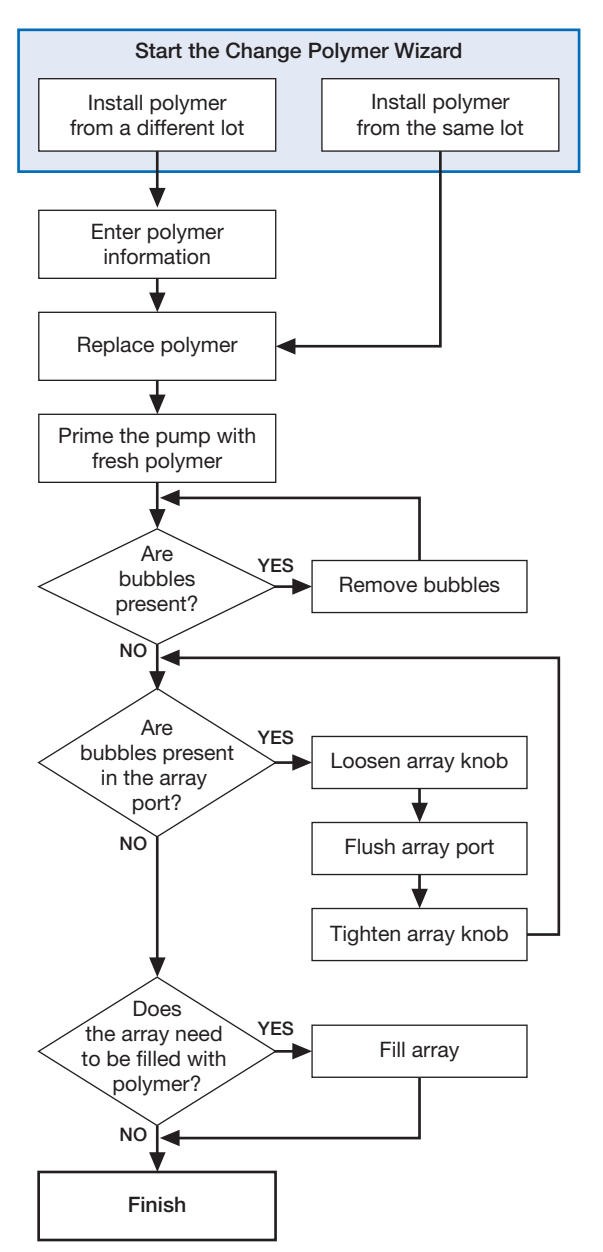

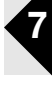

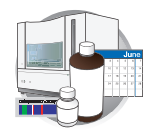

**Chapter 7** Performing Maintenance *Wizard Flowcharts*

#### **Bubble Remove Wizard**

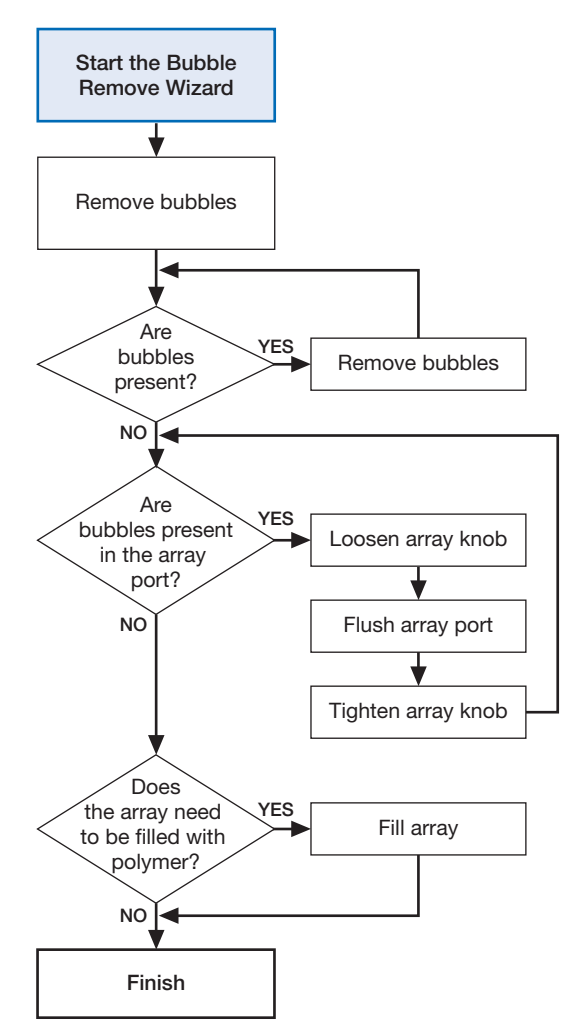

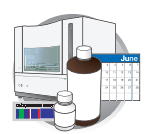

#### **Water Wash Wizard**

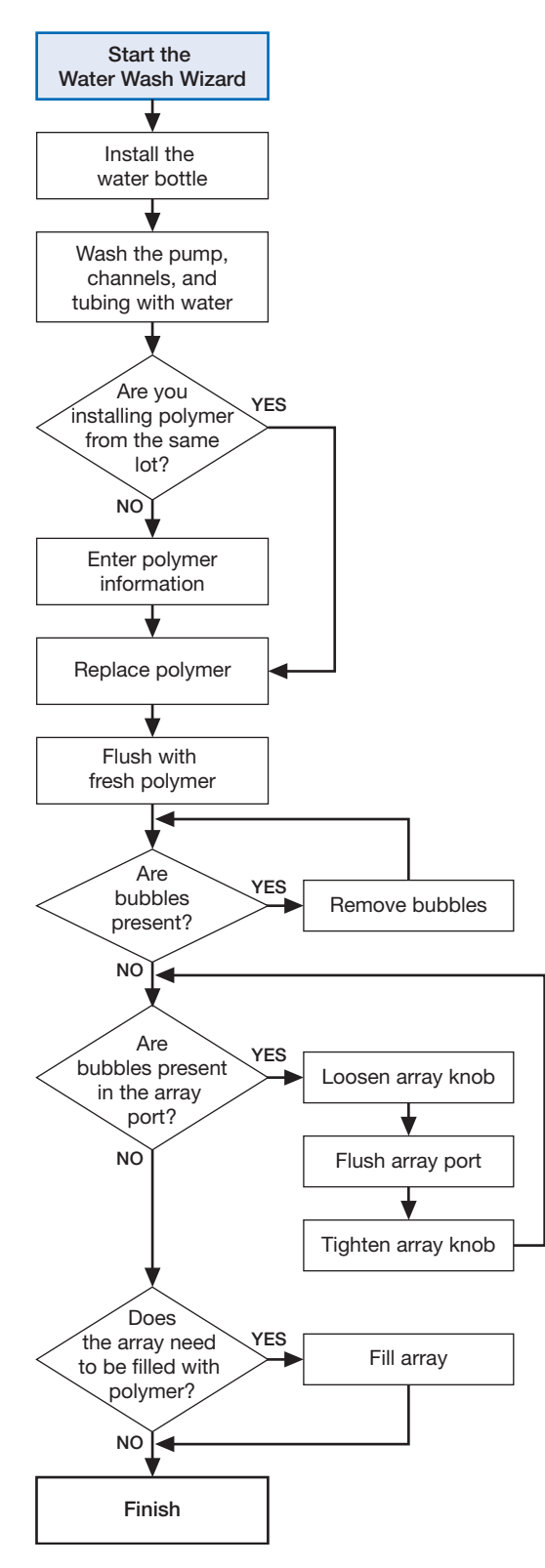

**Notes**

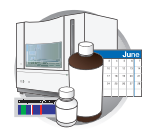

**Chapter 7** Performing Maintenance *Wizard Flowcharts*

#### **Instrument Shutdown Wizard**

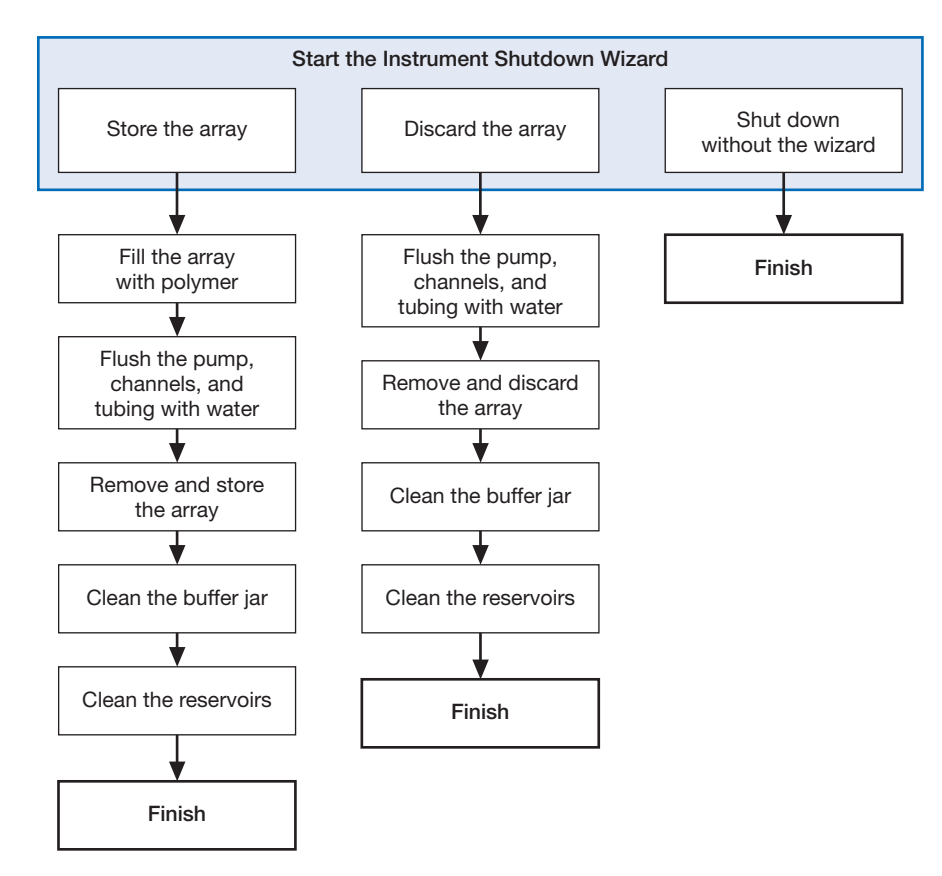

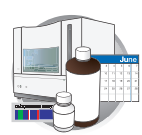

# **Flushing and Filling the Water Trap**

#### **Overview**

The PDP water trap should be flushed with either distilled or deionized water at least once per month to wash out any diluted polymer, and to clear bubbles. Leave the trap filled with either distilled or deionized water.

#### **To flush the water seal trap:**

**1.** Fill the supplied 20 mL, all-plastic Luer lock syringe (PN 4324463) with distilled or deionized water. Expel any bubbles from the syringe.

**Note:** Do not use a syringe smaller than 20 mL. Doing so may generate excessive pressure within the trap.

- **2.** Attach the syringe to the forward-facing Luer fitting at the top of the pump block. Hold the fitting with one hand while threading the syringe onto the fitting with the other hand.
- **3.** Open the Luer fitting by grasping the body of the fitting and turning it and the attached syringe approximately one-half turn counterclockwise.
- **4.** Open the exit fitting at the top left side of the pump block by turning it approximately one-half turn counterclockwise.
- **5.** Hold an empty tube or beaker under the exit fitting to receive approximately 5 mL of waste. Flush the trap by pushing steadily on the syringe plunger.

**IMPORTANT!** DO NOT USE EXCESSIVE FORCE when you push the syringe plunger as this may damage the trap seals. Take approximately 30 seconds to flush 5 mL of either distilled or deionized water through the trap.

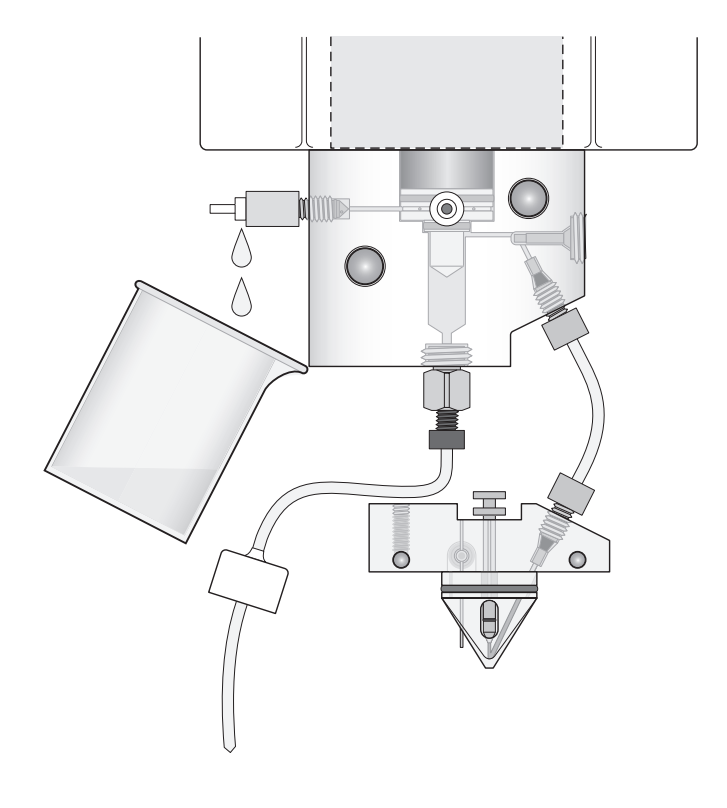

**Notes**

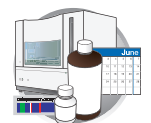

**Note:** Because the water trap volume is approximately 325 µL, a relatively small volume of water is adequate for complete flushing. However, a larger volume only improves flushing, as long as force and flow rate are kept within the limits given above

- **6.** Close the fittings in this order by turning each clockwise until the fittings seal against the block:
	- **a.** Luer fitting, first
	- **b.** Exit fitting, second

**IMPORTANT!** Do not over-tighten the fittings. Very little pressure develops within the trap during pump operation, so the fittings require only enough tightening to prevent water leaks. Excessive tightening can damage the fittings.

**7.** Remove the syringe from the Luer fitting. Hold the fitting with one hand while turning the syringe counterclockwise with the other hand.

# **Storing a Capillary Array**

**IMPORTANT!** Wear appropriate protection including gloves, laboratory goggles and coat whenever you work with the fluids used on this instrument or parts that may have come in contact with these fluids.

**1.** Remove the capillary array from the instrument using the Install Array wizard.

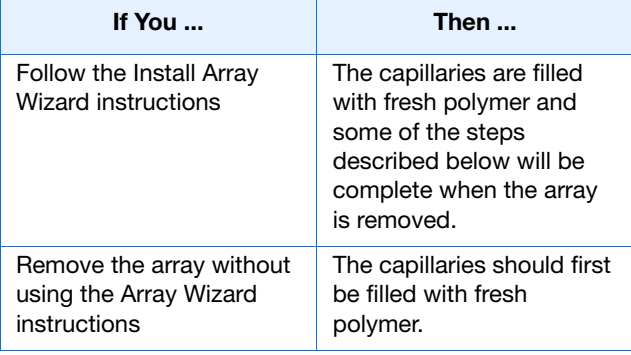

**CAUTION** To maintain serviceability during storage, keep both ends of the capillary array immersed in 1X run buffer. Failure to do so may result in array damage.

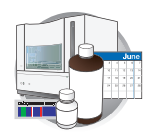

- **2.** Put 80 mL of 1X run buffer in the capillary array header shipping cover.
- **3.** Lower the capillary tips of the array header into the shipping cover and lock the header onto the cover. The tips of the capillaries should be immersed in buffer.
- **4.** Clip the detection cell window cover onto the detection cell.
- **5.** Attach the detection cell with its cover to the storage post on the array frame.
- **6.** If the array knob and double-tapered ferrule are on the array tip:
	- **a.** Remove them and rinse them with deionized water.
	- **b.** Dry the parts with a lab wipe.
	- **c.** If they are not to be used immediately, store them in a safe place.
- **7.** Clean the array tip carefully with a lab wipe moistened with deionized water.
- **8.** Attach the array tip shipping vial filled with 1X run buffer to the array tip. Loosen the vial cap slightly, insert the tip and then tighten the cap.
- **9.** Clip the vial with the array tip onto the array frame.
- **10.** Store the capillary array upright in a safe area.

**IMPORTANT!** Check the 1X run buffer levels in the shipping cover and vial at least once a week; replenish the buffer as necessary to keep the both ends of the capillaries immersed in buffer.

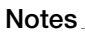

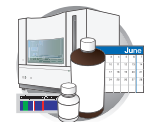

# **Performing a Short-Term Shutdown**

Perform the short-term shutdown procedure if you will use the instrument again in 7 days or less.

#### **Materials Required**

- 1X Run Buffer
- POP-7 polymer
- Deionized water
- Lab wipes
- Gloves

#### **Performing a Short-Term Shutdown**

**1.** Close the instrument door.

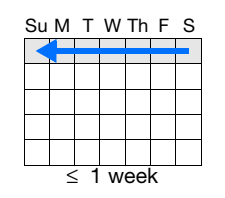

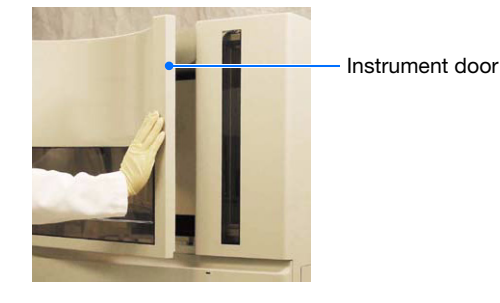

- **2.** Press the tray button to bring the autosampler to the forward position.
- **3.** Wait for the:
	- Autosampler to stop moving
	- Green status light to illuminate

then open the instrument door.

- **4.** Remove the buffer, water, and waste reservoir assemblies from the instrument.
- **5.** Disassemble each reservoir assembly and empty the contents of the reservoirs into an aqueous waste container.

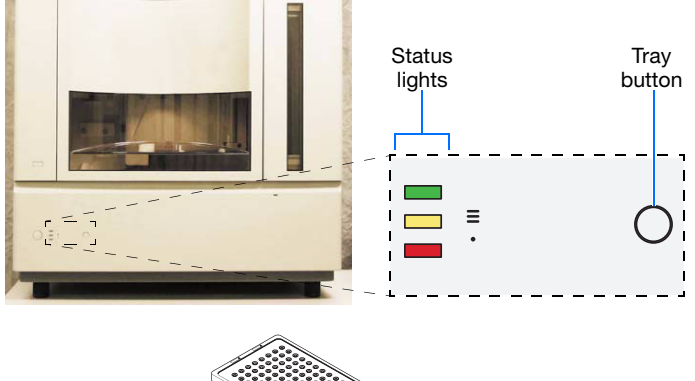

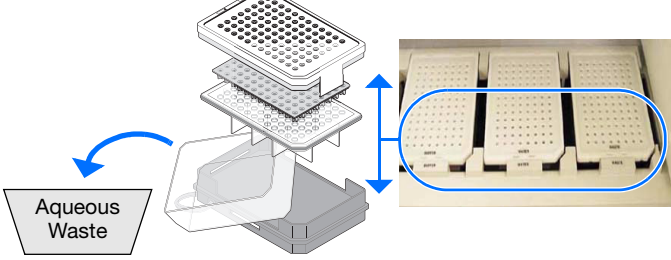

DI  $H_2O \leq 50 °C$ 

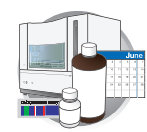

- **6.** Rinse each reservoir using deionized water.
- **7.** Dry the reservoirs using lint-free wipes.

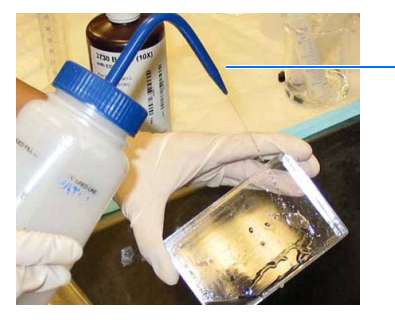

**8.** Fill and assemble the reservoirs.

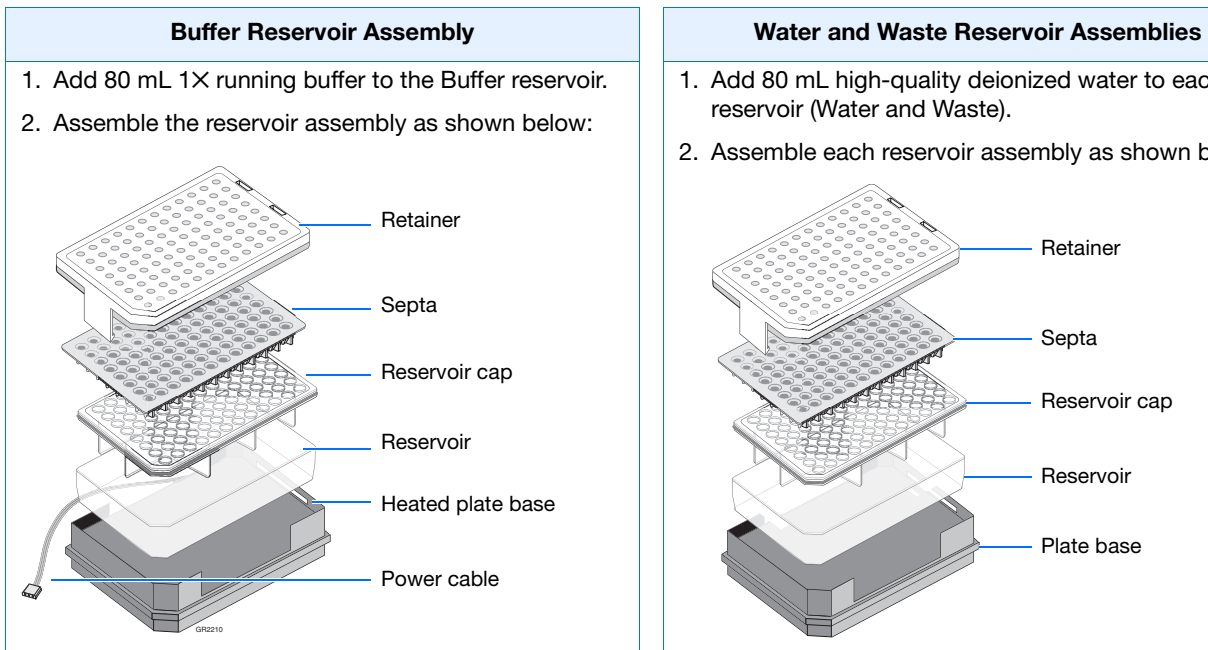

- **9.** To prevent damage to the capillary array, inspect each reservoir assembly and verify that the:
	- Septa fit snugly and flush on the reservoir
	- Rubber gasket around the edge of the reservoir cap is seated
	- Plate retainer holes and the septa strip are aligned

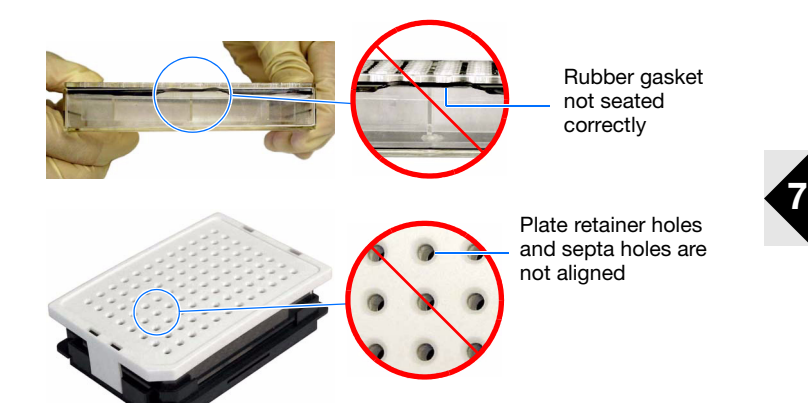

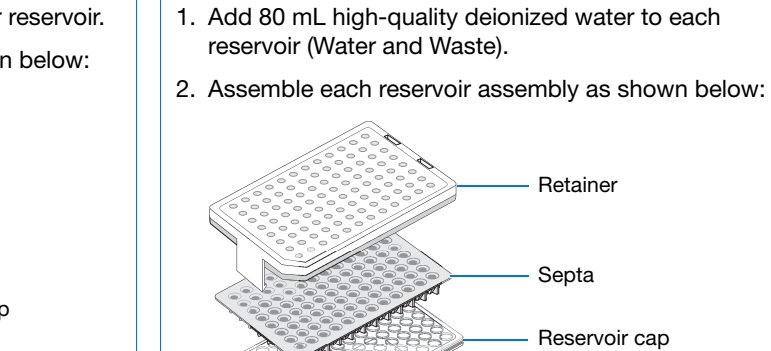

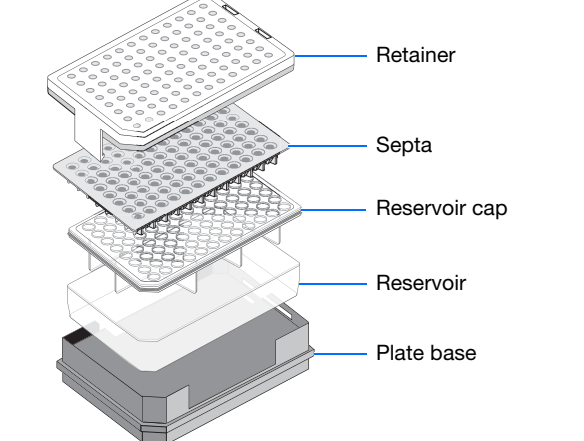

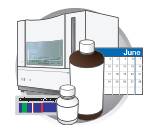

- **10.** Dry the reservoirs using lint-free wipes.
- **11.** Connect the Buffer reservoir plate base cable into the heater outlet within the instrument.

make sure the cable is out of the way of the autosampler.

- **12.** Place the Water and Waste reservoirs into the instrument. All three reservoirs will be in the following order:
	- **a.** Buffer reservoir
	- **b.** Water reservoir
	- **c.** Waste reservoir
- **13.** Close the instrument door.
- **14.** Press the tray button.
- **15.** Press the instrument power button.

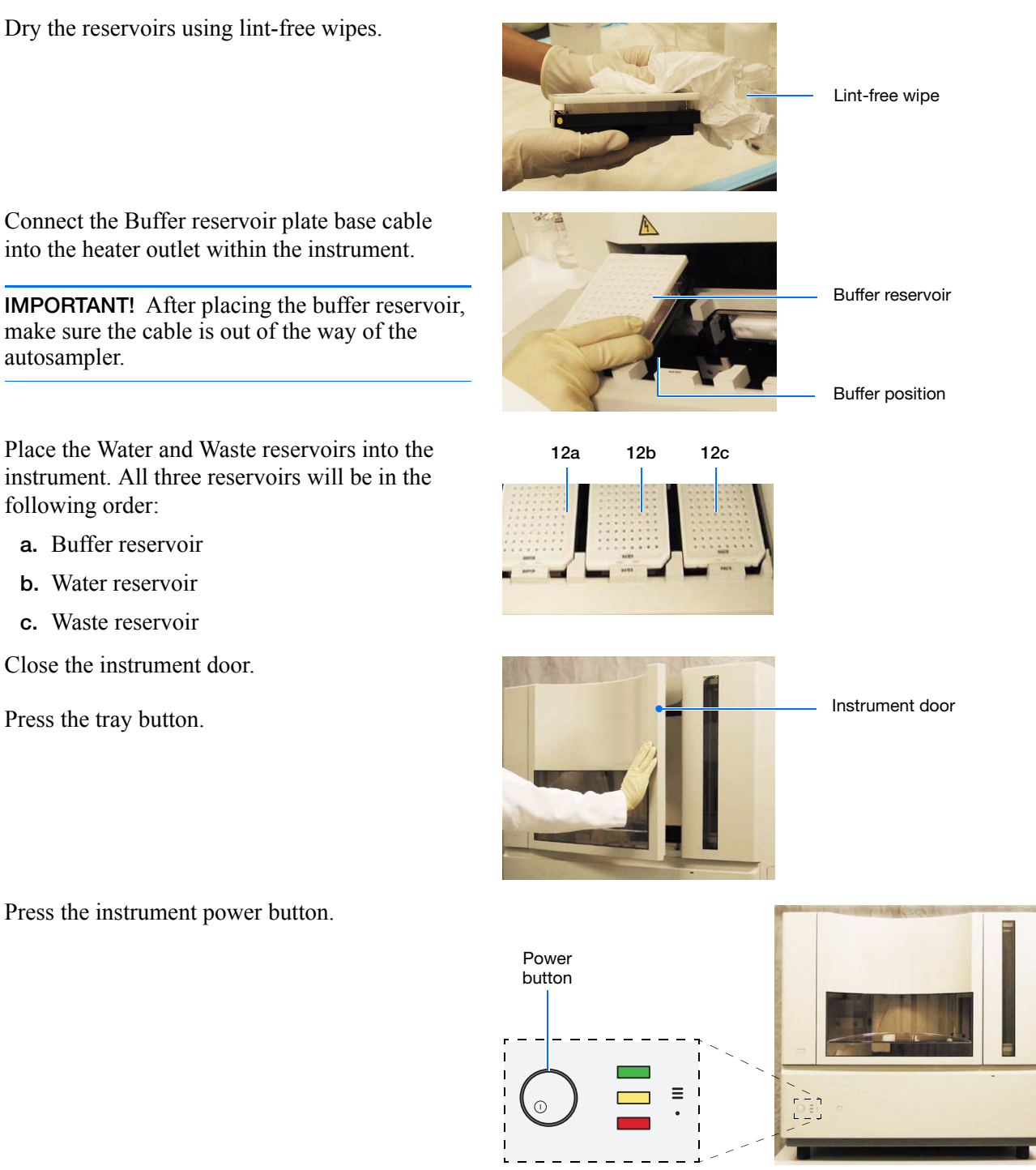

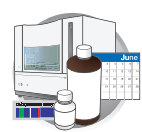

- **16.** Shut down the computer:
	- **a.** Select  $|\mathbf{A}|\mathbf{S}$  **Shutdown**.
	- **b.** In the Shut Down Windows dialog box, select **Shut down** from the drop-list.
	- **c.** Click  $\Box$  ok  $\Box$
- **17.** Press the power button on the monitor.

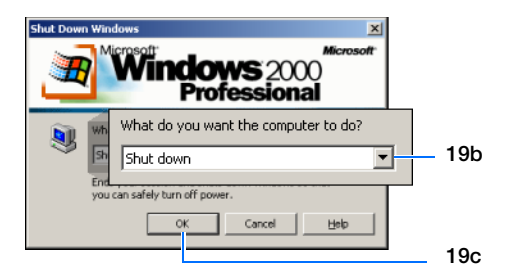

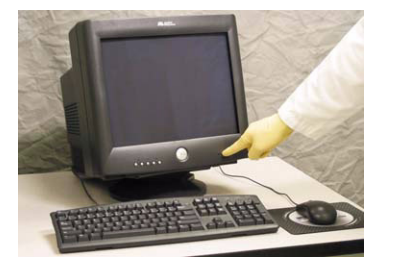

**Notes**

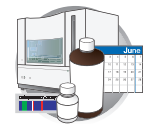

# **Working With Drives for Database and Sample Data Storage**

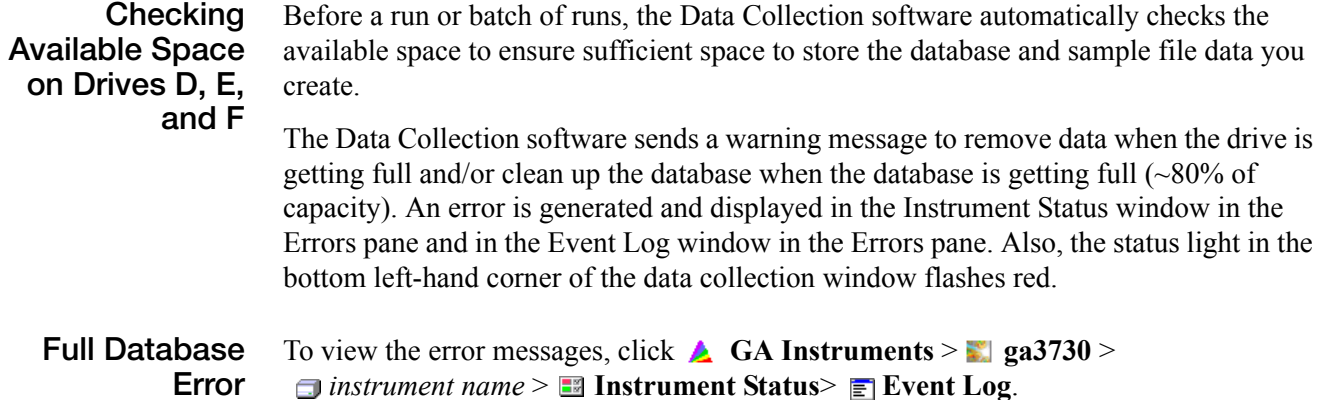

**IMPORTANT!** Runs can not be started until the data is removed from the drive and/or database is cleaned up.

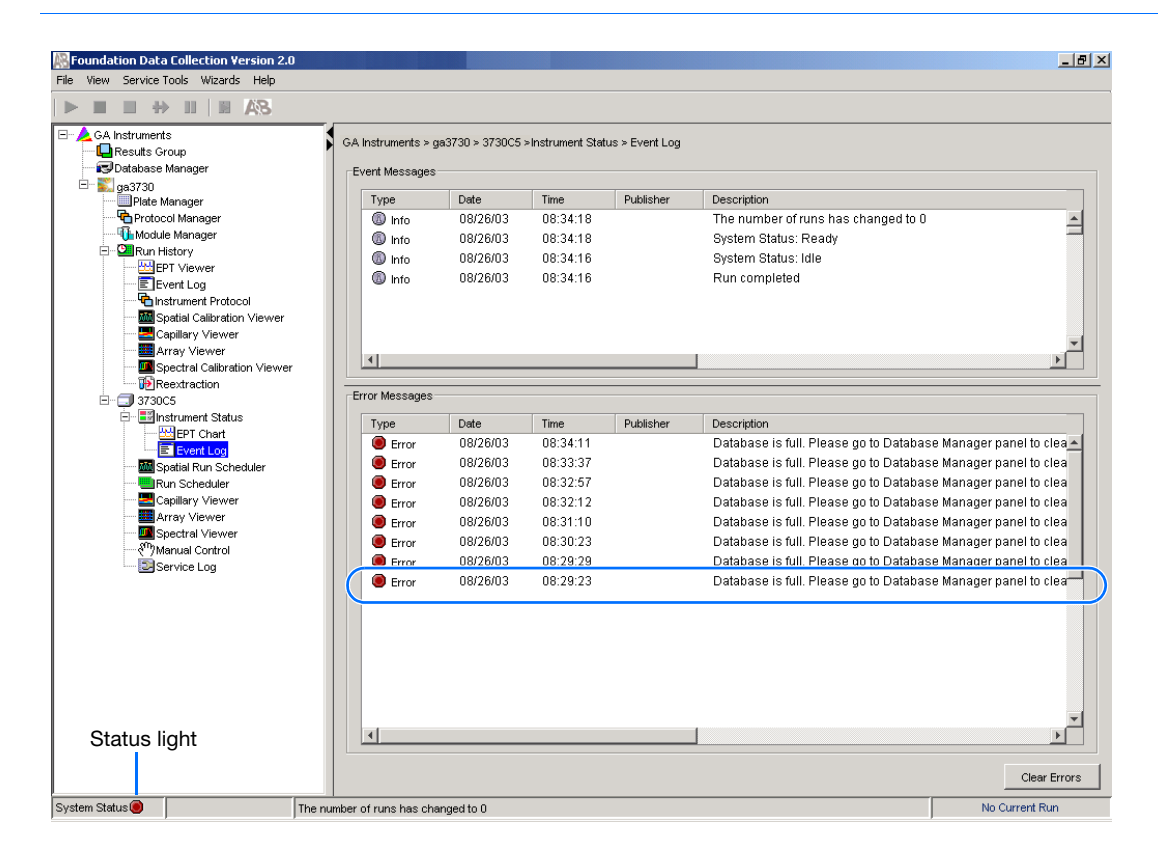

**Cleaning Drives** Ensure that you have sufficient drive space by regularly:

- 
- Archiving data Deleting unneeded files
- Emptying the recyle bin Defragmenting the drives
- 

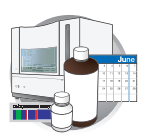

# **Hard Disk Status**

#### **Checking Available Disk Space on Drive E**

**1.** In the Tree pane of the Data Collection Software, click **GA Instruments** > **Database Manager**.

The Database Manager view opens.

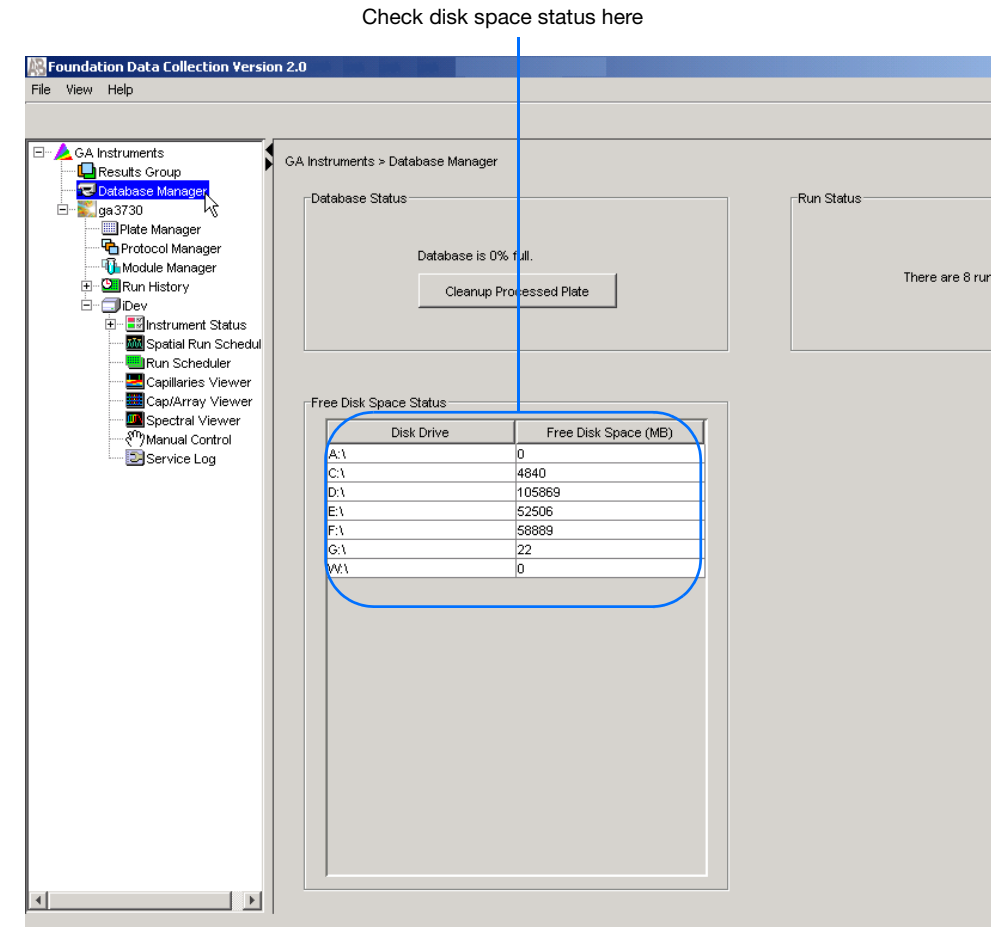

**Checking available drive E space**

- **2.** If there is insufficient space:
	- **a.** Archive the sample files to a CD-RW (see [page 176](#page-197-0)) or another volume.
	- **b.** Delete the sample file data from the drive E and empty the contents of the Recycle Bin.

**7**

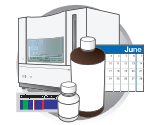

# <span id="page-197-0"></span>**Archiving Data**

#### **Creating a Data CD**

A basic version of Roxio Easy CD Creator™ 5 software was loaded on your Dell™ computer. Use this software to archive data to a CD. The software is also part of the CD set you received with your Dell computer.

#### **To archive data:**

**1.** Select **Start** > **Programs** > **Roxio Easy CD Creator 5** > **Applications** > **Easy CD Creator**.

The Untitled - Easy CD Creator dialog box opens.

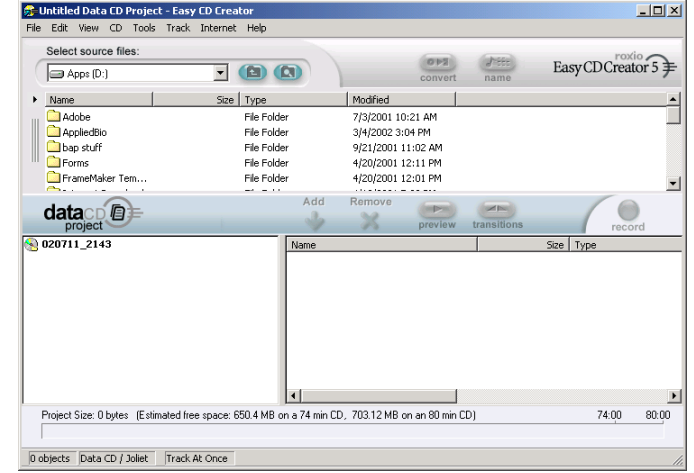

- **2.** For help creating a data CD, select **Help > Contents and Index**.
- **3.** In the left tree pane, select **Making Data CDs for Archiving and Sharing > Making a Data CD**.

Use the instructions to create the CD.

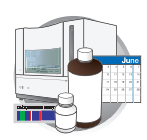

| CD Creator 5 Online Help                                                                                                    | $ \Box$ $\times$                                                                                                    |
|----------------------------------------------------------------------------------------------------|----------------------------------------------------------------------------------------------------|
| Edit Bookmark Options Help<br>File -                                                                                                    |                                                                                                    |
| Print<br><b>Help Topics</b><br><b>Back</b>                                                                                                    | $\langle\langle$<br>$\rightarrow$                                                                                                    |
| <b>D</b> Contents <b>&amp;</b> Index <b>#</b> Search<br><b>⊞ ↓ Overview</b>                                                                                                    | Making a Data CD                                                                                                    |
| <b>El-Os</b> Making Custom Music CDs<br>白 Qin Making Data CDs for Archiving and<br>Making a Data CD:<br>├─ <mark>言</mark> ] Making a Data CD from a CD I<br>Working with Files and Folders | With Easy CD Creator, you can make a data CD to store computer data<br>such as the files and folders on your hard disk. This is especially useful<br>for archiving your important files or sharing them with your colleagues.<br>Unlike a music CD, a data CD is used for data storage only and cannot<br>be played on your home or car stereo CD player. |
| - 日 Validating a CD Project<br>Elle Advanced Data CD Topics                                                                                                    | To make a data CD:                                                                                                    |
| El-Secopying CDs<br>由 > Troubleshooting                                                                                                    | 1. Start a new data CD project. From the File menu, point to New CD<br>Project, then select Data CD.                                                                                                    |
| El CD Creator Reference                                                                                                    | 2. Insert a blank CD into your CD-Recorder (the destination drive).                                                                                                    |
|                                                                                                    | 3. In the Select Source Files drop-down list box, select the folder<br>where your files are located; a list of all files in the folder appears in<br>the Source window.                                                                                                    |
|                                                                                                    | 4. Select the file (hold down the Ctrl or Shift key to select multiple<br>files) in the Source window, and then click Add <b>No.</b> The file is                                                                                                    |
|                                                                                                    | added to the data CD project.                                                                                                    |
|                                                                                                    | Note: Up to 650 MB (74-minute CD) or 700 MB (80-minute CD) of<br>files and folders can be added to a data CD project.                                                                                                    |
|                                                                                                    | 5. Click Record record, The Record CD Setup dialog box appears.                                                                                                    |
|                                                                                                    | 6. Click Start Recording.                                                                                                    |
|                                                                                                    | See Also                                                                                                    |
|                                                                                                    | . Working with Files and Folders in the Data CD Project                                                                                                    |
|                                                                                                    | . Making a Data CD from a CD Image                                                                                                    |
|                                                                                                    |                                                                                                    |

**Instructions for creating a data CD**

**Notes**

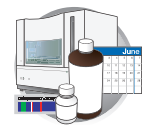

# **Defragmenting the Computer Hard Drives**

The fragmentation of files decreases the performance of both the data collection software and the computer operating system. As the hard drive becomes fragmented, programs take greater time to access files because they must perform multiple seek operations to access the fragments.

#### **When to Defragment the Computer Hard Drive**

Defragment the computer hard drive:

- at least once every month.
- before fragmentation reaches 10%.

#### **Defragmenting the Hard Drive**

**1.** In the Windows desktop, right-click **My Computer**  $(\Box)$ , then select **Manage**.

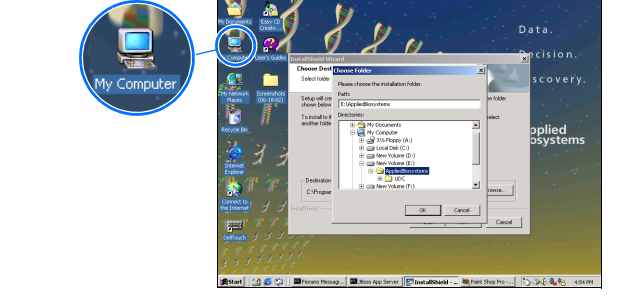

- **2.** In the Tree tab of the Computer Management dialog box, click **Computer Management (Local)** > **Disk Fragmenter**.
- **3.** Select the **E** drive.
- 4. Click Defragment .

The computer displays the Defragmentation Complete dialog box upon completion of the defragmentation of the drive.

- **5.** In the Defragmentation Complete dialog box, click Close |.
- **6.** In the Computer Management dialog box,  $click \times$ .

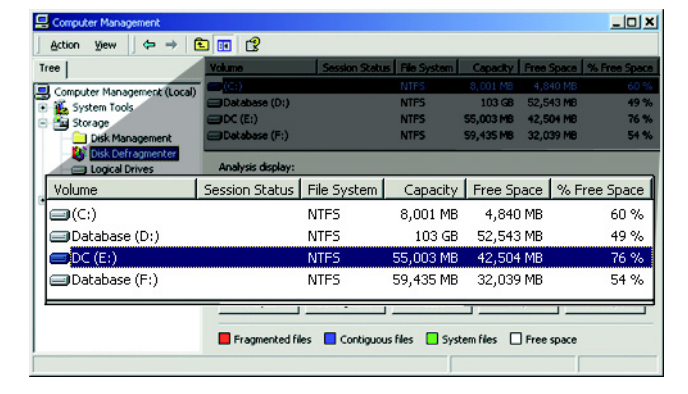

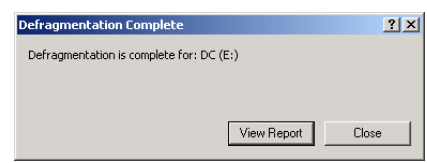

My<br>Computer

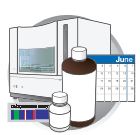

# **Deleting Records from the Database**

#### **Deleting Processed Frame Data**

**1.** In the Tree pane of the Data Collection Software, click **GA Instruments** > **Database Manager**.

The Database Manager view opens.

**IMPORTANT!** The Cleanup Database utility deletes all run data and plate records in the database. Before running the utility, be sure that all runs have been extracted from the database.

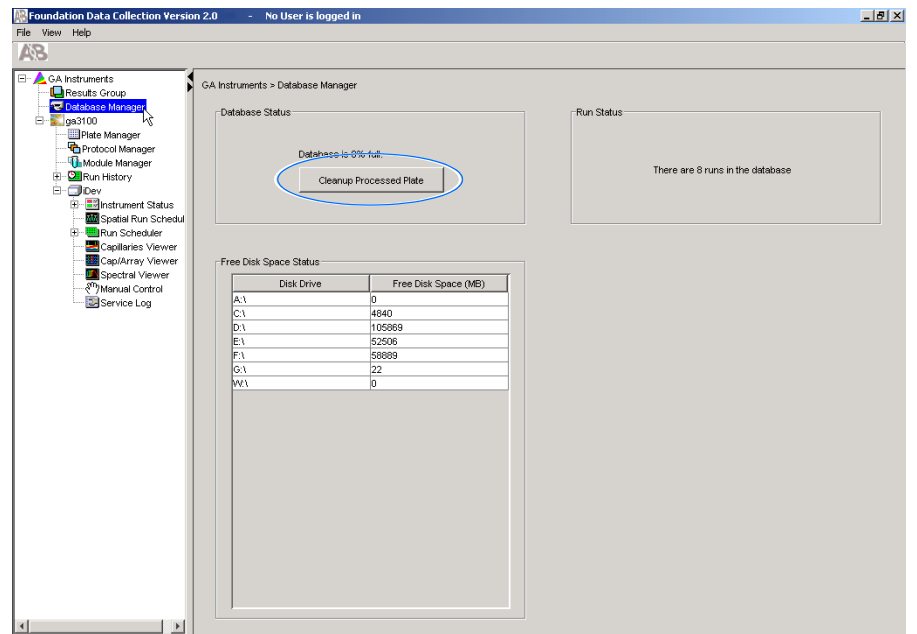

#### **2.** Click **Cleanup Processed Plates**.

The following dialog box opens.

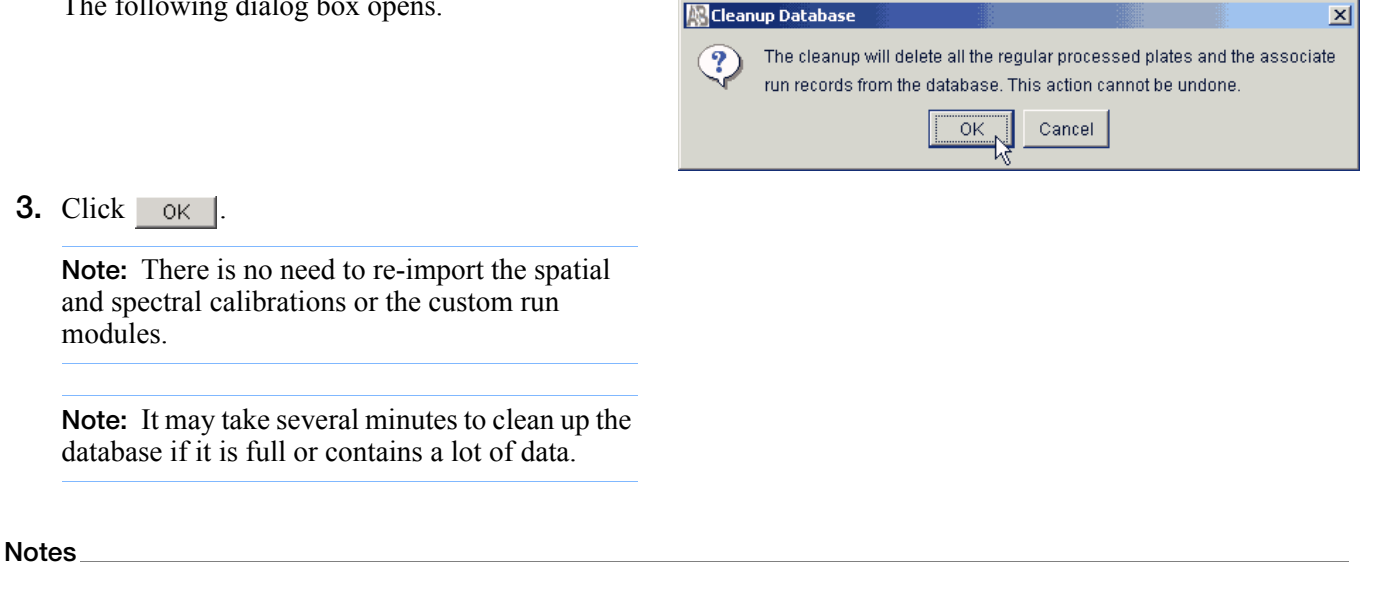

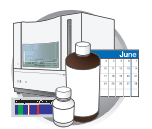

**Chapter 7** Performing Maintenance *Deleting Records from the Database*

# Audit Trails and Access Control

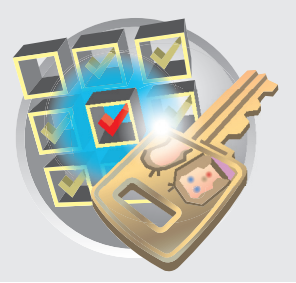

## **Workflow**

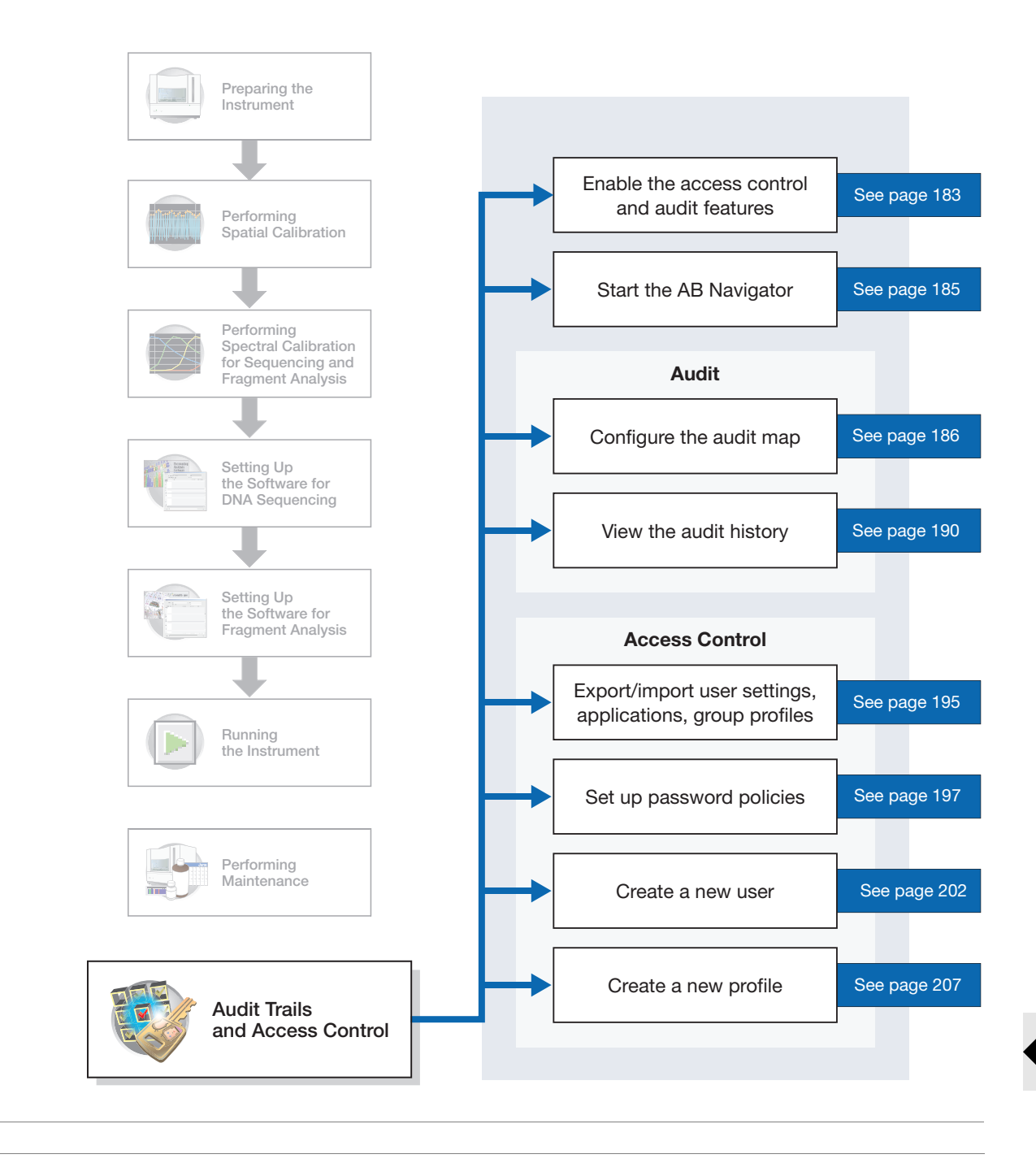

#### **Notes**

![](_page_203_Picture_0.jpeg)

# **Audit**

Audit trails maintain a history of data changes made by the user.

**Data Changes that Generate Audit Records in Data Collection Software** An audit record is generated when data are changed. The following table lists the three general categories and the events within them that generate an audit record in Data Collection software.

![](_page_203_Picture_150.jpeg)

<span id="page-203-0"></span>**Reason For Change** When a change occurs and auditing is required, the Reasons For Change dialog displays and contains:

- The attribute that was created or changed.
- The old and new values, if applicable, in the top half of the dialog box.
- A Text box to enter the reason for the change.
	- When you click OK, changes to the attribute and the audit data are saved.
	- When you click Cancel, no changes are saved and you return to the previous window.

![](_page_203_Picture_151.jpeg)

![](_page_204_Picture_1.jpeg)

# <span id="page-204-0"></span>**Enabling The Access Control and Audit Features**

#### **Enabling Access Control (Security)**

- **1.** Start the following:
	- Data Collection services: **Start > Programs > Applied Biosystems > Data Collection > Run Data Collection 3730 v2.0**.
	- Administrator application: **Start > Programs > Applied Biosystems > Administrator**.
- **2.** In the System Authentication dialog box, type **Administrator** for the login name and type your password if you have changed it; if not, type **Administrator**.
- **3.** In the left pane tree double-click **Access Control Administration.**

![](_page_204_Picture_9.jpeg)

- **4.** Select **Applications > FoundationViewerApp**.
- **5.** Select the Challenge checkbox to activate it. The Login and Password dialog box is now enabled.
- **6.** Select **File > Save**.
- **7.** Exit Access Control Administration

![](_page_204_Picture_14.jpeg)

![](_page_204_Picture_15.jpeg)

![](_page_205_Figure_0.jpeg)

### **Enabling Audit**

**1.** In the Navigator left pane tree, double-click Audit Map Configuration.

![](_page_205_Picture_4.jpeg)

- **2.** Select the Enabled checkbox for each audit map to activate it:
	- DC Plate Record
	- DC Run Module
	- DC Results Group
- **3.** Exit Audit Map Configuration.

![](_page_205_Picture_76.jpeg)

![](_page_206_Picture_1.jpeg)

# <span id="page-206-0"></span>**Starting AB Navigator**

AB Navigator is the access point for these applications:

- Audit Map Configuration
- Audit Map History Viewer
- Access Control Administration

**IMPORTANT!** You must start Data Collection services in order for AB Navigator to function properly.

- **1.** Start the Data Collection Services, then start the Administrator application:
	- **a.** Data Collection services: **Start > Programs > Applied Biosystems > Data Collection > Run Data Collection 3730 v2.0**.
	- **b.** Administrator application: **Start > Programs > Applied Biosystems > Administrator**.

![](_page_206_Picture_11.jpeg)

The System Authentication dialog box displays.

**2.** Enter login name and password and click **OK**. Default login name: "Administrator" Default password: "Administrator"

> **Note:** To change your password, see [step 4](#page-224-0)  [on page 203](#page-224-0)

![](_page_206_Picture_15.jpeg)

![](_page_206_Picture_16.jpeg)

![](_page_207_Picture_0.jpeg)

**3.** In the left pane tree, click Administration to expand the options.

![](_page_207_Picture_3.jpeg)

**Audit Map<br>Configuration** 

**Applied**<br>Rickwste

a Ø V.  $\mathcal{P}_2$ 

# <span id="page-207-0"></span>**Audit Map Configuration**

The Audit Map Configuration Tool is used to manage Audit Maps. Audit Maps are used to control how auditing is done for a given functional area.

Some features of the Audit Map Configuration Tool:

- You can set the audit states of an audit map to On, Off, or Silent.
- There is no SAVE command. All changes to audit maps are saved automatically.

#### **Starting the Audit Map Configuration Tool**

**1.** Double-click the Audit Map Configuration icon in the left pane tree.

The System Authentication dialog box displays.

![](_page_207_Picture_12.jpeg)

![](_page_208_Picture_1.jpeg)

- **2.** In the System Authentication dialog box, type **Administrator** for the login name and type your password if you have changed it; if not, type **Administrator**.
- **3.** Click **OK**.

The Audit Map Configuration window displays.

![](_page_208_Picture_98.jpeg)

#### **Audit Map Configuration Functions**

Audit Map Configuration Functions:

![](_page_208_Picture_99.jpeg)

**Note:** Disabled Audit Maps (Enabled column) display their attribute list in italics.

![](_page_208_Picture_11.jpeg)

![](_page_209_Picture_0.jpeg)

#### **Commands** The following table lists the commands you can perform in the Audit Map Configuration Tool.

![](_page_209_Picture_141.jpeg)

![](_page_210_Picture_1.jpeg)

**Attribute States** When you click an Audit Map Object, the Attributes Pane displays.

![](_page_210_Picture_113.jpeg)

**Change Description** This function controls the Reason for Change dialog box. When it is on, any changes to the enabled Audit Map Object forces the user to type a reason for the change.

> To disable this feature for an enabled object—The DC Results Group in the graphic above—change the state to Off.

**Parameter Change** This function records old and new values that are displayed in the upper half of the Reason for Change dialog box (see ["Reason For Change" on page 182\)](#page-203-0).

![](_page_210_Picture_114.jpeg)

**On, Off, and Silent** The following table describes the On, Off, and Silent states for audit map attributes, Change Description and Parameter.

![](_page_210_Picture_115.jpeg)

**Notes**

![](_page_211_Picture_1.jpeg)

# <span id="page-211-0"></span>**Audit History Viewer**

The Audit History Viewer is used to view historical audit data. This tool is used as a read-only viewer for audit records. The tool provides data filtering so that audit records can be viewed in different formats.

Audit records that you can view with the Audit History Viewer are:

- Date and time the audit record was created.
- The user who triggered the audit event.
- The attribute that was changed.
- The old and the new values.
- The reason for the change.

**Note:** The audit records are stored in a permanent data store.

#### **Starting the Audit History Viewer**

- **1.** Double-click the Audit History Viewer icon in the left pane tree.
- **2.** In the System Authentication dialog box, type **Administrator** for the login name and type your password if you have changed it. If not, type **Administrator**.
- **3.** Click **OK**.

The Audit History Viewer displays.

![](_page_211_Picture_16.jpeg)

**Audit History** 

![](_page_211_Picture_17.jpeg)

Audit Records

Audit Re...

Date

![](_page_212_Picture_1.jpeg)

User

#### **Viewing an Audit History**

- **1.** In the Audit Objects pane, expand the objects tree until the object of interest displays.
- $\frac{1}{2}$  Spectral\_50 Change ... Jun 11, 2003 No User No User Change ... Jun 11, 2003  $\overline{a}$  LRS\_Std\_50cm Change ... Jun 11, 2003 No User  $\frac{1}{2}$  Spectral\_z  $\frac{1}{2}$  Change ...  $\vert$ Jun 11, 2003 . No User Parameter Jun 11, 2003 No User MyG5Example  $\overline{\mathbf{B}}$  BAPGS Z\_Spectral\_MtxStd spectral\_run ny\_plate Spectral\_Z\_Run  $\blacksquare$  A9009GM5 **□** my\_plate ∙<mark>f</mark> Seq\_Plate Description of the Stroup **No resears or cap**<br> **NAMU** Results\_Group<br>
MIN Untitled\_Results\_Group Sunthed\_results\_Group<br>- O GM2\_Results\_Group<br>- O MJDq34p9ytj MJD\_Results\_Group Untitled\_Results\_Group GM\_Results\_Group Audit History Viewer File View Settings Help  $\frac{1}{2}$   $\frac{1}{2}$   $\frac{1}{2}$   $\frac{1}{2}$   $\frac{1}{2}$   $\frac{1}{2}$   $\frac{1}{2}$ Audit Record wdit Re... | Date<br><mark>J</mark> Change ... Jun 11, 2003 | No User<br><mark>J</mark> Change ... Jun 11, 2003 | No User<br>J Change ... Jun 11, 2003 | No User<br>-<mark>J</mark> Change ... Jun 11, 2003 | No User<br>-<mark>I</mark> Parameter <sub>I</sub>Jun 11, 2003 | No User Audit Re... | Date Liser Old Value New Value ,<br>sis = true  $\overline{\mathbb{F}}$  $\blacktriangleright$ **Audit Record Details** New Value  $\boxed{Do\text{}$  Autoanalysis = true Reason for Change

Audit Objects

**P** DC Plate Record

**2.** Highlight an object and then click (Detail Panel) to display audit record details.

**Note:** Click the column headers to sort the readonly records columns.

**Notes**

![](_page_213_Picture_0.jpeg)

#### **Filter Command**

The filter allows you to categorize audit history records.

**1.** Click  $\mathbf{F}$  (Filter).

The Filter Audit Records pane displays.

- **2.** Enter search criteria in the applicable text boxes.
- **3.** Click **Find Now**.

You can filter audit records by:

- Name
- Date (and, before or after a date or between two dates)
- User name
- Matching whole words
- Case sensitivity

![](_page_213_Picture_153.jpeg)

![](_page_213_Picture_154.jpeg)

![](_page_213_Picture_155.jpeg)

**Access Control** 

![](_page_214_Picture_1.jpeg)

# **Access Control Administration**

The Access Control Administration tool allows an administrator to manage the creation and deletion of:

- Users
- Profiles

Also, Access Control allows an administrator to restrict or grant users access to features and functions of the software.

An administration user is always associated with the Administration User Group and cannot be deleted. And, only one administrator is allowed to modify Access Control data at one time.

#### **Starting the Access Control Administration Tool**

**IMPORTANT!** You must start Data Collection services in order for AB Navigator to function properly.

- **1.** Start the following:
	- Data Collection services: **Start > Programs > Applied Biosystems > Data Collection > Run Data Collection 3730 v2.0**.
	- Administrator application: **Start > Programs > Applied Biosystems > Administrator**.
- **2.** Double-click the Access Control Administration icon in the left pane tree.
- **3.** In the System Authentication dialog box, type **Administrator** for the login name and type your password if you have changed it. If not, type **Administrator**.

![](_page_214_Picture_15.jpeg)

![](_page_214_Picture_16.jpeg)

![](_page_215_Picture_0.jpeg)

**4.** Click **OK** to display Access Control Administration

![](_page_215_Picture_80.jpeg)

#### **Access Control Administration Tool Bar**

![](_page_215_Picture_81.jpeg)
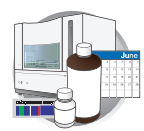

# **Exporting User Settings, Applications, and Group Profiles**

Exporting and Importing the Access Control Administration settings can be useful if the same users and group profiles will be shared amongst many computers. This procedure can minimize the time needed to re-create the access control settings on the other computers. The Administrator will only need to create the User, Application, and Group profiles settings on one computer, and then import these settings to the other computers.

#### **1.** Select **File > Export Database**.

**2.** Choose a local or network location and type in a file name for the export file, and click **Save**.

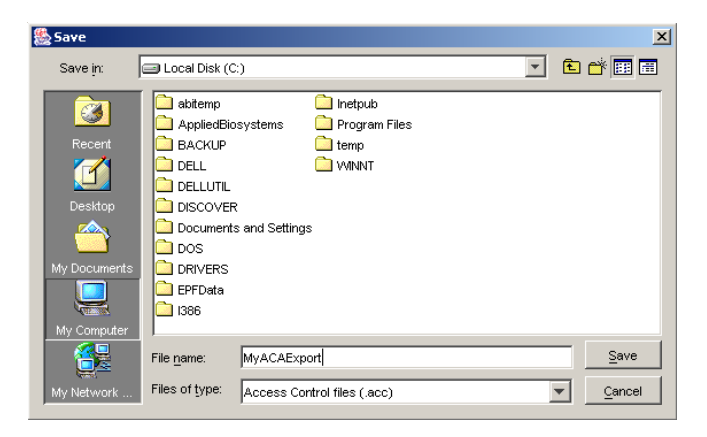

**3.** The Export Users dialog box displays after a successful export.

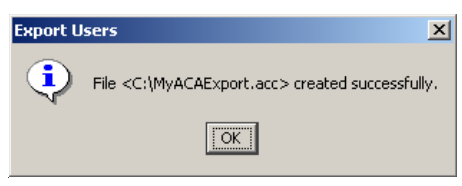

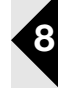

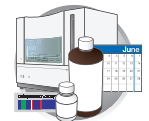

## **Importing User Settings, Applications, and Group Profiles**

Importing the Access Control Administration settings will over-write any existing User, Application, and Profile settings. The Audit Map Configuration and Audit History Viewer will not be affected.

- **1.** On the computer that you want to import the Access Control Administration database, enter the Access Control Administration.
- **2.** Select **File > Import Database**.
- **3.** Locate the file that was exported, and click **Open**.

**4.** The Import Users dialog box displays after a successful import.

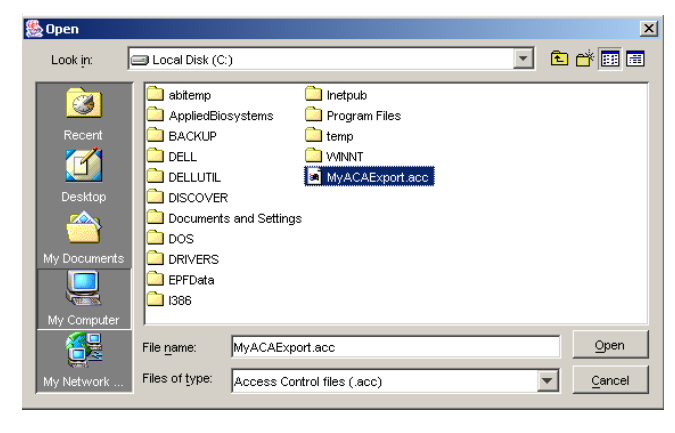

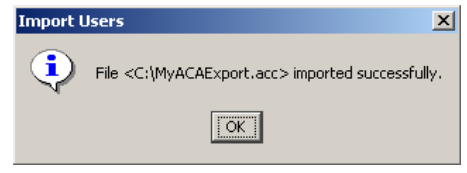

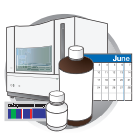

# **Password Policies**

**1.** Customize passwords by accessing **Settings > Password Policies**.

The following fields are customizable:

#### • **Max Login Attempts**:

Sets the maximum number of failed login attempts allowed before the user account is suspended. The User will not be able to log in again until the suspension time period is over, or the Administrator re-sets the user status to Active.

- **Set User State**:
	- *Remain active* Users are never suspended, even though they exceed the maximum login attempts.
	- *Suspend for x hour(s)* Users are suspended for the set number of hours if they exceed the maximum login attempts. The user can not login to the Data Collection viewer until the end of the suspension, at which time the User's "Suspended" status reverts to "Active."
- **Password**:
	- *Password Lifetime* At the end of the set period, users will be asked to change their password.
	- *Password Grace Logins* Sets the number of times that users are able to login with their old password before they are forced to change their password.

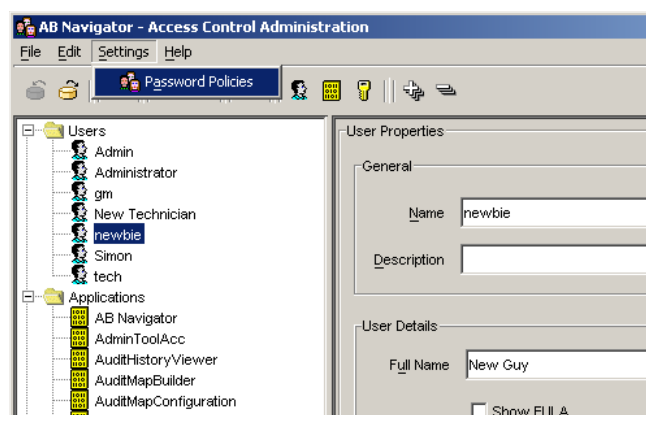

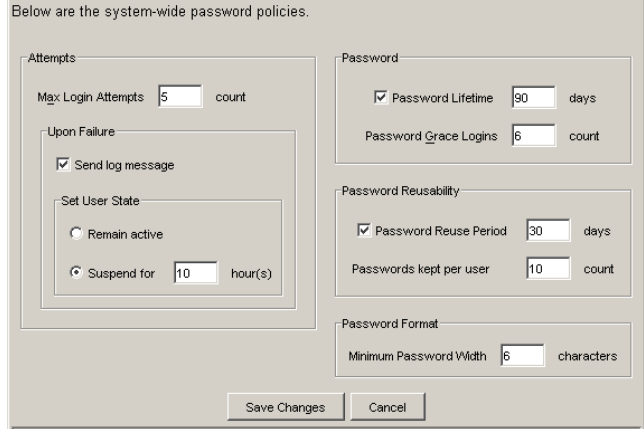

**P** Password Policies

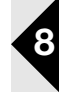

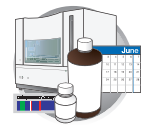

#### *•* **Password Reusability***:*

- *Password Reuse Period* Sets the number of days that users are prevented from re-using their old password(s). For more information see, ["User Password Change" on page 199](#page-220-0).
- *Passwords kept per user* Sets the number of the latest passwords chosen by each user that will be remembered.

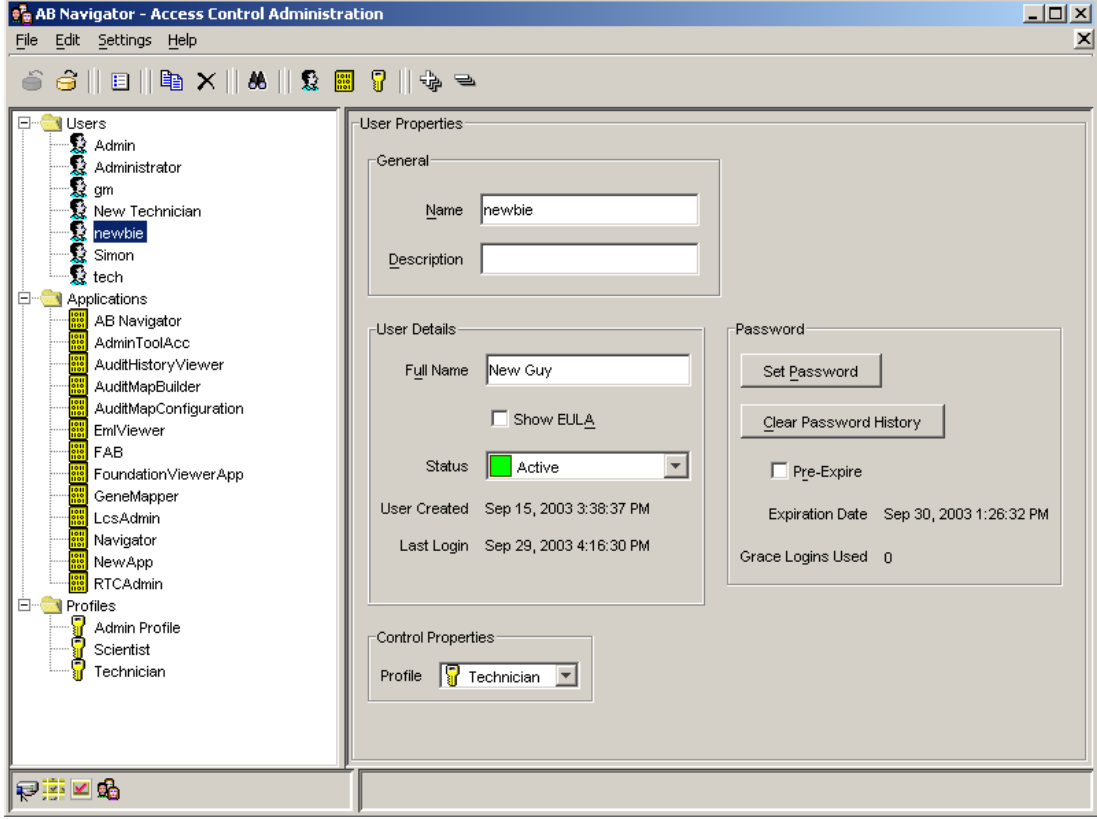

**Note:** The password history can be cleared by the Administrator by Clicking Clear Password History for a particular user. If the user forgets his password the Administrator can reset his password at any time without being required to provide the old password.

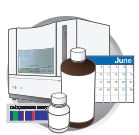

## <span id="page-220-0"></span>**User Password Change**

Users can change their passwords by going to the Administrator tool.

**1.** Select **Settings > Change Password**.

**2.** Users must type in their old password, and then their new password twice in the Change Password dialog box.

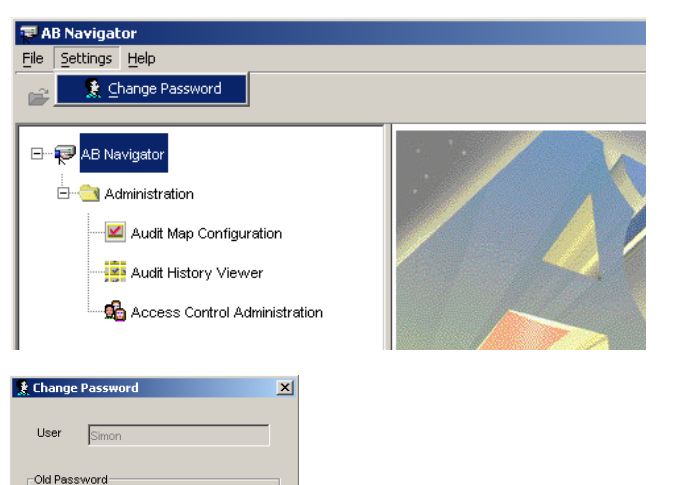

Type  $\sqrt{\frac{1}{120}}$ 

 $\sqrt{\frac{1}{1} + \frac{1}{1} + \frac{1}{1} + \cdots}$ 

 $\sqrt{\frac{1}{1} + \frac{1}{1} + \frac{1}{1} + \frac{1}{1}}$ 

OK Cancel

New Password

Type

Retype

**Notes**

**8**

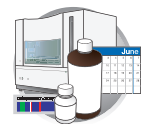

#### **Type Selection**

In the left pane tree, Users and Applications are types. When you select a type, the List of Users pane displays a list of identifiers of the type selected.

**IMPORTANT!** Do not remove any applications from the default list in the left pane tree.

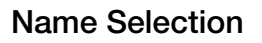

When you highlight a name, properties of that name display in the User Properties pane.

#### **Properties Panes**

Access control identifiers have an additional drop-list labeled "Control Properties." This defines the access level an individual is allowed in the Data Collection software.

Three default profiles and their functional access levels:

- *Administrator*: Complete access to Instrument Protocols, Instrument Operation, Instrument Maintenance
- *Scientist*: Complete access to Instrument Protocols, Instrument Operation, Instrument Maintenance
- *Technician*: Access to Instrument Operation and Maintenance

The broad functional access levels are further described below:

- *Instrument Protocols* include: Run Module Operations, Results Group Operations, Analysis Protocol Operations, Instrument Protocol Operations and Reextraction.
- *Instrument Operation* include: Plate Operations, Event Log, and Instrument Control Operations.
- *Instrument Maintenance*: Spatial Calibration Operations, Manual Instrument Control, Service Tools, and Wizards.

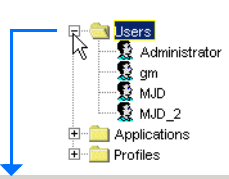

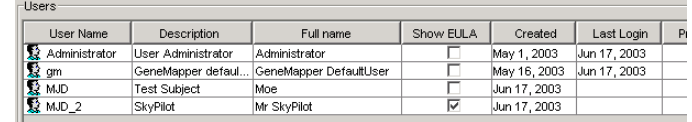

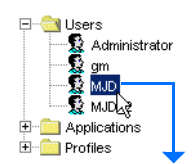

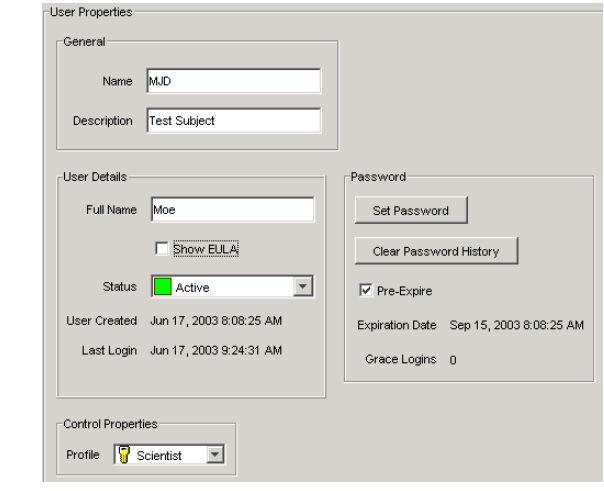

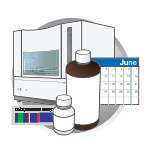

#### **Commands**

Frequently used commands appear in the application toolbar. Tool tip help text appears when you place the cursor over a button in the toolbar.

- *Save*:  $\bigodot$  Commits changes in the Admin Tool to data store and is accessible from the menu bar, keyboard shortcut, or toolbar.
- *Exit*: Invoked by the standard upper-right-corner control or, by the Files/Exit menu selection. If you have updated memory but have not yet committed changes to data store, the application asks, "Information has been modified, Save changes?" The message box provides buttons for Yes, No, and Cancel.
- *Duplicate:*  $\boxed{\triangleleft}$  Duplicates the selected indentifier. Duplicate is accessible from the menu bar and toolbar.
- *Find*: **A** locates the name specified in the text field in the navigator tree
- *Print:* Prints all or some identifiers in various formats selected from the dialog shown below. Go to **File > Report**  $\boxed{\equiv}$  to display the Print Options dialog box.

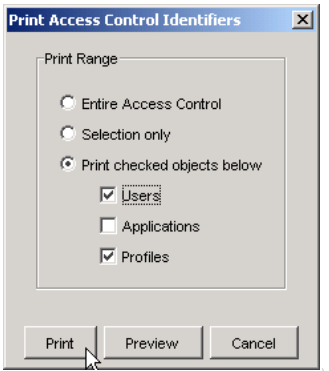

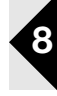

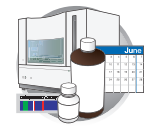

## <span id="page-223-0"></span>**Creating a New User**

**IMPORTANT!** You must set a default password for each new user.

**1.** Click the New User icon  $\blacksquare$ .

The New User dialog displays.

**2.** Click **Next**.

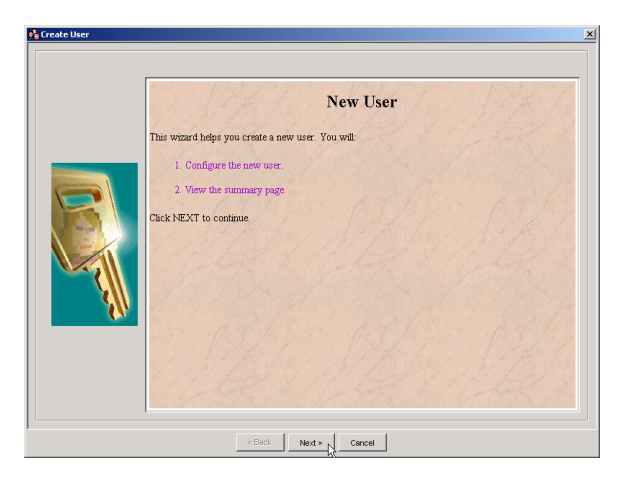

The Configure pane displays.

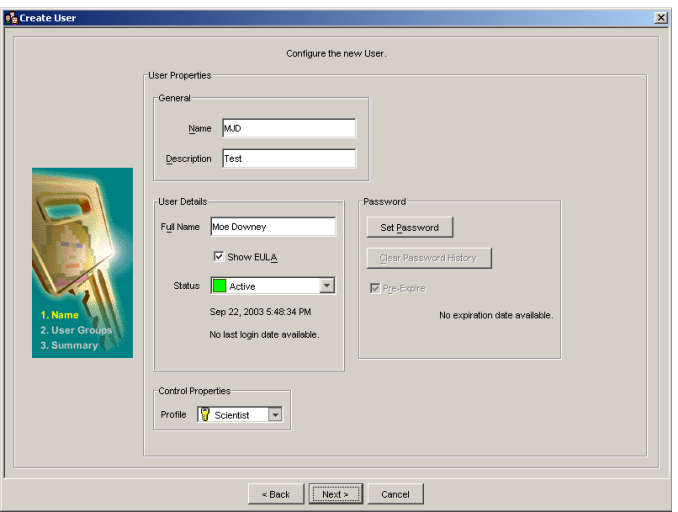

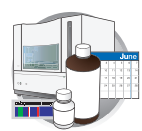

- **3.** Complete the information in the window.
- **4.** Click **Set Password**.

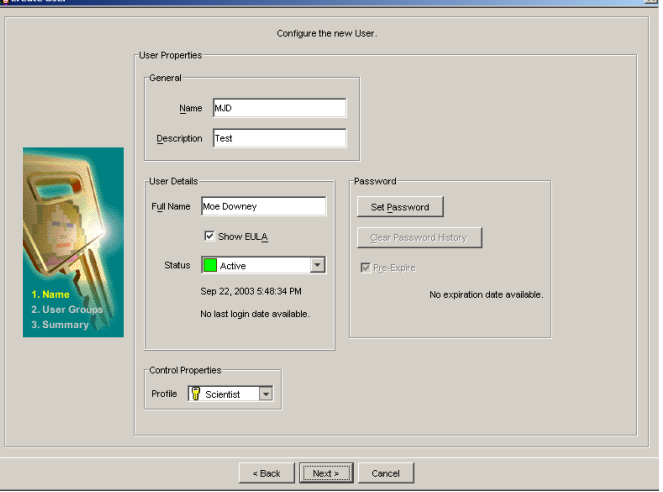

The Change Password dialog box displays.

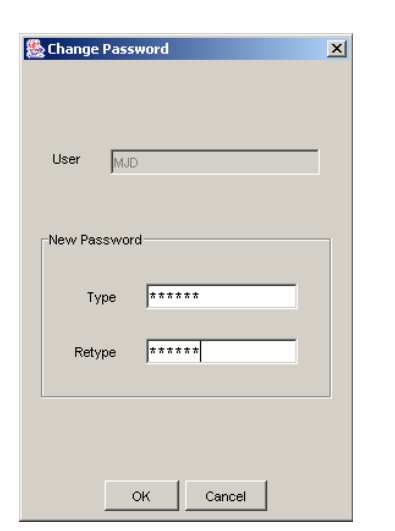

- **5.** Complete the new password and click **OK**.
- **6.** Click **Finish** to complete the creation of a new user.
- **7.** Click  $\bigodot$  (Save).
- **8.** Click **Next**.

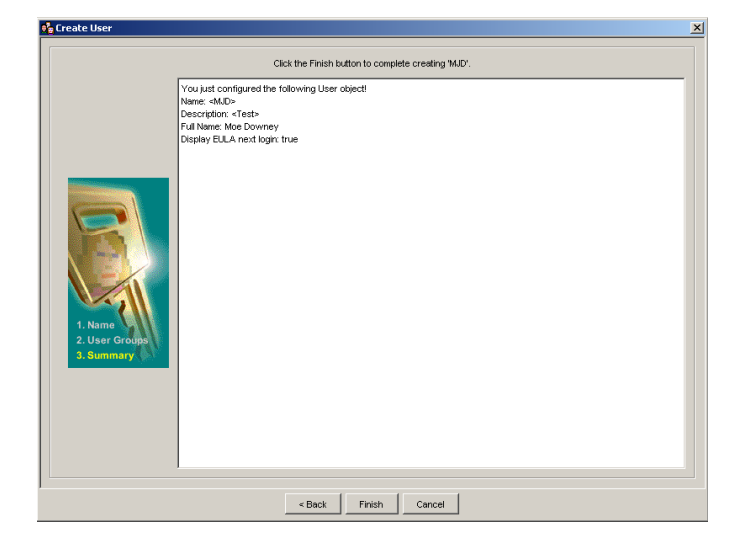

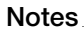

**8**

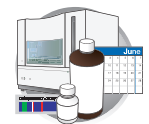

- **9.** *(Optional)* The Show EULA and Pre-Expire checkboxes are selected by default.
	- If Show EULA checkbox is enabled, the first time the user logs into the 3730/3730*xl* Data Collection Software, the End User License Agreement displays. Uncheck this option if you do not want to force users to view the EULA.
	- If Pre-Expire checkbox is enabled, users are forced to personalize their passwords when they log into the 3730/3730*xl* Data Collection Software with the default password for the first time. Uncheck this option if you do not want to give the user the ability to change the default password.

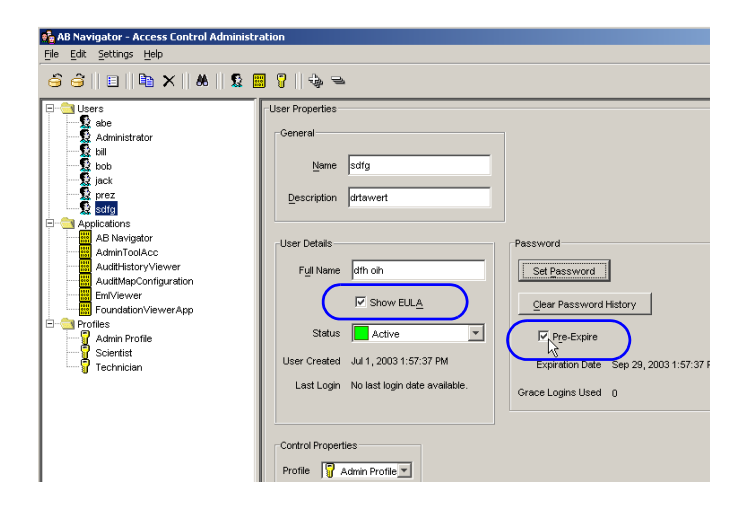

#### 10. Click  $\mathbf{S}$  (Save).

#### User Properties

A user must be assigned to a profile, which allows the administrator to grant or deny a user the right to execute functions defined by applications.

When one user is selected in the left navigator tree, the user profile displays in the User Properties pane.

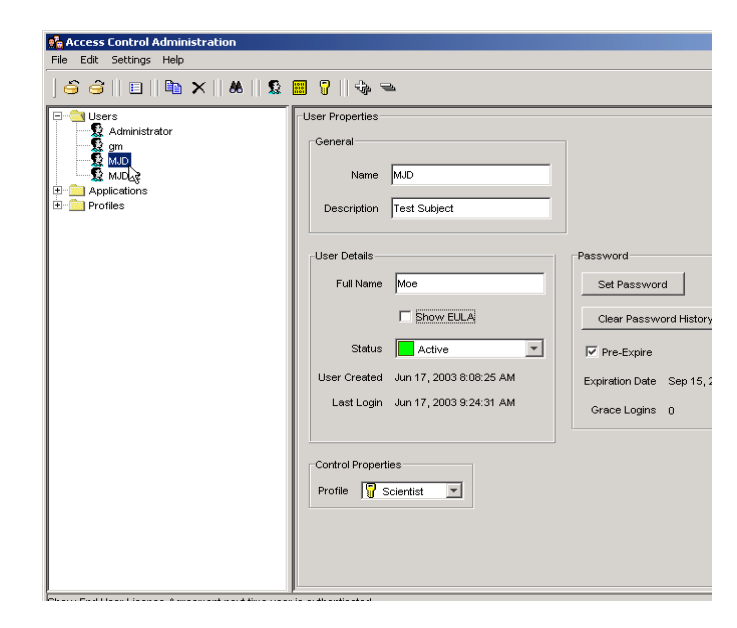

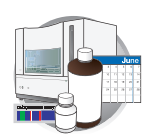

## <span id="page-226-1"></span><span id="page-226-0"></span>**Default Profiles**

#### **User Groups**

Default profiles show the access each user group has. The default user groups and their default profiles are:

- *Administrator*: Complete access to Instrument Protocols, Instrument Operation, Instrument Maintenance
- *Scientist*: Complete access to Instrument Protocols, Instrument Operation, Instrument Maintenance
- *Technician*: Access to Instrument Operation and Maintenance

#### **Inherited Rights**

The broad functional access levels are further described below:

- *Instrument Protocols* include: Run Module Operations, Results Group Operations, Analysis Protocol Operations, Instrument Protocol Operations and Reextraction.
- *Instrument Operation* include: Plate Operations, Event Log, and Instrument Control Operations*.*
- *Instrument Maintenance*: Spatial Calibration Operations, Manual Instrument Control, and Miscellaneous Operations.

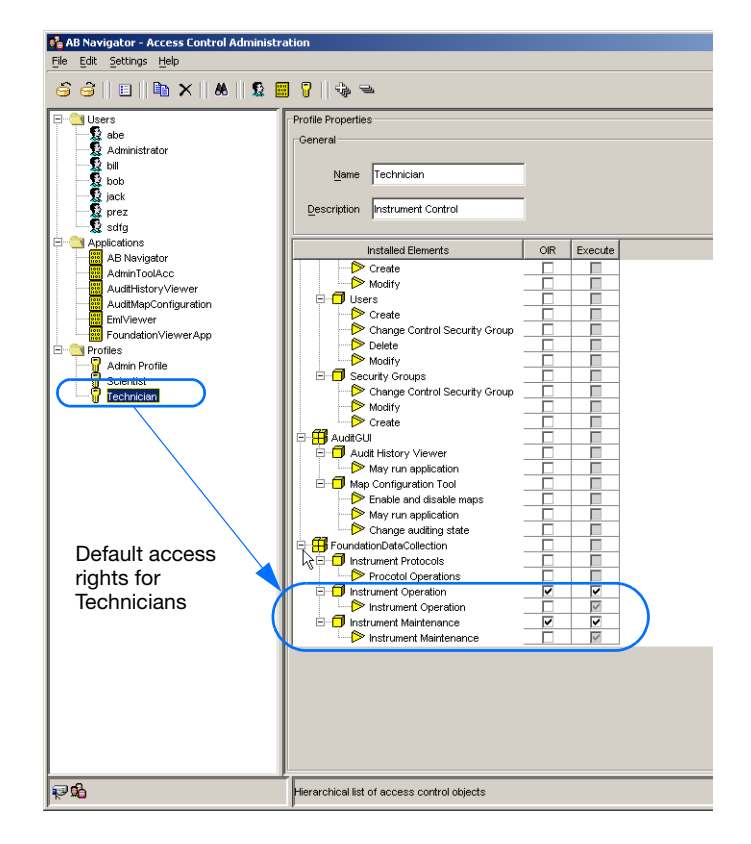

**Notes**

**8**

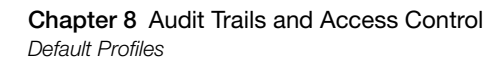

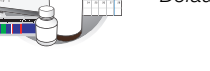

#### **Overriding Inherited Rights**

Selecting the OIR check box, allows the Administrator to change the default rights inherited from a parent node. The Scientist Group, for example, is allowed Full System Control, because they have the ability to execute any function contained under the FoundationDataCollection node. In another words, all the sub nodes under FoundationDataCollection is checked because the Executable rights are "inherited" from the FoundationDataCollection node.

#### **To override the inherited rights of a User Group:**

- **1.** Deselect the OIR check box next to the function you want to change.
- **2.** Select the Execute check box to allow access to the feature or deselect the Execute check box to deny access to the feature.

#### **To override the inherited rights of a group:**

**1.** Deselect the OIR check box next to the function you want to deny. In the example to the right, the Scientist group is denied access to Instrument Operation.

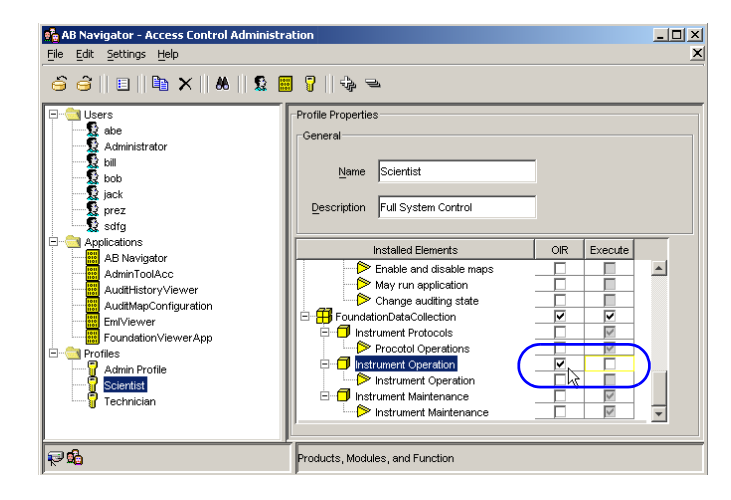

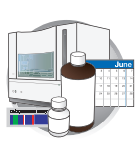

# **Creating a New Profile**

- **1.** Click the New Profile icon The New Profile dialog displays.
- **2.** Click **Next**.

The Configure pane displays.

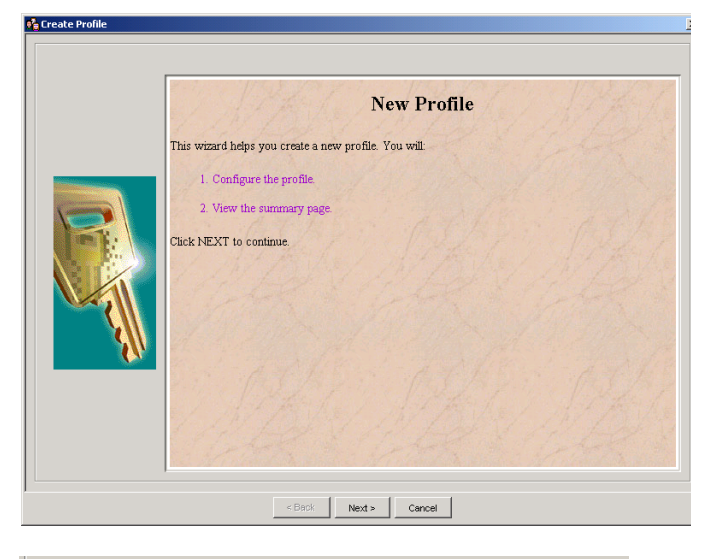

#### **3.** Complete:

- **a.** Profile properties.
- **b.** Select OIR and/or Execute.

*Execute*: Select this to give access to the function to any user assigned to this Profile. *OIR*: Select this to override inherited rights. Any lower level in the hierarchy inherits the access rights of the node above it.

To override inherited defaults, check the OIR check box. This allow the administrator to grant or deny a group's ability to execute a specific function on a lower level of the hierarchy tree.

**4.** Click **Next**.

The Summary pane displays the properties and associations of the new profile name.

**5.** Click **Finish** to complete the creation of a new User Profile Name.

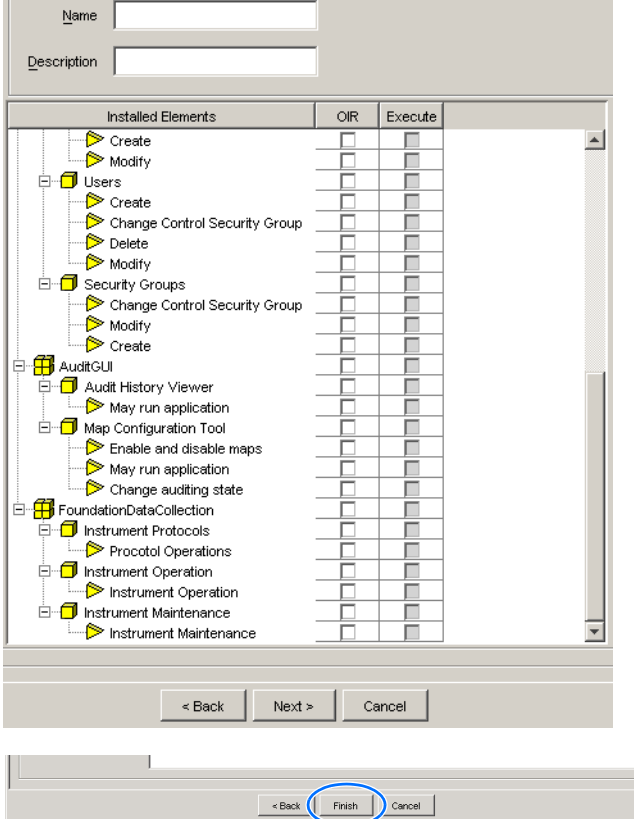

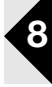

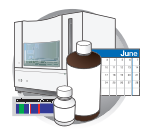

# Parts List  $\Box$

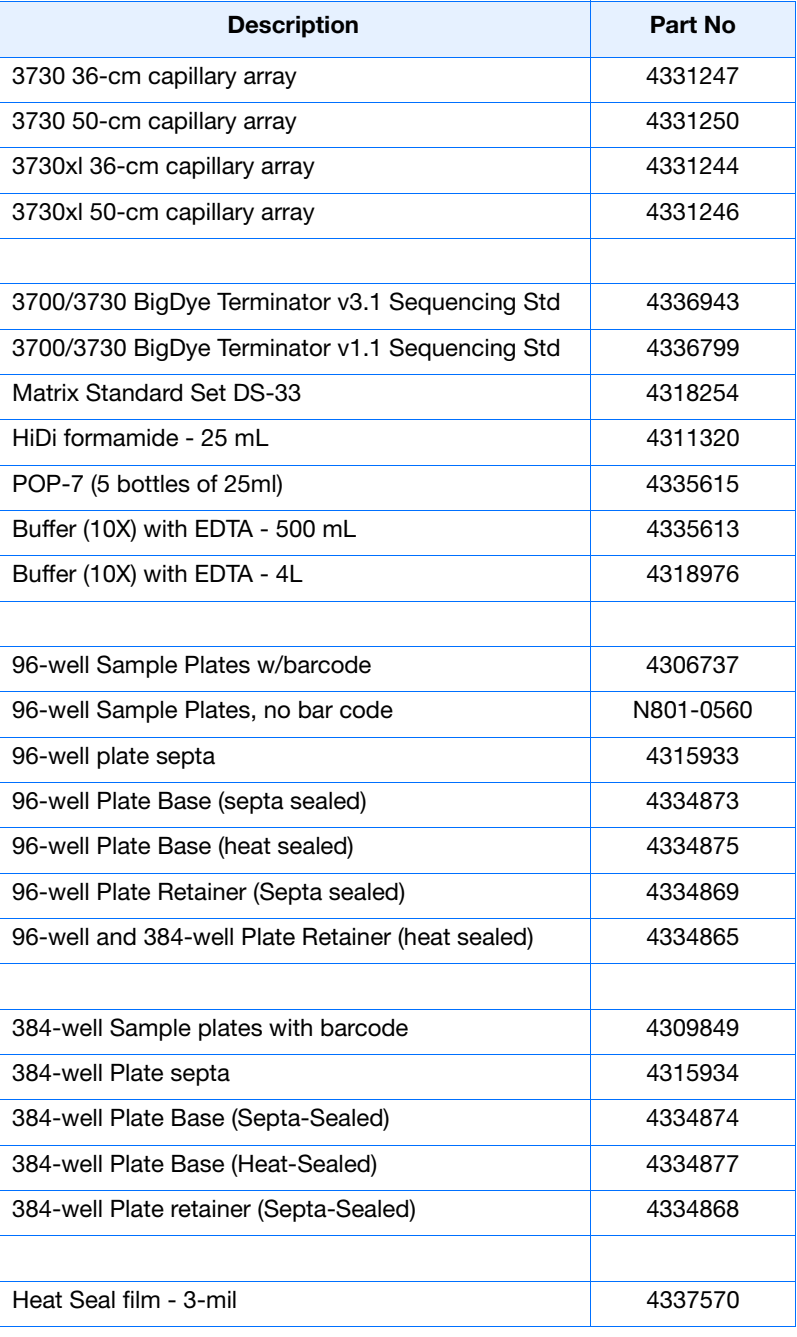

**Appendix A**

## **Dye Sets G5 and G5-RCT For Fragment Analysis**

<span id="page-232-0"></span>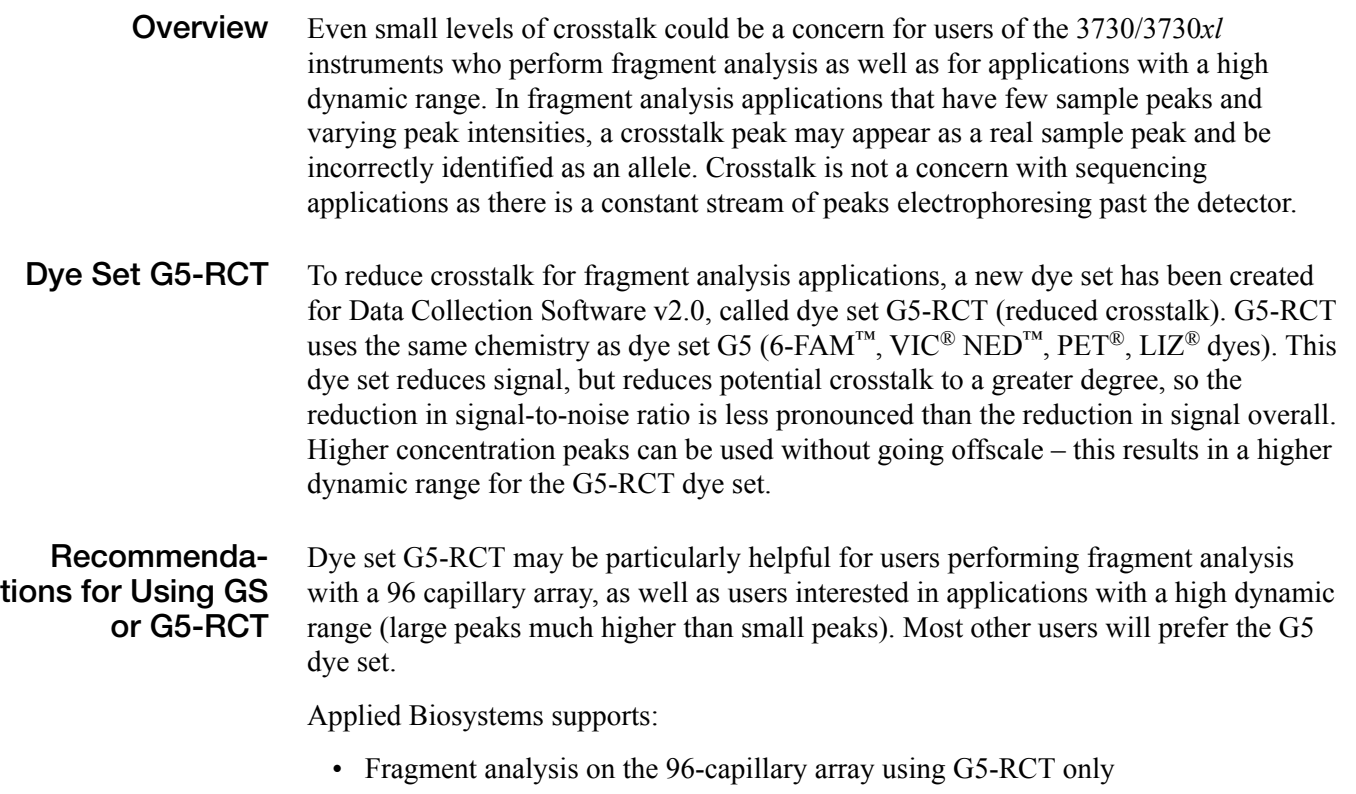

• G5 and G5-RCT on the 48-capillary array.

Please see the chart that follows for more information about the advantages and issues to consider for each dye set.

<span id="page-233-2"></span><span id="page-233-1"></span><span id="page-233-0"></span>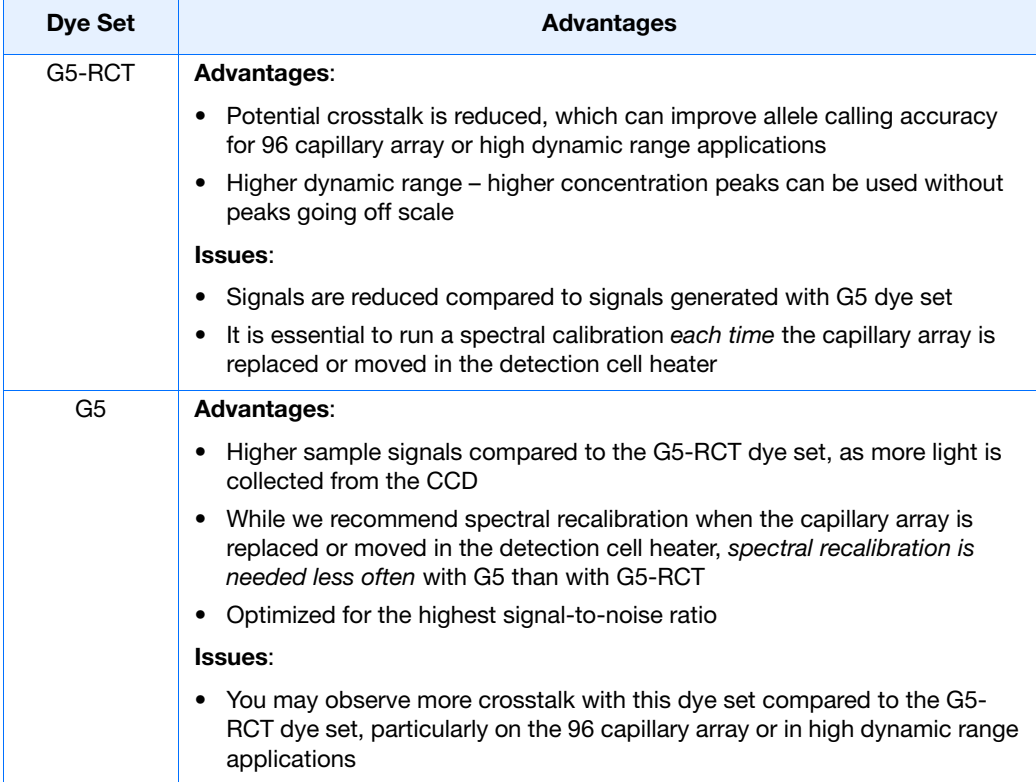

## <span id="page-234-1"></span><span id="page-234-0"></span>**Creating a Spectral Calibration for the Any4Dye or Any5Dye Dye Sets**

The steps to creating and running a customized 4- or 5- DyeSet is similar to running a supported dye set.

The following example highlights the use of Any4Dye dye set; it works the same for Any5Dye dye set.

- **1.** Create a spectral protocol for the 4-Dye dye set, specifying the appropriate protocol parameters.
- **2.** Click **OK** to save the spectral protocol.

<span id="page-234-3"></span><span id="page-234-2"></span>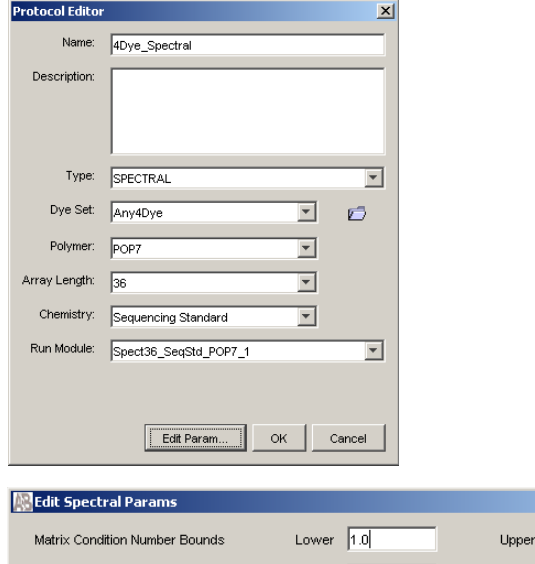

**Note:** Customize the Spectral parameters as needed. For more information see, [step 5 on](#page-59-0)  [page 38](#page-59-0).

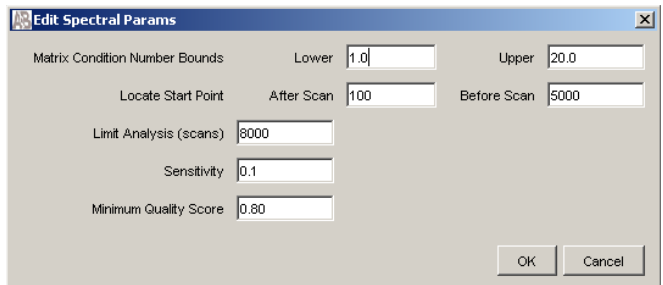

- **3.** Click New in the plate manager to display the New Plate Dialog box.
- **4.** Create a spectral plate for the Any4Dye dye set by completing the New Plate Dialog box.

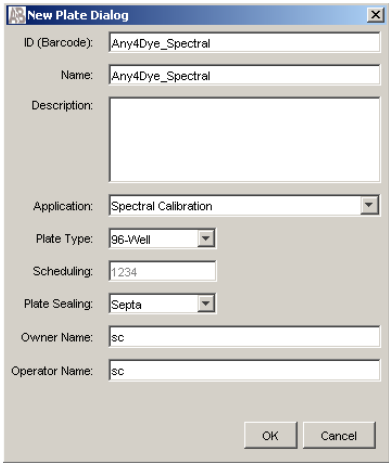

**5.** In the Plate Editor, select the Instrument Protocol that you just created in the previous steps and click **OK** to save the plate.

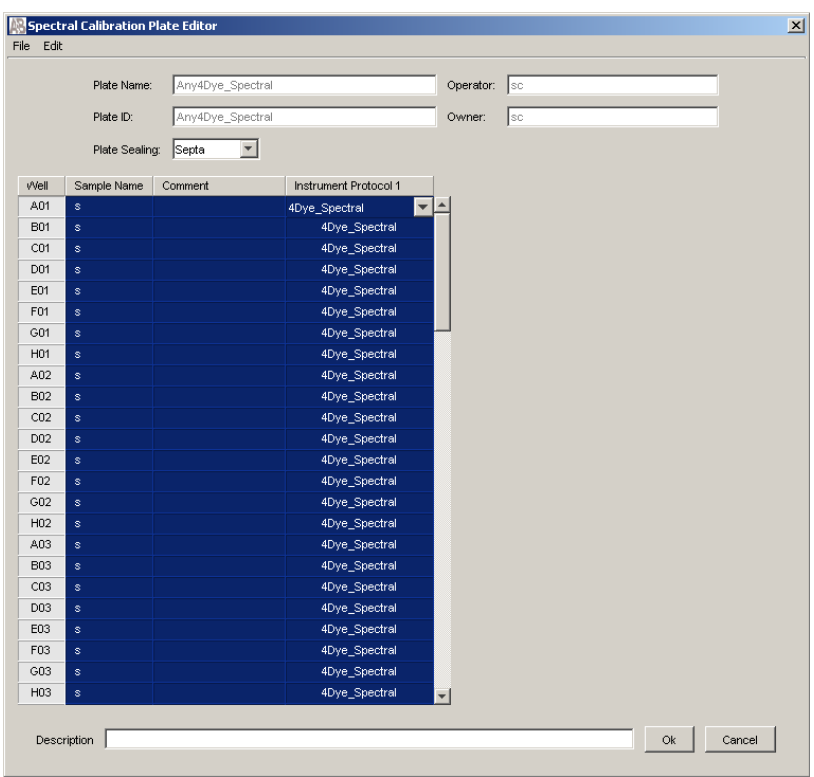

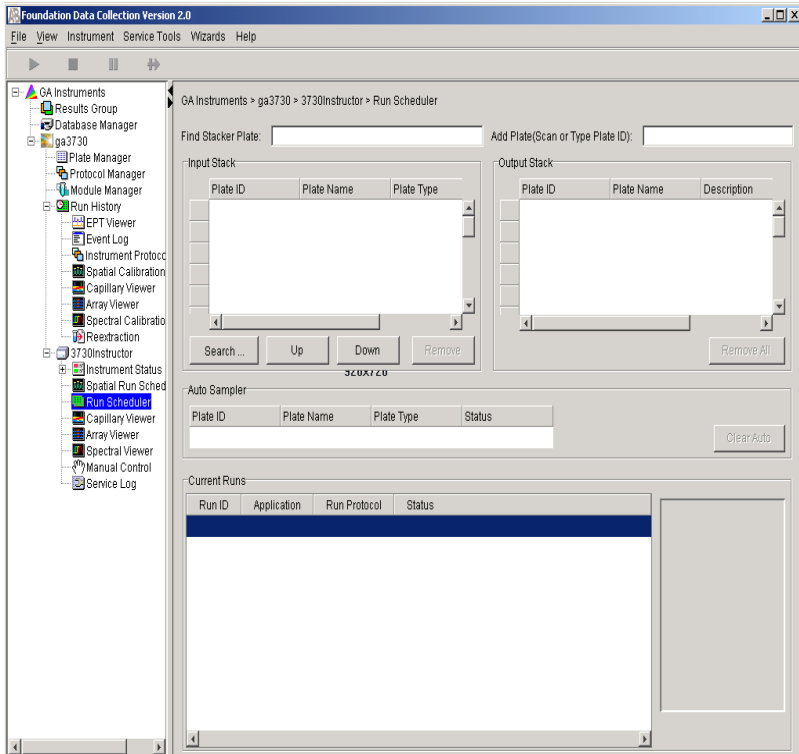

**6.** From the Run Scheduler, add this spectral plate to the Input Stack and run it.

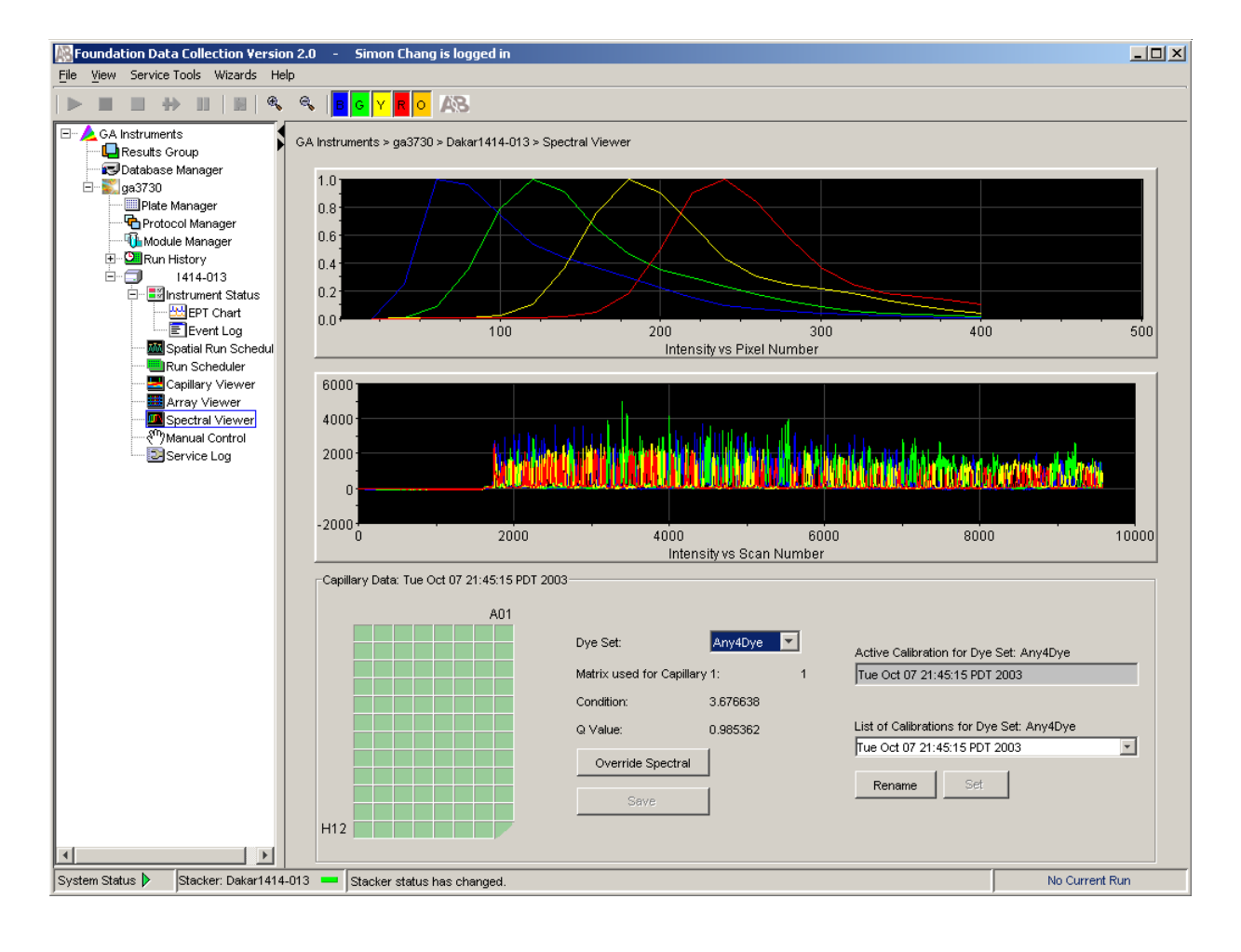

**7.** Confirm that spectral matrices for all capillaries pass. Override individual capillaries and rename calibration as needed.

# <span id="page-238-0"></span>**Regular Runs Using Any4Dye or Any5Dye Dye Sets**

The following example highlights the use of Any4Dye dye set. This process works the same for Any5Dye set.

**1.** In the Protocol Editor, create a regular instrument run protocol for the Any4Dye dye set, and choose the appropriate default run module template. (You can create a customized run module in the module editor if desired).

<span id="page-238-1"></span>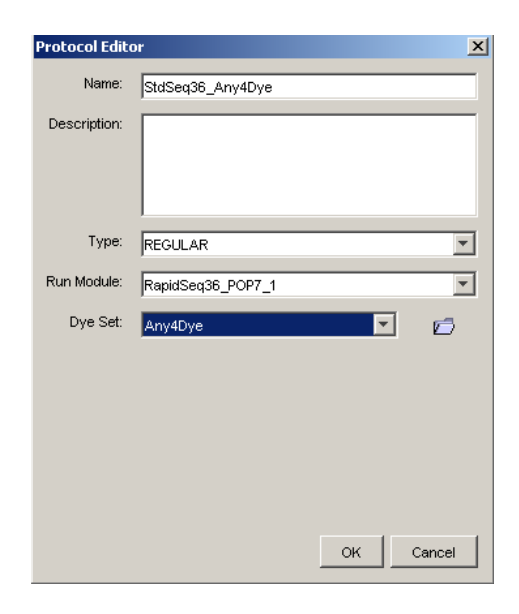

**2.** In the Plate Manager, create a regular plate, selecting the Any4Dye instrument protocol you created in step 1.

**3.** In the Plate Editor, select the Instrument Protocol that you just created in step 1, and click **OK** to save the plate.

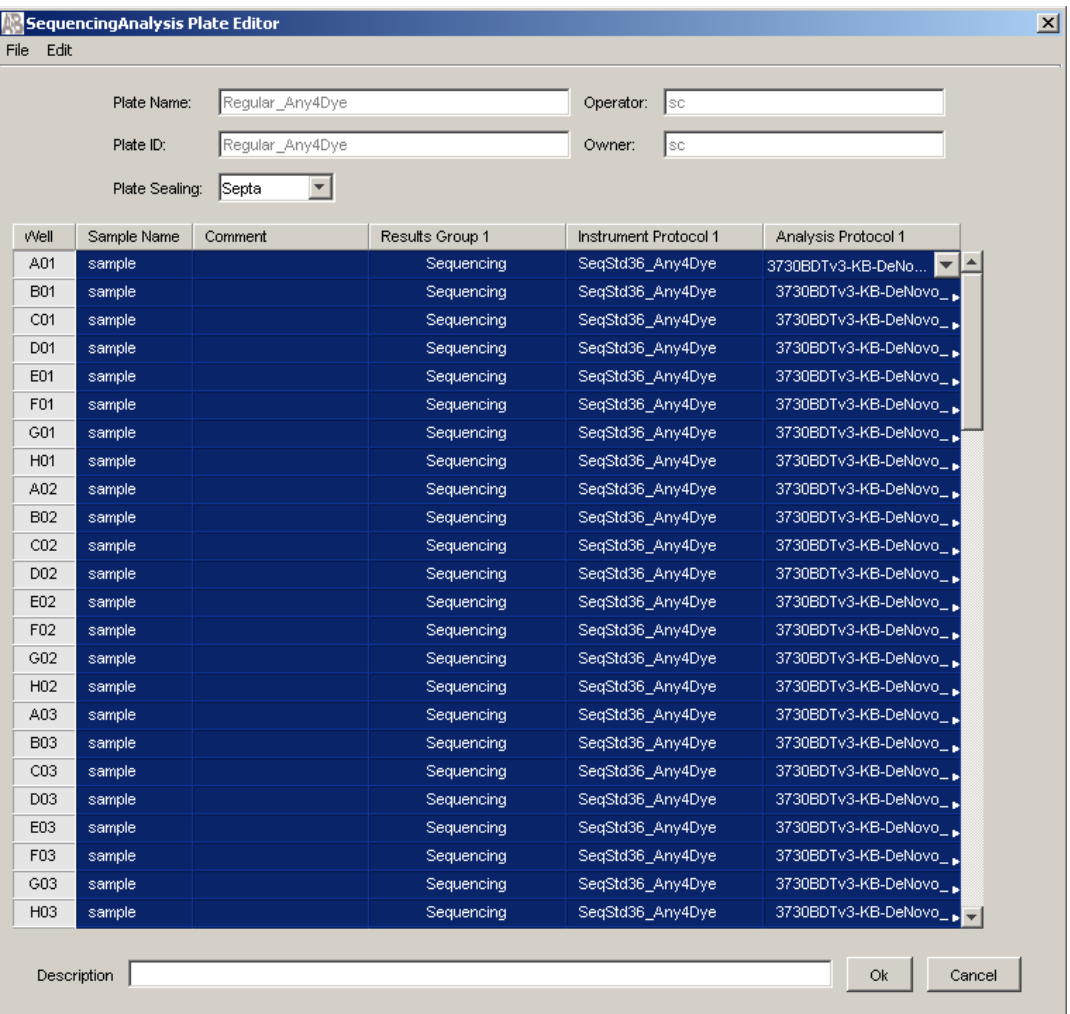

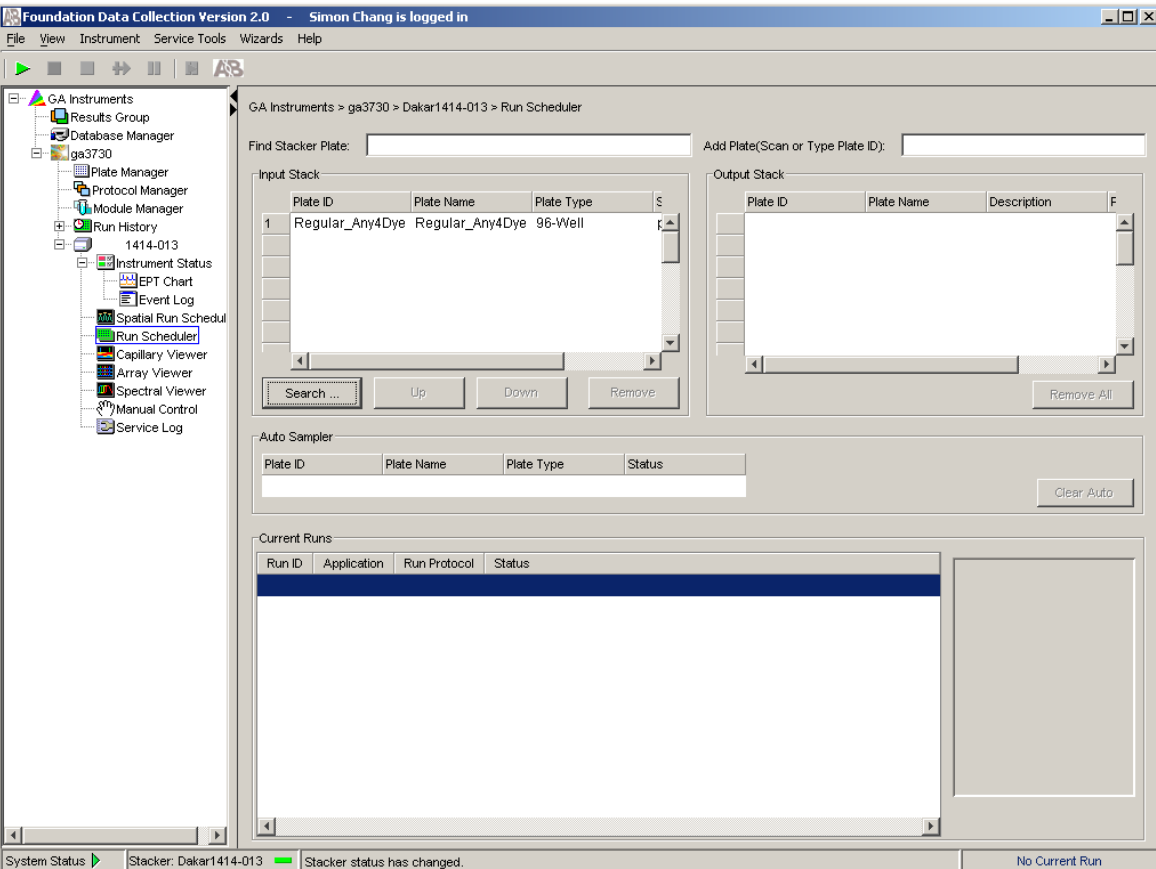

**4.** From the Run Scheduler, add this plate into the Input Stack and run it.

**Appendix B** *Regular Runs Using Any4Dye or Any5Dye Dye Sets*

# Index

#### **Symbols**

.fsa files generated from GeneMapper-Generic [89](#page-110-0)

#### **Numerics**

3730/3730xl Data Collection starting [8](#page-29-0)

#### **A**

access control administration [193](#page-214-0) starting administration tool [193](#page-214-1) analysis protocol creating [66](#page-87-0) creating for autoanalysis [66](#page-87-1) deleting [70](#page-91-0) editing [70](#page-91-1) exporting [71](#page-92-0) importing [71](#page-92-1) anode buffer jar, filling [17](#page-38-0) Any4Dye creating a spectral calibration for [213](#page-234-0) how to use [213](#page-234-1) Any5Dye creating a spectral calibration for [213](#page-234-2) how to use [213](#page-234-3) Applied Biosystems customer feedback on documentation **[x](#page-9-0)** Technical Communications [x](#page-9-0) archiving, data [176](#page-197-0) array port, illustration of [3](#page-24-0) Array View, viewing data in [142](#page-163-0) assumptions, for using this guide [ix](#page-8-0) audit history filter command [192](#page-213-0) viewing [191](#page-212-0) audit map configuration functions [187](#page-208-0) configuration tool commands [188](#page-209-0) managing audit maps [186](#page-207-0) Audit Map Configuration tool starting [186](#page-207-0) auditing reason for change [182](#page-203-0)

Australian standards [xxii](#page-21-0) auto mode [130](#page-151-0) features [133](#page-154-0) scheduling runs with [133](#page-154-1) available space, checking hard drives [174](#page-195-0)

#### **B**

bar code scanner safety [xx](#page-19-0) biological hazard safety [xix](#page-18-0) bold text, when to use [ix](#page-8-1) buffer fill-line [3](#page-24-1) buffer jar, illustration of [3](#page-24-2) buffer reservoir assembly [15](#page-36-0) filling [13](#page-34-0) buffer valve pin, illustration of [3](#page-24-3)

#### **C**

Canadian standards [xxi](#page-20-0) capillary array illustration of [3](#page-24-4) installing [9](#page-30-0) storing [168](#page-189-0) capillary array knob, illustration of [3](#page-24-5) capillary array tip, illustration of [3](#page-24-6) Cautions, description [xi](#page-10-0) check valve diagram of [3](#page-24-7) chemical safety [xv](#page-14-0) chemical waste safety [xvii](#page-16-0) computer checking hard drive space [175](#page-196-0) start up and  $log on \, 4$  $log on \, 4$ computer workstation safety [xxi](#page-20-1) conventions bold text [ix](#page-8-1) IMPORTANT! [ix](#page-8-2) in this guide  $i\mathbf{x}$ italic text [ix](#page-8-4) menu commands [ix](#page-8-5) notes [ix](#page-8-6) user attention words [ix](#page-8-7)

customer feedback, on Applied Biosystems documents [x](#page-9-0) customizing run modules [98](#page-119-0)

## **D**

Dangers, description [xi](#page-10-1) data archiving [176](#page-197-0) viewing in array view [142](#page-163-0) Data Collection software starting [88](#page-109-0) database deleting records from [179](#page-200-0) full error [174](#page-195-1) default profiles, software access [205](#page-226-0) deleting records, from hard drives [178](#page-199-0) description [ix](#page-8-2) documentation feedback [x](#page-9-0) double-tapered ferrule, illustration of [3](#page-24-8) dye set G5 issues [212](#page-233-0) recommendations for use [212](#page-233-1) dye set G5-RCT issues [212](#page-233-2) recommendations for use [211](#page-232-0) dyeset/primer files list of [68](#page-89-0)

## **E**

electrical safety [xviii](#page-17-0) electrical symbols, on instruments [xii](#page-11-0) electrode, illustration of [3](#page-24-9) [electromagnetic compatibility standards.](#page-20-2) *See* EMC standards EMC standards Australian [xxii](#page-21-0) Canadian [xxi](#page-20-0) European [xxi](#page-20-3) European standards [xxi](#page-20-3)

#### **F**

file naming acceptable characters [58](#page-79-0), [88](#page-109-1) invalid characters [58](#page-79-1), [88](#page-109-2) fill down special [82](#page-103-0), [111](#page-132-0) filling, water trap [167](#page-188-0) flushing, water trap [167](#page-188-0) fragment analysis creating required settings for [95](#page-116-0) fragment analysis spectral calibration passing, example of [51](#page-72-0)

## **G**

GeneMapper [92](#page-113-0) for autoanalysis [89](#page-110-1) plate record [91](#page-112-0) GeneMapper-Generic, .fsa files from [89](#page-110-0)

#### **H**

hard disk, status of [175](#page-196-1) hard drives checking available space [174](#page-195-0) defragmenting [178](#page-199-0) deleting records from [178](#page-199-0) hazards biological [xix](#page-18-0) chemical [xv](#page-14-1) physical [xviii](#page-17-1) solvents [xix](#page-18-1) heat-sealed plates [117](#page-138-0)

#### **I**

Important, description [xi](#page-10-2) instrument illustrated parts of  $\frac{2}{3}$  $\frac{2}{3}$  $\frac{2}{3}$ operation, manual vs auto mode [130](#page-151-0) startup [4](#page-25-0) instrument protocol creating for fragment analysis [95](#page-116-1) creating for sequencing [62](#page-83-0) importing [96](#page-117-0) interconnect tube [3](#page-24-10) italic text, when to use  $i\mathbf{x}$ 

#### **L**

labels, safety on instruments [xiii](#page-12-0) laser safety bar code scanner [xx](#page-19-0) laser classification [xix](#page-18-2) requirements [xx](#page-19-1) launching a run [134](#page-155-0) lower polymer block, illustration of [3](#page-24-11) Luer fitting, illustration of [3](#page-24-12)

#### **M**

magnifying spatial profiles [22](#page-43-0) spectral profiles [48](#page-69-0) manual mode scheduling runs using [130](#page-151-0) versus auto mode [130](#page-151-1) menu commands, conventions for describing [ix](#page-8-5) mounting pin illustration of [3](#page-24-13) MSDSs description [xv](#page-14-2) obtaining [xv](#page-14-3)

#### **N**

new user creating [202](#page-223-0) notes, description [ix](#page-8-6)

#### **O**

O-ring, illustration of [3](#page-24-14) overflow hole, illustration of [3](#page-24-15)

#### **P**

password [4](#page-25-0) pausing a run [137](#page-158-0) PDP motor cover, illustration of [3](#page-24-16) physical hazard safety [xviii](#page-17-1) piston, illustration of [3](#page-24-17) plate record creating for sequencing analysis [79](#page-100-0) creating GeneMapper [108](#page-129-0) for fragment analysis [91](#page-112-0) for sequencing analysis [58](#page-79-2) GeneMapper elements of [91](#page-112-1) when to create [58](#page-79-3), [91](#page-112-1) plates assembling [116](#page-137-0) components [116](#page-137-1) heat-sealed [117](#page-138-0) septa-sealed [118](#page-139-0) polymer adding [9](#page-30-0) replacing [10](#page-31-0) Polymer Delivery Pump (PDP), illustration of [3](#page-24-18) polymer supply bottle cap with hole, illustration of [3](#page-24-19) polymer supply bottle, illustration of [3](#page-24-20) polymer supply tube illustration of [3](#page-24-21) profile default [205](#page-226-1) passing spatial, examples of [27](#page-48-0) spatial calibration, evaluating [22](#page-43-1) pump block, illustration of [3](#page-24-22) pump chamber, illustration of [3](#page-24-23)

#### **R**

records, deleting from database [179](#page-200-0) reextraction panel effects of changes made in [145](#page-166-0) reservoirs filling [12](#page-33-0), [13](#page-34-1) placing into instrument [16](#page-37-0) results group creating for autoanalysis [100](#page-121-0) creating for sequencing [71](#page-92-2) exporting [107](#page-128-0) importing [107](#page-128-1) run spectral, using Any4Dye with [213](#page-234-2) starting, stopping, skipping, pausing [137](#page-158-0) stopped before autoextraction is complete [145](#page-166-1) using Any4Dye with [217](#page-238-0) using Any5Dye with [217](#page-238-1) run buffer preparing [12](#page-33-1) run history view viewing data in [143](#page-164-0) run modules customizing [98](#page-119-0) editable parameters [65](#page-86-0) selecting for sequencing [63](#page-84-0)

## **S**

safety bar code scanner [xx](#page-19-0) before operating the instrument  $\overline{x}$ iv biological hazard [xix](#page-18-0) chemical [xv](#page-14-0) chemical waste [xvii](#page-16-0) computer workstation [xxi](#page-20-1) electrical [xviii](#page-17-0) instrument [xiv](#page-13-1) laser [xix](#page-18-3), [xx](#page-19-0) moving and lifting [xiv](#page-13-2) physical hazard [xviii](#page-17-1) solvents [xix](#page-18-1) safety alert words [xi](#page-10-3) safety alerts Caution [xi](#page-10-4) Danger [xi](#page-10-4) Important [xi](#page-10-4) Warning [xi](#page-10-4) safety information for system operators [xi](#page-10-5) sources of [xi](#page-10-5) safety labels, on instruments [xiii](#page-12-0)

safety standards Canadian [xxi](#page-20-0) European [xxi](#page-20-3) U.S. [xxi](#page-20-4) safety symbols, on instruments [xii](#page-11-1) sample file name, creating [104](#page-125-0) sample run adding [86](#page-107-0) adding for fragment analysis [113](#page-134-0) septa-sealed plates [117](#page-138-0), [118](#page-139-0) sequencing plate editor [59](#page-80-0) run modules [63](#page-84-0) sequencing spectral calibrations passing, examples of [49](#page-70-0) service console, using [8](#page-29-1) settings required for automated fragment analysis [95](#page-116-0) required for automated sequencing analysis [62](#page-83-1) shutdown, performing short-term [170](#page-191-0) software, Data Collection [88](#page-109-0) solvents, safety [xix](#page-18-1) spatial calibration evaluating profile [22](#page-43-1) failed [25](#page-46-0) performing [20](#page-41-0) troubleshooting [24](#page-45-0) what it tells you [20](#page-41-1) when to perform [20](#page-41-2) spatial profile magnifying [22](#page-43-0) passing, examples of [27](#page-48-0) spectral calibration evaluating results [45](#page-66-0) performing [32](#page-53-0) spectral viewer [45](#page-66-1) starting a run [42](#page-63-0) troubleshooting [55](#page-76-0) spectral profile magnifying [48](#page-69-1) spectral run using Any4Dye with [213](#page-234-2) spectral viewer 52 standards EMC [xxi](#page-20-5) safety [xxi](#page-20-5) starting Data Collection software [88](#page-109-0) instrument [4](#page-25-0) run [137](#page-158-0) status, of hard disk [175](#page-196-2)

symbols on instruments electrical [xii](#page-11-0) safety [xii](#page-11-1)

#### **T**

Technical Communications contacting [x](#page-9-0) e-mail address [x](#page-9-0) toolbar [137](#page-158-0) training, obtaining information about [2](#page-247-0) troubleshooting flashing yellow light  $6$ solid red light [7](#page-28-0) solid yellow light [7](#page-28-1)

## **U**

U.S. standards [xxi](#page-20-4) user attention words, defined [ix](#page-8-7) user name [4](#page-25-0)

## **W**

Warning, description [xi](#page-10-6) waste disposal, guidelines [xvii](#page-16-1) waste profiles, described [xvii](#page-16-2) waste reservoir assembly, illustration of [15](#page-36-1) water reservoir assembly filling [13](#page-34-2) illustration of [15](#page-36-2) water seal, illustration of [3](#page-24-24) water trap filling [167](#page-188-1) flushing [167](#page-188-0) illustration of [3](#page-24-25)

stopping a run [137](#page-158-0)

storing, capillary array [168](#page-189-0)

## **Support**

For the latest support information for all locations, go to **<http://www.appliedbiosystems.com>**, then click the link for **Support**.

At the Support page, you can:

- Search through frequently asked questions (FAQs)
- Submit a question directly to Technical Support
- Order Applied Biosystems user documents, MSDSs, certificates of analysis, and other related documents
- <span id="page-247-0"></span>• Download PDF documents
- Obtain information about customer training
- Download software updates and patches

In addition, the Support page provides access to worldwide telephone and fax numbers to contact Applied Biosystems Technical Support and Sales facilities.

#### **Headquarters**

850 Lincoln Centre Drive Foster City, CA 94404 USA Phone: +1 650.638.5800 Toll Free (In North America): +1 800.345.5224 Fax: +1 650.638.5884

#### **Worldwide Sales and Support**

Applied Biosystems vast distribution and service network, composed of highly trained support and applications personnel, reaches 150 countries on six continents. For sales office locations and technical support, please call our local office or refer to our Web site at www.appliedbiosystems.com.

#### www.appliedbiosystems.com

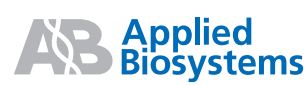

Applera Corporation is committed to providing the world's leading technology and information for life scientists. Applera Corporation consists of the Applied Biosystems and Celera Genomics businesses.

Printed in the USA, 12/2003 Part Number 4347118 Rev. B